# **COMPAQ**

# **AlphaServer ES45**

## **Owner's Guide**

Order Number: EK-ES450-UG. B01

This manual is for managers and operators of ES45 systems.

Compaq Computer Corporation

#### **First Printing, Februrary 2002**

© 2002 Compaq Computer Corporation

Compaq, the Compaq logo, Compaq Insight Manager, AlphaServer, StorageWorks, and TruCluster Registered in U.S. Patent and Trademark Office. OpenVMS and Tru64 are trademarks of Compaq Information Technologies Group, L.P. in the United States and other countries.

Linux is a registered trademark of Linus Torvalds in several countries. UNIX is a trademark of The Open Group in the United States and other countries. All other product names mentioned herein may be trademarks of their respective companies.

Compaq shall not be liable for technical or editorial errors or omissions contained herein. The information in this document is provided "as is" without warranty of any kind and is subject to change without notice. The warranties for Compaq products are set forth in the express limited warranty statements accompanying such products. Nothing herein should be construed as constituting an additional warranty.

#### **FCC Notice**

This equipment generates, uses, and may emit radio frequency energy. The equipment has been type tested and found to comply with the limits for a Class A digital device pursuant to Part 15 of FCC rules, which are designed to provide reasonable protection against such radio frequency interference.

Operation of this equipment in a residential area may cause interference in which case the user at his own expense will be required to take whatever measures may be required to correct the interference.

Any modifications to this device—unless expressly approved by the manufacturer—can void the user's authority to operate this equipment under part 15 of the FCC rules.

#### **Modifications**

The FCC requires the user to be notified that any changes or modifications made to this device that are not expressly approved by Compaq Computer Corporation may void the user's authority to operate the equipment.

#### **Cables**

Connections to this device must be made with shielded cables with metallic RFI/EMI connector hoods in order to maintain compliance with FCC Rules and Regulations.

#### **Taiwanese Notice**

警告使用者:

這是甲類的資訊產品,在居住的 環境中使用時,可能會造成射頻 干擾,在這種情況下,使用者會 被要求採取某些適當的對策。

#### **Japanese Notice**

この装置は、情報処理等電波障害自主規制協議会 (VCCI) 基準に基づくクラス A 情報装置です。この装置を家庭環境で使用すると電波障害を引き起こすことがあり ます。この場合には、使用者が適切な対策を講じるよう要求されることがあります。

#### **Canadian Notice**

This Class A digital apparatus meets all requirements of the Canadian Interference-Causing Equipment Regulations.

#### **Avis Canadien**

Cet appareil numérique de la classe A respecte toutes les exigences du Règlement sur le matériel brouilleur du Canada.

#### **European Union Notice**

Products with the CE Marking comply with both the EMC Directive (89/336/EEC) and the Low Voltage Directive (73/23/EEC) issued by the Commission of the European Community.

Compliance with these directives implies conformity to the following European Norms (in brackets are the equivalent international standards):

EN55022:1998 (CISPR 22) - Electromagnetic Interference

EN55024:1998 (CISPR 24) - Electromagnetic Immunity

EN60950:2000 (IEC950) - Product Safety

EN61000-3-2:1995 – Harmonic Current Emissions

EN61000-3-3:1995 – Voltage Fluctuations Flicker

#### **Warning!**

This is a Class A product. In a domestic environment this product may cause radio interference in which case the user may be required to take adequate measures.

#### **Achtung!**

Dieses ist ein Gerät der Funkstörgrenzwertklasse A. In Wohnbereichen können bei Betrieb dieses Gerätes Rundfunkstörungen auftreten, in welchen Fällen der Benutzer für entsprechende Gegenmaßnahmen verantwortlich ist.

#### **Shielded Cables**

If shielded cables have been supplied or specified, they must be used on the system in order to maintain international regulatory.

# **Contents**

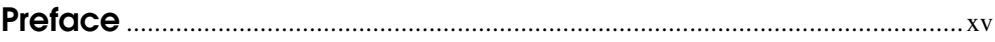

# **Chapter 1 System Overview**

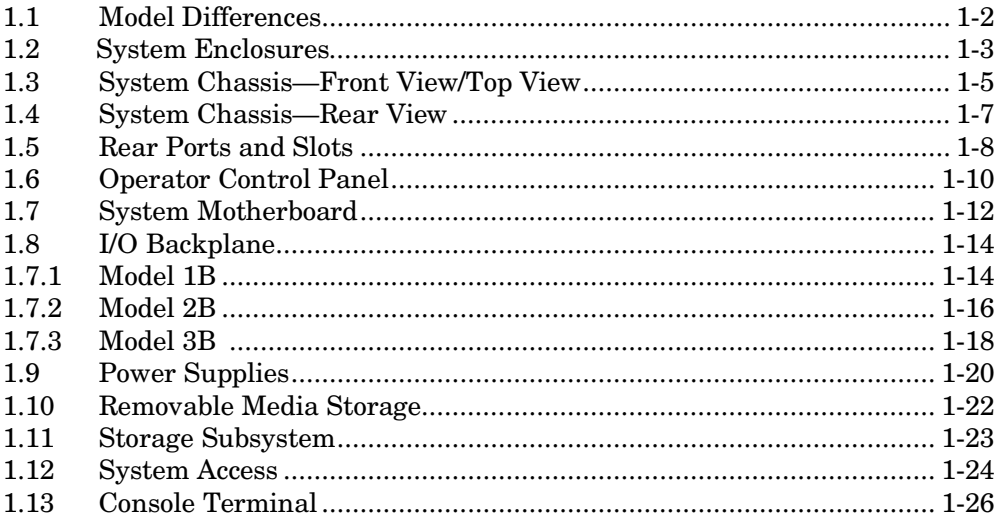

# **Chapter 2 Operation**

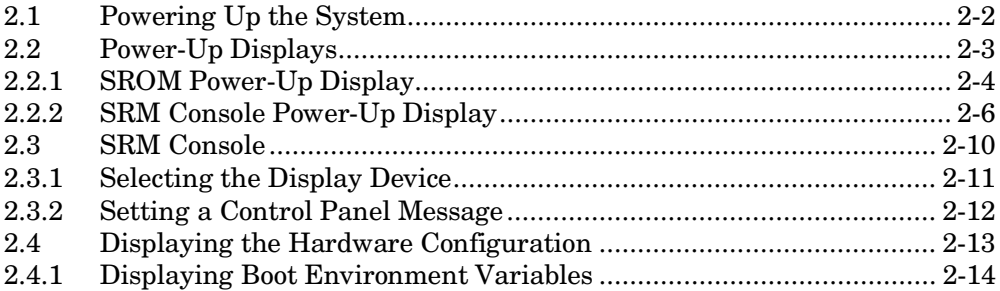

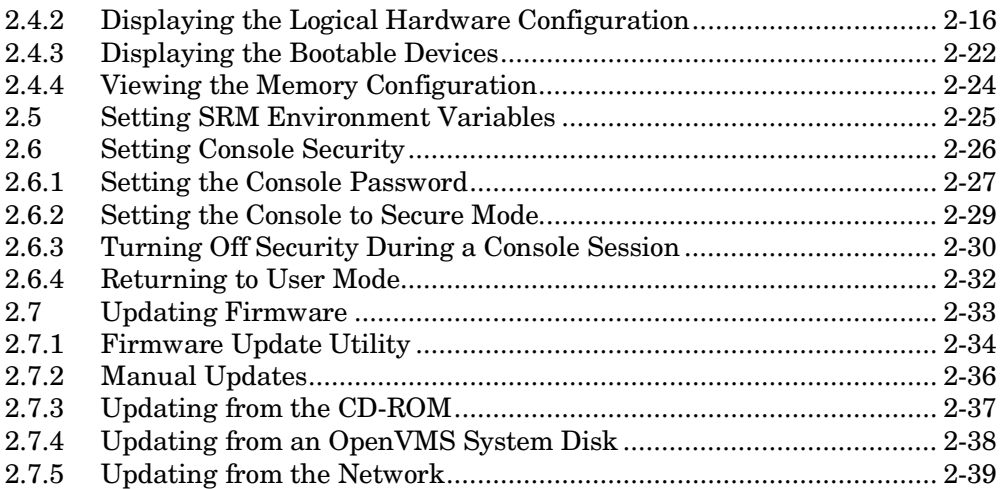

# **Chapter 3 Booting and Installing an Operating System**

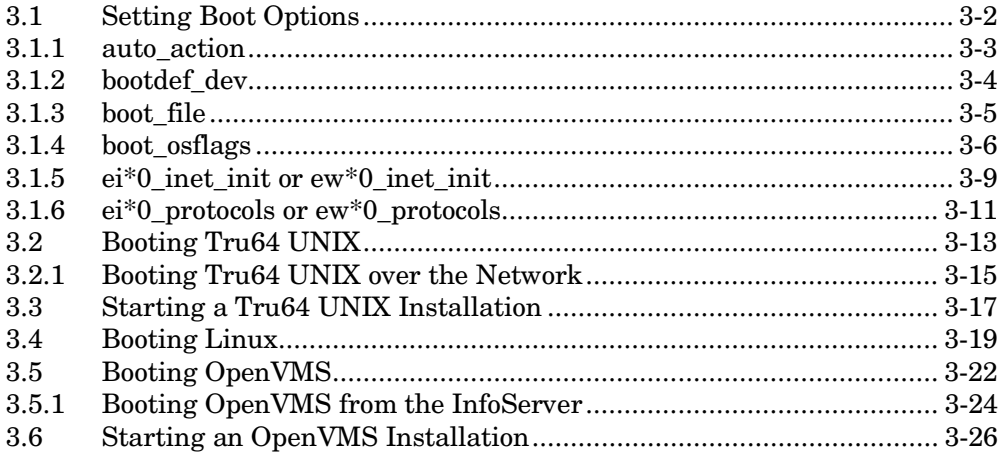

# **Chapter 4 Configuring and Installing Components**

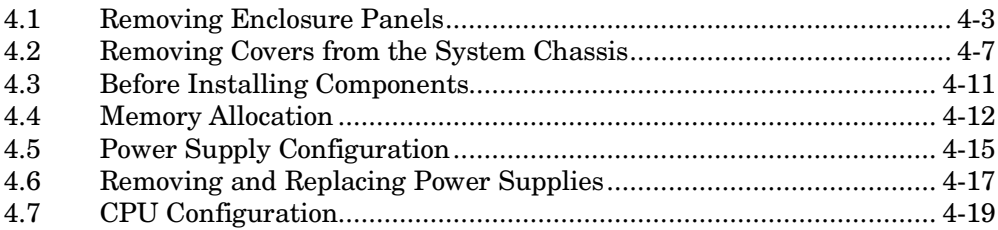

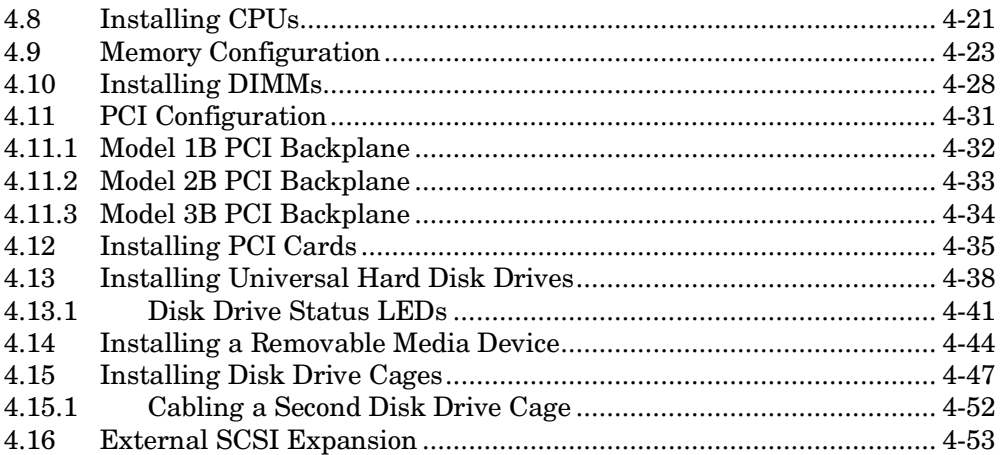

# **Chapter 5 Firmware**

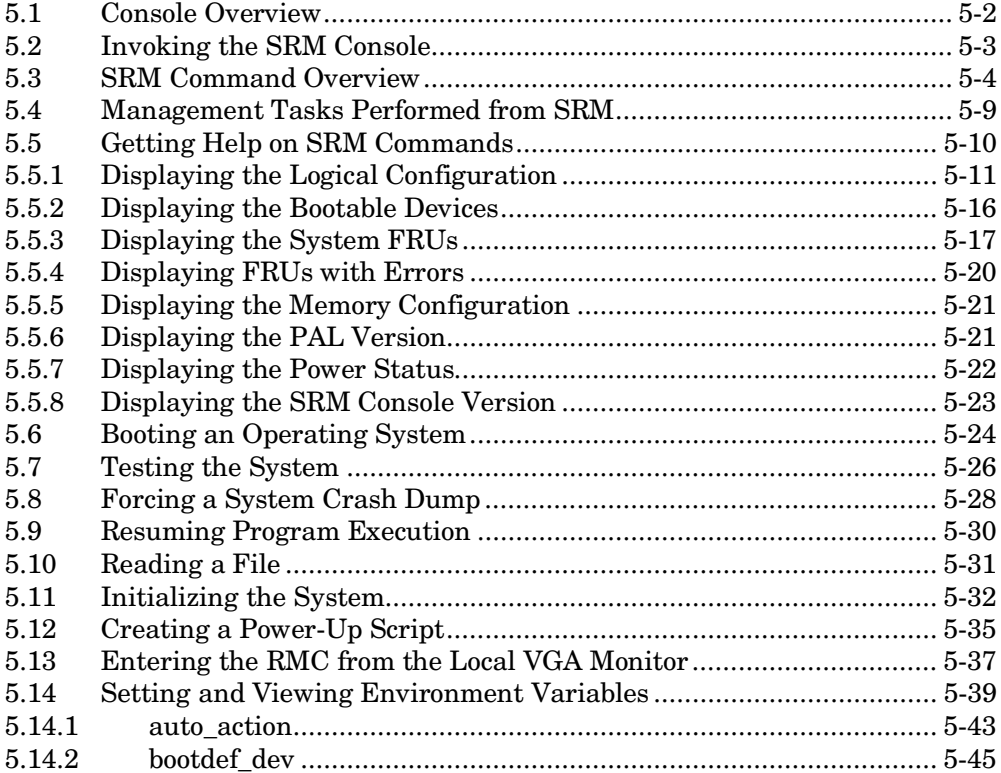

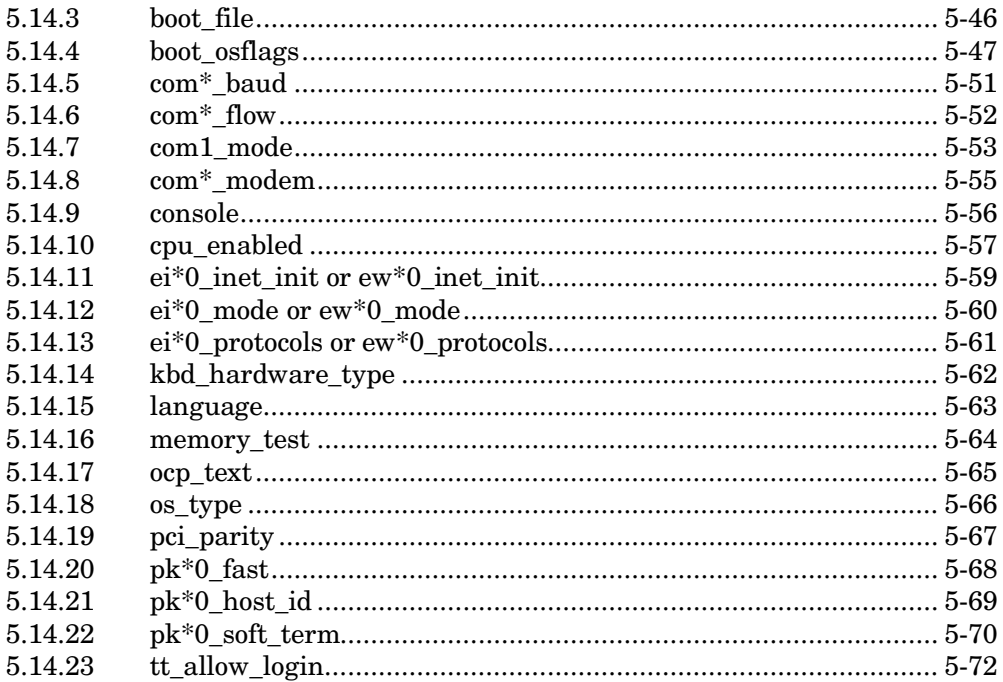

# **Chapter 6 Remote Management**

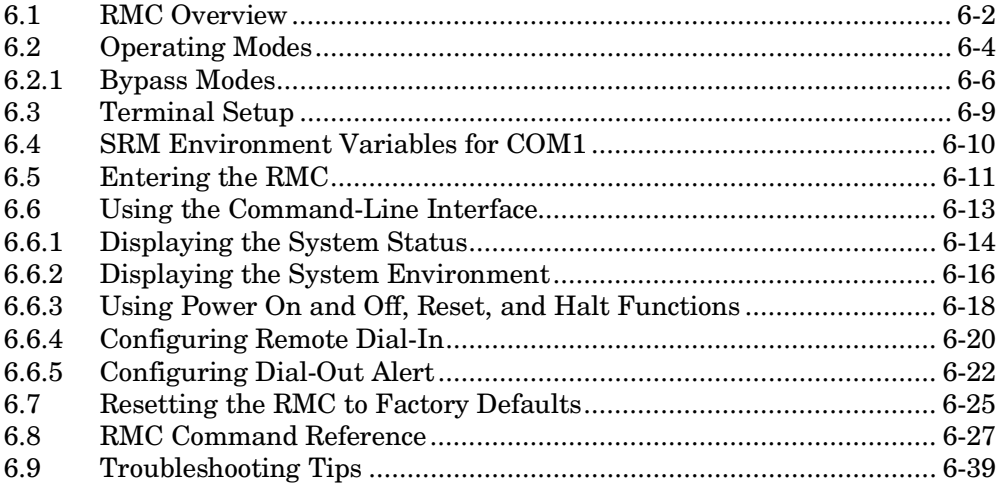

## **Chapter 7 Troubleshooting**

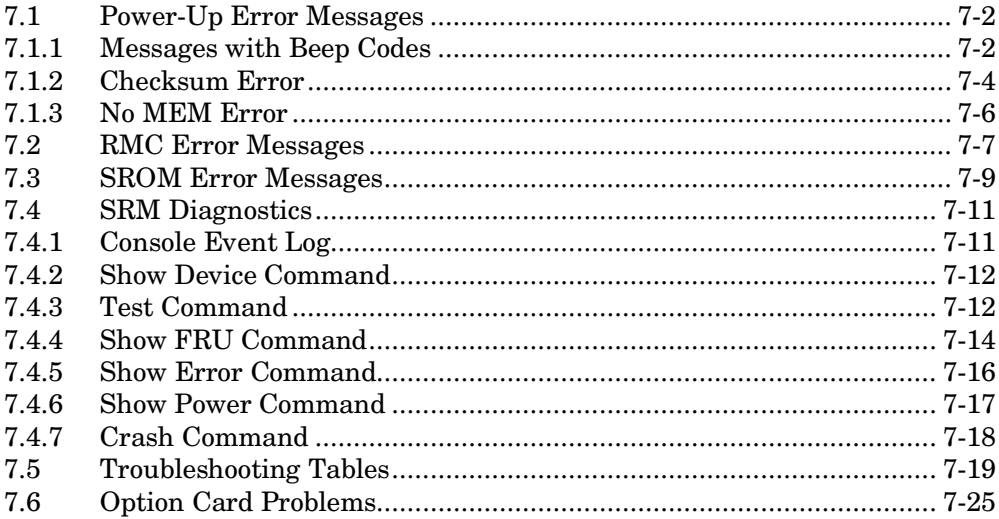

# **Chapter 8 Specifications**

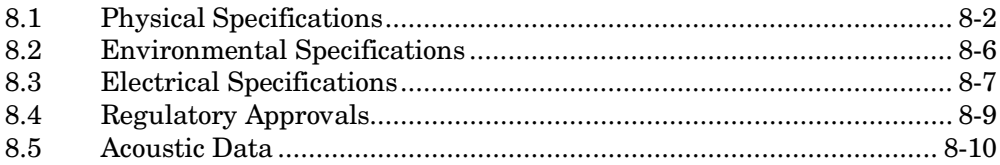

## Index

# **Examples**

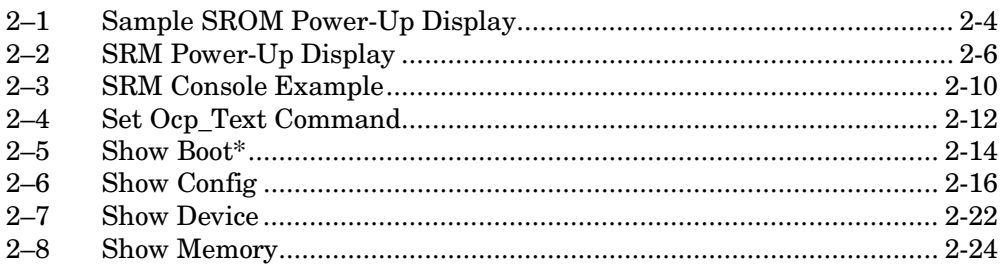

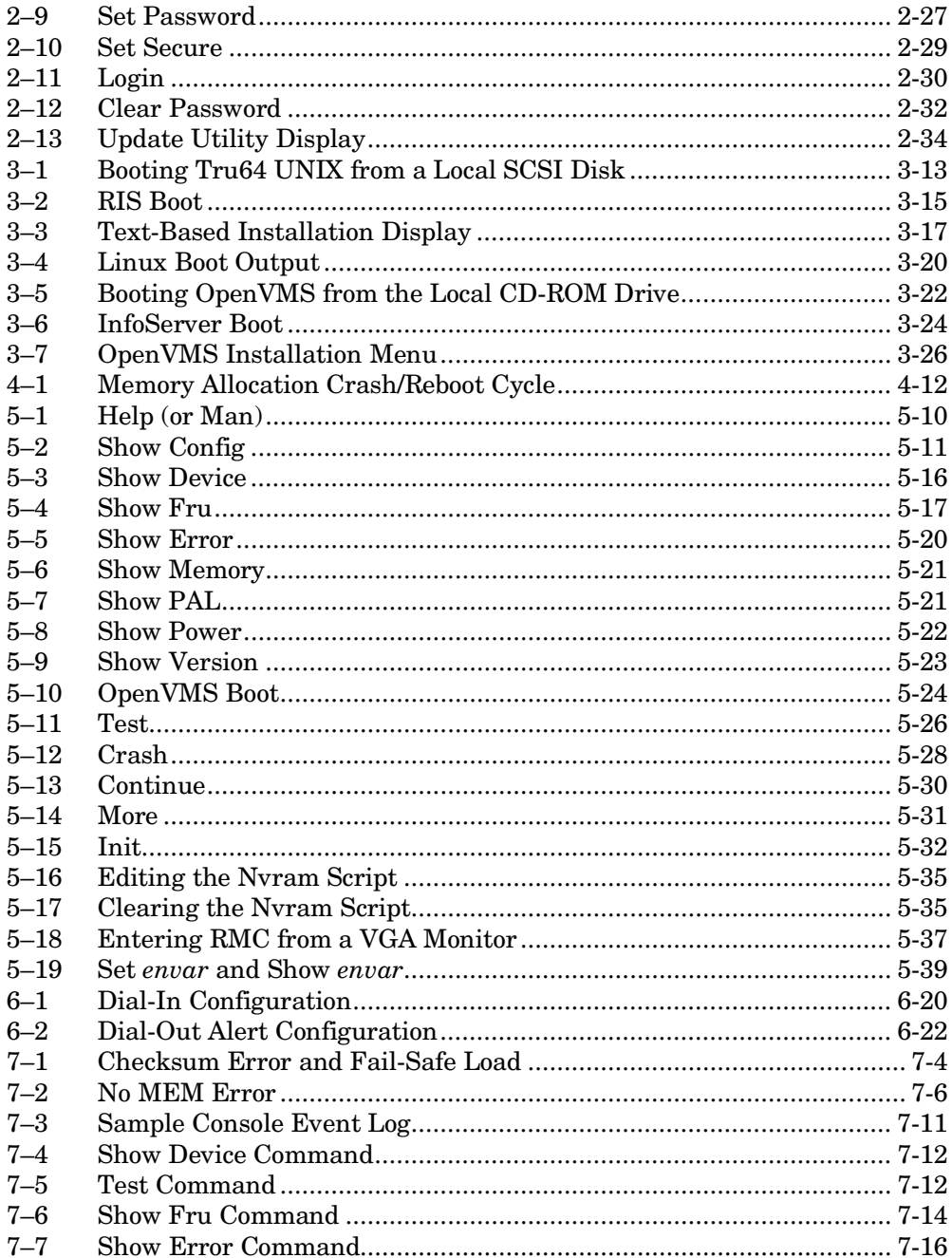

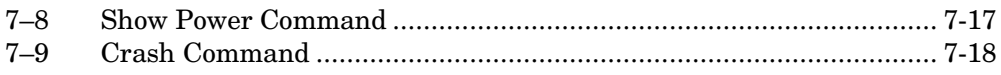

# **Figures**

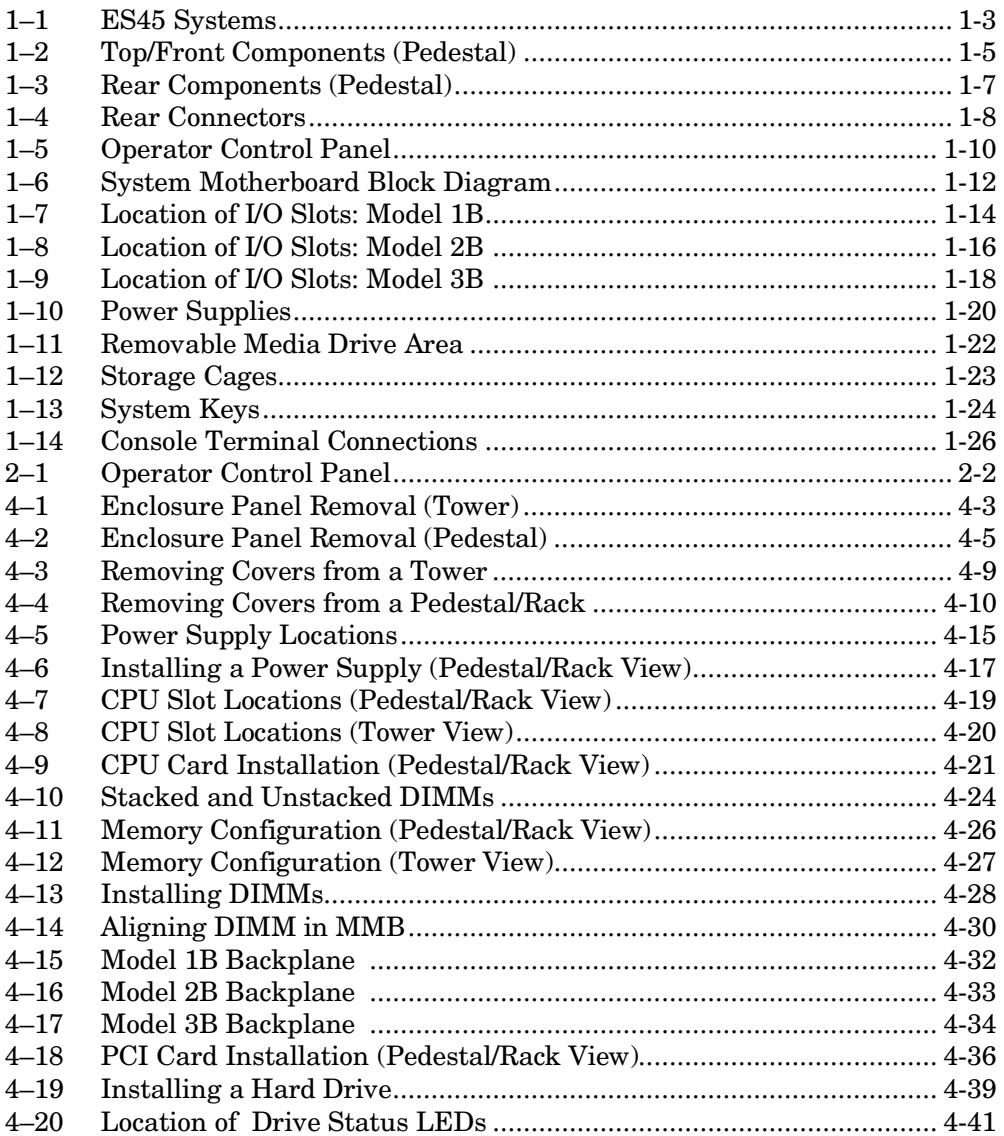

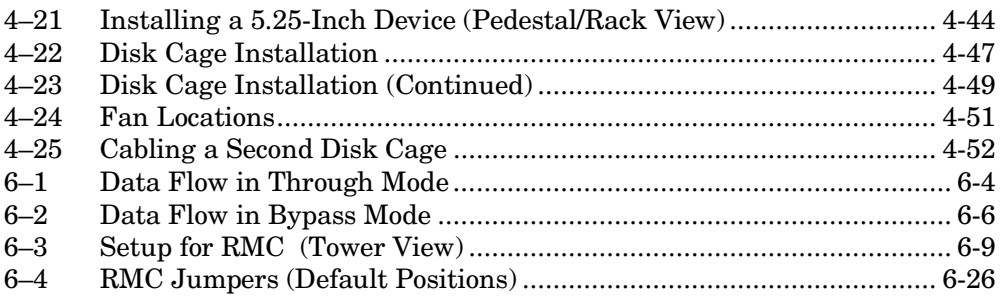

## **Tables**

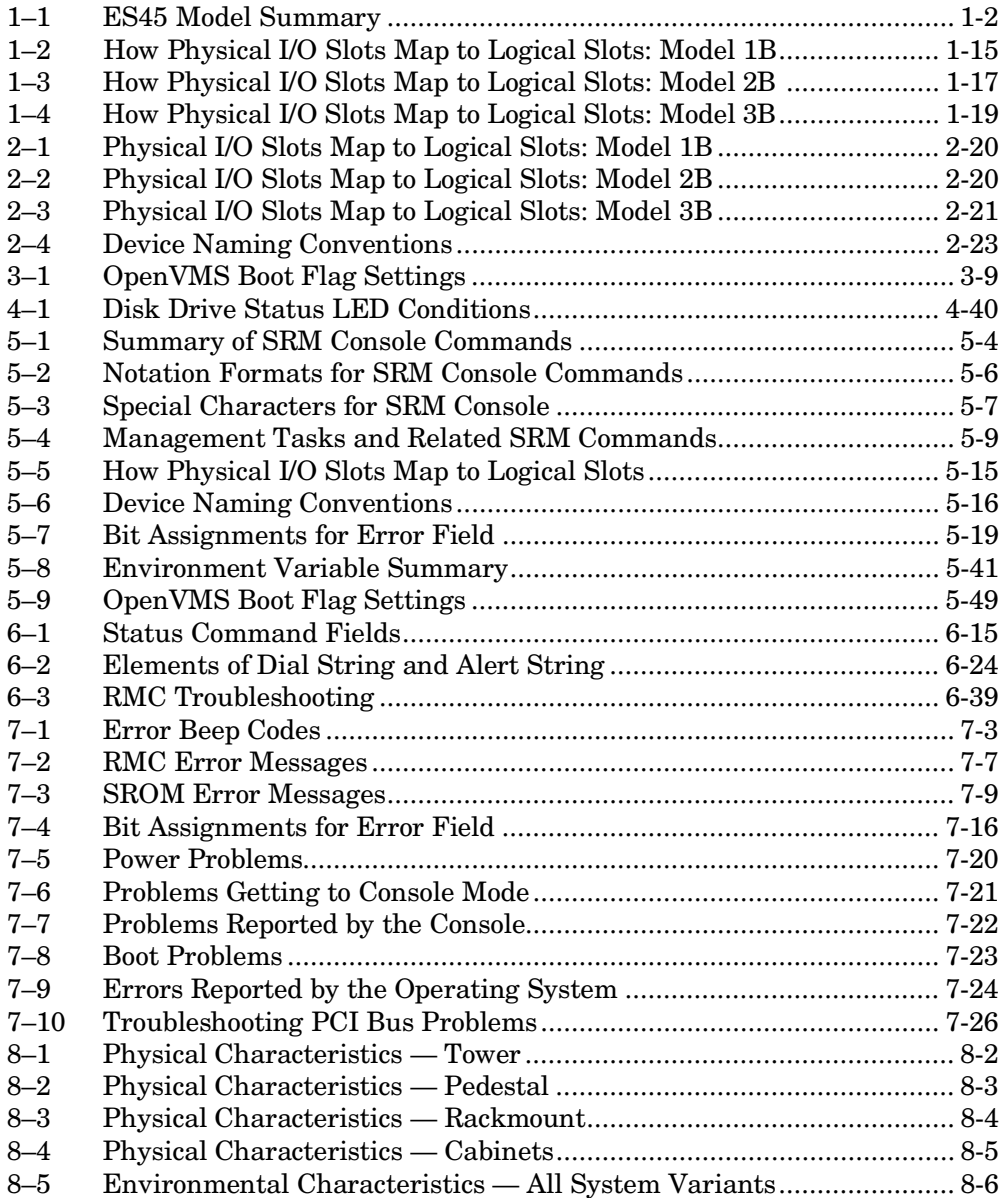

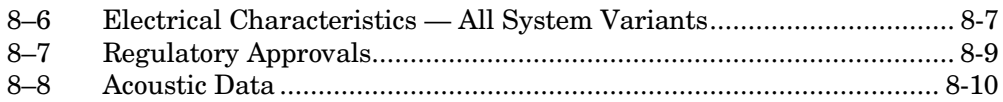

# **Preface**

## **Intended Audience**

This manual is for managers and operators of *AlphaServer* ES45 systems.

### **Document Structure**

This manual uses a structured documentation design. Topics are organized into small sections, usually consisting of two facing pages. Most topics begin with an abstract that provides an overview of the section, followed by an illustration or example. The facing page contains descriptions, procedures, and syntax definitions.

This manual has eight chapters.

- **Chapter 1, System Overview**, gives an overview of the system and describes the components.
- **Chapter 2, Operation**, gives basic operating instructions on powering up and configuring the machine, setting console security, and updating firmware.
- **Chapter 3, Booting and Installing an Operating System**, describes how to boot a supported operating system and how to begin an operating system installation.
- **Chapter 4, Configuring and Installing Components**, shows how to install memory DIMMs, CPUs, PCI cards, and other options.
- **Chapter 5, Firmware,** describes the SRM firmware, which allows you to configure and boot the *Tru64 UNIX*, Linux, or *OpenVMS* operating system and verify the configuration of devices. It also provides a reference to the SRM commands and environment variables.
- **Chapter 6, Remote Management**, describes the function and operation of the integrated remote management console.
- **Chapter 7, Troubleshooting**, gives basic troubleshooting procedures.
- **Chapter 8, Specifications**, gives system specifications.

## **Documentation Titles**

#### **Table 1 ES45 Documentation**

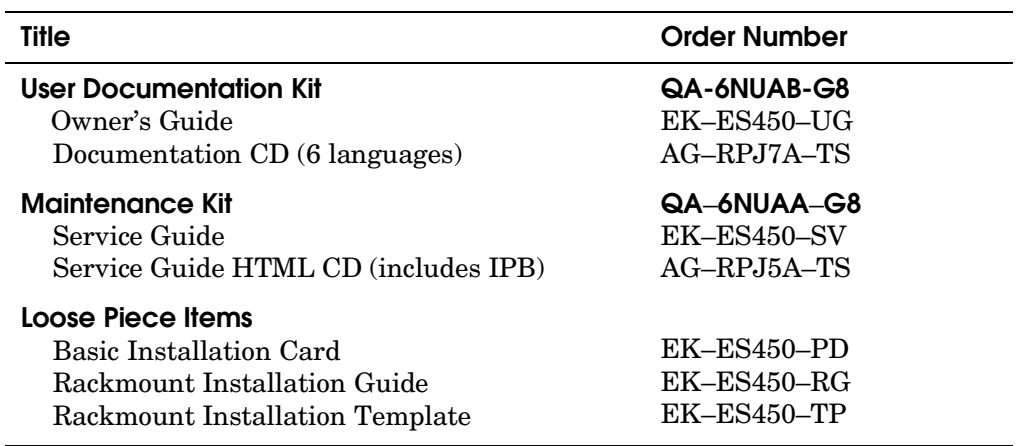

## **Support Resources**

Support resources for this system are available on the Internet, including a supported options list, firmware updates, and patches.

http://www.compaq.com/alphaserver/es45/es45.html

# **Chapter 1 System Overview**

This chapter provides an overview of the system, including:

- System Enclosures
- System Chassis—Front View/Top View
- System Chassis—Rear View
- Rear Ports and Slots
- Operator Control Panel
- System Motherboard
- I/O Backplane
- Power Supplies
- Removable Media Storage
- Storage Subsystem
- System Access
- Console Terminal

**NOTE:** *See Chapter 4 for warnings and procedures for accessing internal parts of the system.*

# **1.1 Model Differences**

The *AlphaServer* ES45 has four different models (Models 1B, 2, 2B, and 3B). Table 1–1 describes the model differences in detail.

|                             | Model 2         | Model 1B         | Model 2B        | Model 3B        |
|-----------------------------|-----------------|------------------|-----------------|-----------------|
|                             |                 |                  |                 |                 |
| I/O Slots                   | 10              | 7                | 10              | 10              |
| 33 MHz PCI slots            | 4               | $\boldsymbol{2}$ | 4               | 8               |
| 66 MHz PCI slots            | 6               | $\overline{4}$   | 6               | $\overline{2}$  |
| 4X AGP slots                | $\Omega$        | 1                | $\Omega$        | $\theta$        |
| Hot-swap slots              | 7               | $\overline{4}$   | 7               | 7               |
| Power supplies (min/max)    | $2-3$           | $1-3$            | $1-3$           | $1-3$           |
| Power supplies              | H7906-A9        | 3X-H7514-AA      | 3X-H7514-AA     | 3X-H7514-AA     |
| Watts                       | 720             | 1080             | 1080            | 1080            |
| Memory (min/max)            | $1GB-32GB$      | $1GB-16GB$       | $1GB-32GB$      | $1GB-32GB$      |
| Memory option*              | <b>MS620-DA</b> | <b>MS620-DB</b>  | <b>MS620-DB</b> | <b>MS620-DB</b> |
| 4 GB option                 | Low Power       | Higher power     | Higher power    | Higher power    |
| (Same for all other mem-    | <b>DIMM</b>     | <b>DIMM</b>      | <b>DIMM</b>     | <b>DIMM</b>     |
| ory options)                |                 |                  |                 |                 |
| Memory Channel maxi-        | 128K            | 128K             | 128K            | 512K            |
| mum I/O space (CCMAB-       |                 |                  |                 | <b>or</b>       |
| AA) Setting must be same    |                 |                  |                 | 128K            |
| for all members of cluster. |                 |                  |                 |                 |
| See Quickspecs Memory       |                 |                  |                 |                 |
| Channel configuration       |                 |                  |                 |                 |
| notes at:                   |                 |                  |                 |                 |
| http://www.compaq.com/      |                 |                  |                 |                 |
| alphaserver/es45/           |                 |                  |                 |                 |

**Table 1–1 ES45 Model Summary**

\* For Models 1B, 2B, and 3B the 3X-H7514-AA power supply is required to meet additional DIMM power requirements.

# **1.2 System Enclosures**

**The ES45 family consists of a standalone tower, a pedestal with expanded storage capacity, and a rackmount system.**

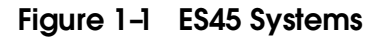

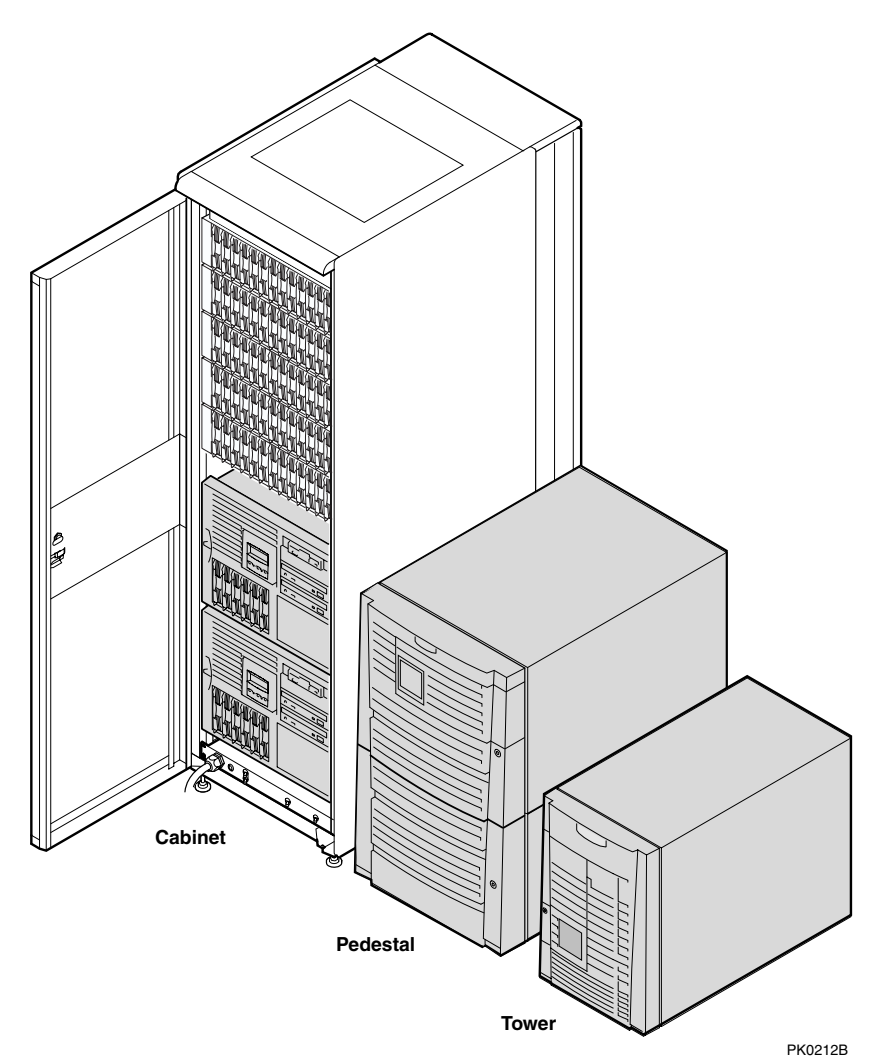

#### **Model Variants**

ES45 systems are offered with the following four models:

- Model  $1B Six PCI$  slots with four slots at 66 MHz, two slots at 33 MHz, and one AGP 4x slot.
- Model  $2 -$  Ten PCI slots with six slots at 66 MHz and four slots at 33 MHz
- Model  $2B$  Ten PCI slots with six slots at 66 MHz and four slots at 33 MHz.
- Model  $3B$  Ten PCI slots with two at 66 MHz and eight slots at 33 MHz.

#### **Common Components**

The basic building block of the system is the chassis, which houses the following common components:

- Up to four CPUs, based on the EV68 Alpha chip
- 200-pin memory DIMMs (up to 32 for Models 2, 2B, and 3B and up to 16 for Model 1B)
- I/O board
- Floppy diskette drive  $(3.5\text{-inch}, \text{high density})$
- CD-ROM drive
- Two half-height or one full-height removable media bays
- Up to two storage disk cages that house up to six 1-inch universal drives per cage
- Up to three power supplies, offering  $N+1$  power
- A 25-pin parallel port, two 9-pin serial ports, mouse and keyboard ports, and one MMJ connector for a local console terminal
- An operator control panel with a 16-character back-lit display and a Power button, Halt button, and Reset button

# **1.3 System Chassis—Front View/Top View**

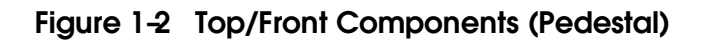

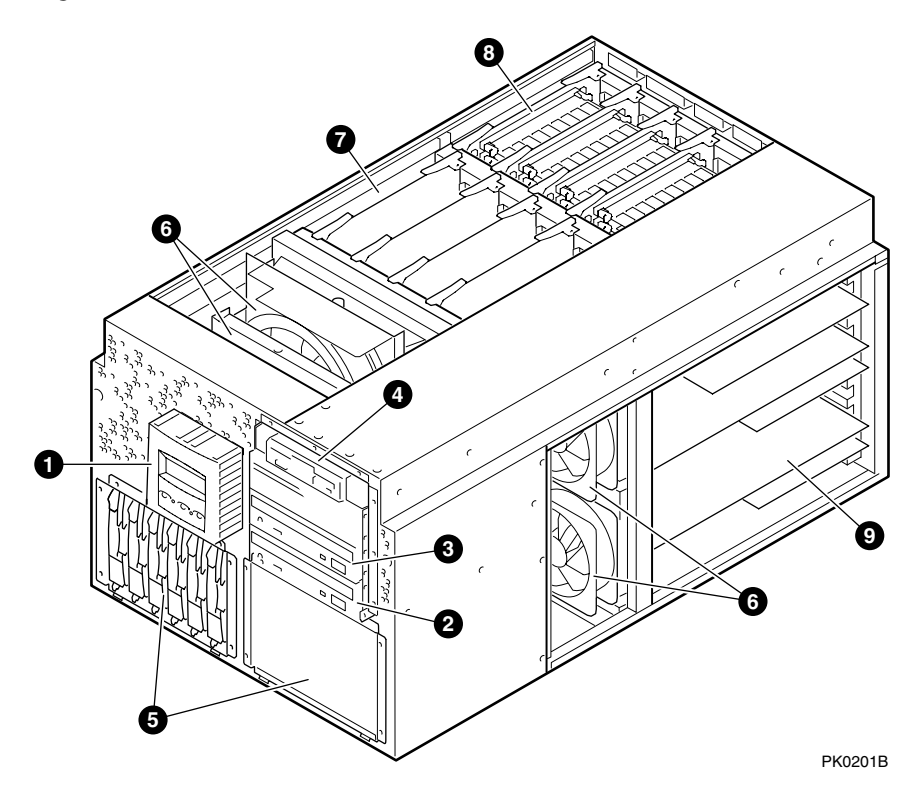

- **O** Operator control panel<br>**@** CD-ROM drive
- CD-ROM drive
- $\bullet$ **8** Removable media bays<br>**9** Floppy diskette drive
- **O** Floppy diskette drive<br> $\bullet$  Storage drive bays
- **6** Storage drive bays<br>**6** Fans
- **O** Fans<br>**O** CPUs
- **O** CPUs<br>**O** Memor
- **8** Memory<br>**9** PCI card
- PCI cards

# **1.4 System Chassis—Rear View**

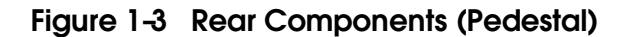

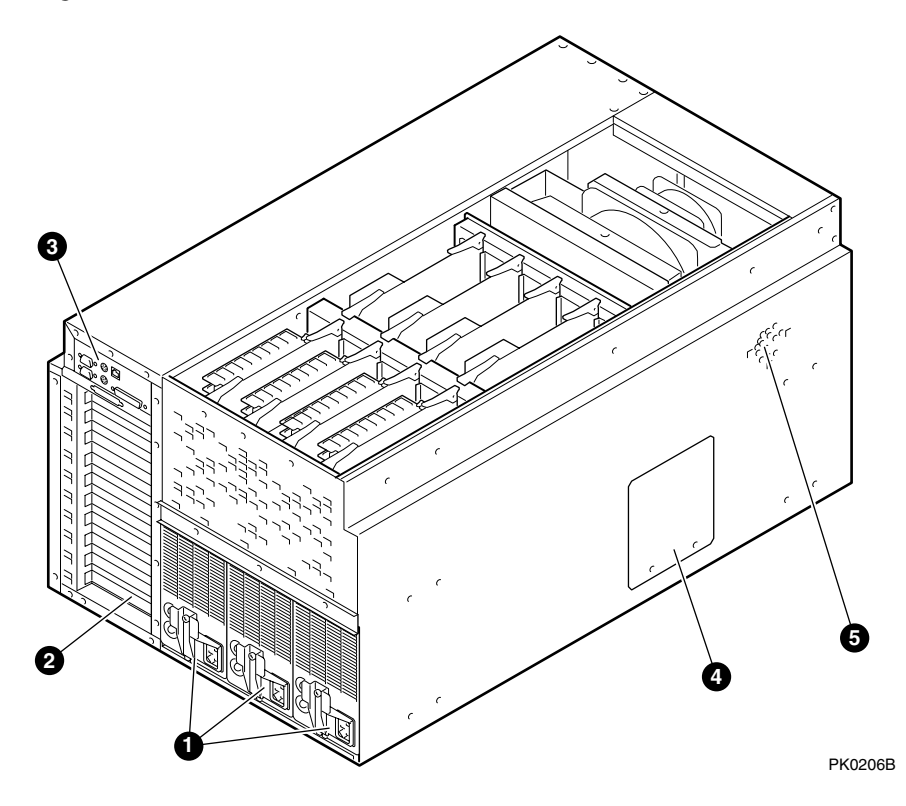

- **O** Power supplies<br>**Q** PCI bulkhead
- PCI bulkhead
- $\ddot{\mathbf{e}}$ **9** I/O ports<br>**9** Power has
- **9** Power harness access cover<br>**0** Speaker
- Speaker

# **1.5 Rear Ports and Slots**

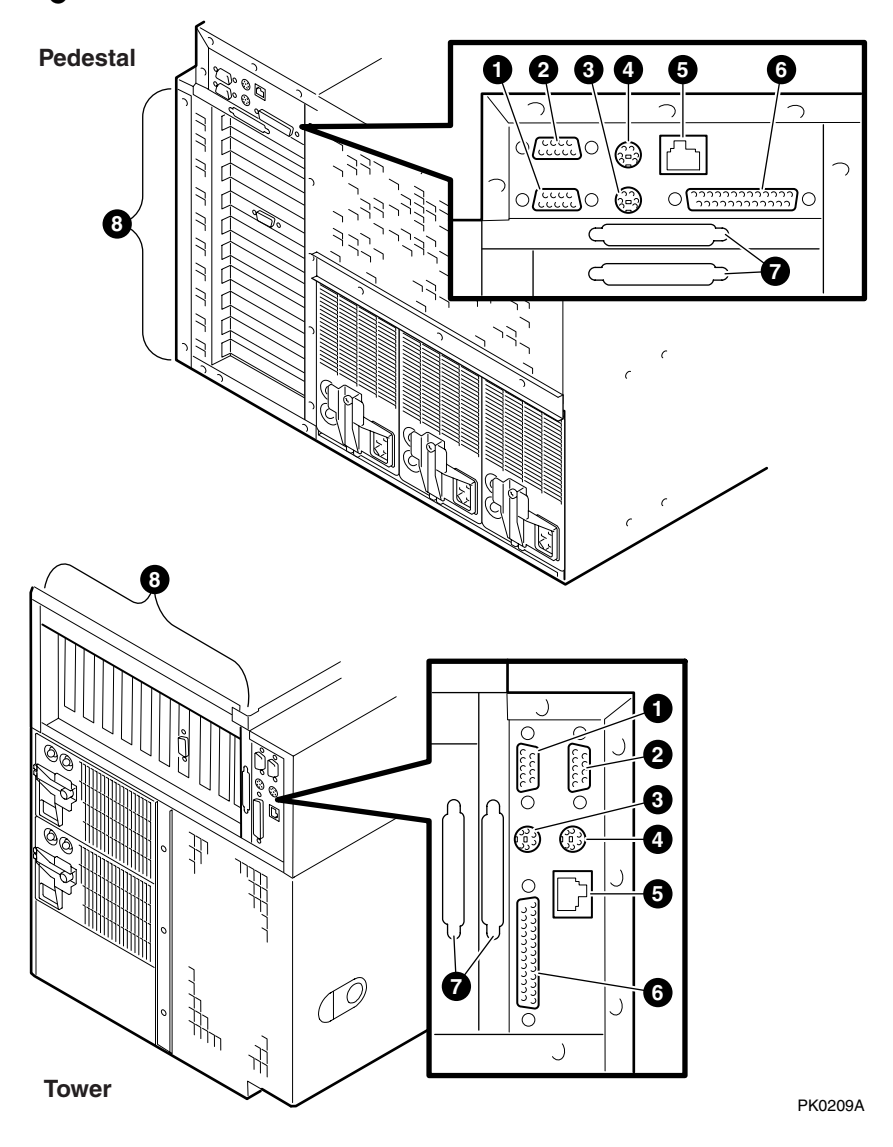

**Figure 1–4 Rear Connectors**

#### **Rear Panel Connections**

- Modem port—Dedicated 9-pin port for modem connection to remote management console.
- COM2 serial port—Extra port to modem or any serial device.
- $\bullet$ **❸** Keyboard port—To PS/2-compatible keyboard.<br>❹ Mouse port—To PS/2-compatible mouse.
- **4** Mouse port—To PS/2-compatible mouse.<br>**6** COM1 MMJ-type serial port/terminal pos
- COM1 MMJ-type serial port/terminal port—For connecting a console terminal.
- Parallel port—To parallel device such as a printer.<br>• SCSI breakouts.
- SCSI breakouts.<br> **8** PCI slots—For or
- PCI slots—For option cards for high-performance network, video, disk controllers, and so forth.

# **1.6 Operator Control Panel**

**The control panel provides system controls and status indicators. The controls are the Power, Halt, and Reset buttons. A 16-character backlit alphanumeric display indicates system state. The panel has two LEDs: a green Power OK indicator and an amber Halt indicator.**

#### **Figure 1–5 Operator Control Panel**

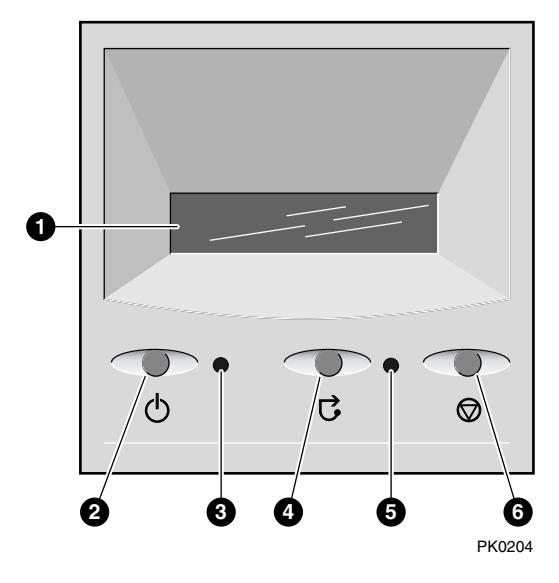

 Control panel display. A one-line, 16-character alphanumeric display that indicates system status during power-up and testing. During operation, the control panel is back lit.

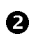

**2** Power button. Powers the system on and off.

If a failure occurs that causes the system to shut down, pressing the power button off and then on clears the shutdown condition and attempts to power the system back on. Some conditions that prevent the system from powering on can be determined by entering the **env** command from the remote management console (RMC). The RMC is powered separately from the rest of the system and can operate as long as AC power is present. (See Chapter 6.)

**O** Power LED (green). Lights when the power button is pressed.<br>**O** Reset button. A momentary contact switch that restarts the system and Reset button. A momentary contact switch that restarts the system and reinitializes the console firmware. Power-up messages are displayed, and then the console prompt is displayed or the operating system boot messages are displayed, depending on how the startup sequence has been defined.

Halt LED (amber). Lights when you press the Halt button.

**O** Halt button. Halts the system and returns to the SRM console.

If the Halt button is latched when the system is reset or powered up, the system halts in the SRM console. Systems that are configured to autoboot cannot boot until the Halt button is unlatched.

Commands issued from the remote management console (RMC) can be used to reset, halt, and power the system on or off. For information on RMC, see Chapter 6.

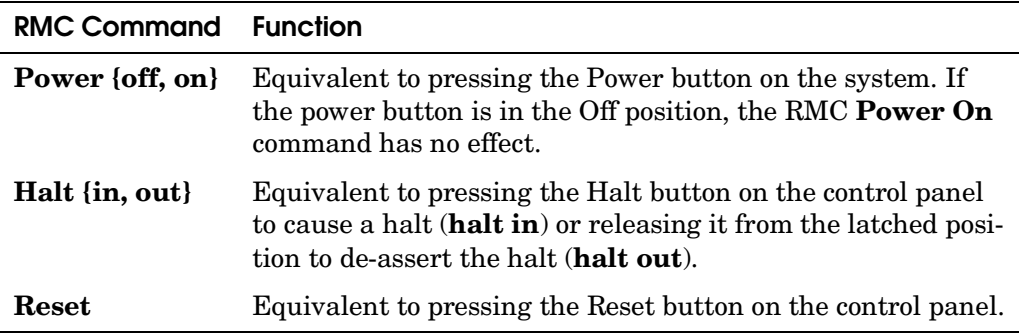

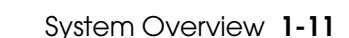

# **1.7 System Motherboard**

#### **The system motherboard is located on the floor of the system card cage and has the majority of the logic for the system.**

The system motherboard has connectors for the CPUs and memory motherboards (MMBs) and a connector to the I/O subsystem. Figure 1–6 shows the location of these modules on the motherboard.

### **Figure 1–6 System Motherboard Block Diagram**

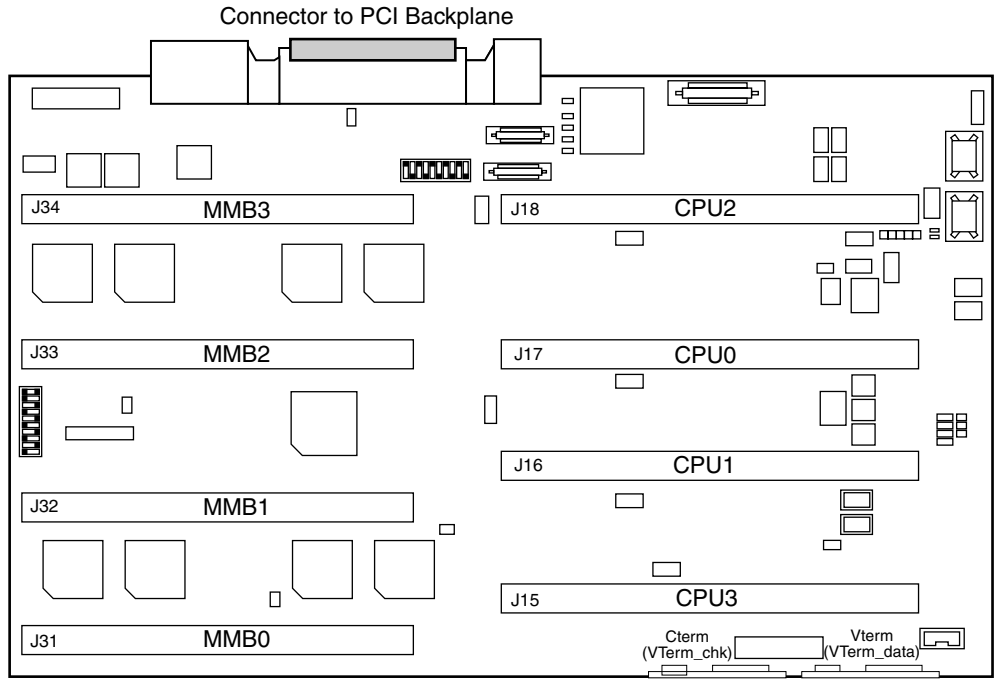

PK0323C

#### **CPU Card**

The system can have up to four CPU cards. The CPU cards are installed on the system board. Each CPU card contains an EV68 microprocessor, a current implementation of the Alpha architecture.

The microprocessor is a superscalar CPU with out-of-order execution and speculative execution to maximize speed and performance. It contains four integer execution units and dedicated execution units for floating-point add, multiply, and divide. It has an instruction cache and a data cache on the chip. Each cache is a 64 KB, two-way, set-associative, virtually addressed cache that has 64-byte blocks. The data cache is a physically tagged, write-back cache.

Each CPU card has an 8 MB B-cache (backup cache) and a power regulator.

See Chapter 4 for instructions on installing additional CPUs.

#### **Memory Motherboards (MMBs)**

Memory options are installed into memory motherboards (MMBs) located on the system motherboard (see Figure 1–6). There are four MMBs. The MMBs have either four or eight slots for installing DIMMs.

See Chapter 4 for memory configuration rules and installation instructions.

# **1.8 I/O Backplane**

**The ES45 server has three I/O versions: Models 1B, 2B, and 3B.**

## **1.8.1 Model 1B**

Model 1B has six PCI slots with four at 66 MHz, two at 33 MHz, and one AGP 4x slot.

### **Figure 1–7 Location of I/O Slots: Model 1B**

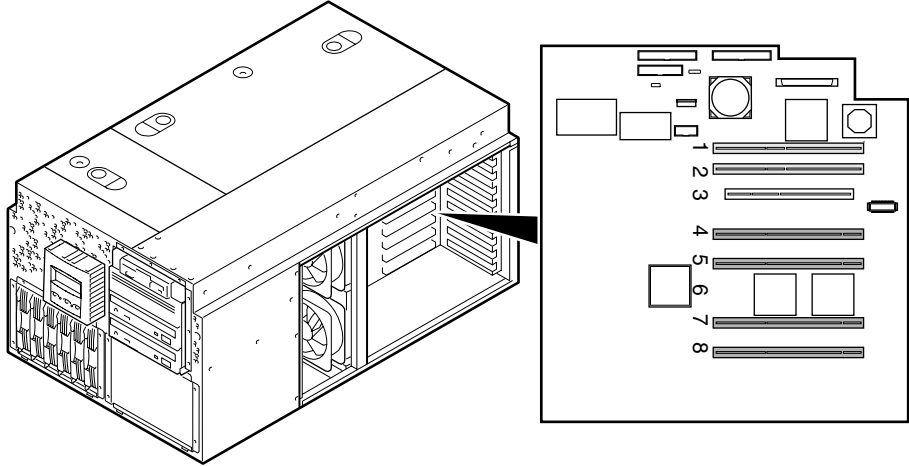

MR0262A

There is no direct correspondence between the physical numbers of the slots on the I/O backplane and the logical slot identification reported with the SRM console **show config** command (described in Chapter 2). Table 1–2 maps the physical slot numbers to the SRM logical ID numbers.

See Chapter 4 for instructions on installing PCI options.

| <b>Physical Slot</b> | <b>SRM Logical ID (7-Slot PCI)</b> |
|----------------------|------------------------------------|
| 1                    | Hose $0$ Slot ID $11$              |
| 2                    | Hose $0$ Slot ID $10$              |
| 3                    | Hose $2$ Slot ID $5$               |
| 4                    | Hose $3 \text{ Slot}$ ID $2$       |
| 5                    | Hose 3 Slot ID 1                   |
| 7                    | Hose $1$ Slot ID $2$               |
| 8                    | Hose 1 Slot ID 1                   |

**Table 1–2 How Physical I/O Slots Map to Logical Slots: Model 1B**

## **1.8.2 Model 2B**

Model 2B has ten slots with six slots at 66 MHz and four slots at 33 MHz (Model 2 uses the same configuration).

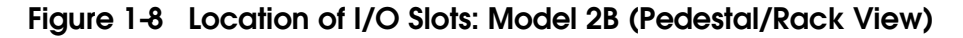

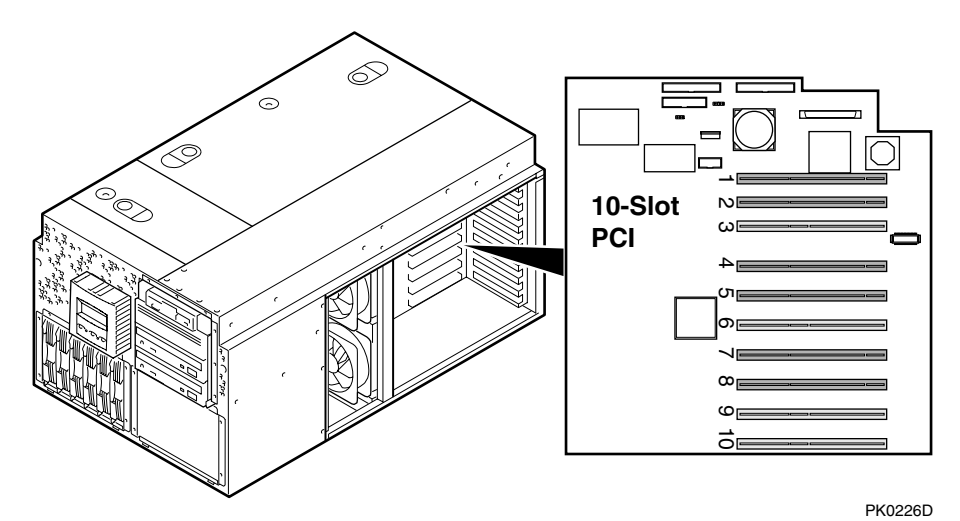

There is no direct correspondence between the physical numbers of the slots on the I/O backplane and the logical slot identification reported with the SRM console **show config** command (described in Chapter 2). Table 1–3 maps the physical slot numbers to the SRM logical ID numbers.

See Chapter 4 for instructions on installing PCI options.

| <b>Physical Slot</b> | <b>SRM Logical ID (10-Slot PCI)</b> |
|----------------------|-------------------------------------|
| 1                    | Hose 2 Slot ID 1                    |
| 2                    | Hose $2$ Slot ID $2$                |
| 3                    | Hose 0 Slot ID 11                   |
| 4                    | Hose $3 \text{ Slot}$ ID $2$        |
| 5                    | Hose 3 Slot ID 1                    |
| 6                    | Hose 0 Slot ID 10                   |
| 7                    | Hose 1 Slot ID 2                    |
| 8                    | Hose 1 Slot ID 1                    |
| 9                    | Hose 0 Slot ID 9                    |
| 10                   | Hose $0$ Slot ID $8$                |

**Table 1–3 How Physical I/O Slots Map to Logical Slots: Model 2B**

## **1.8.3 Model 3B**

The Model 3B has ten slots with eight at 33 MHz and two at 66 MHz.

## **Figure 1–9 Location of I/O Slots: Model 3B**

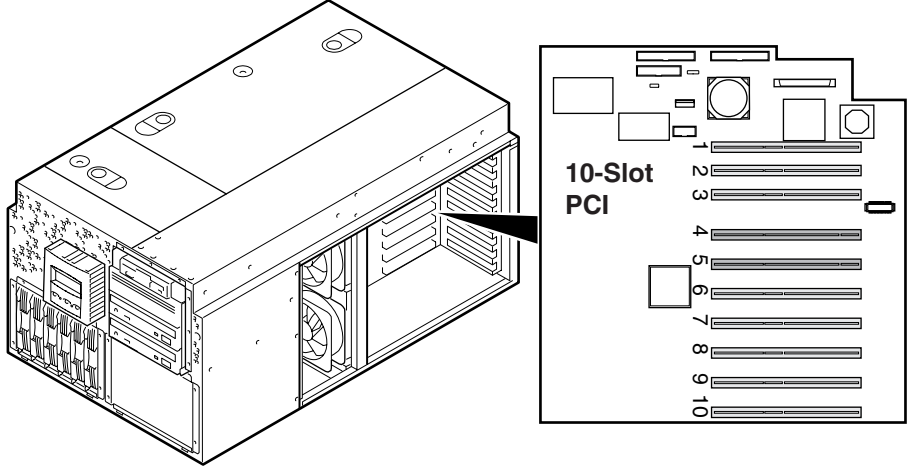

MR0263

There is no direct correspondence between the physical numbers of the slots on the I/O backplane and the logical slot identification reported with the SRM console **show config** command (described in Chapter 2). Table 1–4 maps the physical slot numbers to the SRM logical ID numbers.

See Chapter 4 for instructions on installing PCI options.

| <b>Physical Slot</b> | <b>SRM Logical ID (10-Slot Legacy PCI)</b> |
|----------------------|--------------------------------------------|
| 1                    | Hose 2 Slot ID 1                           |
| 2                    | Hose 2 Slot ID 2                           |
| 3                    | Hose 0 Slot ID 11                          |
| 4                    | Hose $3 \text{ Slot}$ ID $2$               |
| 5                    | Hose 3 Slot ID 1                           |
| 6                    | Hose 0 Slot ID 10                          |
| 7                    | Hose $1$ Slot ID $2$                       |
| 8                    | Hose $1$ Slot ID $1$                       |
| 9                    | Hose 0 Slot ID 9                           |
| 10                   | Hose $0$ Slot ID $8$                       |

**Table 1–4 How Physical I/O Slots Map to Logical Slots: Model 3B**

# **1.9 Power Supplies**

**The power supplies provide power to components in the system chassis. The number of power supplies required depends on the system configuration.**

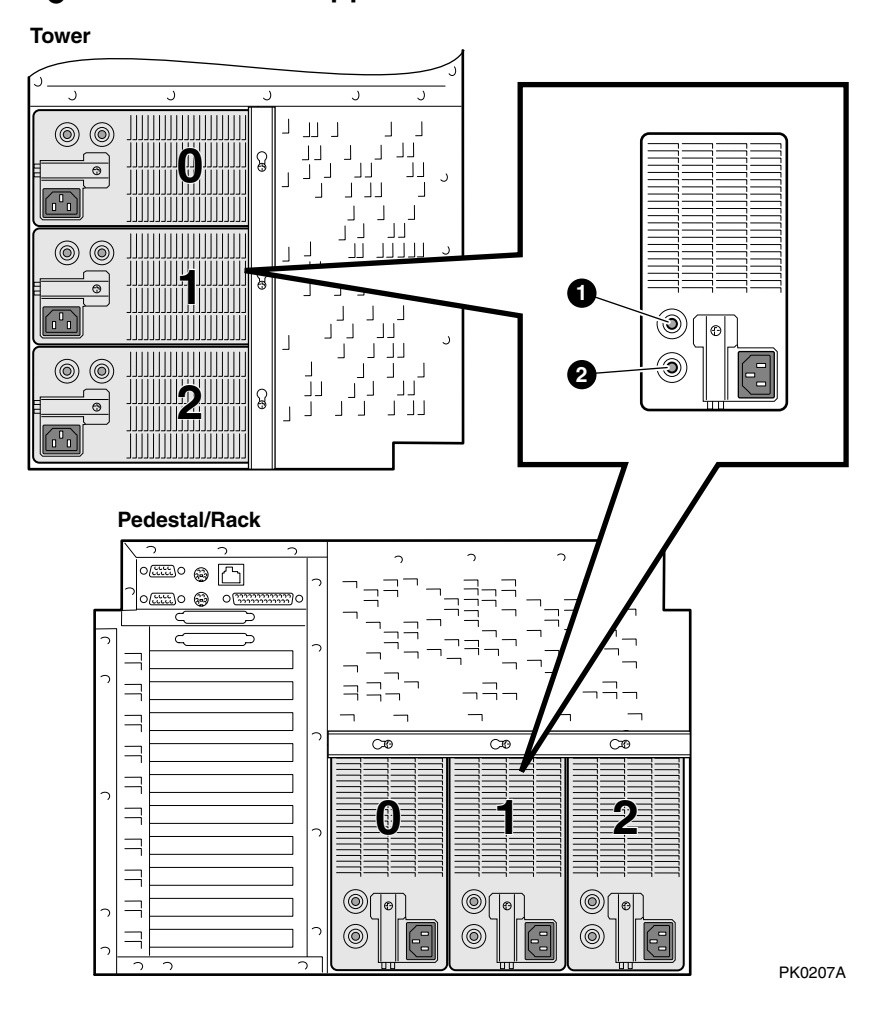

**Figure 1–10 Power Supplies**
One to three power supplies provide power to components in the system chassis. The system supports redundant power configurations to ensure continued system operation if a power supply fails (The Model 2 has a minimum configuration of two power supplies).

The power supplies select line voltage and frequency are automatically selected for 200–240 V and 50 Hz or 60 Hz.

#### **Power Supply LEDs**

Each power supply has two green LEDs that indicate the state of power to the system.

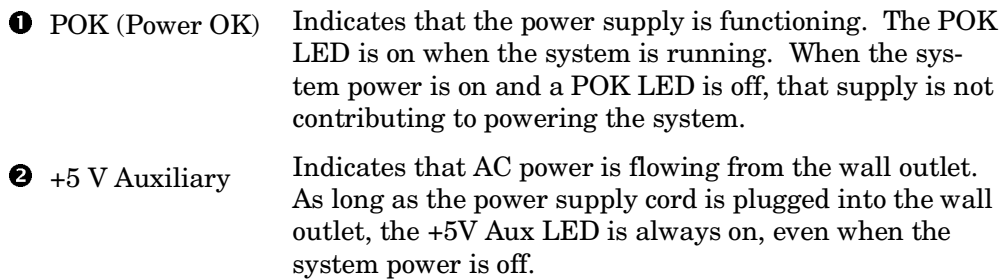

See Chapter 4 for instructions on installing additional power supplies.

# **1.10 Removable Media Storage**

**The system chassis houses a CD-ROM drive and a high-density 3.5- and supports two additional 5.25-inch inch floppy diskette drive** -**half-height devices or one additional full-height device.**

See Chapter 4 for information on installing a removable media drive.

**Figure 1–11 Removable Media Drive Area**

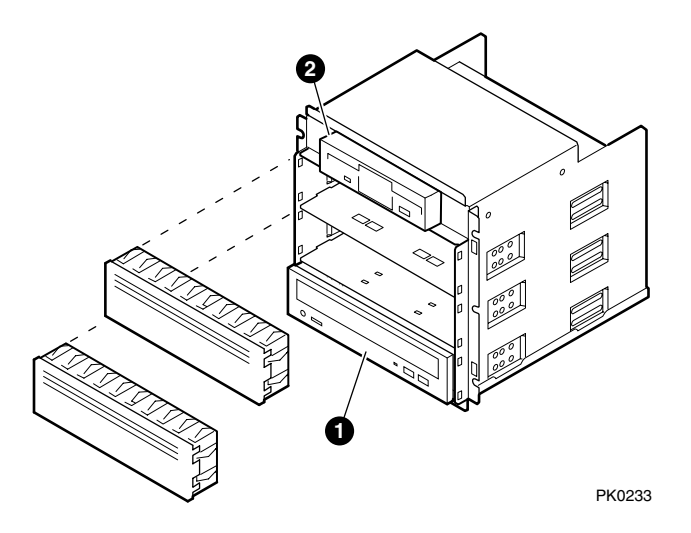

# **1.11 Storage Subsystem**

**The system chassis can house up to two universal storage disk cages. The storage subsystem supports "hot pluggable" hard disk drives that can be replaced while the storage backplane is powered and operating.**

You can install up to six 1-inch universal hard drives in each storage disk cage. See Chapter 4 for installation and swap procedures.

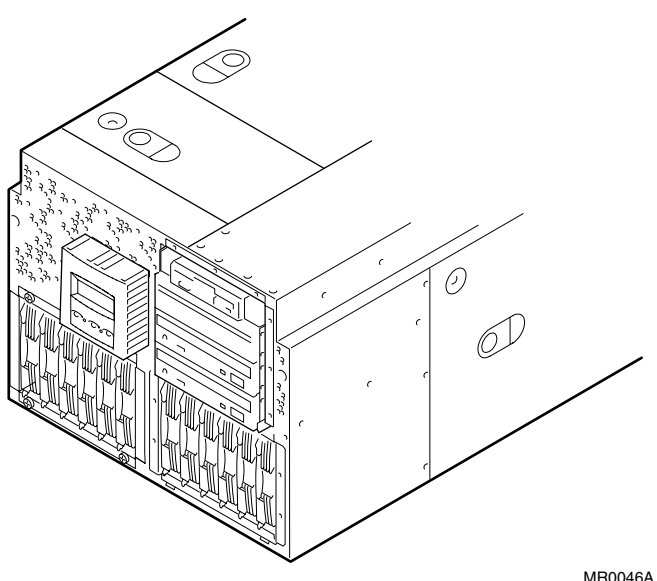

**Figure 1–12 Storage Cages**

# **1.12 System Access**

**At the time of delivery, the system keys are taped inside the small front door that provides access to the operator control panel and removable media devices.**

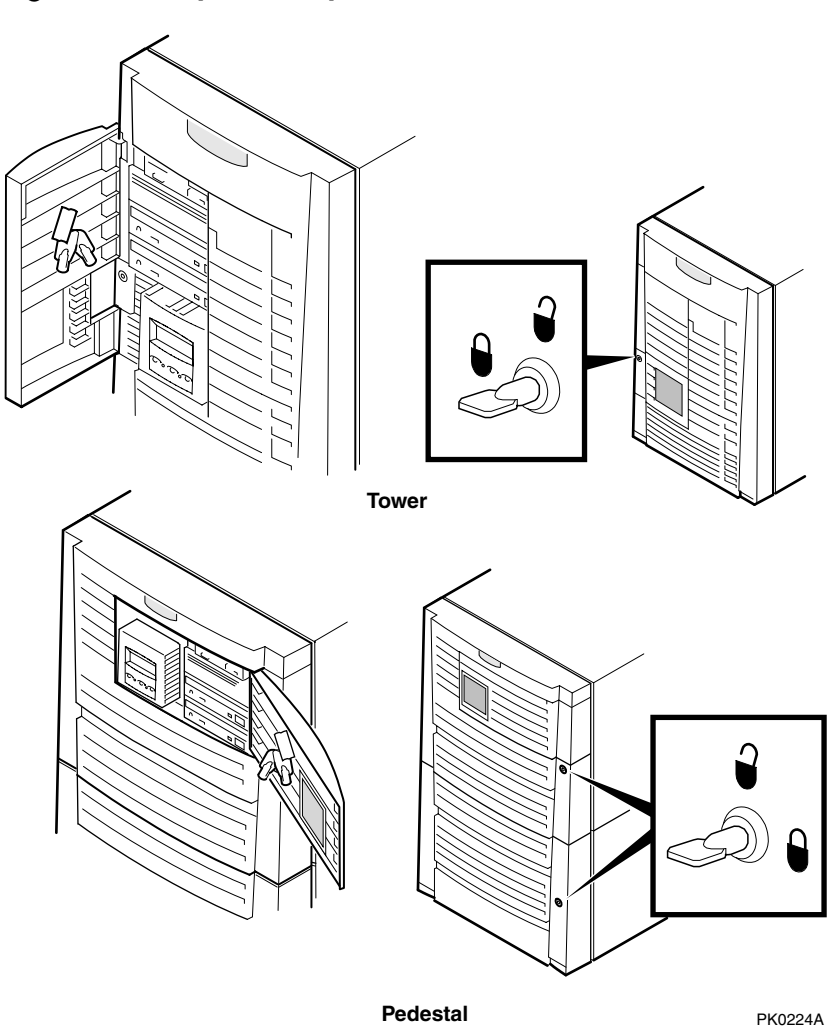

**Figure 1–13 System Keys**

Both the tower and pedestal systems have a small front door through which the control panel and removable media devices are accessible. At the time of delivery, the system keys are taped inside this door.

The tower front door has a lock that lets you secure access to the disk drives and to the rest of the system.

The pedestal has two front doors, both of which can be locked. The upper door secures the disk drives and access to the rest of the system, and the lower door secures the expanded storage.

**NOTE:** *See Chapter 4 for warnings and procedures for accessing internal parts of the system.*

# **1.13 Console Terminal**

**The console terminal can be a serial (character cell) terminal connected to the COM1 or COM2 port or a VGA monitor connected to a VGA adapter on PCI0. A VGA monitor requires a keyboard and mouse.**

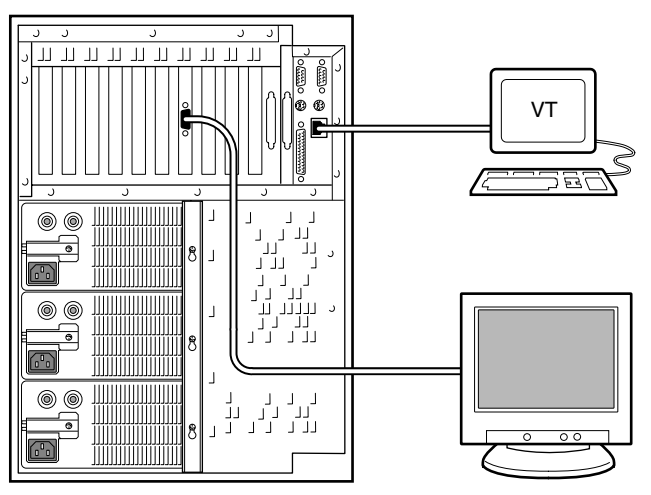

**Figure 1–14 Console Terminal Connections**

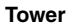

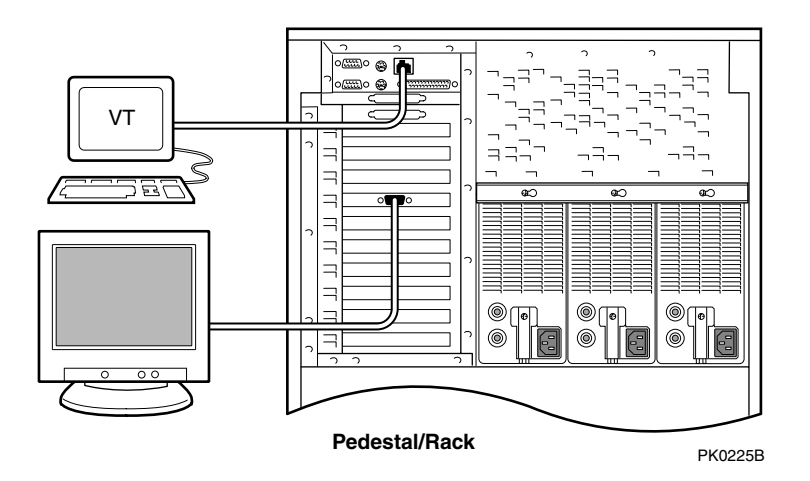

# **Chapter 2 Operation**

This chapter gives instructions for basic system operation. The following topics are covered:

- Powering Up the System
- Power-Up Displays
- SRM Console
- Displaying the Hardware Configuration
- Setting SRM Environment Variables
- Setting Console Security
- Updating Firmware

# **2.1 Powering Up the System**

**To power up the system, press the power button. Testing begins, and status shows on the console terminal screen and in the control panel display.**

### **Figure 2–1 Operator Control Panel**

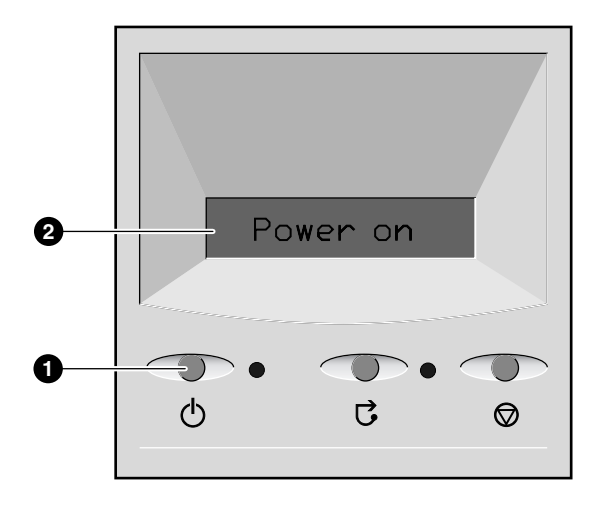

PK0204A

- **O** Power button<br>**Q** Control panel
- Control panel display

# **2.2 Power-Up Displays**

**Power-up information is displayed on the operator control panel and on the console terminal startup screen. Messages sent from the SROM (serial read-only memory) program are displayed first, followed by messages from the SRM console.**

**NOTE:** *The power-up text that is displayed on the screen depends on what kind of terminal is connected as the console terminal: VT or VGA.*

> *If the SRM console environment variable is set to serial, the entire power-up display, consisting of the SROM and SRM power-up messages, is displayed on the VT terminal screen. If console is set to graphics, no SROM messages are displayed, and the SRM messages are delayed until VGA initialization has been completed.*

- Section 2.2.1 shows the SROM power-up messages and corresponding operator control panel (OCP) messages.
- Section 2.2.2 shows the messages that are displayed once the SROM has transferred control to the SRM console.
- For a complete list of messages displayed on the OCP, see Chapter 7.

# **2.2.1 SROM Power-Up Display**

# **Example 2–1 Sample SROM Power-Up Display**

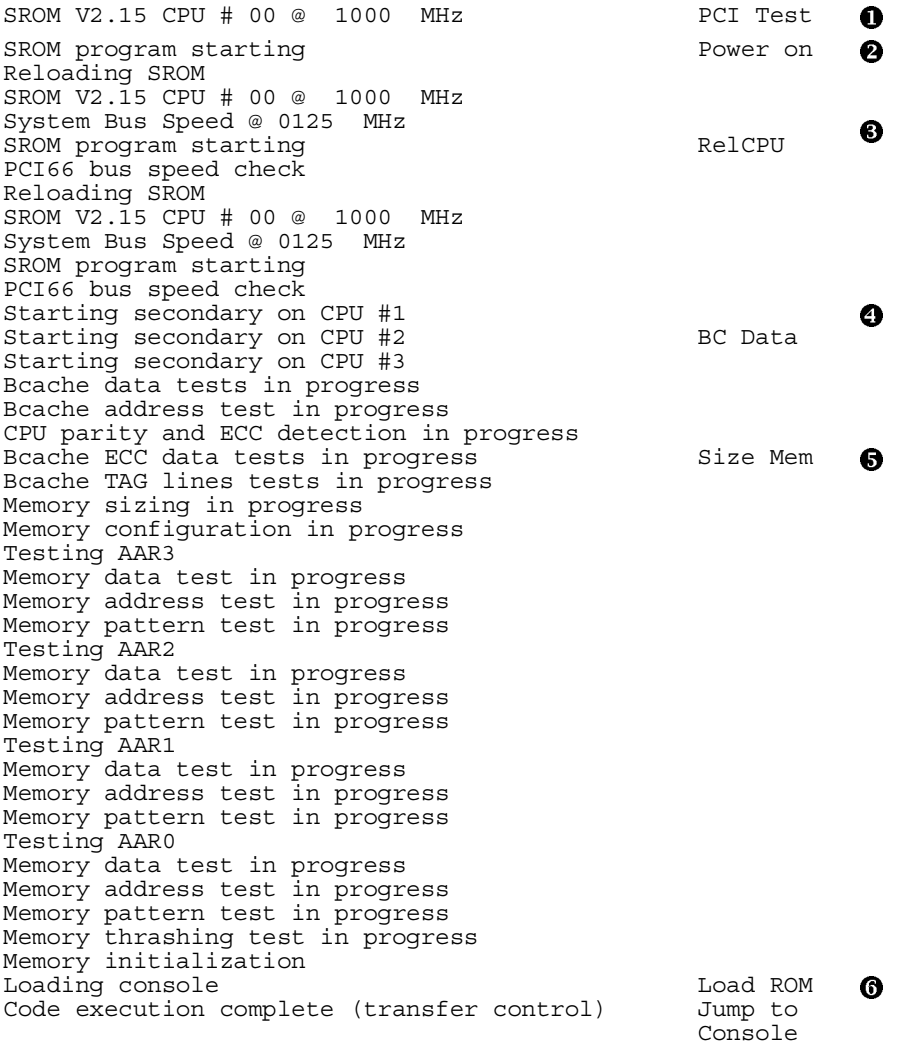

 When the system powers up, the SROM code is loaded into the I-cache (in-struction cache) on the first available CPU, which becomes the primary CPU. The order of precedence is CPU0, CPU1, and so on. The primary CPU attempts to access the PCI bus. If it cannot, either a hang or a failure occurs, and this is the only message displayed.

**2** The primary CPU interrogates the I<sup>2</sup>C EEROM on the system board and CPU modules through shared RAM. The primary CPU determines the CPU and system configuration to jump to.

The primary CPU next checks the SROM checksum to determine the validity of the flash SROM sectors.

If flash SROM is invalid, the primary CPU reports the error and continues the execution of the SROM code. Invalid flash SROM must be reprogrammed.

If flash SROM is good, the primary CPU programs appropriate registers with the values from the flash data and selects itself as the target CPU to be loaded.

- The primary CPU (usually CPU0) initializes and tests the B-cache and mem-ory, then loads the flash SROM code to the next CPU. That CPU then initializes the EV68 chip) and marks itself as the secondary CPU. Once the primary CPU sees the secondary, it loads the flash SROM code to the next CPU until all remaining CPUs are loaded.
- The flash SROM performs B-cache tests. For example, the ECC data test verifies the detection logic for single- and double-bit errors.
- The primary CPU initiates all memory tests. The memory is tested for ad-dress and data errors for the first 32 MB of memory in each array. It also initializes all the "sized" memory in the system.

If a memory failure occurs, an error is reported. An untested memory array is assigned to address 0 and the failed memory array is de-assigned. The memory tests are rerun on the first 32 MB of memory in each of the remaining arrays. If all memory fails, the "No Memory Available" message is reported and the system halts.

 If all memory passes, the primary CPU loads the console and transfers control to it.

### **2.2.2 SRM Console Power-Up Display**

**At the completion of SROM power-up, the primary CPU transfers control to the SRM console program, described in Section 2.3. The console program continues the system initialization. Failures are reported to the console terminal through the power-up screen and a console event log.**

 $\mathbf 0$ 

 $\boldsymbol{e}$ 

❸

#### **Example 2–2 SRM Power-Up Display**

```
OpenVMS PALcode V1.88-28, Tru64 UNIX PALcode V1.83-24
starting console on CPU 0
initialized idle PCB
initializing semaphores
initializing heap
initial heap 240c0
memory low limit = 1e6000
heap = 240c0, 17fc0initializing driver structures
initializing idle process PID
initializing file system
initializing timer data structures
lowering IPL
CPU 0 speed is 1000 MHz
create dead_eater
create poll
create timer
create powerup
access NVRAM
4096 MB of System Memory
Testing Memory
...
probe I/O subsystem Hose 0 - PCI bus running at 33Mhz
entering idle loop
probing hose 0, PCI
probing PCI-to-ISA bridge, bus 1
probing PCI-to-PCI bridge, bus 2
bus 0, slot 8 -- pka -- NCR 53C895
bus 0, slot 9 -- eia -- DE600-AA
bus 2, slot 0 -- pkb -- NCR 53C875
bus 2, slot 1 -- pkc -- NCR 53C875
bus 2, slot 2 -- ewa -- DE500-AA Network Controller
bus 0, slot 16 -- dqa -- Acer Labs M1543C IDE
bus 0, slot 16 -- dqb -- Acer Labs M1543C IDE
Hose 1 - PCI bus running at 66Mhz
probing hose 1, PCI
bus 0, slot 2 -- vga -- 3Dlabs OXYGEN VX1
Hose 2 - AGP bus
```

```
probing hose 2, PCI
Hose 3 - PCI bus running at 33Mhz
probing hose 3, PCI
probing PCI-to-PCI bridge, bus 2
bus 2, slot 4 -- eib -- DE602-AA
bus 2, slot 5 -- eic -- DE602-AA
bus 2, slot 6 -- eid -- DE602-FA
bus 0, slot 2 -- fwa -- DEFPA
starting drivers
```
 The primary CPU prints a message indicating that it is running the console. Starting with this message, the power-up display is sent to any console terminal, regardless of the state of the **console** environment variable.

If console is set to **graphics**, the display from this point on is saved in a memory buffer and displayed on the VGA monitor after the PCI buses are sized and the VGA device is initialized.

- **2** The memory size is determined and memory is tested.
- -**O** The I/O subsystem is probed and I/O devices are reported. I/O adapters are configured. configured.
- **O** Device drivers are started.

*Continued on next page*

 $\boldsymbol{c}$ 

#### **Example 2–2 SRM Power-Up Display (Continued)**

initializing keyboard 6 starting console on CPU 1 initialized idle PCB initializing idle process PID lowering IPL CPU 1 speed is 1000 MHz create powerup entering idle loop starting console on CPU 2 initialized idle PCB initializing idle process PID lowering IPL CPU 2 speed is 1000 MHz create powerup starting console on CPU 3 initialized idle PCB initializing idle process PID lowering IPL CPU 3 speed is 1000 MHz create powerup initializing GCT/FRU at 220000 initializing pka pkb pkc ewa fwa dqa dqb eia eia0: link up : Negotiated 100Basx eib eic eid Memory Testing and Configuration Status  $\Omega$ Array Size Base Address Intlv Mode --------- ---------- ---------------- ---------- 0 4096Mb 0000000000000000 2-Way 1 1024Mb 0000000200000000 2-Way 2 4096Mb 00000001000000000 2-Way 3 1024Mb 0000000240000000 2-Way 10240 MB of System Memory

AlphaServer ES45 Console V5.9-9, built on June 2001 at 17:09:49

ø

 The console is started on the secondary CPUs. The example shows a fourprocessor system.

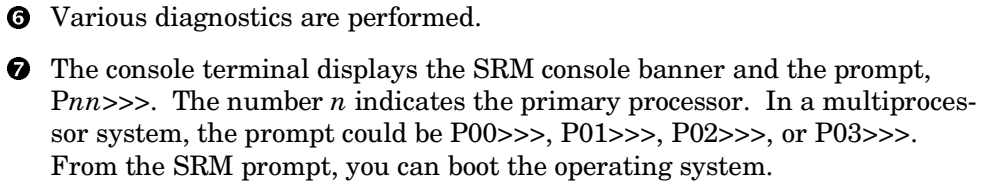

# **2.3 SRM Console**

**The SRM console is the command-line interface that allows you to set up and boot the operating system, display the system configuration, set environment variables, and perform basic system troubleshooting. SRM firmware is located in a flash ROM (read-only memory) on the system board. The SRM console firmware is described in detail in Chapter 5, Firmware.**

The following sections cover functions you can perform from SRM.

### **Example 2–3 SRM Console Example**

P00>>> set bootdef\_dev dkb0,dka0

In this example, the operator enters the SRM **set** command and specifies the devices from which to boot the operating system. At power-up the system will try to boot from SCSI device dkb0 and if unsuccessful, will boot from dka0.

# **2.3.1 Selecting the Display Device**

#### **The SRM console environment variable determines to which display device (VT-type terminal or VGA monitor) the console display is sent.**

The console terminal that displays the SRM user interface can be either a serial terminal (VT320 or higher, or equivalent) or a VGA monitor.

The SRM **console** environment variable determines the display device.

- If you use a VT-type device as the console terminal, set the **console** environment variable to **serial**. The VT device can be connected to the MMJ port or to the dedicated modem port.
- If you use a VGA monitor as the console terminal, set the **console** environment variable to **graphics.**

You can verify the display device with the SRM **show console** command and change the display device with the SRM **set console** command. If you change the display device setting, you must reset the system (with the Reset button or the **init** command) to put the new setting into effect.

In the following example, the operator displays the current console device (a graphics device) and then resets it to a serial device. After the system initializes, output will be displayed on the serial terminal.

```
P00>>> show console
console graphics
P00>>> set console serial
P00>>> init
.
.
.
```
# **2.3.2 Setting a Control Panel Message**

**You can create a customized message to be displayed on the operator control panel after startup self-tests and diagnostics have been completed.**

When the operating system is running, the control panel displays the console revision. It is useful to create a customized message if you have a number of systems and you want to identify each system by a node name.

You can use the SRM **set ocp\_text** command to change this message. The message can be up to 16 characters and must be entered in quotation marks, as shown in Example 2–4.

### **Example 2–4 Set Ocp\_Text Command**

P00>>> set ocp\_text "Node Alpha1"

# **2.4 Displaying the Hardware Configuration**

**View the system hardware configuration from the SRM console. It is useful to view the hardware configuration to ensure that the system recognizes all devices, memory configuration, and network connections.**

Use the following SRM console commands to view the system configuration.

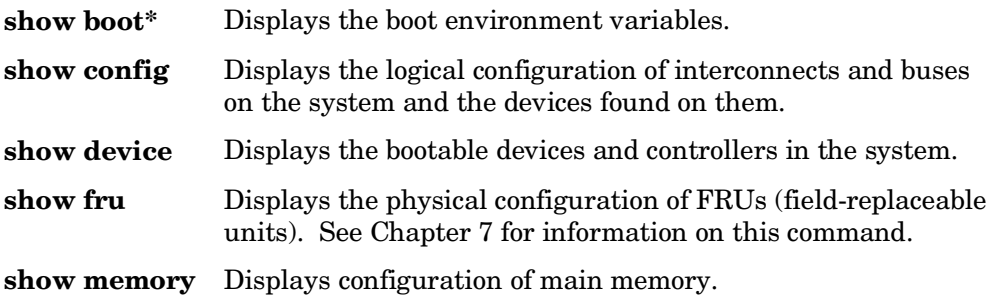

# **2.4.1 Displaying Boot Environment Variables**

**Use the show boot\* command to list the boot environment variables. Use the set command with a variable to set up the boot environment. See Chapter 3 for more information on setting boot environment variables.**

### **Example 2–5 Show Boot\***

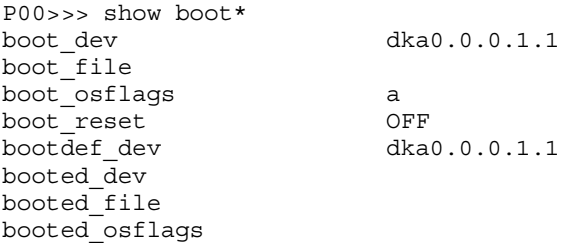

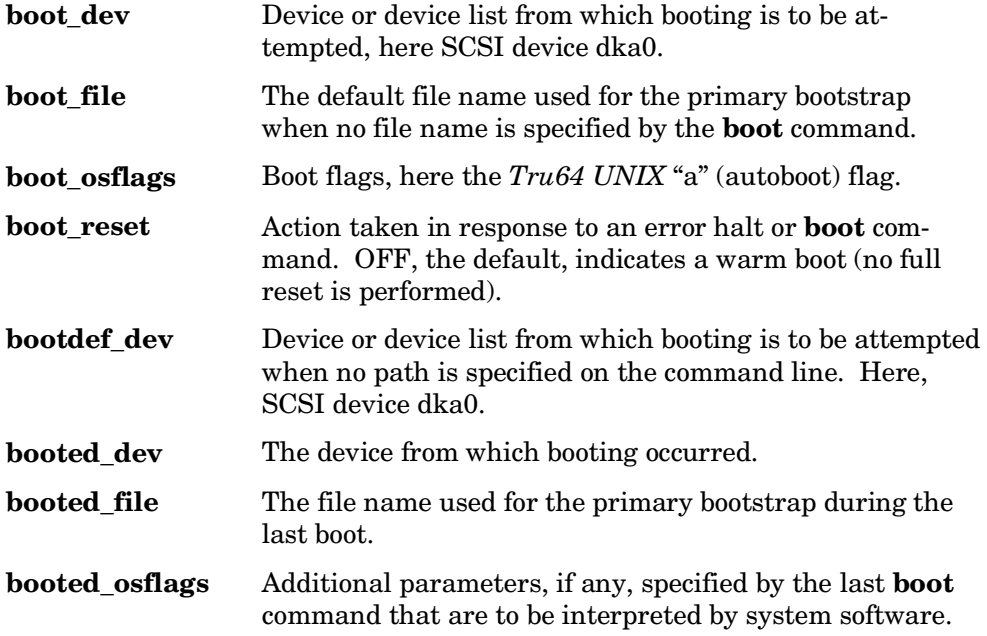

### **2.4.2 Displaying the Logical Hardware Configuration**

#### **Use the show config command to display the logical configuration. To display the physical configuration, issue the show fru command.**

### **Example 2–6 Show Config**

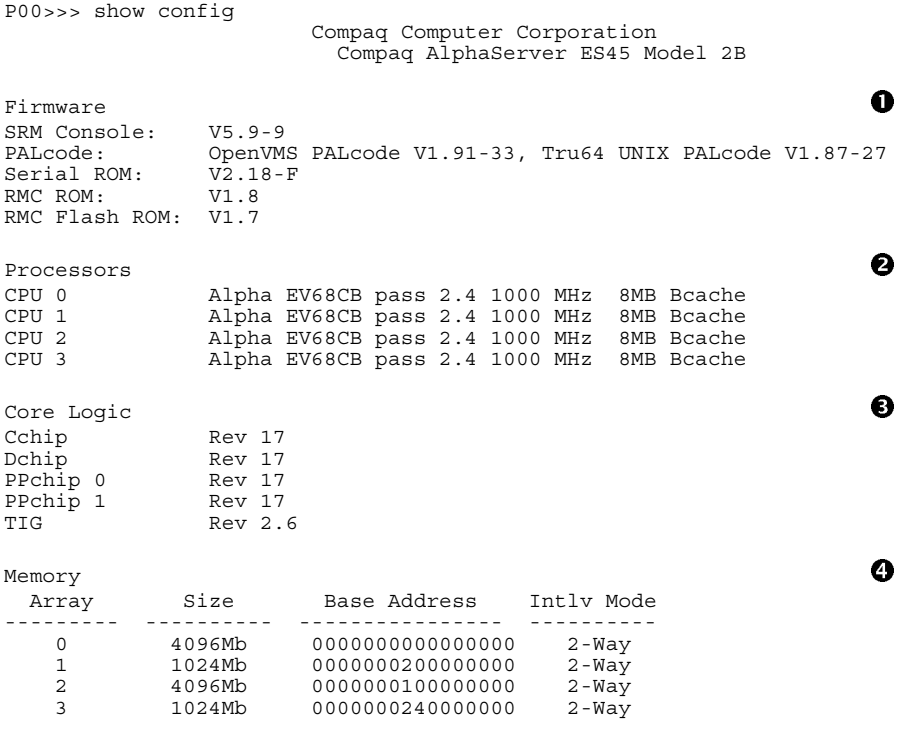

Total Good Memory = 10240 MBytes

- **Firmware**. Version numbers of the SRM console, PALcode, serial ROM, RMC ROM, and RMC flash ROM
- **Processors**. Processors present, processor version and clock speed, and amount of backup cache
- **Core logic.** Version numbers of the chips that form the interconnect on the system board
- **4 Memory**. Memory arrays and memory size

*Continued on next page*

#### **Example 2–6 Show Config (Continued)**

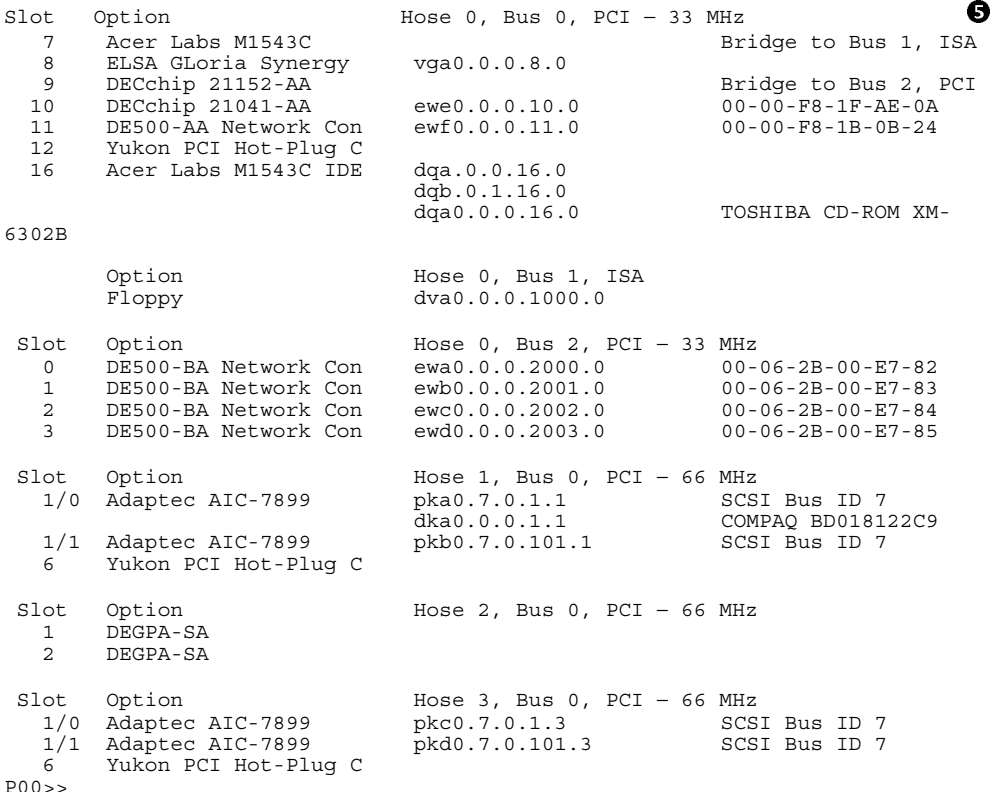

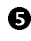

 This part of the command output shows the PCI cards on a system that has a 10-slot I/O backplane.

The "Slot" column lists the slots (logical IDs) seen by the system. Logical IDs identify both installed PCI cards and onboard chips. In this example, the onboard chips include the Yukon PCI hot-plug controller and the Acer Labs M1543C IDE.

The logical IDs do not correspond directly to the physical slots into which the devices are installed. See Table 2–2 for the correspondence between logical IDs and physical slots.

**NOTE:** *The naming of devices (for example,dqa.0.0.15.0) follows the conventions given in Table 2–4.*

The slots in Example 2–6 are from the Model 2B ten-slot backplane and are explained below. An asterisk (\*) indicates slots that contain a PCI card.

#### **Hose 0, Bus 0, PCI**

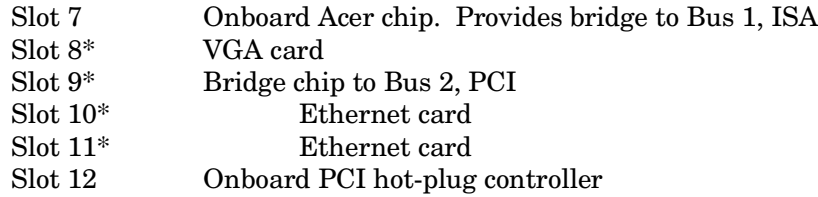

#### **Hose 0, Bus 1, ISA**

The floppy drive. It is the only device that comes from the bridge.

#### **Hose 0, Bus 2, PCI**

Slots 0–3 Onboard controllers.

#### **Hose 1, Bus 0, PCI**

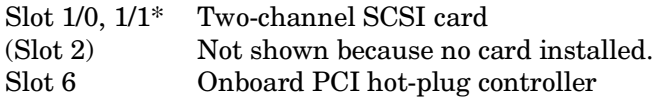

#### **Hose 2, Bus 0, PCI**

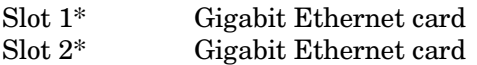

#### **Hose 3, Bus 0, PCI**

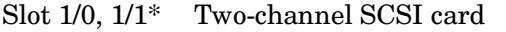

(Slot 2) Not shown because no card installed.

| <b>Physical Slot</b> | <b>SRM Logical ID (7-Slot)</b> |
|----------------------|--------------------------------|
| 1                    | Hose 0 Slot ID 11              |
| 2                    | Hose $0$ Slot ID $10$          |
| 3                    | Hose $2$ Slot ID $5$           |
| 4                    | Hose $3$ Slot ID $2$           |
| 5                    | Hose 3 Slot ID 1               |
| 7                    | Hose 1 Slot ID 2               |
| 8                    | Hose 1 Slot ID 1               |

**Table 2–1 Physical I/O Slots Map to Logical Slots: Model 1B**

**Table 2–2 Physical I/O Slots Map to Logical Slots: Model 2B**

| <b>Physical Slot</b> | <b>SRM Logical ID</b> |
|----------------------|-----------------------|
| 1                    | Hose $2$ Slot ID $1$  |
| 2                    | Hose 2 Slot ID 2      |
| 3                    | Hose 0 Slot ID 11     |
| 4                    | Hose $3$ Slot ID $2$  |
| 5                    | Hose 3 Slot ID 1      |
| 6                    | Hose 0 Slot ID 10     |
| 7                    | Hose 1 Slot ID 2      |
| 8                    | Hose 1 Slot ID 1      |
| 9                    | Hose 0 Slot ID 9      |
| 10                   | Hose 0 Slot ID 8      |

| <b>Physical Slot</b> | SRM Logical ID (10-Slot Legacy PCI) |
|----------------------|-------------------------------------|
| 1                    | Hose $2$ Slot ID $1$                |
| 2                    | Hose $2$ Slot ID $2$                |
| 3                    | Hose 0 Slot ID 11                   |
| 4                    | Hose 3 Slot ID 2                    |
| 5                    | Hose $3 \text{ Slot}$ ID $1$        |
| 6                    | Hose 0 Slot ID 10                   |
| 7                    | Hose 1 Slot ID 2                    |
| 8                    | Hose 1 Slot ID 1                    |
| 9                    | Hose 0 Slot ID 9                    |
| 10                   | Hose $0$ Slot ID $8$                |

**Table 2–3 Physical I/O Slots Map to Logical Slots: Model 3B**

# **2.4.3 Displaying the Bootable Devices**

**Use the show device command to display the devices from which the operating system can be booted.**

### **Example 2–7 Show Device**

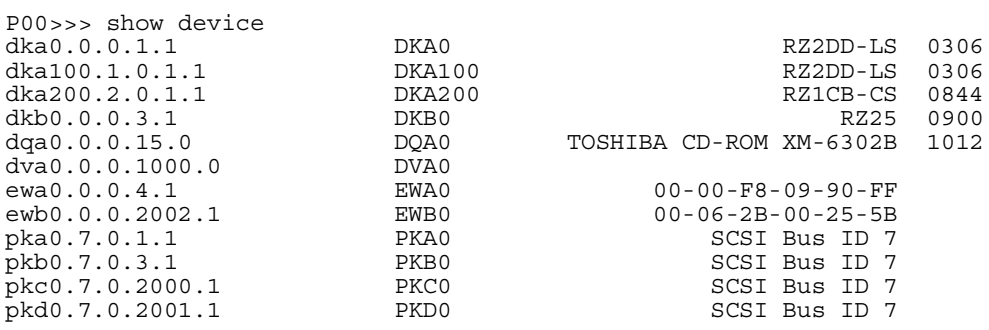

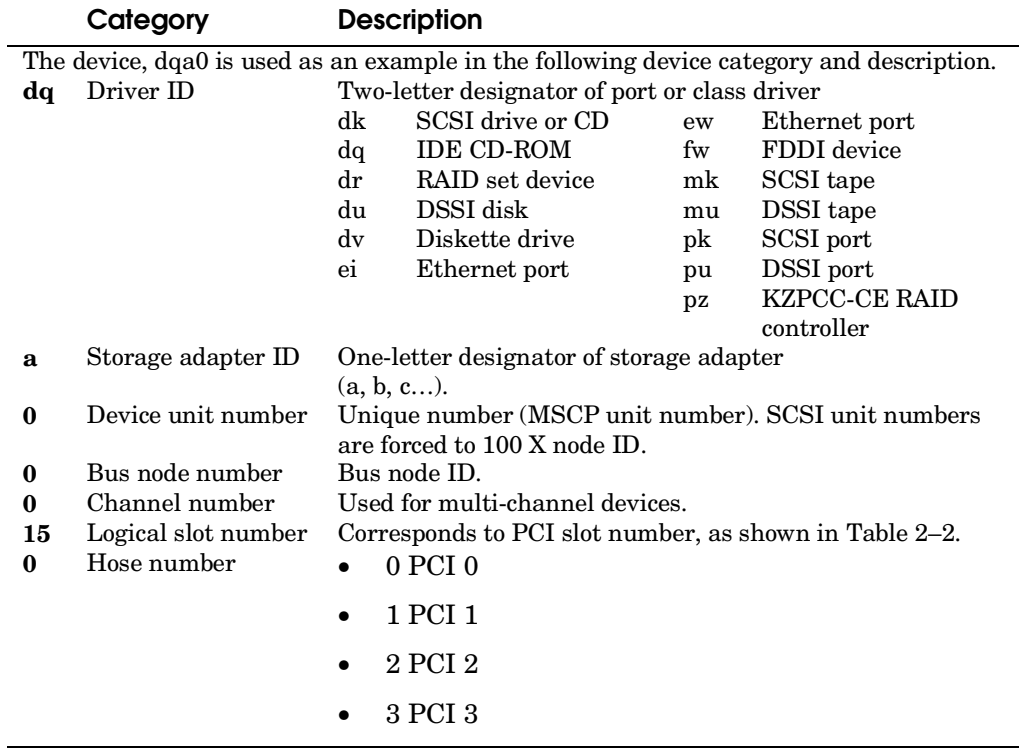

# **Table 2–4 Device Naming Conventions**

**Use the show memory command to view the configuration of main memory.**

### **Example 2–8 Show Memory**

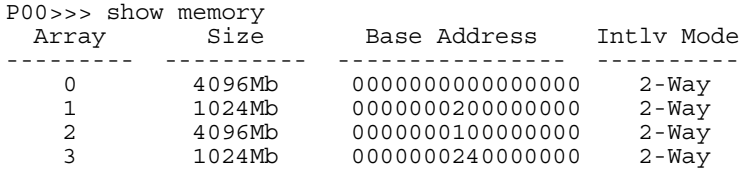

10240 MB of System Memory

The **show memory** display corresponds to the memory array configuration described in Chapter 4. The display does not indicate the number of DIMMs or the DIMM size. Thus, in Example 2–8, Array 3 could consist of two sets of 128 MB DIMMs (eight DIMMs) or one set of 256 MB DIMMs (four DIMMs). Either combination provides 1024 MB of memory.

The output of the **show memory** command also provides the memory interleaving status of the system.

Use the **show fru** command to display the DIMMs in the system and their location. See Chapter 7.

# **2.5 Setting SRM Environment Variables**

**You may need to set several SRM console environment variables and built-in utilities to configure the system.**

Set environment variables at the P00>>> prompt.

- To check the setting for a specific environment variable, enter the **show** *envar* command, where the name of the environment variable is substituted for *envar*. To see a list of the environment variables, enter the **show\*** command.
- To reset an environment variable, use the **set** *envar* command, where the name of the environment variable is substituted for *envar*.

The environment variables used to set up the boot environment are described in Chapter 3. Chapter 5 covers other environment variables you are likely to use.

# **2.6 Setting Console Security**

**You can set the SRM console to secure mode to prevent unauthorized persons from modifying the system parameters or otherwise tampering with the system from the console.**

When the SRM is set to secure mode, you can use only two console commands:

- The **boot** command, to boot the operating system.
- The **continue** command, to resume running the operating system if you have inadvertently halted the system.

The **boot** command cannot take command-line parameters when the console is in secure mode. The console boots the operating system using the environment variables stored in NVRAM (**boot\_file**, **bootdef\_dev**, **boot\_flags**).

The console security commands are as follows:

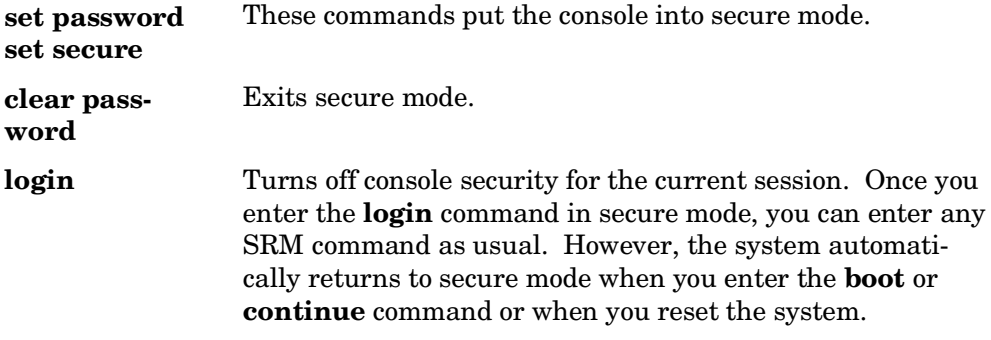

**NOTE:** *The security features work only if access to the system hardware is denied to unauthorized persons. Be sure the system is available only to authorized persons.*

### **2.6.1 Setting the Console Password**

**Set the console password with the set password command. A password is required for operating the system in secure mode.**

#### **Example 2–9 Set Password**

```
P00>>> set password 
Please enter the password:
Please enter the password again:
P00>>>
P00>>> set password -
Please enter the password:
Please enter the password again:
Now enter the old password:
P00>>>
P00>>> set password
Please enter the password:
Password length must be between 15 and 30 characters \bigcircP00>>>
```
The **set password** command sets the console password for the first time or changes an existing password. It is necessary to set the password only if the system is going to operate in secure mode.

The syntax is:

#### **set password**

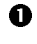

 Setting a password. If a password has not been set and the **set password** command is issued, the console prompts for a password and verification. The password and verification are not echoed.

 Changing a password. If a password has been set and the **set password** command is issued, the console prompts for the new password and verification, then prompts for the old password. The password is not changed if the validation password entered does not match the existing password stored in NVRAM.

 The password length must be between 15 and 30 alphanumeric characters. Any characters entered after the 30th character are not stored.

# **2.6.2 Setting the Console to Secure Mode**

**To set the console to secure mode, first set the password. Then enter the set secure command. The system immediately enters secure mode.**

#### **Example 2–10 Set Secure**

```
P00>>> set secure 
Console is secure. Please login.
P00>>> b dkb0
Console is secure - parameters are not allowed.
P00>>> login -
Please enter the password:
P00>>> b dkb0
(boot dkb0.0.0.3.1)
.
.
.
```
The **set secure** command enables secure mode. If no password has been set, you are prompted to set the password. Once you set a password and enter the **set secure** command, secure mode is in effect immediately and only the **continue, boot** (using the stored parameters), and **login** commands can be performed.

The syntax is:

#### **set secure**

 The console is put into secure mode, and then the operator attempts to boot the operating system with command-line parameters. A message is displayed indicating that boot parameters are not allowed when the system is in secure mode.

**2** The **login** command is entered to turn off security features for the current console session. After successfully logging in, the operator enters a **boot** command with command-line parameters.

# **2.6.3 Turning Off Security During a Console Session**

**The login command turns off the security features, enabling access to all SRM console commands during the current console session. The system automatically returns to secure mode as soon as the boot or continue command is entered or when the system is reset.**

#### **Example 2–11 Login**

```
P00>>> login 
Secure not set. Please set the password.
P00>>> set password -
Please enter the password:
Please enter the password again:
P00>>> login 
Please enter the password.
P00>>> show boot*
```
**The login** command is entered, but the system is not in secure mode. A password must be set.

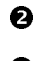

**2** A password is set.

**O** The **login** command is entered. After the password is entered, console security is turned off for the current session and the operator can enter comrity is turned off for the current session and the operator can enter commands.
When you enter the **login** command, you are prompted for the current system password. If a password has not been set, a message is displayed indicating that there is no password in NVRAM. If a password has been set, this prompt is displayed:

Please enter the password:

If the password entered matches the password in NVRAM, when the prompt is redisplayed the console is no longer in secure mode and all console commands can be performed during the current console session.

#### **If You Forget the Password**

If you forget the current password, use the **login** command in conjunction with the control panel Halt button to clear the password, as follows:

1. Enter the **login** command:

#### P00>>> login

- 2. When prompted for the password, press the Halt button to the latched position and then press the Return (or Enter) key.
- 3. Press the Halt button to release the halt. The password is now cleared and the console cannot be put into secure mode unless you set a new password.

## **2.6.4 Returning to User Mode**

**The clear password command clears the password environment variable, setting it to zero. Once the password is cleared, you are returned to user mode.**

### **Example 2–12 Clear Password**

P00>>> clear password Please enter the password:  $\bullet$ Console is secure P00>>> clear password Please enter the password: -Password successfully cleared. P00>>>

The wrong password is entered. The system remains in secure mode.

**2** The password is successfully cleared.

The **clear password** command is used to exit secure mode and return to user mode. To use **clear password**, you must know the current password. Once you clear the password, the console is no longer secure.

To clear the password without knowing the current password, you must use the **login** command in conjunction with the Halt button, as described in Section 2.6.3.

# **2.7 Updating Firmware**

**Typically, you update system firmware whenever the operating system is updated. You might also need to update firmware if you add I/O device controllers and adapters, if enhancements are made to the firmware, or if the serial ROM or RMC firmware become corrupted.**

#### **Sources of Firmware Updates**

The system firmware resides in the flash ROM located on the system board. The Alpha Systems Firmware Update Kit comes on a CD-ROM, which is updated quarterly. You can also obtain Alpha firmware updates from the Internet.

#### **Quarterly Update Service**

The Alpha Systems Firmware Update Kit CD-ROM is available by subscription from Compaq.

#### **Alpha Firmware Internet Access**

You can also obtain Alpha firmware update files from the Internet: http://ftp.digital.com/pub/DEC/Alpha/firmware/

If you do not have a Web browser, you can access files using anonymous ftp:

```
$ ftp ftp.digital.com
     Name (ftp.digital.com:mcdowell): anonymous
     331 Guest login ok, send ident as password.
     Password:
     230 Guest login ok, access restrictions apply.
     Remote system type is UNIX.
     Using binary mode to transfer files.
     ftp> cd /pub/DEC/Alpha/firmware
     ftp> cd v5.0
     ftp> ls
     ftp> cd es45 (if that's what the directory will be called)
     ftp> get README
```
The README file explains how to download firmware updates.

## **2.7.1 Firmware Update Utility**

**The system firmware is updated from a Loadable Firmware Update Utility (LFU). When you boot the medium containing the update image, the LFU banner and command descriptions are displayed. Enter commands at the UPD> prompt.**

Before updating the firmware, enter the **list** command to list the current revision of the firmware. Enter the **update** command to update the firmware automatically.

#### **Example 2–13 Update Utility Display**

Checking dqa0.0.0.16.0 for the option firmware files. . . Checking dva0.0.0.1000.0 for the option firmware files. . .

Option firmware files were not found on CD or floppy. If you want to load the options firmware, please enter the device on which the files are located(ewa0), or just hit <return> to proceed with a standard console update:

\*\*\*\*\* Loadable Firmware Update Utility \*\*\*\*\* -------------------------------------------------------------- Function Description -------------------------------------------------------------- Display Displays the system's configuration table. Exit Done exit LFU (reset). List Lists the device, revision, firmware name, and update revision. Update Replaces current firmware with loadable data image. Verify Compares loadable and hardware images. ? or Help Scrolls this function table. --------------------------------------------------------------

UPD> list

Device Current Revision Filename Update Revision SRM V5.9-8 srm fw V5.9-9 srom  $V2.17-F$  srom fw  $V2.18-F$ UPD> u Confirm update on: SRM srom [Y/(N)]y WARNING: updates may take several minutes to complete for each device. DO NOT ABORT! SRM Updating to V5.9-9... Verifying V5.9-9... PASSED. srom Updating to V2.18-F... Verifying V2.18-F...PASSED.

UPD>

## **2.7.2 Manual Updates**

#### **If RMC firmware or serial ROM (SROM) become corrupted, you can perform a manual update.**

- 1. Boot the update medium.
- 2. At the UPD> prompt, enter the **exit** command and answer **y** at the prompt:

UPD> exit Do you want to do a manual update  $[y/(n)]$  y AlphaServer ES45 Console V5.9-9, built on Jan 9,2001 at 05:02:30

3. To update RMC firmware, enter **update rmc**. To update the serial ROM (SROM), enter **update srom**. For example:

UPD> update srom

The remainder of the display is similar to that shown in Example 2–13.

## **2.7.3 Updating from the CD-ROM**

#### **You can update the system firmware from CD-ROM.**

- 1. At the SRM console prompt, enter the **show device** command to determine the drive name of the CD-ROM drive.
- 2. Load the Alpha Systems Firmware Update CD into the drive.
- 3. Boot the system from the CD, using the drive name determined in step 1 (for example, dqa0).

P00>>> boot dqa0

- 4. Enter the **update** command at the UPD> prompt.
- 5. When the update is complete, exit from the Firmware Update Utility.

UPD> exit

## **2.7.4 Updating from an OpenVMS System Disk**

#### **You can update the firmware from an OpenVMS system disk.**

- 1. Download the firmware update image from the Firmware Updates Web site.
- 2. Rename the downloaded file to fwupdate.exe.
- 3. Enter the following commands on the *OpenVMS* Alpha system:

```
$ set file/attr=(rfm:fix,lrl:512,mrs:512,rat:none) fwup-
date.exe
$ copy/contiguous fwupdate.exe "system_disk":[sys0.sysexe]
```
**NOTE:** *Insert the name of your system disk in place of "system\_disk," for example, dka100:.*

- 4. Shut down the operating system to get to the SRM console prompt.
- 5. Boot the update utility from the SRM console as follows:

P00>>> boot dka100 -flags 0,a0

**NOTE:** *Replace dka100 with the name of the system disk, if different.*

6. After some messages are displayed, you will be prompted for the bootfile. Enter the directory and file name as follows :

Bootfile: [sys0.sysexe]fwupdate.exe

7. Enter the **update** command at the UPD> prompt.

## **2.7.5 Updating from the Network**

#### **You can update firmware from the network using the MOP protocol for** *OpenVMS* **or the BOOTP protocol for** *Tru64 UNIX***.**

#### **Updating Firmware Using BOOTP**

- 1. Download the firmware update image from the Firmware Updates Web site.
- 2. Copy the downloaded file to a UNIX based network server for BOOTP booting on the system. For details on configuring the BOOTP server, refer to *Tru64 UNIX* documentation or the system's Firmware Release Notes document.
- 3. Enter the **update** command at the UPD> prompt.

#### **Updating Firmware Using MOP**

- 1. Download the firmware update image from the Firmware Updates Web site.
- 2. Copy the downloaded file to an *OpenVMS* based network server for MOP booting on the system. For details on configuring the MOP server, refer to *OpenVMS* documentation or the system's Firmware Release Notes document.
- 3. To ensure that the downloaded file is in a proper VMS fixed record format, enter the following command before using the file for MOP booting:

\$ set file/attr=(rfm:fix,lrl:512,mrs:512,rat:none) "fwupdate.sys"

**NOTE:** *Replace "fwupdate.sys" with the name of the firmware image you downloaded.*

4. Boot the update file. For example:

P00>>> boot -file fwupdate eia0

5. Enter the **update** command at the UPD> prompt.

# **Chapter 3 Booting and Installing an Operating System**

This chapter gives instructions for booting the *Tru64 UNIX*, *OpenVMS*, or Linux operating systems and for starting an operating system installation. Refer to your operating system documentation for complete instructions on booting or starting an installation.

The following topics are covered:

- Setting Boot Options
- Booting Tru64 UNIX
- Starting a *Tru64 UNIX* Installation
- Booting Linux
- Booting *OpenVMS*
- Starting an *OpenVMS* Installation

**NOTE:** *Your system may have been delivered to you with factory-installed software (FIS); that is, with a version of the operating system already installed. If so, refer to the FIS documentation included with your system to boot your operating system for the first time. Linux-ready systems do not come with factory-installed software.*

# **3.1 Setting Boot Options**

**You can set a default boot device, boot flags, and network boot protocols by using the SRM set command with environment variables. Once these environment variables are set, the boot command defaults to the stored values. You can override the stored values for the current boot session by entering parameters on the boot command line. For more information on setting boot options, see Chapter 5.**

The SRM boot-related environment variables are listed below and described in the following sections:

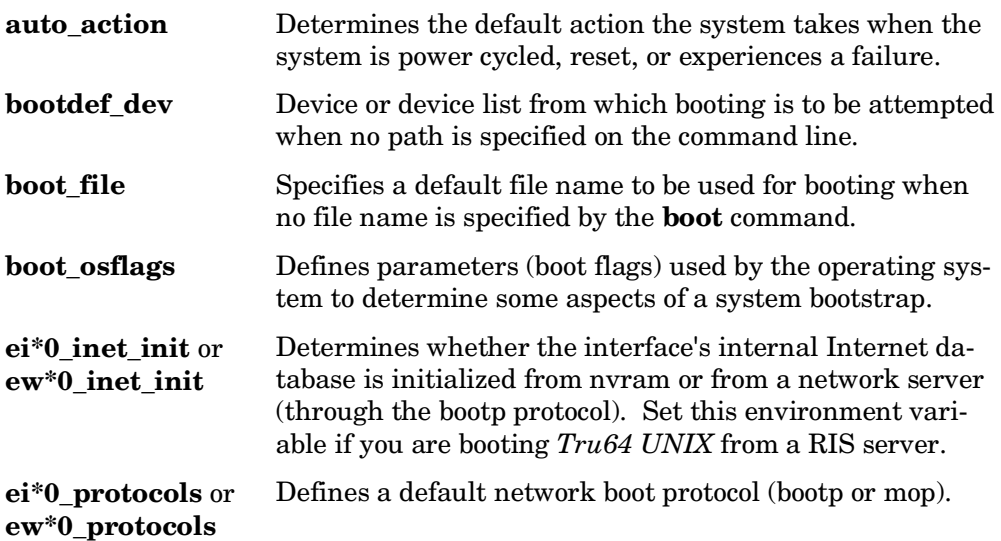

## **3.1.1 auto\_action**

#### **The SRM auto\_action environment variable determines the default action the system takes when the system is power cycled, reset, or experiences a failure.**

Systems can boot automatically (if set to autoboot) from the default boot device under the following conditions:

- When you first turn on system power
- When you power cycle or reset the system
- When system power comes on after a power failure
- After a bugcheck (*OpenVMS*) or panic (*Tru64 UNIX* or Linux)

The factory setting for **auto\_action** is **halt**. The **halt** setting causes the system to stop in the SRM console. You must then boot the operating system manually.

For maximum system availability, **auto\_action** can be set to **boot** or **restart**.

- With the **boot** setting, the operating system boots automatically after the SRM **init** command is issued or the Reset button is pressed.
- With the **restart** setting, the operating system boots automatically after the SRM **init** command is issued or the Reset button is pressed, and it also reboots after an operating system crash.

#### **Example**

To set the default action to **boot**, enter the following SRM commands:

```
P00>>> set auto_action boot
P00>>> init
```
## **3.1.2 bootdef\_dev**

**The bootdef\_dev environment variable specifies one or more devices from which to boot the operating system. When more than one device is specified, the system searches in the order listed and boots from the first device.**

Enter the **show bootdef\_dev** command to display the current default boot device. Enter the **show device** command for a list of all devices in the system.

The syntax is:

**set bootdef\_dev** *boot\_device*

*boot device* The name of the device on which the system software has been loaded. To specify more than one device, separate the names with commas.

#### **Example**

In this example, two boot devices are specified. The system will try booting from dkb0 and, if unsuccessful, will boot from dka0.

```
P00>>> set bootdef_dev dkb0, dka0
```
**NOTE:** *When you set the* **bootdef\_dev** *environment variable, it is recommended that you set the operating system boot parameters as well, using the* **set boot\_osflags** *command.*

## **3.1.3 boot\_file**

#### **The boot\_file environment variable specifies the default file name to be used for booting when no file name is specified by the boot command.**

The syntax is:

**set boot\_file** *filename*

#### **Example**

P00>>> set boot file ""

**NOTE:** *This command clears the boot file setting and sets the string to empty.*

## **3.1.4 boot\_osflags**

#### The boot osflags environment variable sets the default boot flags and, **for** *OpenVMS***, a root number.**

Boot flags contain information used by the operating system to determine some aspects of a system bootstrap. Under normal circumstances, you can use the default boot flag settings.

To change the boot flags for the current boot only, use the *flags\_value* argument with the **boot** command.

The syntax is:

#### **set boot\_osflags** *flags\_value*

The *flags* value argument is specific to the operating system.

#### **Tru64 UNIX Systems**

*Tru64 UNIX* systems take a single ASCII character as the *flags\_value* argument.

- **a** Load operating system software from the specified boot device (autoboot). Boot to multiuser mode.
- **i** Prompt for the name of a file to load and other options (boot interactively). Boot to single-user mode.
- **s** Stop in single-user mode. Boots /vmunix to single-user mode and stops at the # (root) prompt.
- **D** Full dump; implies "**s**" as well. By default, if UNIX crashes, it completes a partial memory dump. Specifying "**D**" forces a full dump at system crash.

#### **Example**

The following setting will autoboot *Tru64 UNIX* to multiuser mode when you enter the **boot** command.

P00>>> set boot\_osflags a

#### **Linux Systems**

If aboot.conf contains (0: 1/vmlinux.gz ro root=/dev/sda2), the system can be booted by one of the following methods:

```
1.
       set boot_file
       set boot osflags 0
       boot dka\overline{0}---or---
2.
       boot dka0 -file "" -flags 0
             ---or---
3.
       set boot file 1/vmlinuz.gz
       set boot<sup>osflags</sup> "ro root=/dev/sda2"
       boot dka\overline{0}
```
#### **Example**

Single-user mode is typically used for troubleshooting. To make system changes at this run level, you must have read/write privileges. The command to boot Linux into single-user mode is similar to the following example, where "/" root is in partition 2 of dka0, and the kernel is in /boot/compaq.gz.

P00>>> boot –file "1/vmlinux.gz" –flags "root=/dev/sda2 rw single"

### **Example**

This following command sets the **boot\_osflags** environment variable for Linux:

P00>>> set boot\_osflags 0

#### **OpenVMS Systems**

*OpenVMS* systems require an ordered pair as the *flags\_value* argument: *root\_number* and *boot\_flags*.

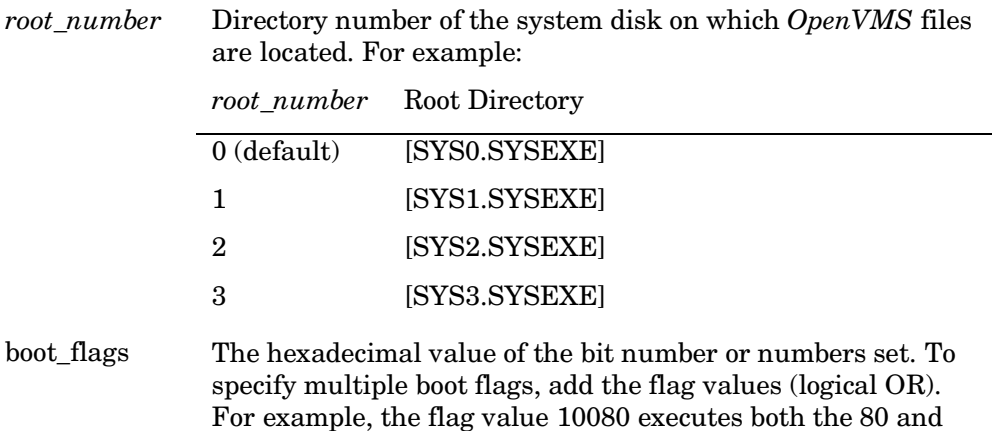

10000 flag settings. See Table 3–1.

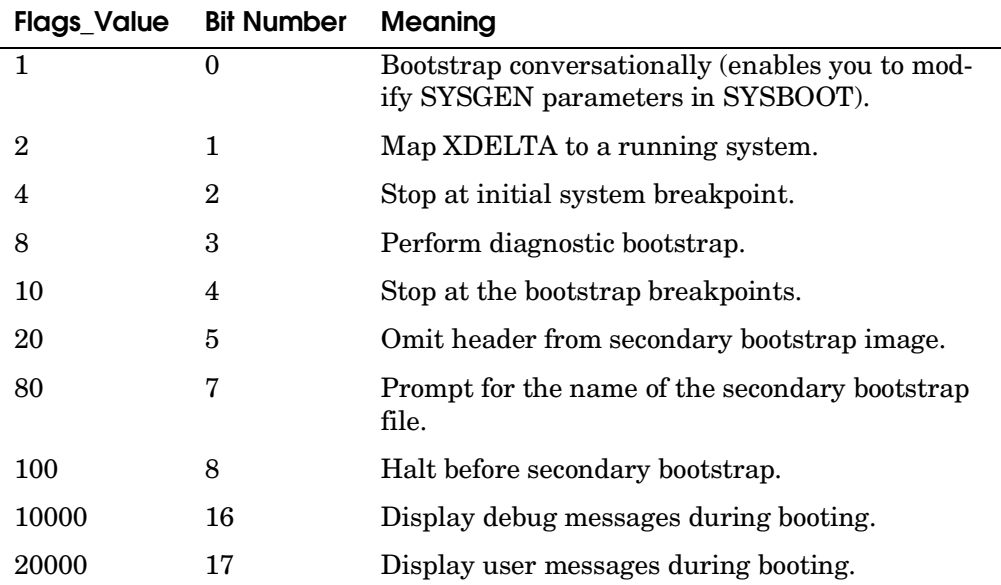

## **Table 3–1 OpenVMS Boot Flag Settings**

#### **Examples**

In the following OpenVMS example, *root\_number* is set to 2 and *boot\_flags* is set to 1. With this setting, the system will boot from root directory SYS2.SYSEXE to the SYSBOOT prompt when you enter the **boot** command.

P00>>> set boot\_osflags 2,1

In the following OpenVMS example, *root\_number* is set to 0 and *boot\_flags* is set to 80. With this setting, you are prompted for the name of the secondary bootstrap file when you enter the **boot** command.

P00>>> set boot\_osflags 0,80

## **3.1.5 ei\*0\_inet\_init or ew\*0\_inet\_init**

**The ei\*0\_inet\_init or ew\*0\_inet\_init environment variable determines whether the interface's internal Internet database is initialized from nvram or from a network server (through the bootp protocol).**

Legal values are **nvram** and **bootp**. The default value is **bootp**. Set this environment variable if you are booting Tru64 UNIX from a RIS server.

To list the network devices on your system, enter the **show device** command. The Ethernet controllers start with the letters "ei" or "ew," for example, ewa0. The third letter is the adapter ID for the specific Ethernet controller. Replace the asterisk (\*) with the adapter ID letter when entering the command.

The syntax is:

**set ei\*0\_inet\_init** *value* or **set ei\*0\_inet\_init** *value*

#### **Example**

P00>>> set ewa0\_inet\_init bootp

## **3.1.6 ei\*0\_protocols or ew\*0\_protocols**

#### **The ei\*0\_protocols or ew\*0\_protocols environment variable sets network protocols for booting and other functions.**

To list the network devices on your system, enter the **show device** command. The Ethernet controllers start with the letters "ei" or "ew," for example, ewa0. The third letter is the adapter ID for the specific Ethernet controller. Replace the asterisk (\*) with the adapter ID letter when entering the command.

The syntax is:

**set ei\*0\_protocols** *protocol\_value* or **set ei\*0\_protocols** *protocol\_value*

The options for *protocol\_value* are:

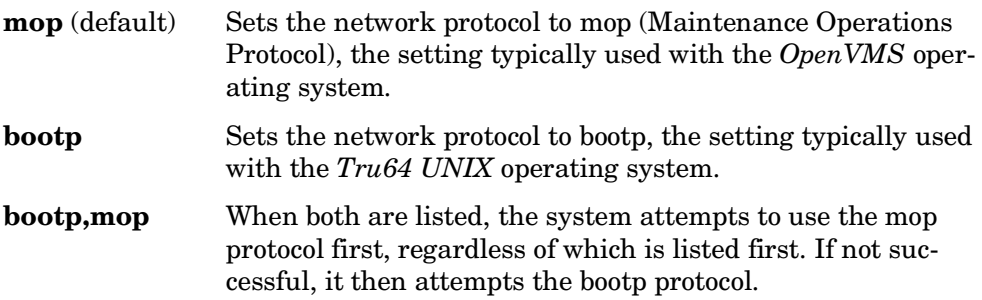

#### **Example**

P00>>> show device . . . ewa0.0.0.1001.0 EWA0 08-00-2B-3E-BC-B5 ewb0.0.0.12.0 EWB0 00-00-C0-33-E0-0D ewc0.0.0.13.0 EWC0 08-00-2B-E6-4B-F3 . . . P00>>> set ewa0\_protocols bootp  $PO0>>>$  show ewa $\overline{0}$  protocols ewa0\_protocols bootp

# **3.2 Booting Tru64 UNIX**

*Tru64 UNIX* **can be booted from a CD-ROM on a local drive (a CD-ROM drive connected to the system), from a local SCSI disk, or from a UNIX RIS server.**

## **Example 3–1 Booting Tru64 UNIX from a Local SCSI Disk**

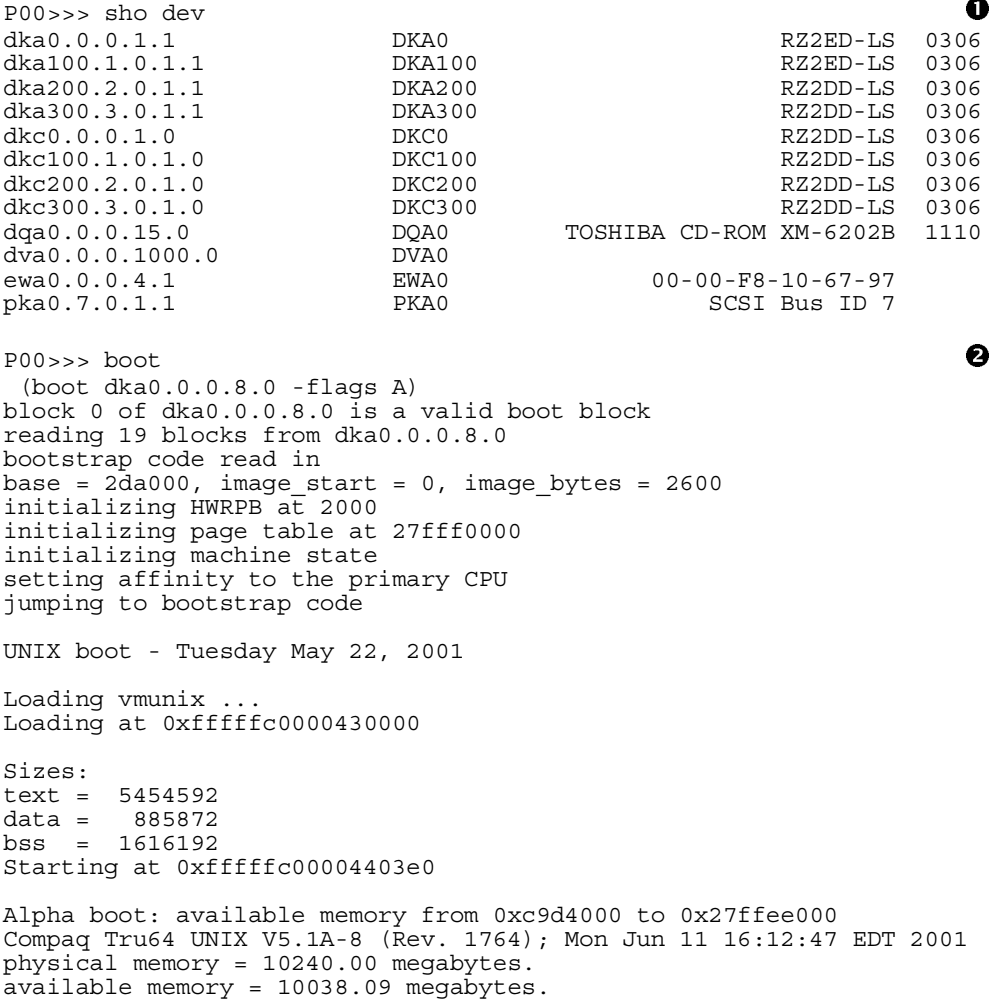

```
using 39275 buffers containing 306.83 megabytes of memory
Master cpu at slot 0
Starting secondary cpu 1
Starting secondary cpu 2
Starting secondary cpu 3
Firmware revision: 5.9-9
PALcode: UNIX version 1.87-27
Compaq AlphaServer ES45 Model 2
.
.
.
.
The system is ready.
Compaq Tru64 UNIX V5.1A-8 (Rev. 1764) console
login:
```
Example 3–1 shows a boot from a local SCSI drive. The example is abbreviated. For complete instructions on booting UNIX, see the *Tru64 UNIX Installation Guide*.

Perform the following tasks to boot a UNIX system:

- 1. Power up the system. The system stops at the SRM console prompt,  $P00 \gg >.$
- 2. Set boot environment variables, if desired. See Section 3.1.
- 3. Install the boot medium. For a network boot, see Section 3.2.1.
- 4. Enter the **show device** command  $\bullet$  to determine the unit number of the drive for your device.
- 5. Enter the **boot** command **@** and command-line parameters.

## **3.2.1 Booting Tru64 UNIX over the Network**

**To boot your** *Tru64 UNIX* **system over the network, make sure the system is registered on a Remote Installation Services (RIS) server. See the** *Tru64 UNIX* **document entitled** *Sharing Software on a Local Area Network* **for registration information.**

#### **Example 3–2 RIS Boot**

. .

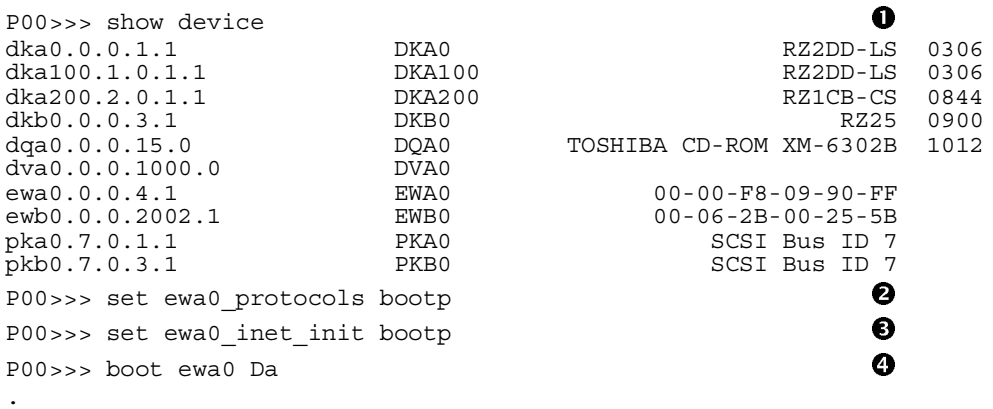

Systems running *Tru64 UNIX* support network adapters, designated ew\*0 or ei\*0. The asterisk stands for the adapter ID (a, b, c, and so on).

- 1. Power up the system. The system stops at the SRM console prompt,  $P00 \rightarrow \rightarrow$ .
- 2. Set boot environment variables, if desired. See Section 3.1.
- 3. Enter the **show device** command  $\bullet$  to determine the unit number of the drive for your device.
- 4. Enter the following commands. Example 3–2 assumes you are booting from ewa0. If you are booting from another drive, enter that device name instead.

```
P00>>> set ewa0_protocols bootp
P00>>> set ewa0<sup>-</sup>inet init bootp
```
The first command  $\bullet$  enables the bootp network protocol for booting over<br>the Ethernet controller. The second command  $\bullet$  sets the internal Interne the Ethernet controller. The second command  $\bullet$  sets the internal Internet database to initialize from the network server through the bootp protocol.

5. Enter the **boot** command **O** and command-line parameters (if you have not set the associated environment variables). In Example 3–2 the **boot** command sets the system to boot automatically from ewa0 and specifies a full memory dump (Da) in case of a system shutdown.

For complete instructions on booting *Tru64 UNIX* over the network, see the *Tru64 UNIX Installation Guide*.

# **3.3 Starting a Tru64 UNIX Installation**

*Tru64 UNIX* **is installed from the CD-ROM drive connected to the system. The display that you see after you boot the CD depends on whether your system console is a VGA monitor or a serial terminal.**

#### **Example 3–3 Text-Based Installation Display**

```
P00>>> b dqa0
(boot dqa0.0.0.15.0 -flags a
block 0 of dqa0.0.0.15.0 is a valid boot block
reading 16 blocks from dqa0.0.0.15.0
bootstrap code read in
base = 200000, image start = 0, image bytes = 2000
initializing HWRPB at 2000
initializing page table at 1fff0000
initializing machine state
setting affinity to the primary CPU
jumping to bootstrap code
Tru64 UNIX boot - Thu Dec 16 15:03:19 EST 1999
Loading vmunix ...
.
.
Initializing system for Tru64 UNIX installation. Please
wait...
*** Performing CDROM Installation
Loading installation process and scanning system hardware.
Welcome to the UNIX Installation Procedure
This procedure installs UNIX onto your system. You will be
asked a series of system configuration questions. Until you
answer all questions, your system is not changed in any way.
During the question and answer session, you can go back to any
previous question and change your answer by entering: history
You can get more information about a question by entering:
help
```
There are two types of installations:

- o The Default Installation installs a mandatory set of software subsets on a predetermined file system layout.
- o The Custom Installation installs a mandatory set of software subsets plus optional software subsets that you select. You can customize the file system layout.

The UNIX Shell option puts your system in single-user mode with superuser privileges. This option is provided for experienced UNIX system administrators who want to perform file system or disk maintenance tasks before the installation.

The Installation Guide contains more information about installing UNIX.

- 1) Default Installation
- 2) Custom Installation
- 3) UNIX Shell

Enter your choice:

- 1. Boot the operating system from the CD-ROM drive connected to the system.
- 2. Follow the UNIX installation procedure that is displayed after the installation process is loaded.
- If your system console is a VGA monitor, the X Server is started and an Installation Setup window is displayed. Click on the fields in the Installation Setup window to enter your responses to the installation procedure.
- If your system console is a serial terminal, a text-based installation procedure is displayed, as shown in Example 3–3. Enter the choices appropriate for your system.

See the *Tru64 UNIX Installation Guide* for complete installation instructions.

# **3.4 Booting Linux**

**Obtain the Linux installation document and install Linux on the system. Then verify the firmware version, boot device, and boot parameters, and issue the boot command.**

The procedure for installing Linux on an Alpha system is described in the Alpha Linux installation document for your Linux distribution*.* The installation document can be downloaded from the following Web site:

http://www.compaq.com/alphaserver/linux

You need V5.6-3 or higher of the SRM console to install Linux. If you have a lower version of the firmware, you will need to upgrade. For instructions and the latest firmware images, see the following URL:

http://ftp.digital.com/pub/DEC/Alpha/firmware/

#### **Linux Boot Procedure**

1. Power up the system to the SRM console and enter the **show version** command to verify the firmware version.

```
P00>> show version
version V5.6-3 Mar 12 2001 08:36:11
P00>>
```
2. Enter the **show device** command to determine the unit number of the drive for your boot device, in this case dka0.0.0.17.0.

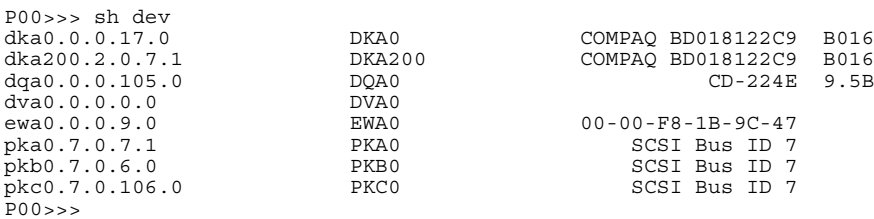

3. After installing Linux, set **boot** environment variables appropriately for your installation. The typical values indicating booting from dka0 with the first aboot.conf entry are shown in this example.

```
P00>>> set bootdef_dev dka0
P00>>> set boot_file
P00>>> set boot_osflags 0
PO0 \gg \ show boot*<br>boot dev
                         boot_dev dka0.0.0.17.0
boot_file
boot<sup>-</sup>osflags 0
boot_reset OFF
bootdef dev
booted dev
booted_file
booted_osflags
```
4. From SRM enter the **boot** command. The following example shows an abbreviated **boot** output.

### **Example 3–4 Linux Boot Output**

This example shows messages similar to what you will see when booting Linux. The example is from a RedHat Linux 7.0 boot.

```
>>> boot
(boot dka0.0.0.8.0 -flags 0)
block 0 of dka0.0.0.8.0 is a valid boot block
reading 163 blocks from dka0.0.0.8.0
bootstrap code read in
base = 2d4000, image start = 0, image bytes = 14600
initializing HWRPB at 2000
initializing page table at 7fff0000
initializing machine state
setting affinity to the primary CPU
jumping to bootstrap code
aboot: Linux/Alpha SRM bootloader version 0.7
aboot: switching to OSF/1 PALcode version 1.87
aboot: booting from device 'SCSI 0 8 0 0 0 0 0'
aboot: valid disklabel found: 3 partitions.
aboot: loading uncompressed vmlinuz-2.4.3-7privateer2smp...
aboot: loading compressed vmlinuz-2.4.3-7privateer2smp...
aboot: zero-filling 369720 bytes at 0xfffffc0000ce9400
aboot: starting kernel vmlinuz-2.4.3-7privateer2smp with argu-
ments root=/dev/sda2 console=ttyS0
Linux version 2.4.3-7privateer2smp (root@privateer) (gcc ver-
sion 2.96 20000731 (Red Hat Linux 7.1 2.96-85)) #1 SMP Thu May
24 11:01:14 EDT 2001
```

```
Booting GENERIC on Titan variation Privateer using machine
vector PRIVATEER from SRM
Command line: root=/dev/sda2 console=ttyS0
memcluster 0, usage 1, start 0, end 362
memcluster 1, usage 0, start 362, end 262135
memcluster 2, usage 1, start 262135, end 262144
freeing pages 362:1024
freeing pages 1700:262135
SMP: 4 CPUs probed -- cpu present mask = f
On node 0 totalpages: 262144
.
.
.
autorun ...
... autorun DONE.
NET4: Linux TCP/IP 1.0 for NET4.0
IP Protocols: ICMP, UDP, TCP, IGMP
IP: routing cache hash table of 16384 buckets, 256Kbytes
TCP: Hash tables configured (established 524288 bind 65536)
Linux IP multicast router 0.06 plus PIM-SM
NET4: Unix domain sockets 1.0/SMP for Linux NET4.0.
VFS: Mounted root (ext2 filesystem) readonly.
Freeing unused kernel memory: 432k freed
.
.
.
```
login:

# **3.5 Booting OpenVMS**

*OpenVMS* **can be booted from a CD-ROM on a local drive (the CD-ROM drive connected to the system) or from a CD-ROM drive on the InfoServer.**

## **Example 3–5 Booting OpenVMS from the Local CD-ROM Drive**

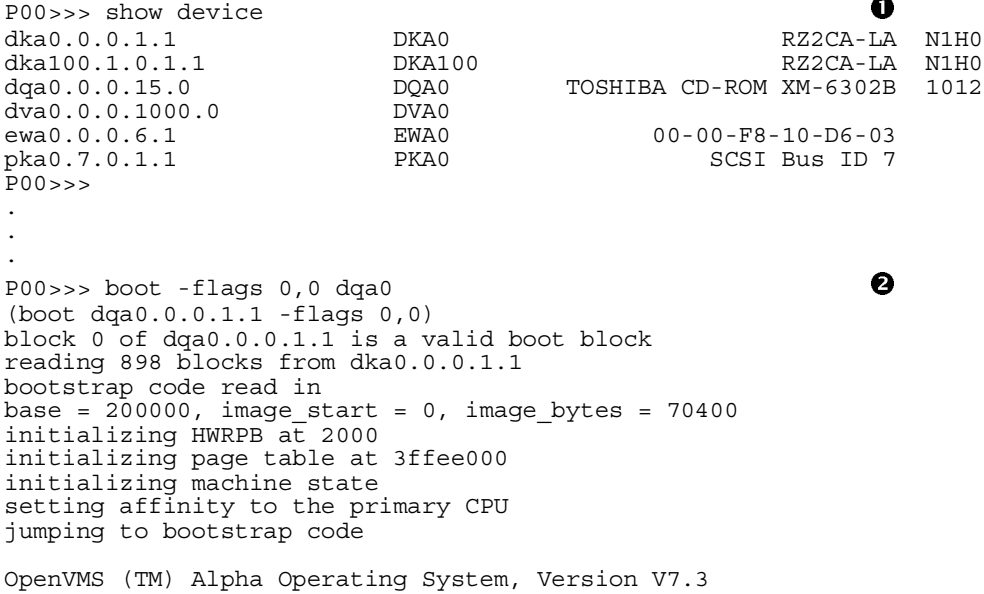

Example 3–5 shows a boot from a CD-ROM on a local drive. The example is abbreviated. For complete instructions on booting *OpenVMS*, see the *OpenVMS* installation document.

- 1. Power up the system. The system stops at the SRM console prompt, P00>>>.
- 2. Set boot environment variables, if desired. See Section 3.1.
- 3. Install the boot medium. For a network boot, see Section 3.2.1.
- 4. Enter the **show device** command  $\bullet$  to determine the unit number of the drive for your device.
- 5. Enter the **boot** command and command-line parameters (if you have not set the associated environment variables.) In Example 3–5, the **boot** command with the **-flags** option  $\bullet$  causes the system to boot from [SYS0.EXE] on de-<br>vice DKA0. vice DKA0.

#### **3.5.1 Booting OpenVMS from the InfoServer**

**You can boot** *OpenVMS* **from a LAN device on the InfoServer. The devices are designated EW\*0 or EI\*0. The asterisk stands for the adapter ID (a, b, c, and so on).**

#### **Example 3–6 InfoServer Boot**

P00>>> show device RZ2CA-LA N1H0 dka100.1.0.1.1 DKA100 RZ2CA-LA N1H0 dqa0.0.0.15.0 DQA0 TOSHIBA CD-ROM XM-6302B 1012 dva0.0.0.1000.0 DVA0 ewa0.0.0.6.1 EWA0 00-00-F8-10-D6-03 pka0.7.0.1.1 PKA0  $PO0 \rightarrow >>$ . . . P00>>> boot -flags 0,0 -file apb\_073 ewa0<br>(boot ewa0.0.0.6.1 -file APB\_073 -flags 0,0) Trying MOP boot. ............. Network load complete. Host name: CALSUN Host address: aa-00-04-00-a4-4e bootstrap code read in base =  $200000$ , image start = 0, image bytes = 70400 initializing HWRPB at 2000 initializing page table at 3ffee000 initializing machine state setting affinity to the primary CPU jumping to bootstrap code

Network Initial System Load Function Version 1.2 FUNCTION FUNCTION ID 1 - Display Menu<br>2 - Help 2 - Help<br>3 - Choos Choose Service <sup>4</sup> - Select Options<br>5 - Stop  $\begin{array}{ccc} 3 & - \\ 4 & - \\ 5 & - \end{array}$ Enter a function ID value: Enter a function ID Value: 3 OPTION OPTION ID<br>1 1 - Find Services 2 - Enter known Service Name Enter an Option ID value: 2 Enter a Known Service Name: ALPHA\_V72-1\_SSB OpenVMS (TM) Alpha Operating System, Version V7.3

- 1. Power up the system. The system stops at the P00>>> console prompt.
- 2. Insert the operating system CD-ROM into the CD-ROM drive connected to the InfoServer.
- 3. Enter the **show device** command  $\bullet$  to determine the unit number of the drive for your device.
- 4. Enter the **boot** command and any command-line parameters  $\bullet$ . In<br>Example 3–6 the device is eia0. APB 073 is the file name of the AP Example 3–6 the device is eia0. APB\_073 is the file name of the APB program used for the initial system load (ISL) boot program.

The InfoServer ISL program displays a menu  $\bullet$ .

5. Respond to the menu prompts  $\bullet$ , using the selections shown in this example.

For complete instructions on booting *OpenVMS* from the InfoServer, see the *OpenVMS* installation document*.*

# **3.6 Starting an OpenVMS Installation**

**After you boot the operating system CD-ROM, an installation menu is displayed on the screen. Choose item 1 (Install or upgrade OpenVMS Alpha). Refer to the** *OpenVMS* **installation document for information on creating the system disk.**

#### **Example 3–7 OpenVMS Installation Menu**

OpenVMS (TM) Alpha Operating System, Version V7.3 Copyright © 1999 Digital Equipment Corporation. All rights reserved.

Installing required known files...

Configuring devices...

#### \*\*\*\*\*\*\*\*\*\*\*\*\*\*\*\*\*\*\*\*\*\*\*\*\*\*\*\*\*\*\*\*\*\*\*\*\*\*\*\*\*\*\*\*\*\*\*\*\*\*\*\*\*\*\*\*\*\*\*\*\*\*\*\*

You can install or upgrade the OpenVMS Alpha operating system or you can install or upgrade layered products that are included on the OpenVMS Alpha operating system CD-ROM.

You can also execute DCL commands and procedures to perform "standalone" tasks, such as backing up the system disk.

Please choose one of the following:

- 1) Install or upgrade OpenVMS Alpha Version V7.3
- 2) Display products that this procedure can install
- 3) Install or upgrade layered products
- 4) Show installed products
- 5) Reconfigure installed products
- 6) Remove installed products
- 7) Execute DCL commands and procedures
- 8) Shut down this system

Enter CHOICE or ? for help: (1/2/3/4/5/6/7/8/?) 1

#### **3-26** ES45 Owner's Guide
- 1. Boot the *OpenVMS* operating system CD-ROM.
- 2. Choose option 1 (Install or upgrade OpenVMS Alpha). To create the system disk, see the *OpenVMS* installation document.

# **Chapter 4 Configuring and Installing Components**

This chapter shows how to configure and install components in a tower or pedestal system. Installation of components in a rackmount system is reserved for service providers and self-maintenance customers*.*

The following topics are covered:

- Removing Enclosure Panels
- Removing Covers from the System Chassis
- Before Installing Components
- Memory Allocation
- Power Supply Configuration
- Removing and Replacing Power Supplies
- CPU Configuration
- Installing CPUs
- Memory Configuration
- Installing DIMMs
- PCI Configuration
- Installing PCI Cards
- Installing Universal Hard Disk Drives
- Installing a Removable Media Device
- Installing Disk Drive Cages
- External SCSI Expansion

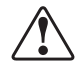

**! WARNING: To prevent injury, access is limited to persons who have appropriate technical training and experience. Such persons are expected to understand the hazards of working within this equipment and take measures to minimize danger to themselves or others. These measures include:**

**1. Remove any jewelry that may conduct electricity.**

**2. If accessing the system card cage, power down the system and wait 2 minutes to allow components to cool.**

**3. Wear an anti-static wrist strap when handling internal components.**

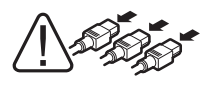

**WARNING: To prevent injury, unplug the power cord from each power supply before installing components.**

#### **Installation Tools**

You need the following tools to install components.

- Phillips #2 screwdriver (a magnetic screwdriver is recommended)
- Allen wrench (3 mm)
- Anti-static wrist strap

### **4.1 Removing Enclosure Panels**

**Open and remove the front door. Loosen the screws that allow you to remove the top and side panels.**

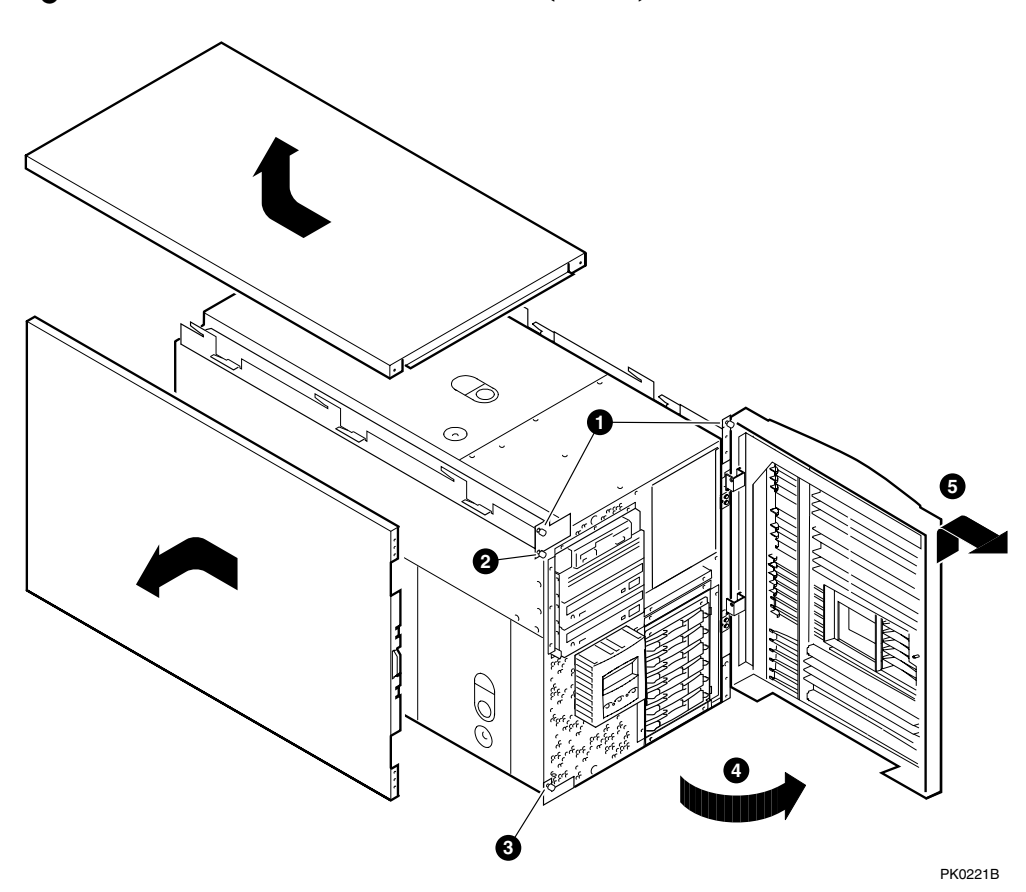

**Figure 4–1 Enclosure Panel Removal (Tower)**

#### **To Remove Enclosure Panels from a Tower**

The enclosure panels are secured by captive screws.

- 1. From the open position  $\bullet$ , lift up and away to remove the front door  $\bullet$ .
- 2. To remove the top panel, loosen the top left and top right screws  $\bullet$ . Slide the top panel back and lift it off the system.
- 3. To remove the left panel, loosen the screw  $\bullet$  at the top and the screw  $\bullet$  at the bottom. Slide the panel back and then tip it outward. Lift it off the system.
- 4. Go to Section 4.2 for instructions on removing covers from the system chassis.

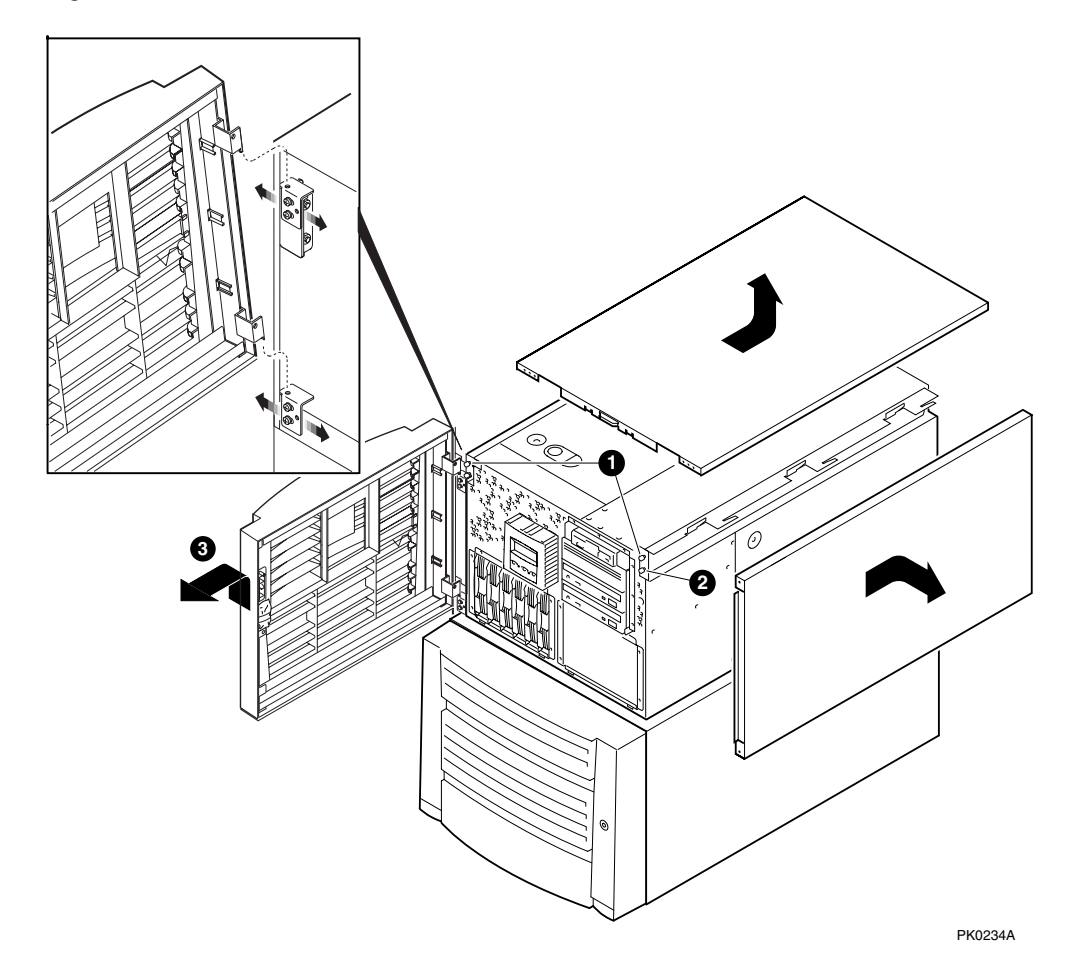

**Figure 4–2 Enclosure Panel Removal (Pedestal)**

#### **To Remove Enclosure Panels from a Pedestal**

The enclosure panels are secured by captive screws.

- 1. From the open position, lift up and away  $\bullet$  to remove the front door (both doors are removed in the same way).
- 2. Remove the top enclosure panel by loosening the captive screws shown in . Slide the top panel back and lift it off the system.
- 3. To remove the right enclosure panel, loosen the captive screw shown in  $\bullet$ .<br>Slide the panel back and then tip it outward. Lift the panel from the three 3. To remove the right enclosure panel, loosen the captive screw shown in  $\bullet$ . tabs.
- 4. Go to Section 4.2 for instructions on removing covers from the system chassis.

### **4.2 Removing Covers from the System Chassis**

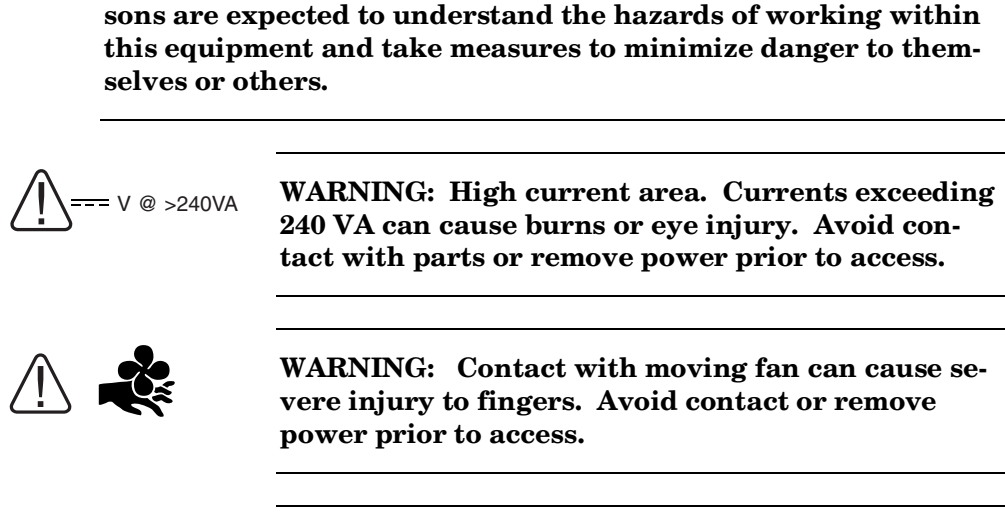

**WARNING: To prevent injury, access is limited to persons who have appropriate technical training and experience. Such per-**

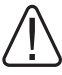

**WARNING: The system chassis houses parts that operate at high temperatures. Wait 2 minutes after power is removed before touching any module.**

Figure 4–3 and Figure 4–4 show the location and removal of covers on the tower and pedestal/rackmount systems, respectively. The numbers in the illustrations correspond to the following:

**3mm Allen captive quarter-turn screw that secures each cover.**<br>**2** Pull-up spring-loaded ring that releases cover. Each cover has

 Pull-up spring-loaded ring that releases cover. Each cover has at least one pull-up ring.

- Fan area cover. This area contains the main system fan and a redundant fan.
- System card cage cover. This area contains CPUs and memory DIMMs. To remove the system card cage cover, you must first remove the fan area cover  $\bullet$ . An interlock switch shuts the system down when you remove the system card cage cover.

PCI card cage cover. This area contains PCI cards and four fans.

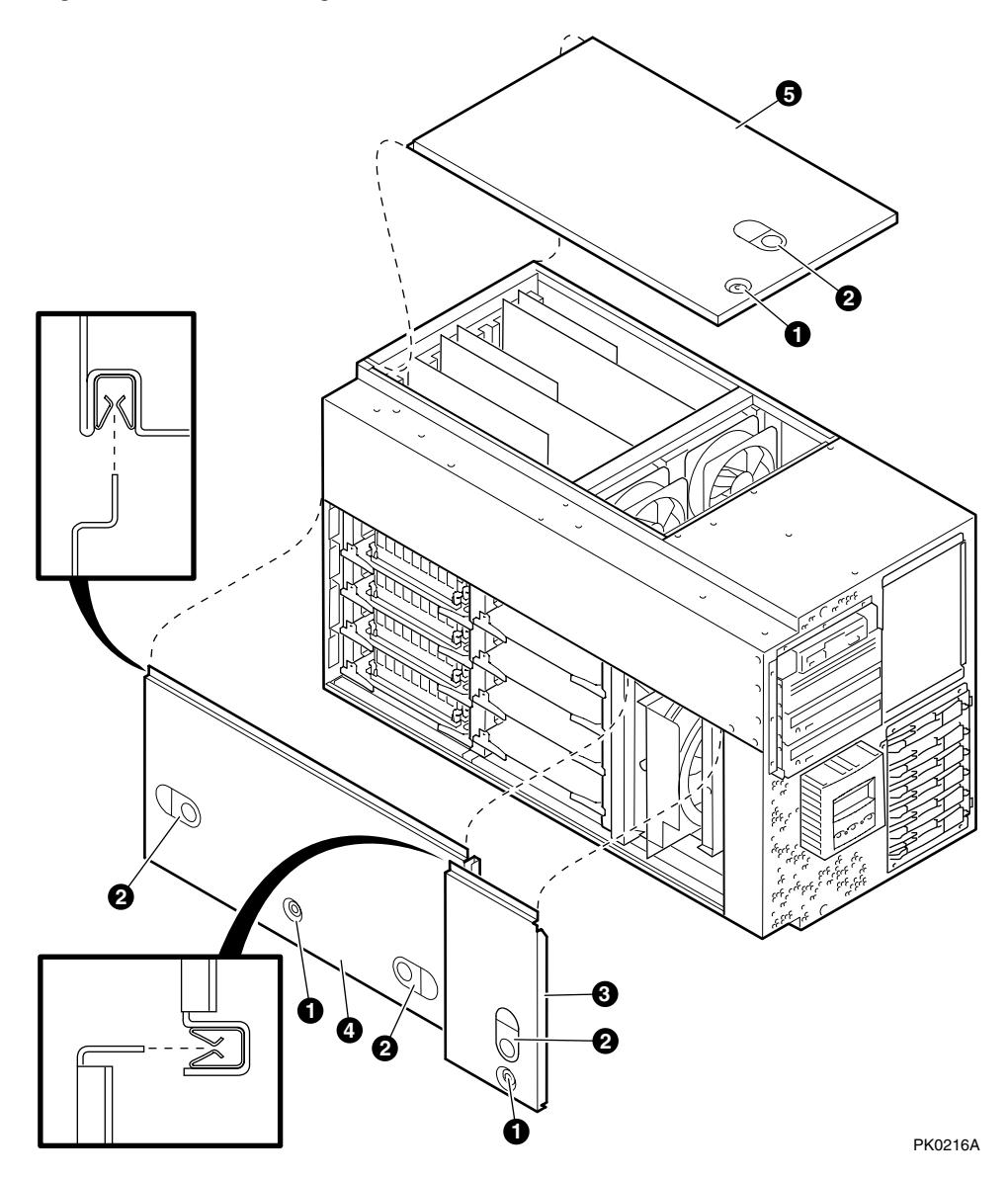

**Figure 4–3 Removing Covers from a Tower**

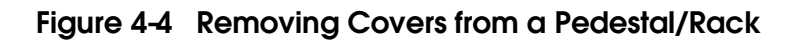

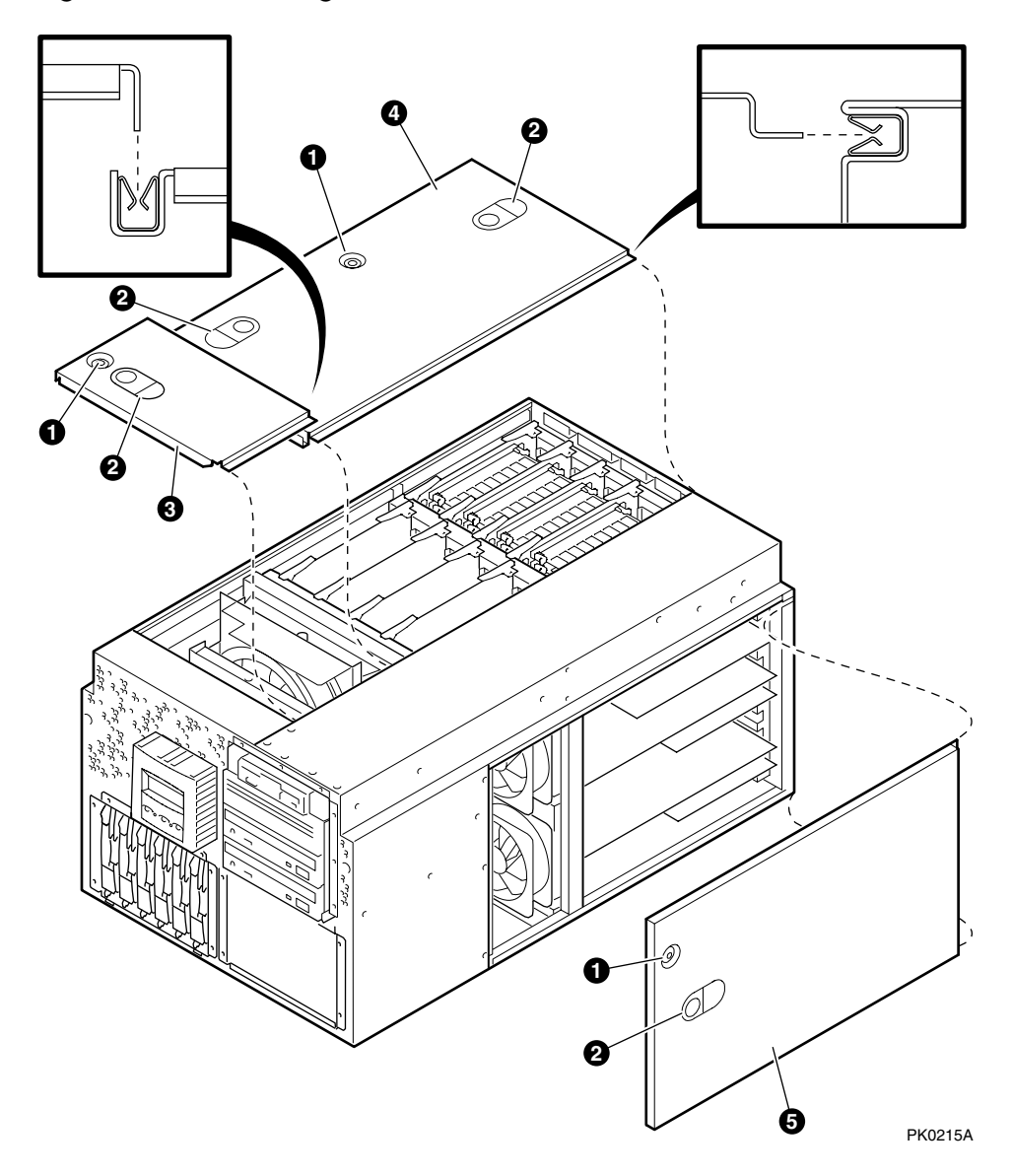

### **4.3 Before Installing Components**

#### **You must shut down the operating system, turn off power to the system, and unplug the power cord from each supply before installing CPUs, memory DIMMs, or removable media devices.**

**NOTE:** *You can install a power supply for redundancy at any time without shutting down the system.*

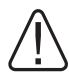

**WARNING: To prevent injury, access is limited to persons who have appropriate technical training and experience. Such persons are expected to understand the hazards of working within this equipment and take measures to minimize danger to themselves or others. These measures include:**

**1. Remove any jewelry that may conduct electricity.**

**2. If accessing the system card cage, power down the system and wait 2 minutes to allow components to cool.**

**3. Wear an anti-static wrist strap when handling internal components.**

Follow the procedure below before installing CPUs, memory DIMMs, PCI options, or removable media devices:

- 1. Shut down the operating system according to the instructions in the operating system documentation.
- 2. Shut down power on all external options connected to the system.
- 3. Shut down power to the system.
- 4. Unplug the power cord from each power supply.
- 5. Become familiar with the location of the module slots and the configuration rules given in this chapter.

### **4.4 Memory Allocation**

**The SRM console allocates enough memory for most configurations. If you install options that require more memory than the SRM console has allocated, the console dynamically resizes itself to provide additional memory to support the new configuration.**

A crash and reboot cycle can occur several times until the console has allocated enough memory. Example 4–1 shows an abbreviated example of the output to a serial console screen.

### **Example 4–1 Memory Allocation Crash/Reboot Cycle**

. . . P00>>> show memory Array Size Base Address Intlv Mode --------- ---------- ---------------- ---------- 0 4096Mb 0000000000000000 2-Way 1 1024Mb 0000000200000000 2-Way 2 4096Mb 0000000100000000 2-Way 3 1024Mb 0000000240000000 2-Way 10240 MB of System Memory Testing the System CPU0: insufficient dynamic memory for a request of 4592 bytes  $\bullet$ Console heap space will be automatically increased in size by 64KB PID bytes name -------- ---------- ---- 00000000 27360 ???? 00000001 23424 idle 00000002 800 dead eater 00000003 800 poll 00000004 800 timer 00000005 499584 powerup 00000031 129536 pwrup\_diag . .

.

SYSFAULT CPU0 - pc = 0014faac exception context saved starting at 001FD7B0 GPRs: 0: 00000000 00048FF8 16: 00000000 0000001E 1: 00000000 00150C80 17: 00000000 EFEFEFC8 2: 00000000 001202D0 18: 00000000 001FD2F8 . . . P00>>> show memory Base Address Intlv Mode --------- ---------- ---------------- ---------- 0 4096Mb 0000000000000000 2-Way 1 1024Mb 0000000200000000 2-Way 2 4096Mb 0000000100000000 2-Way 3 1024Mb 0000000240000000 2-Way 10240 MB of System Memory Testing the System Testing the Disks (read only) Testing the Network Partition 0, Memory base: 000000000, size: 080000000 initializing GCT/FRU at offset 1dc000 AlphaServer ES45 Console V5.9-9, built on June 13 2001 at 01:57:42 P00>>> show heap\_expand heap expand  $POO > >$ 

The crash and reboot cycle occurs as follows:

- 1. Drivers try to allocate more "heap space" (space for more memory) but cannot.
- 2. The console displays a message  $\bullet$  indicating insufficient dynamic memory.
- 3. The console takes an exception  $\bullet$ .
- 4. The console allocates more heap space and restarts with memory set to the required size.

After the console completes its final reinitialization, the console banner is displayed, followed by the P00>>> prompt. Enter the **show heap\_expand** command  $\bullet$  to verify that the console has allocated more memory. You can then<br>boot the operating system. No other action is required, and the crash/reboot cycle should not occur again.

If you subsequently change your configuration, enter the following command to reset the heap space to its default before you boot the system:

P00>>> set heap\_expand none

Resizing may or may not occur again, depending on whether the console requires additional heap space.

### **4.5 Power Supply Configuration**

**The system can have a single power supply (Model 2 has minimum of two power supplies) or redundant configurations. You can add a power supply for redundancy at any time without shutting down the system.**

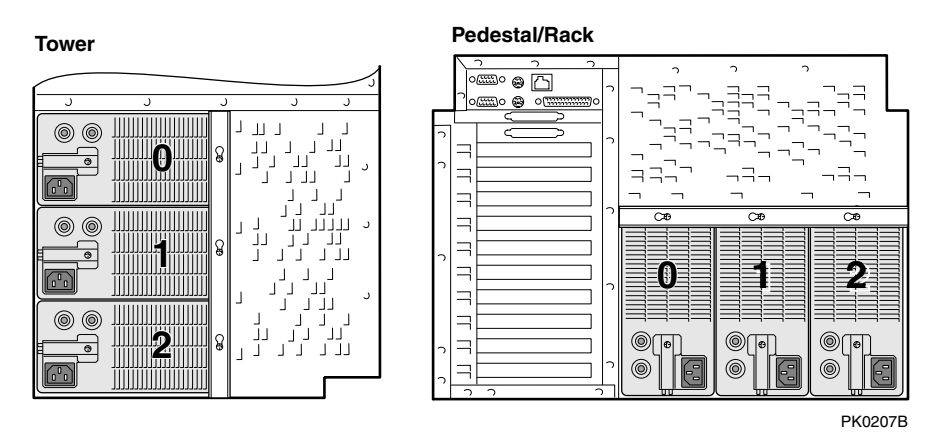

### **Figure 4–5 Power Supply Locations**

System Models 1B, 2B, and 3B have a minimum configuration of one power supply and the Model 2 has a minimum configuration of two power supplies.

### **Minimum Power Supply Configurations**

The following is the maximum system configuration for Models 1B, 2B, and 3B with one power supply:

- $\bullet$  Two CPUs
- One storage cage (six hard drives)
- Four to sixteen DIMMs

**Two Power Supply Configuration**. Two power supplies are required if the system has more than two CPUs, a second storage cage, or more than 16 DIMMs.

**Redundant Power Supply**. If a power supply fails, the redundant supply provides power and the system continues to operate normally. A third power supply adds redundancy for an entry-level system.

**Recommended Installation Order.** Generally, power supply 0 is installed first, power supply 1 second, and power supply 2 third, but the supplies can be installed in any order. See Figure 4–5. The power supply numbering corresponds to the numbering displayed by the SRM **show power** command.

### **4.6 Removing and Replacing Power Supplies**

**Figure 4–6 Installing a Power Supply (Pedestal/Rack View)**

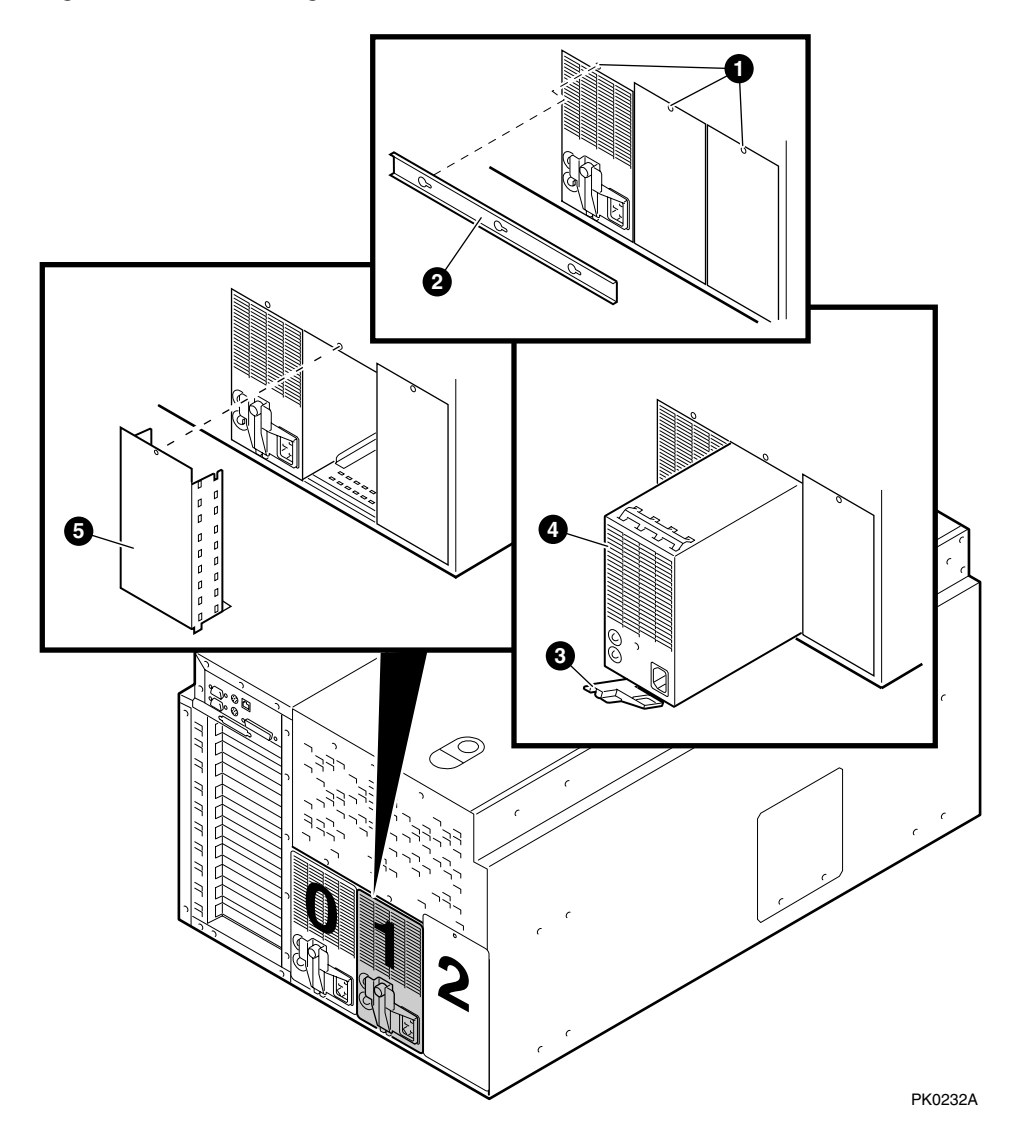

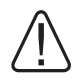

**WARNING: Hazardous voltages are contained within the power supply. Do not attempt to service. Return to factory for service.**

- 1. Unplug the AC power cord.
- 2. Loosen the three Phillips screws  $\bullet$  that secure the power supply bracket. (There is no need to remove the screws.) Remove the bracket  $\Theta$ .
- 3. If you are installing a new supply, remove the screw and blank cover  $\bullet$ . If you are replacing a nower supply release the latch  $\bullet$  on the supply and pul you are replacing a power supply, release the latch  $\Theta$  on the supply and pull the supply out of the system.
- 4. Insert and seat the new power supply  $\mathbf{Q}$ .
- 5. Swing the latch  $\bullet$  to lock the power supply into place. Tighten the captive screw on the latch.

#### **Verification**

- 1. Plug the AC power cord into the supply. Wait a few seconds for the POK LED to light.
- 2. Check that both power supply LEDs are lit.

### **4.7 CPU Configuration**

**Before installing additional CPUs, become familiar with the location of the CPU slots and the configuration rules.**

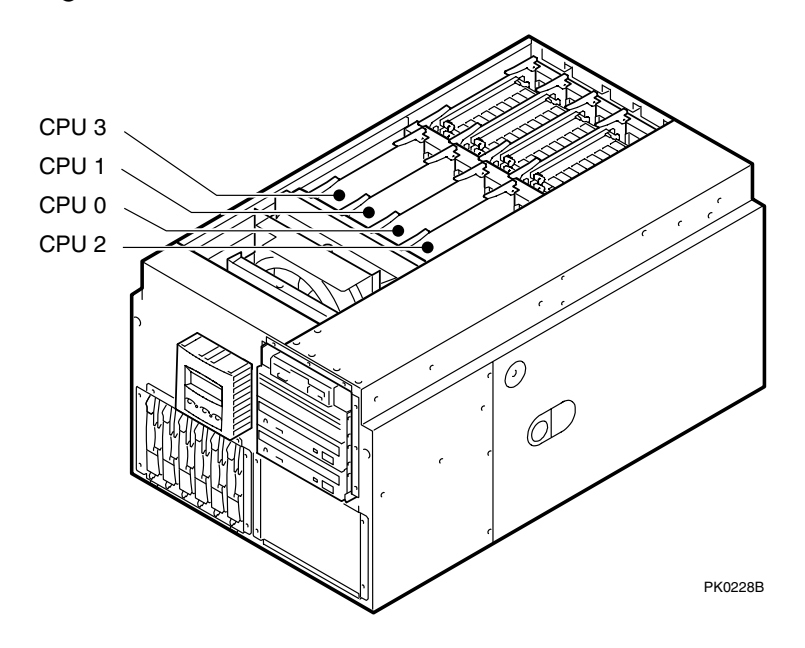

**Figure 4–7 CPU Slot Locations (Pedestal/Rack View)**

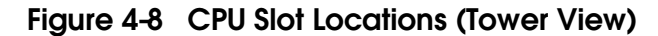

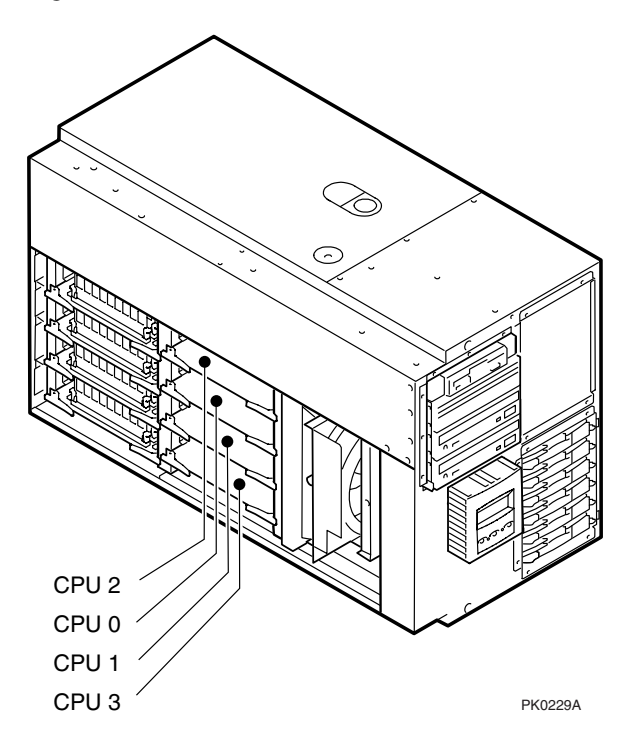

#### **CPU Configuration Rules**

- 1. A CPU must be installed in slot 0. The system will not power up without a CPU in slot 0.
- 2. CPU cards must be installed in numerical order, starting at CPU slot 0. See Figure 4–7 and Figure 4–8.
- 3. CPUs must be identical in speed.

### **4.8 Installing CPUs**

**Figure 4–9 CPU Card Installation (Pedestal/Rack View)**

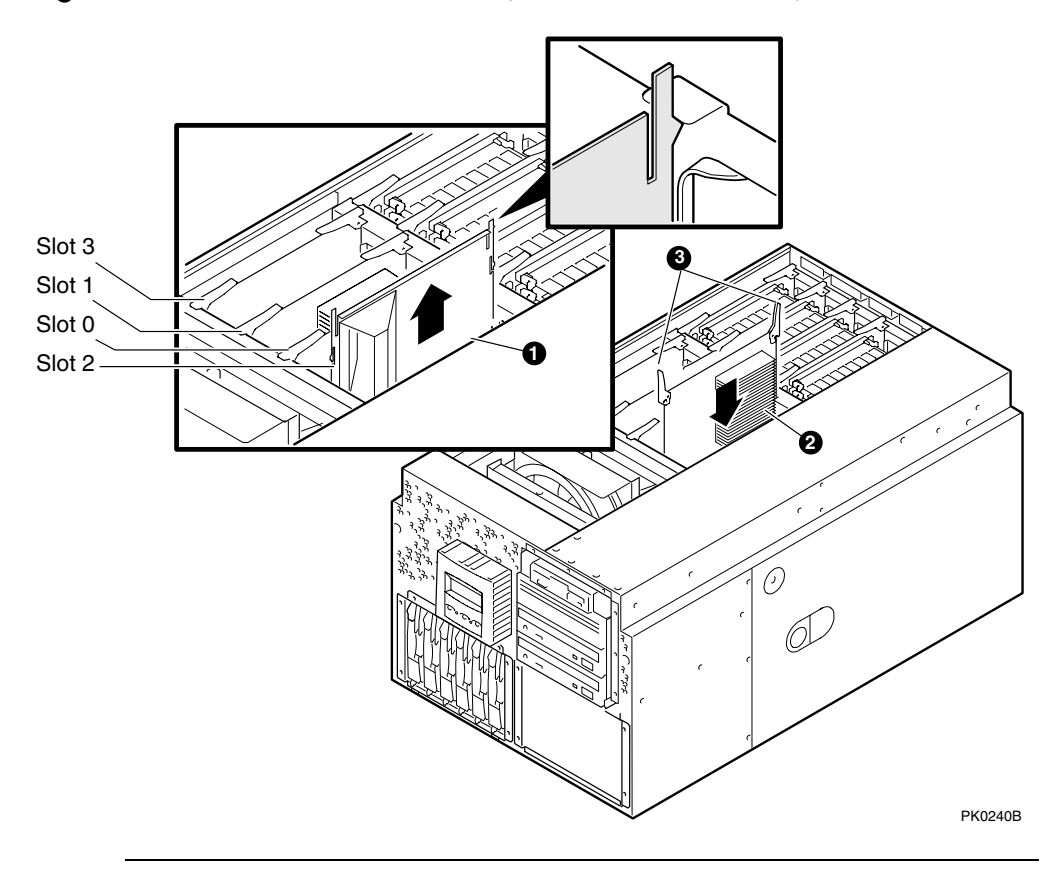

**! WARNING: To prevent injury, access is limited to persons who have appropriate technical training and experience. Such persons are expected to understand the hazards of working within this equipment and take measures to minimize danger to themselves or others.**

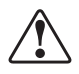

**! WARNING: Do not remove CPUs until the green LEDs are off (approximately 20 seconds after a power-down).**

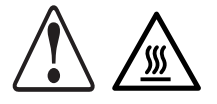

**! WARNING: Modules have parts that operate at high temperatures. Wait 2 minutes after power is removed before touching any module.**

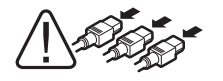

**WARNING: To prevent injury, unplug the power cord from each power supply before installing components.**

- 1. Shut down the operating system and turn off power to the system. Unplug the power cord from each power supply.
- 2. Access the system chassis by following the instructions in Section 4.1.
- 3. Remove the covers from the fan area and the system card cage as explained in Section 4.2.
- 4. Install the module in the next available slot (lowest numbered). See Figure 4–7 or Figure 4–8.
- 5. When adding a CPU module, remove and discard the airflow deflector plate  $\bullet$  from the CPU slot. See Figure 4–9.
- 6. Insert the CPU card  $\bullet$  in the connector and push down on both latches  $\bullet$ simultaneously.
- 7. Replace the system card cage cover, fan cover, and enclosure covers.
- 8. Reconnect the power cords.

#### **Verification**

- 1. Turn on power to the system.
- 2. During power-up, observe the screen display. The newly installed CPU should appear in the display.
- 3. Issue the **show config** command to display the status of the new CPU.

### **4.9 Memory Configuration**

**Become familiar with the rules for memory configuration before adding the dual inline memory modules (DIMMs) to the system.**

#### **Memory Performance Considerations**

Interleaved operations reduce the average latency and increase the memory throughput over non-interleaved operations. With one memory option (4 DIMMs) installed, memory interleaving will not occur. With two identical memory options (8 DIMMs) installed, memory read-write operations are twoway interleaved. With a minimum of four identical memory options (16 DIMMs) installed, memory read-write operations are four-way interleaved, maximizing memory throughput.

The output of the **show memory** command provides the memory interleaving status of the system.

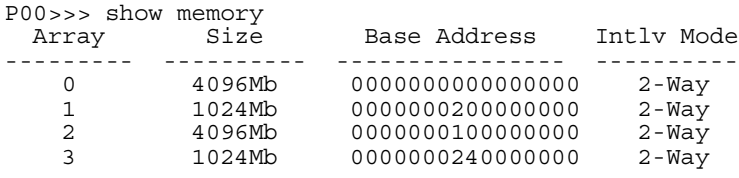

10240 MB of System Memory

#### **Stacked and Unstacked DIMMs**

You can mix stacked and unstacked DIMMs within the system, but not within an array. The DIMMs within an array must be of the same capacity and type (stacked or unstacked) because of different memory addressing.

When installing sets 0, 1, 2, and 3, an incorrect mix will not occur. When installing sets 4, 5, 6, or 7, however, you must ensure that the four DIMMs being installed match the capacity and type of DIMMs in the existing array (Model 1B uses sets 0-3 only). If necessary, rearrange DIMMs for proper configuration.

**Figure 4–10 Stacked and Unstacked DIMMs**

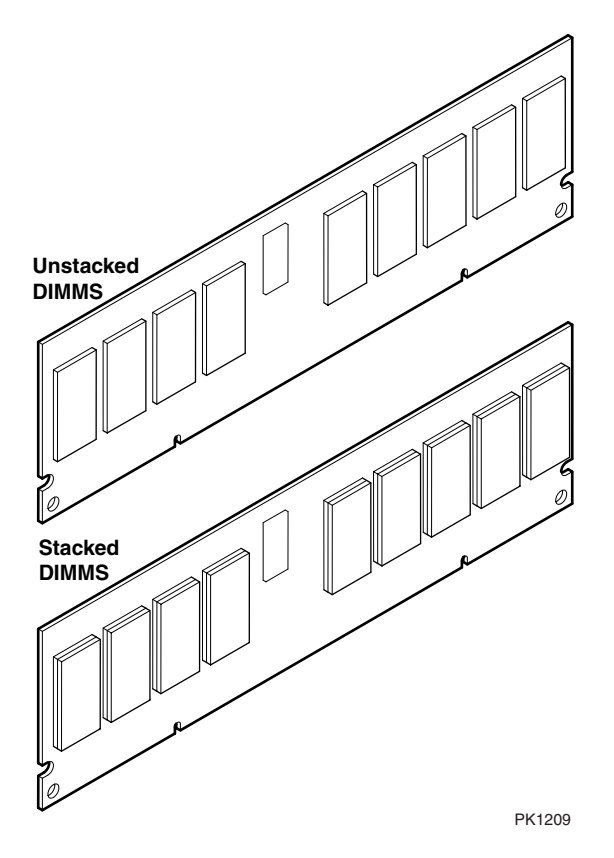

#### **Rules for DIMM Installation**

Refer to Figure 4–11 or Figure 4–12 and observe the following rules for installing DIMMs.

- You can install up to 32 DIMMs (Models 2, 2B, and 3B) and up to 16 DIMMs (Model 1B).
- An option consists of a set of 4 DIMMs. You must install all 4 DIMMs.
- Fill sets in numerical order. Populate all 4 slots in Set 0, then populate Set 1, and so on.
- An "array" is one set for systems that support 16 DIMMs (Model 1B) and two sets for systems that support 32 DIMMs (Models 2, 2B, and 3B).
- DIMMs in an array must be the same size and type. For example, suppose you have populated Sets 0, 1, 2, and 3. When you populate Set 4, the DIMMs must be the same size and type as those installed in Set 0. Similarly, Set 5 must be populated with the same size and type of DIMMs as are in Set 1, and so on, as indicated in the following table.

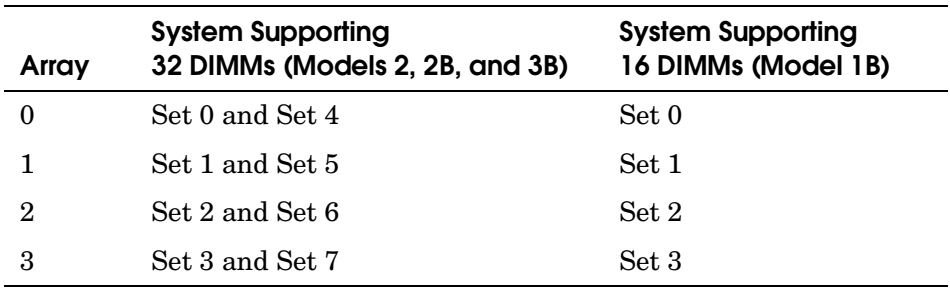

*Continued on next page*

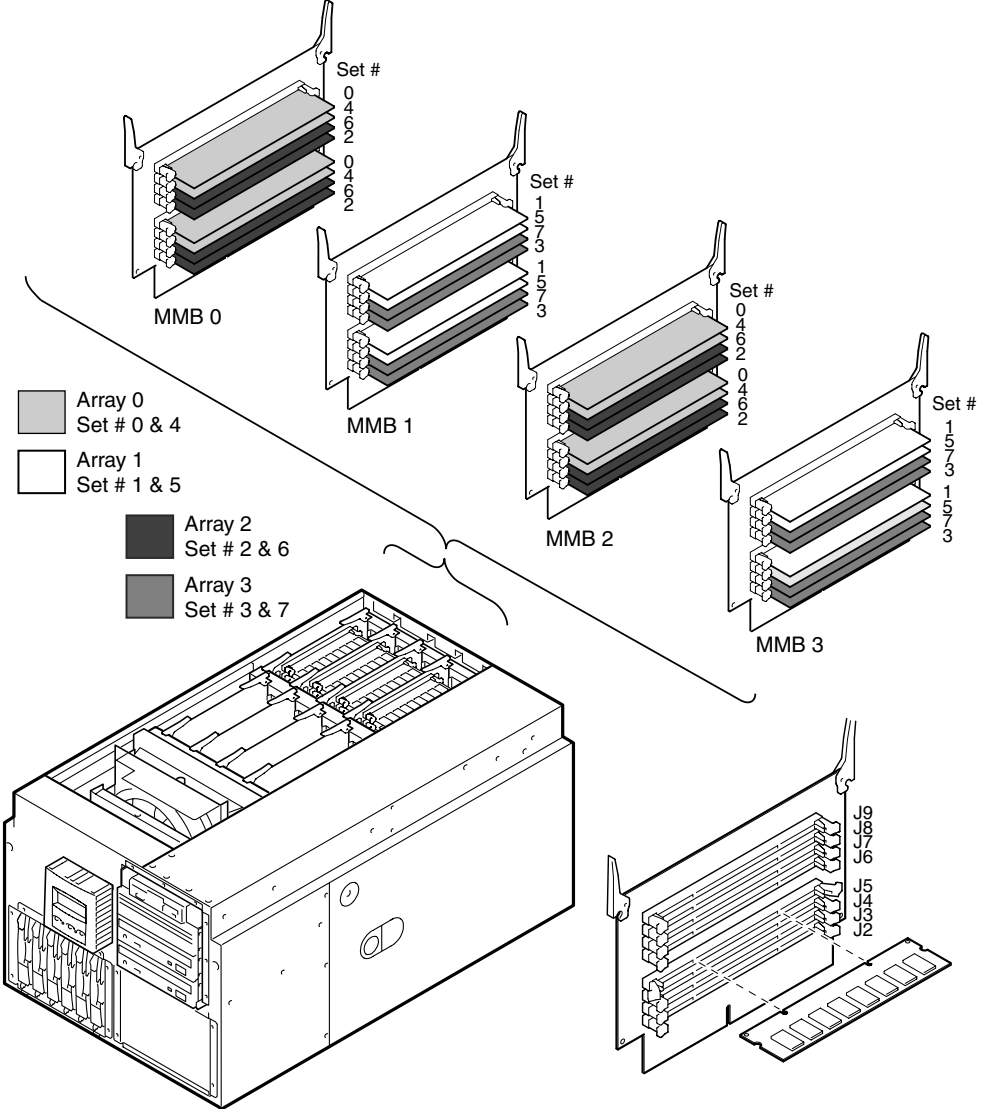

**Figure 4–11 Memory Configuration (Pedestal/Rack View)**

PK0202A

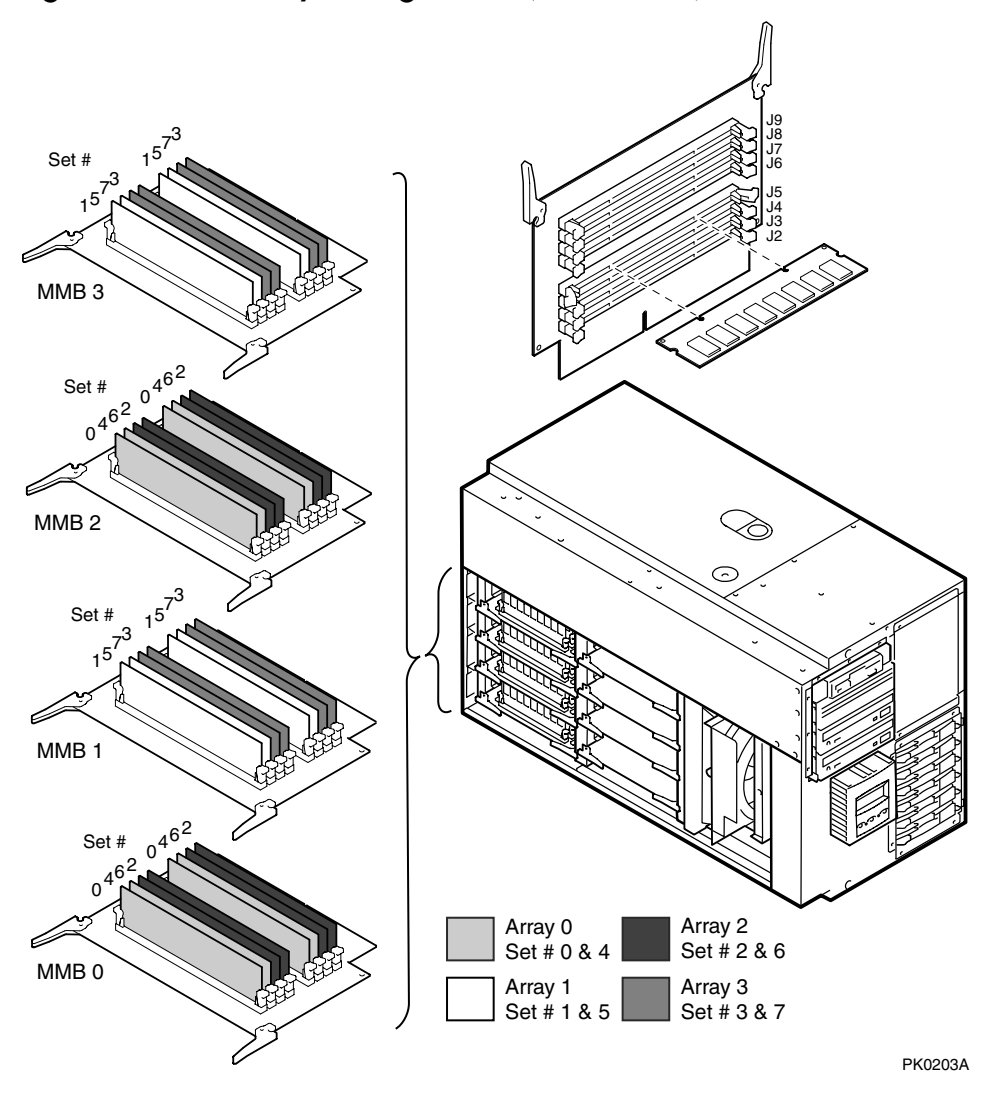

**Figure 4–12 Memory Configuration (Tower View)**

## **4.10 Installing DIMMs**

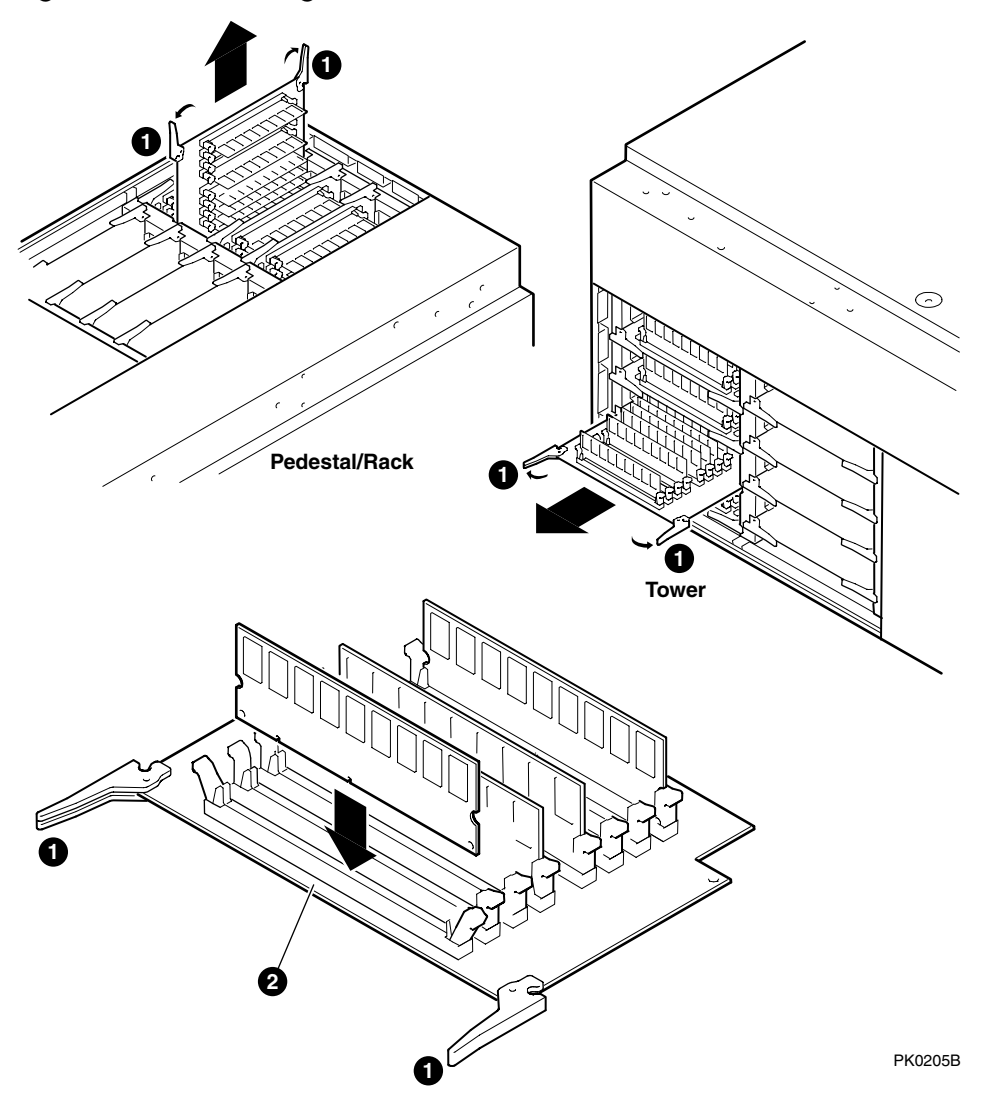

**Figure 4–13 Installing DIMMs**

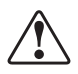

**! WARNING: To prevent injury, access is limited to persons who have appropriate technical training and experience. Such persons are expected to understand the hazards of working within this equipment and take measures to minimize danger to themselves or others.**

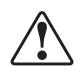

**! WARNING: Do not remove memory modules until the green LEDs are off (approximately 20 seconds after a power-down).**

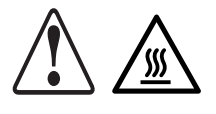

**! WARNING: Modules have parts that operate at high temperatures. Wait 2 minutes after power is removed before touching any module.**

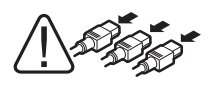

**WARNING: To prevent injury, unplug the power cord from each power supply before installing components.**

- 1. Shut down the operating system and turn off power to the system. Unplug the power cord from each power supply.
- 2. Access the system chassis by following the instructions in Section 4.2.
- 3. Remove the fan cover and the system card cage cover.
- 4. Use Figure 4–11 or Figure 4–12 to determine where sets of memory DIMMs should be installed. Begin with the next available lowest set.
- 5. Release the clips  $\bullet$  securing the appropriate MMB  $\bullet$  and slide out the MMB. See Figure 4–13.
- 6. Release the clips  $\bullet$  on the slot where you will install the DIMM. See Figure 4–14.

*Continued on next page*

- 7. To install the DIMM, align the notches on the gold fingers with the connector keys as shown in Figure 4–14.
- 8. Secure the DIMM with the clips  $\bigcirc$  on the MMB slot.

**Figure 4–14 Aligning DIMM in MMB**

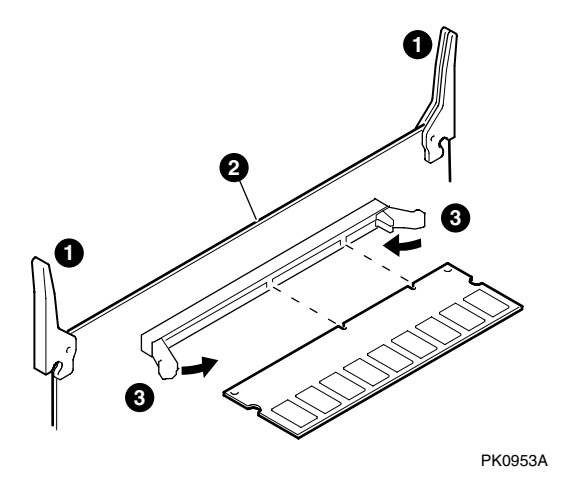

- 9. Reinstall the MMB.
- 10. Replace the system card cage cover and enclosure covers.
- 11. Reconnect the power cords.

#### **Verification**

- 1. Turn on power to the system.
- 2. During power-up, observe the screen display for memory. The display shows how much memory is in each array.
- 3. Issue the **show memory** command to display the total amount of memory in the system.

### **4.11 PCI Configuration**

#### **This section describes the Model 1B six-slot (one slot AGP), Model 2B ten-slot, and Model 3B legacy ten-slot PCI I/O backplanes.**

PCI modules are either designed specifically for 5.0 volts or 3.3 volts, or are universal in design and can plug into either 3.3 or 5.0 volt slots.

#### **CAUTION:** *PCI modules designed specifically for 5.0 volts or 3.3 volts are keyed differently. Check the keying before you install the PCI module and do not force it in. Plugging a module into a wrong slot can damage it.*

### **4.11.1 Model 1B PCI Backplane**

### **Figure 4–15 Model 1B Backplane (Seven Slots)**

#### 1 2 3 4 5 7 8 10 **6-Slot PCI, 1-Slot AGP, I/O Backplane** MR0259A 66 MHz 3.3V Yes 66 MHz 3.3V Yes 66 MHz 3.3V Yes 66 MHz 3.3V Yes  **Max Speed Voltage Hot-Plug SRM Console** 33 MHz 5.0V No 33 MHz 5.0V No AGP 4X 1.5V No Hose 0 Slot ID 11 Hose 0 Slot ID 10 Hose 2 Slot ID 5 Ī Hose 3 Slot ID 2 Hose 3 Slot ID 1 Hose 1 Slot ID 2 Hose 1 Slot ID 1 **Quick Reference SRM Console to Physical Slot Location SRM Console** Hose 2 AGP Slot ID 5 Slot ID 2 Slot ID 1 Slot ID 2 Slot ID 1 Hose 1 Hose 3  **Physical Slot** 3 Hose 0 Slot ID 11 Slot ID 10 1 2 7 8 4 5

The I/O slots are split across four independent 64-bit PCI buses, two buses at 66 MHz, one bus at 33 MHz and one bus for AGP with 4x transfer mode. These buses correspond to Hose 0 through Hose 3 in the system logical configuration.

Some PCI options require drivers to be installed and configured. These options come with a floppy or a CD-ROM. Refer to the installation document that came with the option and follow the manufacturer's instructions.

There is no direct correspondence between the physical numbers of the slots on the I/O backplane and the logical slot identification reported with the SRM console **show config** command (described in Chapter 2). The table in Figure 4–15 maps the physical slot numbers to the SRM logical ID numbers for the backplane.

For information on restriction, see http://www.compaq.com/alphaserver/.

**NOTE:** *To take advantage of 66 MHz, all modules in that hose must be 66 MHz capable.*

### **4.11.2 Model 2B PCI Backplane**

### **Figure 4–16 Model 2B (Ten Slots)**

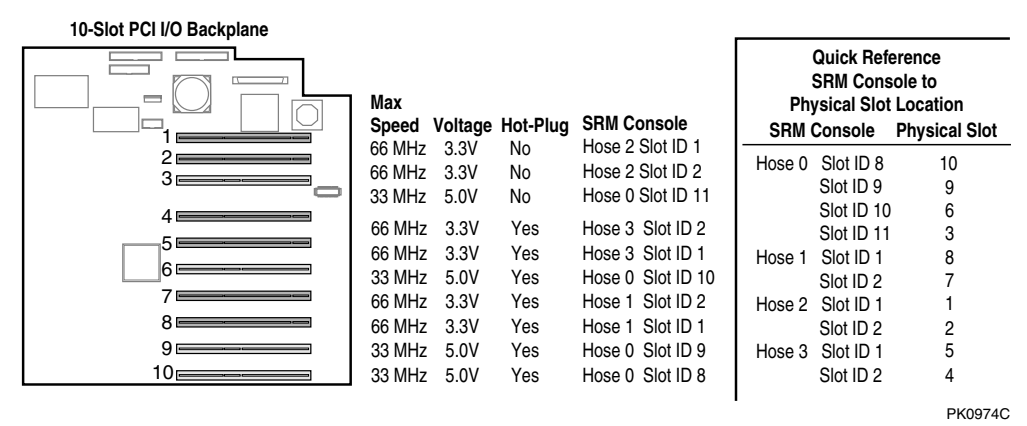

The PCI slots are split across four independent 64-bit PCI buses, three buses at 66 MHz and one bus at 33 MHz. These buses correspond to Hose 0 through Hose 3 in the system logical configuration.

Some PCI options require drivers to be installed and configured. These options come with a floppy or a CD-ROM. Refer to the installation document that came with the option and follow the manufacturer's instructions.

There is no direct correspondence between the physical numbers of the slots on the I/O backplane and the logical slot identification reported with the SRM console show config command (described in Chapter 2). The table in Figure 4–16 maps the physical slot numbers to the SRM logical ID numbers for the backplane.

For information on restriction, see http://www.compaq.com/alphaserver/.

**NOTE:** *To take advantage of 66 MHz, all modules in that hose must be 66 MHz capable.*

### **4.11.3 Model 3B PCI Backplane**

### **Figure 4–17 Model 3B (10-Slot Legacy Backplane)**

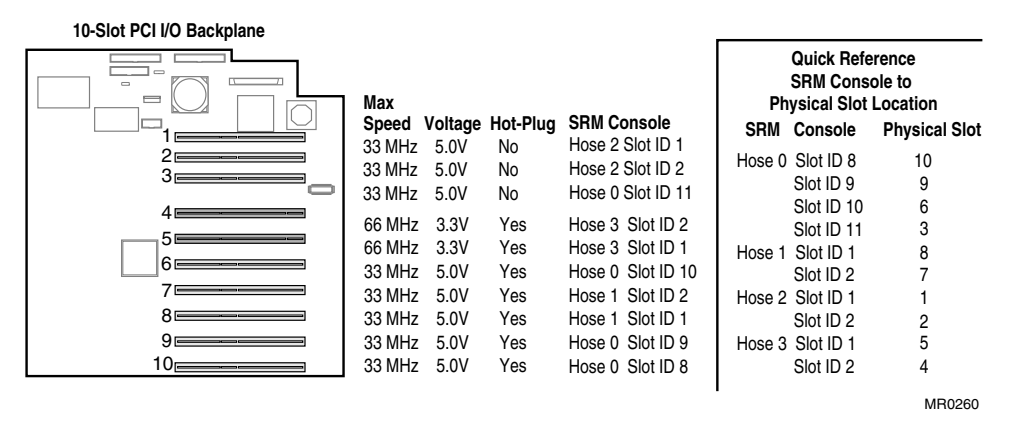

The PCI slots are split across four independent 64-bit PCI buses, three buses at 33 MHz and one bus at 66 MHz. These buses correspond to Hose 0 through Hose 3 in the system logical configuration.

Some PCI options require drivers to be installed and configured. These options come with a floppy or a CD-ROM. Refer to the installation document that came with the option and follow the manufacturer's instructions.

There is no direct correspondence between the physical numbers of the slots on the I/O backplane and the logical slot identification reported with the SRM console **show config** command (described in Chapter 2). The table in Figure 4–17 maps the physical slot numbers to the SRM logical ID numbers for the backplane.

For information on restriction, see http://www.compaq.com/alphaserver/.

**NOTE:** *To take advantage of 66 MHz, all modules in that hose must be 66 MHz capable.*
# **4.12 Installing PCI Cards**

**Some PCI options require drivers to be installed and configured. These options come with a floppy or a CD-ROM. Refer to the installation document that came with the option and follow the manufacturer's instructions.**

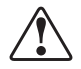

**! WARNING: To prevent injury, access is limited to persons who have appropriate technical training and experience. Such persons are expected to understand the hazards of working within this equipment and take measures to minimize danger to themselves or others.**

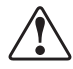

**! WARNING: To prevent fire, use only modules with current limited outputs. See National Electrical Code NFPA 70 or Safety of Information Technology Equipment, Including Electrical Business Equipment EN 60 950.**

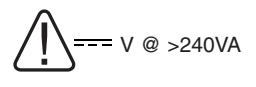

V @ >240VA **WARNING: High current area. Currents exceeding 240 VA can cause burns or eye injury. Avoid contact with components.**

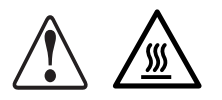

**! WARNING: The I/O area houses parts that operate at high temperatures. To prevent injury, avoid contact with components.**

**Figure 4–18 PCI Card Installation (Pedestal/Rack View)**

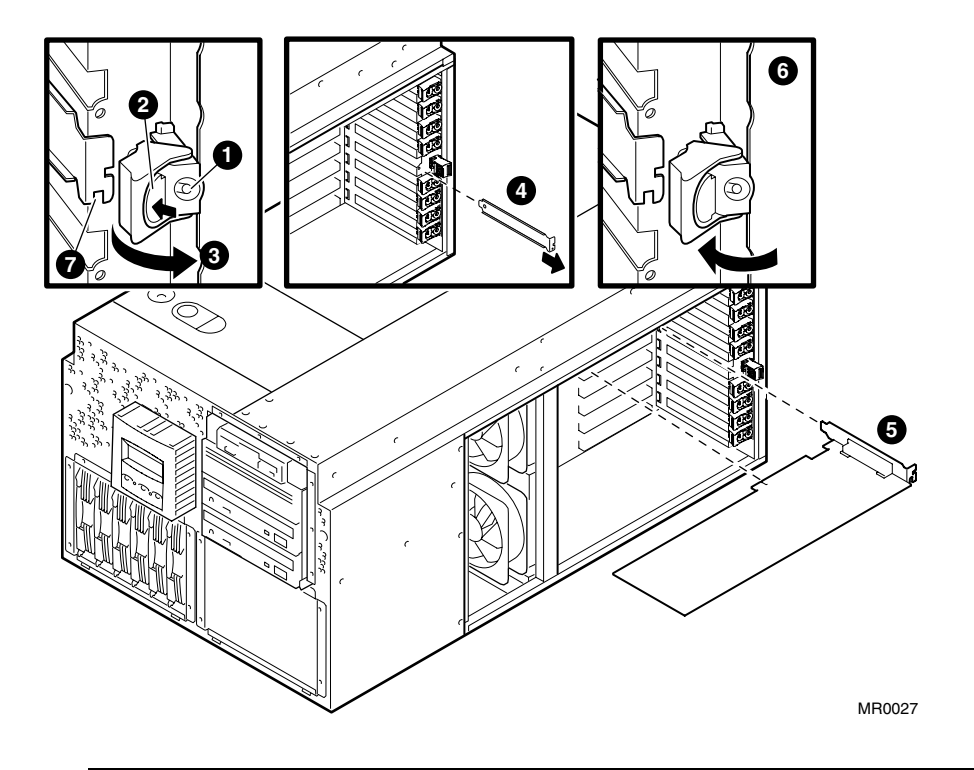

**CAUTION:** *Hot swap is not currently available with the ES45, however the hardware is on the system. Do not press switch or latch*-*the hot-swap board when the system is running. Pressing any of hardware is on the system. Do not press switch*  $\bullet$  *or latch*  $\bullet$  *on these switches may result in loss of data.*

Complete the following procedure to add or remove a PCI option card.

- 1. Turn off the system power.
- 2. Press in latch button  $\bullet$  and open the latch.
- 3. Remove screw  $\bullet$  if present.

If you are removing a PCI option card, perform step 4.

or

If you are inserting a PCI option into a blank slot, perform step 5.

- 4. Remove the PCI option card  $\bullet$ .
- 5. To install a PCI option card into an unused slot, remove the blank bulkhead  $\mathbf{0}$ .
- 6. Install the new PCI option card  $\bullet$ .
- 7. Replace screw if one was present  $\bullet$ .
- 8. Close latch  $\mathbf{\odot}$ .

#### **Verification**

- 1. Turn on the system power.
- 2. During power-up, observe the screen display for PCI information. The new option should be listed in the display.
- 3. Issue the SRM **show config** command. Examine the PCI bus information in the display to make sure that the new option is listed.
- 4. Enter the SRM **show device** command to display the device name of the new option.

•

# **4.13 Installing Universal Hard Disk Drives**

**The system uses hot-pluggable universal hard disk drives. Hotpluggable drives can be replaced without removing power from the system or interrupting the transfer of data over the SCSI bus.**

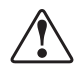

**! WARNING: To prevent injury, access is limited to persons who have appropriate technical training and experience. Such persons are expected to understand the hazards of working within this equipment and take measures to minimize danger to themselves or others.**

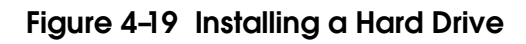

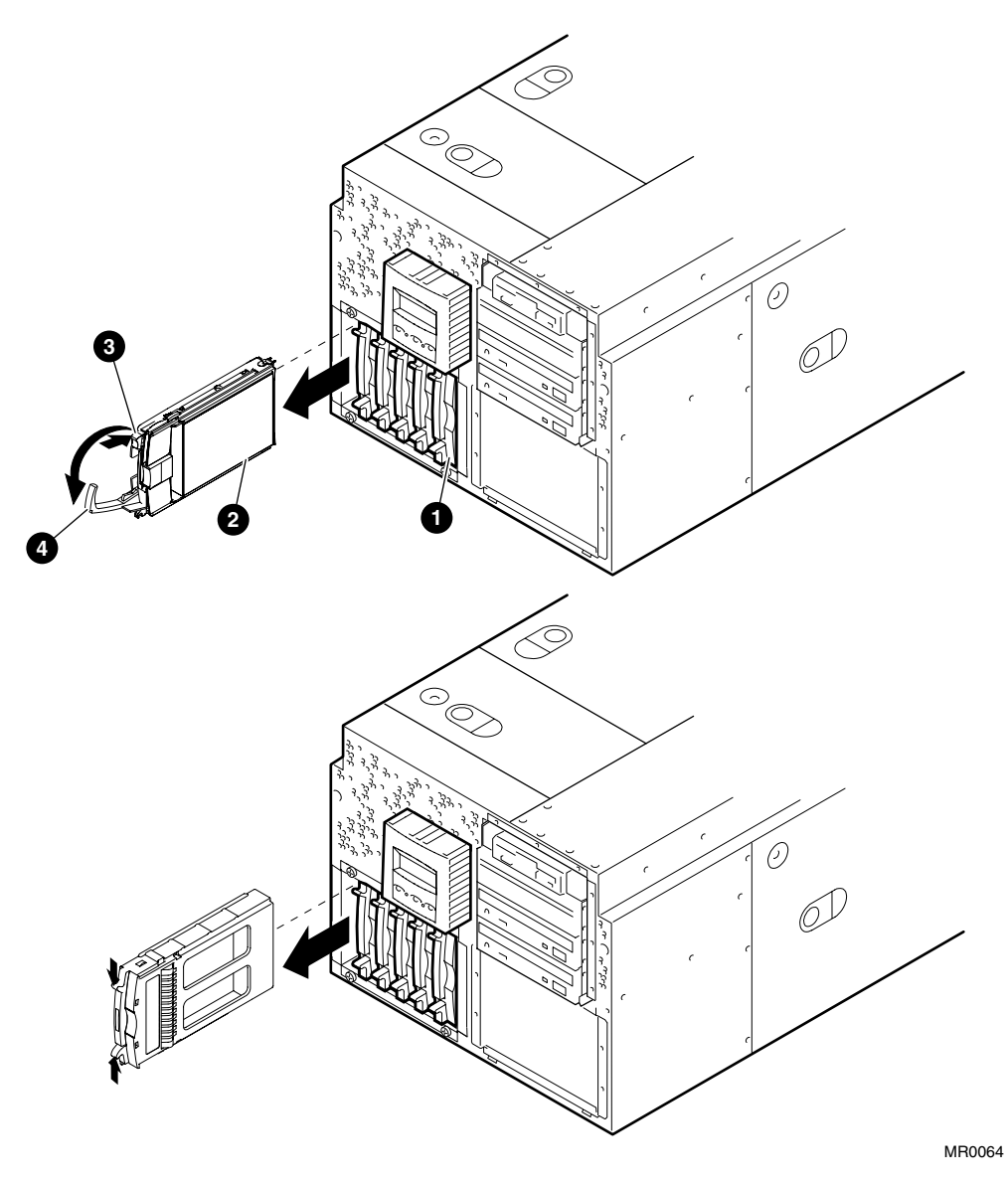

#### **Installing a Drive**

- 1. Access the storage drive area and remove the drive blank  $\bullet$  for the next available slot (drives are installed left to right, SCSI ID  $0 - 5$ ).
- 2. Insert the new drive  $\bullet$  into the cage and push it in while pivoting the release lever towards the drive.
- 3. Push the release lever  $\bullet$  in until it engages the ejector button  $\bullet$ .

#### **Swapping a Drive**

- 1. Press the ejector button  $\Theta$  in and pivot the release lever  $\Theta$  to the open position.
- 2. Pull out on the drive until it is disconnected from the backplane connector.

**CAUTION:** *Do not remove the drive while the disk is spinning.*

- 3. When you are sure that the disk is no longer spinning, remove the drive from the enclosure.
- 4. Insert the replacement drive or a drive blank in until it is against the backplane connector.
- To install a drive blank  $\bullet$ , press it firmly in to seat it in the connector.<br>• To install a drive  $\bullet$  insert it into the cage and push it in while pivotin
- To install a drive  $\bullet$ , insert it into the cage and push it in while pivoting the release lever  $\bullet$  to the upright position. release lever $\bullet$  to the upright position.
- 5. Push the release lever in until it engages the ejector button  $\bullet$ .

#### **Verification**

Observe the drive status LEDs to ensure that the new drive or replacement drive is functioning properly. See Section 4.13.1.

The SRM console polls for SCSI devices every 30 seconds. If the device does not appear to be working, access the SRM console and enter the **show device** command to view a list of the bootable devices.

## **4.13.1 Disk Drive Status LEDs**

**Three LEDs are located on the front of the disk drive carrier: a Drive Activity LED, an On-Line LED, and a Drive Failure LED. Figure 4–20 shows the location of the LEDs and Table 4–1 explains the status LED displays.**

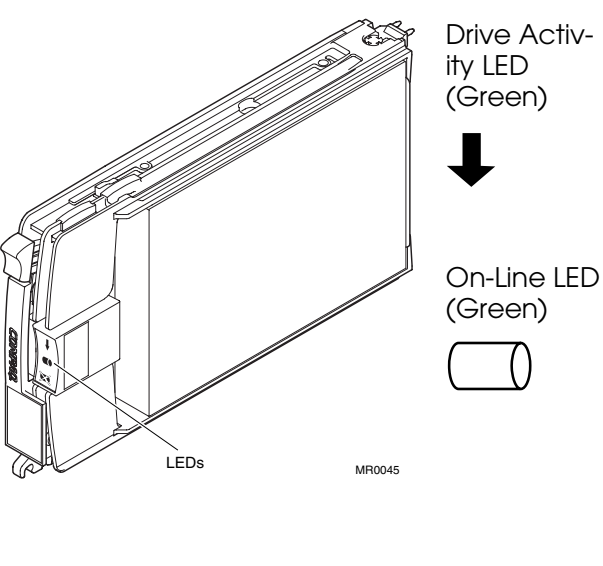

**Figure 4–20 Location of Drive Status LEDs**

Drive Failure (Amber)

LED

Depending on the host controller, this LED can either flash by itself or in unison with the On-Line LED when there is SCSI bus activity. This LED is off when there is no bus activity.

When the +5 VDC is available and the disk is properly installed, this LED is on. Otherwise, it is off. Depending on the host controller, this LED can either flash by itself or in unison with the Drive Activity LED when there is SCSI bus activity.

Depending on the host controller, this LED can flash when an error condition is detected by the controller.

| $\overline{E}$ LED is on | $\bigcirc$ LED is off                                                                                                    | $\bigcirc$ LED is flashing |
|--------------------------|----------------------------------------------------------------------------------------------------|----------------------------|
| ()<br>∞                  | This display at initial startup may mean:<br>The operational drive is not being accessed.<br>The drive status is one of the following:                                         |                            |
|                          | The drive is a replacement drive to be rebuilt.<br>The drive is an inactive spare disk.<br>The drive is spinning up during POST.<br>The SCSI controller cannot control the LED |                            |
|                          | If the display does not change within a few minutes, the drive is<br>non-operational.                                                                                          |                            |
|                          | The operational drive is not being accessed.                                                                                                    |                            |
| ∞                        | Drive is being rebuilt or array capacity expansion is in progress.                                                                                                    |                            |
|                          | The operational drive is not being accessed.                                                                                                    |                            |
| ∞ ⊘                      | The drive is configured as part of an array.                                                                                                    |                            |
|                          | Drive selected using the Array Configuration Utility.                                                                                                    |                            |
| ⊠ ∩                      | The drive locate function is active.                                                                                                    |                            |
|                          | The drive is operational and active.                                                                                                    |                            |
| ∞                        | The drive is configured as part of an array.                                                                                                    |                            |
|                          |                                                                                                    | Continued on next page     |

**Table 4–1 Disk Drive Status LED Conditions**

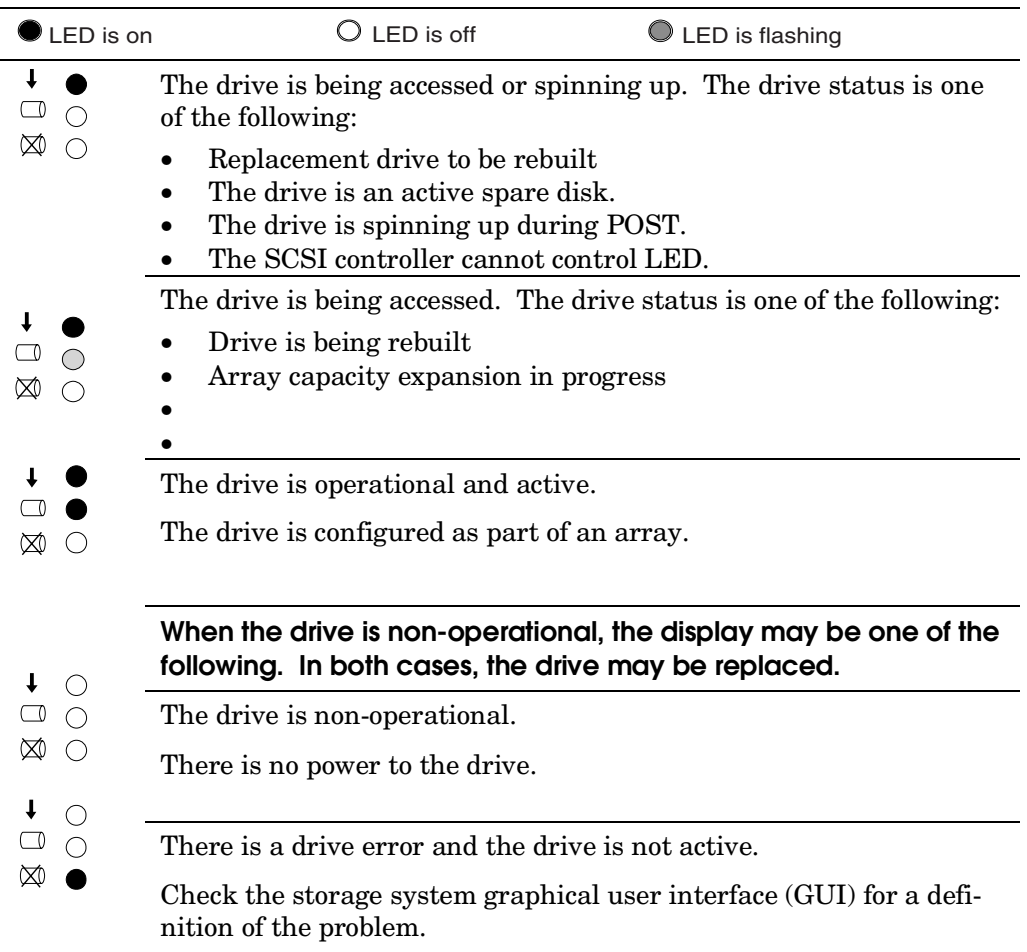

# **4.14 Installing a Removable Media Device**

**Figure 4–21 Installing a 5.25-Inch Device (Pedestal/Rack View)**

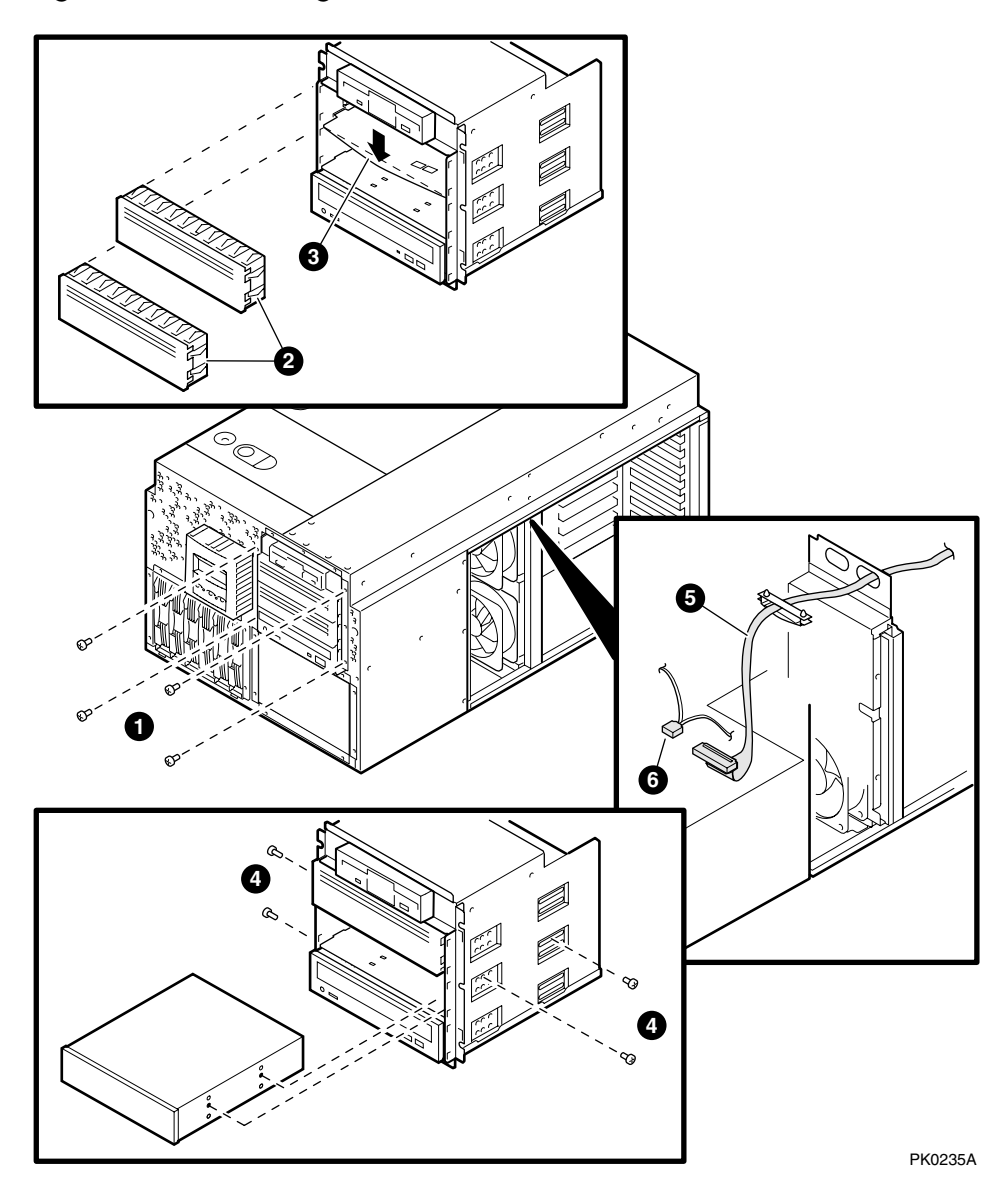

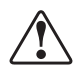

**! WARNING: To prevent injury, access is limited to persons who have appropriate technical training and experience. Such persons are expected to understand the hazards of working within this equipment and take measures to minimize danger to themselves or others.**

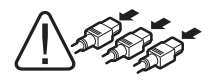

**WARNING: To prevent injury, unplug the power cord from each power supply before installing components.**

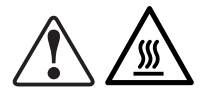

**1994 WARNING:** Modules have parts that operate at high<br>
temperatures. Wait 2 minutes after power is removed<br>
tefane terrible accounced-la **before touching any module.**

- 1. Shut down the operating system and turn off power to the system. Unplug the power cord from each power supply.
- 2. Remove the cover to the PCI card cage area.
- 3. Unplug the signal and power cables to the CD.
- 4. Remove and set aside the four screws  $\bullet$  securing the removable media cage.

**CAUTION:** *Be careful not to tangle the wires to the CD-ROM and floppy.*

- 5. Slide the cage out far enough to gain access to the floppy cables. Unplug the cables and remove the cage.
- 6. Remove a blank storage panel  $\bullet$  for the desired storage slot by pushing from behind the panel. If you are installing a full-height device, remove two panels.

If you are installing a full-height device, also remove the divider plate between the top two slots  $\bullet$  by pressing the center of the plate and bending it sufficiently to free it from the slots.

- 7. Set the SCSI ID on the device as desired.
- 8. Slide the storage device into the desired storage slot and secure the device to the unit with four of the screws  $\bullet$  provided inside the removable media drive cage.
- 9. Pull the floppy cables back in.
- 10. Slide the removable media cage back in and replace the four screws set aside previously.
- 11. Plug in the signal cable  $\bullet$ , route it into the PCI cage, and attach it to the appropriate controller. appropriate controller.
- 12. Plug the power cable (4-conductor)  $\bullet$  into the storage device.
- 13. Plug the signal and power cables back into the CD.
- 14. Replace the PCI card cage cover and enclosure covers.
- 15. Reconnect the power cords.

#### **Verification**

- 1. Turn on power to the system.
- 2. When the system powers up to the P00>>> prompt, enter the SRM **show device** command to determine the device name. For example, look for dq, dk, ew, and so on.

# **4.15 Installing Disk Drive Cages**

**Install a drive cage in the left bay opening first.**

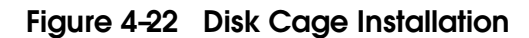

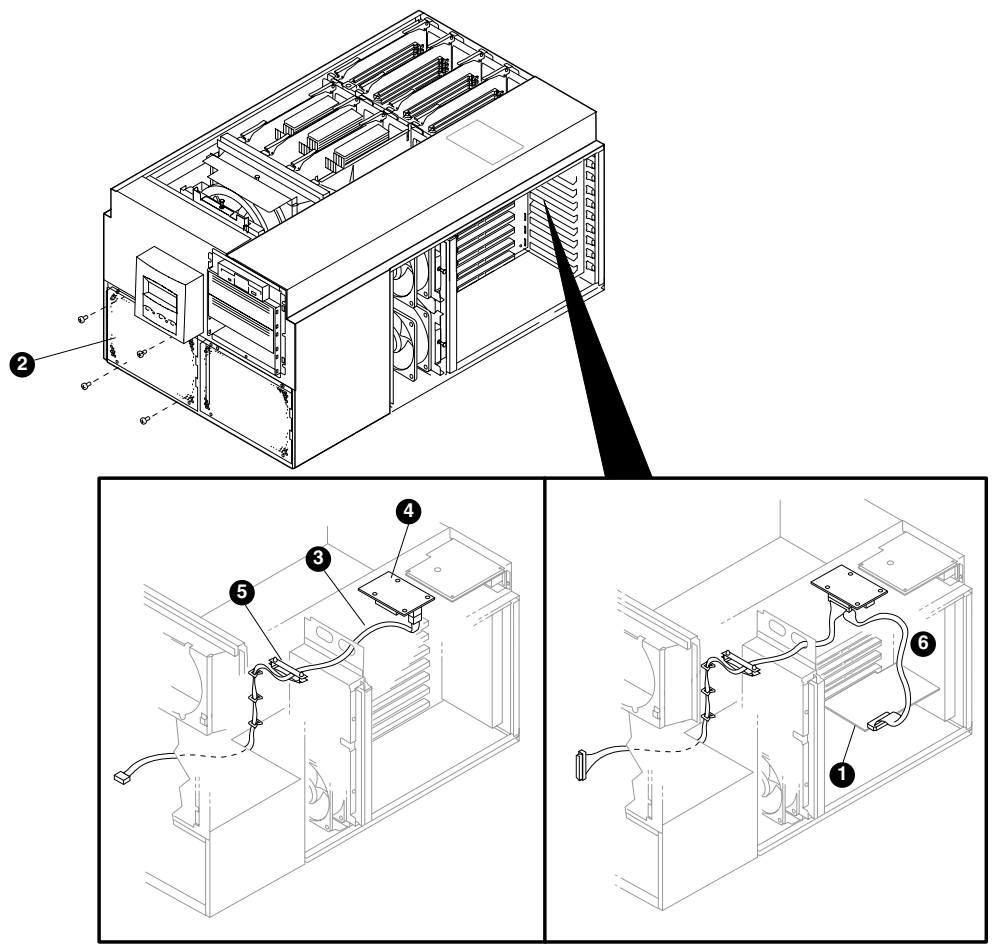

PKO974-0A

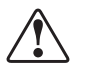

**! WARNING: To prevent injury, access is limited to persons who have appropriate technical training and experience. Such persons are expected to understand the hazards of working within this equipment and take measures to minimize danger to themselves or others.**

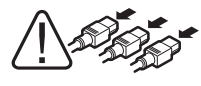

**WARNING: To prevent injury, unplug the power cord from each power supply before installing components.**

- 1. Shut down the operating system and turn off power to the system. Unplug the power cord from each power supply.
- 2. Remove enclosure panels and remove the cover from the PCI card cage.

**NOTE:** *When installing a drive cage into the left cage area, remove fans 3 and 4. See Figure 4–24 for fan location.*

- 3. Install a SCSI controller  $\bullet$  in the PCI backplane.
- 4. Unscrew the four screws securing the drive cage filler plate  $\bullet$  and set them aside. Remove and discard the filler plate.
- 5. Attach the 10-pin cable (17-03971-11)  $\bullet$  to the environmental card  $\bullet$ .
- 6. Snap the environmental card onto the four pop inserts in the top of the PCI card cage. The rearmost card connects to the left cage; the front most card connects to the right cage.
- 7. Snap open the cable management clip  $\bullet$ . Thread the 10-pin cable through the opening and the clip and route as shown. the opening and the clip and route as shown.
- 8. Plug the shorter end of the 68-pin cable  $\odot$  (17-04867-01) into the SCSI controller. Plug the middle connector into the environmental card, route as shown, and close the clip.

*Continued on next page*

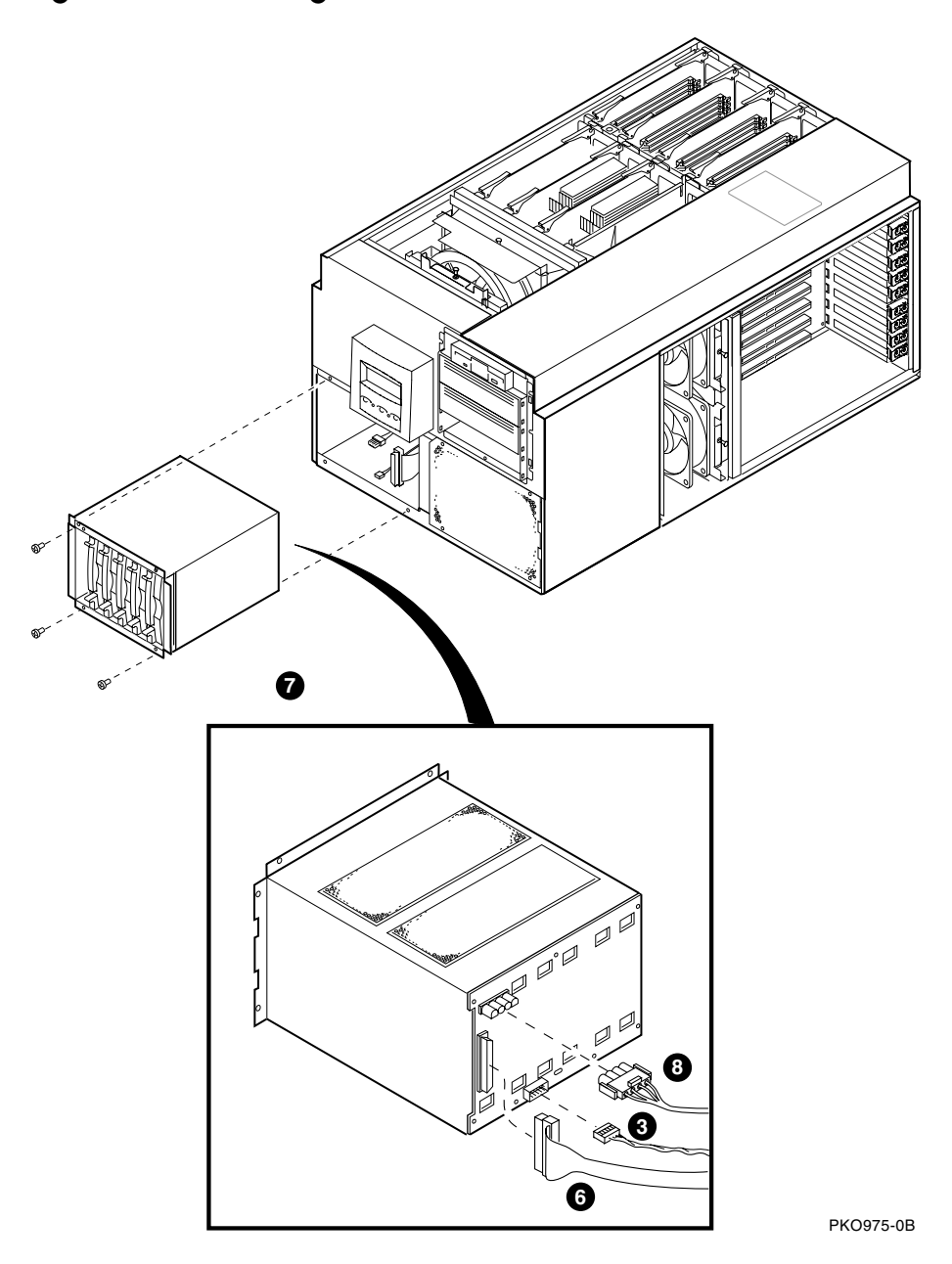

- 9. Partially slide the drive cage  $\bullet$  into the system chassis.
- 10. Connect the power source cable  $\Theta$  (located inside enclosure) to the drive cage.
- 11. Attach the 10-pin cable  $\bullet$  and 68-pin cable  $\bullet$  to the drive cage.
- 12. Slide the cage in the rest of the way and attach it with the four screws set aside previously.
- 13. Replace fans 3 and 4 (if removed previously), PCI card cage cover, and enclosure panels.
- 14. Install disk drives.

**CAUTION:** *Disk drives must be installed from left to right. Otherwise, the system will not find the system disk.*

15. Plug in the power cords.

#### **Verification**

- 1. Turn on power to the system.
- 2. At the P00>>> prompt, enter the SRM **show device** command to display the devices and controllers in the system. The list should include the SCSI controller and disk drives that you installed.

**Figure 4–24 Fan Locations**

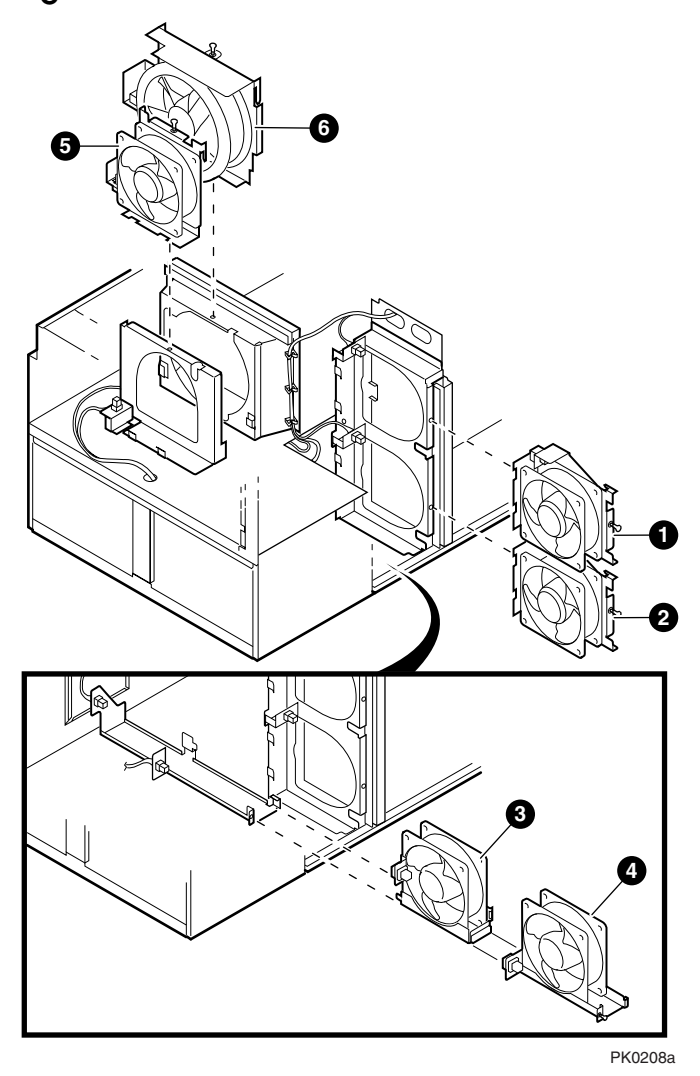

## **4.15.1 Cabling a Second Disk Drive Cage**

**If you are installing a second six-disk drive cage, refer to the following illustration for cable routing.**

**Figure 4–25 Cabling a Second Disk Cage**

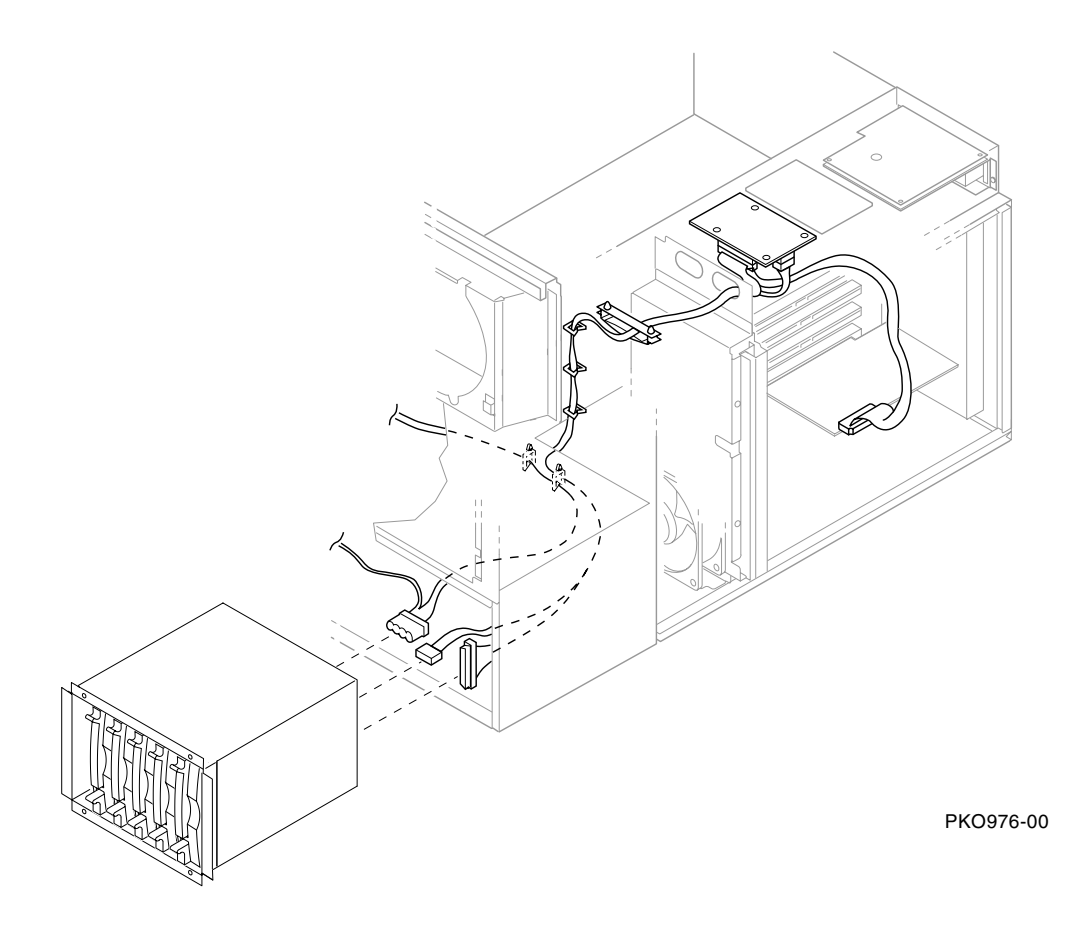

# **4.16 External SCSI Expansion**

External SCSI devices, such as tabletop or rack-mounted storage devices, can be connected to the system using PCI-based SCSI adapters. Use the following rules to determine if a particular device can be used:

- The device must be supported by the operating system. Consult the supported options list.
- Do not exceed the maximum number of devices supported on the SCSI controller to be used.
- Each device on the bus must have a unique SCSI ID.
- The entire SCSI bus length, from terminator to terminator, must not exceed the following limits:

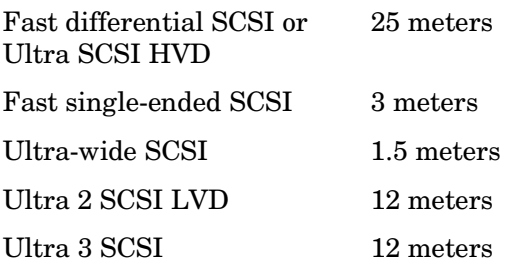

- Ensure that the SCSI bus is properly terminated and that no devices in the middle of the bus are terminated.
- For best performance, wide devices should be operated in wide SCSI mode.

# **Chapter 5 Firmware**

The SRM user interface is the command-line interface that allows you to configure and boot the operating system and verify the configuration of devices.

This chapter describes typical functions performed from the SRM console and the commands and environment variables used for these functions. Key sections in this chapter are:

- Console Overview
- Invoking the SRM Console
- SRM Command Overview
- Management Tasks Performed from SRM
- Getting Help on SRM Commands
- Booting an Operating System
- Testing the System
- Forcing a System Crash Dump
- Resuming Program Execution
- Reading a File
- Initializing the System
- Creating a Power-Up Script
- Entering the RMC from the Local VGA Monitor
- Setting and Viewing Environment Variables

## **5.1 Console Overview**

**The system has a console consisting of firmware programs and an attached terminal. The firmware programs consist of software code that is stored within computer chips called flash ROMs that are located on the system board. The chips can be electronically reprogrammed, allowing you to upgrade the code without installing new chips.**

#### **SRM Console Services**

The SRM console (named after the Alpha System Reference Manual) contains instructions that help the hardware perform its assigned functions.

The SRM console provides the following services:

- Initializes, tests, and prepares the system hardware for Alpha system software
- Bootstraps (loads into memory and starts the execution of) operating system software and performs I/O services during booting and shutdown
- Controls and monitors the state and state transitions of each processor in a multiprocessor system
- Provides services to operating system software that simplify system software control of hardware
- Provides a command-line interface that supports the *Tru64 UNIX*, Linux, and *OpenVMS* operating systems. SRM commands are used to display the logical and physical configuration of the system, set environment variables, and run firmware diagnostics.

A second console program, the remote management console (RMC), is implemented through an independent microprocessor that resides on the system board. The RMC allows you to manage the system either on site or from a remote location. The RMC is described in Chapter 6.

#### **Console Mode**

When the operating system is halted, the system enters console mode. In console mode, the system operates under the control of a console program and the commands entered or selected by the operator at the console terminal. The

console terminal can be either a serial terminal (VT320 or higher, or equivalent) or a VGA monitor.

## **5.2 Invoking the SRM Console**

**You can invoke the SRM console at power-up or restart, after a system failure, or from RMC. Once you invoke SRM, you enter commands at the console prompt, P00>>>.**

#### **Invoking SRM from Tru64 UNIX, Linux, or OpenVMS**

The SRM console is invoked automatically at power-up or after a reset or failure. The **auto\_action** environment variable is set by default to **halt,** which causes the system to stop in the SRM console.

If the operating system is running, invoke the SRM console by shutting down the operating system. Follow the shutdown procedure described in your operating system documentation.

You can also force entry to the SRM console if the **auto\_action** environment variable is set to **boot** or **reset**. To force entry, press the Halt button on the control panel.

**CAUTION:** *A forced halt interrupts the operating system. Applications that are running may lose data.*

#### **Invoking SRM from RMC**

To invoke the SRM console from the remote management console, issue the following commands:

RMC> halt in RMC> reset

These commands are equivalent to pressing the Halt button on the control panel and then pressing the Reset button. See Chapter 6.

To return to operating system mode, issue the RMC **halt out** command, then boot the operating system from the SRM console.

# **5.3 SRM Command Overview**

**Table 5–1 summarizes alphabetically the most frequently used SRM console commands; Table 5–2 gives the command notation formats; and Table 5–3 shows special characters used on the command line.**

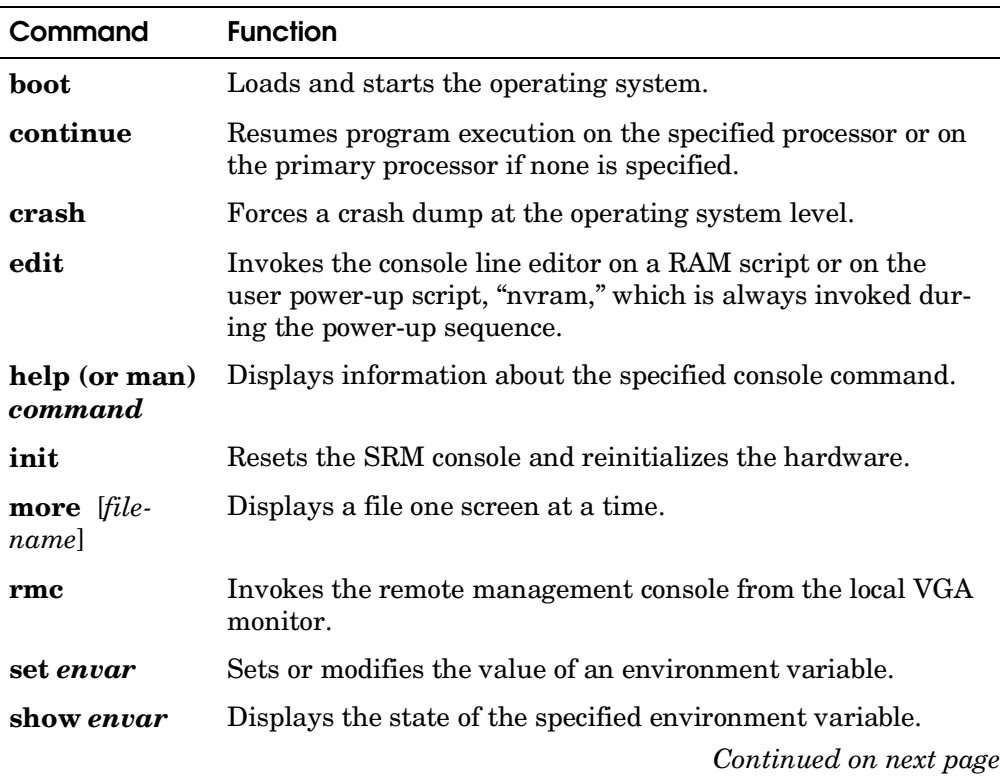

## **Table 5–1 Summary of SRM Console Commands**

**Table 5–1 Summary of SRM Console Commands (Continued)**

| Command          | <b>Function</b>                                                                                                    |
|------------------|----------------------------------------------------------------------------------------------------|
| show config      | Displays the logical configuration at the last system initiali-<br>zation.                                                                 |
| show device      | Displays a list of controllers and bootable devices in the sys-<br>tem.                                                                    |
| show error       | Reports errors logged in the EEPROMs.                                                                                                    |
| show fru         | Displays the physical configuration of all field-replaceable<br>units (FRUs).                                                              |
| show mem-<br>ory | Displays information about system memory.                                                                                                  |
| show pal         | Displays the versions of Tru64 UNIX and OpenVMS PAL-<br>code.                                                                              |
| show power       | Displays information about system environmental character-<br>istics, including power supplies, system fans, CPU fans, and<br>temperature. |
| show version     | Displays the version of the SRM console program installed on<br>the system.                                                                |
| test             | Verifies the configuration of the devices in the system.                                                                                   |
|                  |                                                                                                    |

**NOTE:** *Diagnostic commands are documented in the ES45 Service Guide.*

**Table 5–2 Notation Formats for SRM Console Commands**

| <b>Attribute</b>   | <b>Conditions</b>                                                                                                    |
|--------------------|----------------------------------------------------------------------------------------------------|
| Length             | Up to 255 characters, not including the terminating carriage<br>return or any characters deleted as the command is entered.<br>To enter a command longer than 80 characters, use the back-<br>slash character for line continuation (see Table 5–3).                                                                                                    |
| Case               | Upper- or lowercase characters can be used for input. Charac-<br>ters are displayed in the case in which they are entered.                                                                                                    |
| Abbreviation       | Only by dropping characters from the end of words. You must<br>enter the minimum number of characters to identify the key-<br>word unambiguously. Abbreviation of environment variables is<br>allowed with the <b>show</b> command.                                                                                                    |
| Options            | You can use command options, to modify the environment, af-<br>ter the command keyword or after any symbol or number in the<br>command. See individual command descriptions for examples.                                                                                                    |
| <b>Numbers</b>     | Most numbers in console commands are in decimal notation.<br>Two exceptions, both of which use hexadecimal notation, are<br>addresses and numbers used in the <b>deposit</b> command. The<br>default radix can be overridden by inserting %d before numbers<br>you want to express in decimal, %b before binary, %o before<br>octal, or %x before hexadecimal. Register names (for example,<br>R0) are not considered numbers and use decimal notation. |
| No charac-<br>ters | A command line with no characters is a null command. The<br>console program takes no action and does not issue an error<br>message; it returns the console prompt. The console supports<br>command-line recall and editing.                                                                                                    |
| Spaces or<br>tabs  | Multiple adjacent spaces and tabs are compressed and treated<br>as a single space. Leading and trailing spaces are ignored.                                                                                                    |

| Character                  | <b>Function</b>                                                                                                    |
|----------------------------|----------------------------------------------------------------------------------------------------|
| Return or En-<br>ter       | Terminates a command line. No action is taken on a com-<br>mand until it is terminated. If no characters are entered<br>and this key is pressed, the console just redisplays the<br>prompt.                                                                                             |
| Backslash $( \setminus )$  | Continues a command on the next line. Must be the last<br>character on the line to be continued.                                                                                                    |
| Delete                     | Deletes the previous character.                                                                                                    |
| Ctrl/A                     | Toggles between insert and overstrike modes. The default<br>is overstrike.                                                                                                    |
| $Ctrl/B$ or<br>up-arrow    | Recalls previous command or commands. The last 16 com-<br>mands are stored in the recall buffer.                                                                                                    |
| Ctrl/C                     | Terminates the process that is running. Clears Ctrl/S; re-<br>sumes output suspended by Ctrl/O. When entered as part of<br>a command line, deletes the current line. Ctrl/C has no ef-<br>fect as part of a binary data stream.                                                         |
| Left-arrow                 | Moves the cursor left one position.                                                                                                    |
| Ctrl/E                     | Moves the cursor to the end of the line.                                                                                                    |
| $Ctrl/F$ or<br>right-arrow | Moves the cursor right one position.                                                                                                    |
| Ctrl/H                     | Moves the cursor to the beginning of the line.                                                                                                    |
| Backspace                  | Deletes ones character.                                                                                                    |
| Ctrl/J                     | Deletes the previous word.                                                                                                    |
| Ctrl/O                     | Stops output to the console terminal for the current com-<br>mand. Toggles between enable and disable. The output can<br>be reenabled by other means as well: when the console<br>prompts for a command, issues an error message, or enters<br>program mode, or when Ctrl/P is entered. |

**Table 5–3 Special Characters for SRM Console**

| Character                 | <b>Function</b>                                                                                                    |
|---------------------------|----------------------------------------------------------------------------------------------------|
| Ctrl/Q                    | Resumes output to the console terminal that was sus-<br>pended by Ctrl/S.                                                               |
| Ctrl/R                    | Redisplays the current line. Deleted characters are omit-<br>ted. This command is useful for hardcopy terminals.                        |
| Ctrl/S                    | Suspends output to the console terminal until Ctrl/Q is<br>entered. Cleared by Ctrl/C.                                                  |
| CtrlAI                    | Deletes the current line.                                                                                                    |
| $\ast$                    | Wildcarding for commands such as <b>show</b> .                                                                                          |
| $\mathbf{u}$ $\mathbf{u}$ | Double quotes enable you to denote a string for environ-<br>ment variable assignment.                                                   |
| #                         | Specifies that all text between it and the end of the line is<br>a comment. Control characters are not considered part of<br>a comment. |

**Table 5–3 Special Characters for SRM Console (Continued)**

# **5.4 Management Tasks Performed from SRM**

**This section lists system management tasks and the related SRM commands.**

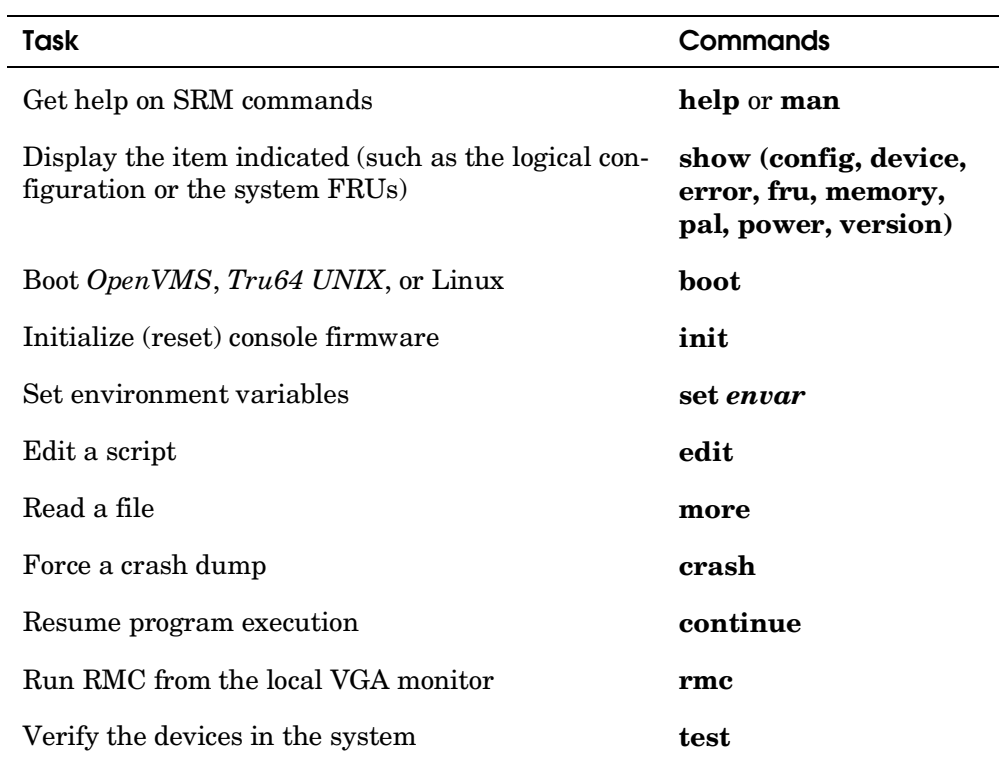

## **Table 5–4 Management Tasks and Related SRM Commands**

## **5.5 Getting Help on SRM Commands**

**The help (or man) command displays basic information about a command.**

#### **Example 5–1 Help (or Man)**

```
P00>>> help set
NAME
         set
FUNCTION
         Set or modify the value of an environment variable.
SYNOPSIS
         set <envar> <value>
             [-integer] [-string]
             where
            <en-
var>={auto action,bootdef dev,boot file,boot osflags,...}
```
The **help** (or **man**) command displays basic information about the use of console commands when the system is in console mode. The syntax is:

**help** (or **man**) [*command . .* . ]

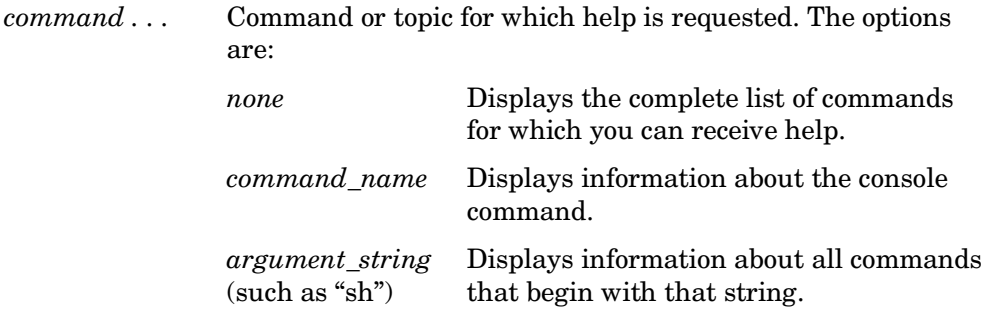

## **5.5.1 Displaying the Logical Configuration**

**Use the show config command to display the logical configuration of the system. Example 5–2 uses the Model 2B ten-slot backplane. For the physical configuration, see the show fru command (Section 5-18).**

## **Example 5–2 Show Config**

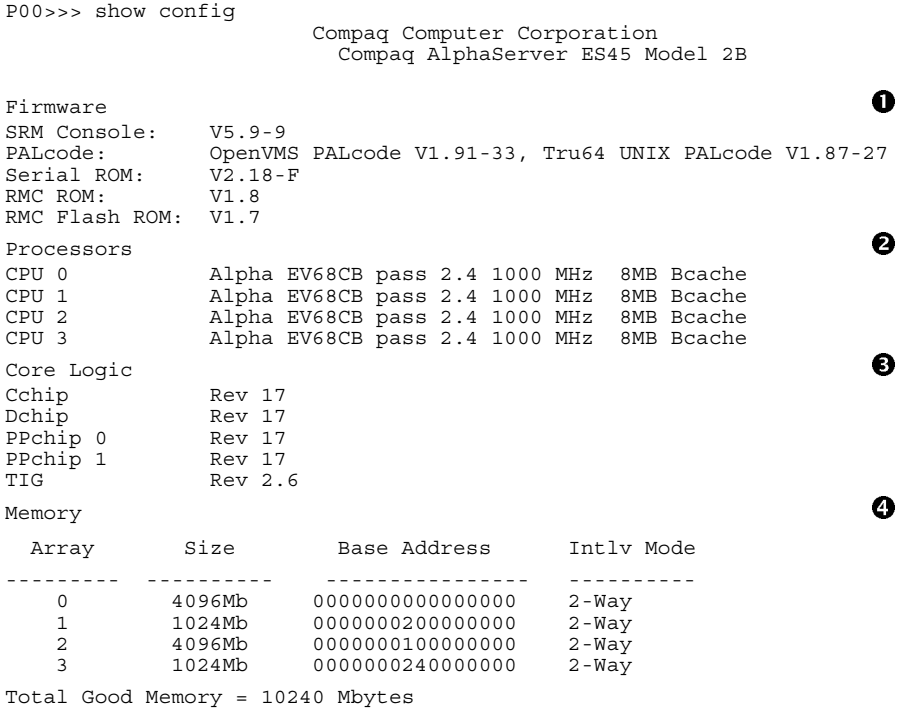

- **Firmware**. Version numbers of the SRM console, PALcode, serial ROM, RMC ROM, and RMC flash ROM
- **Processors**. Processors present, processor version and clock speed, and amount of backup cache
- **Core logic.** Version numbers of the chips that form the interconnect on the system board
- **4 Memory**. Memory arrays and memory size

#### **Example 5–2 Show Config (Continued)**

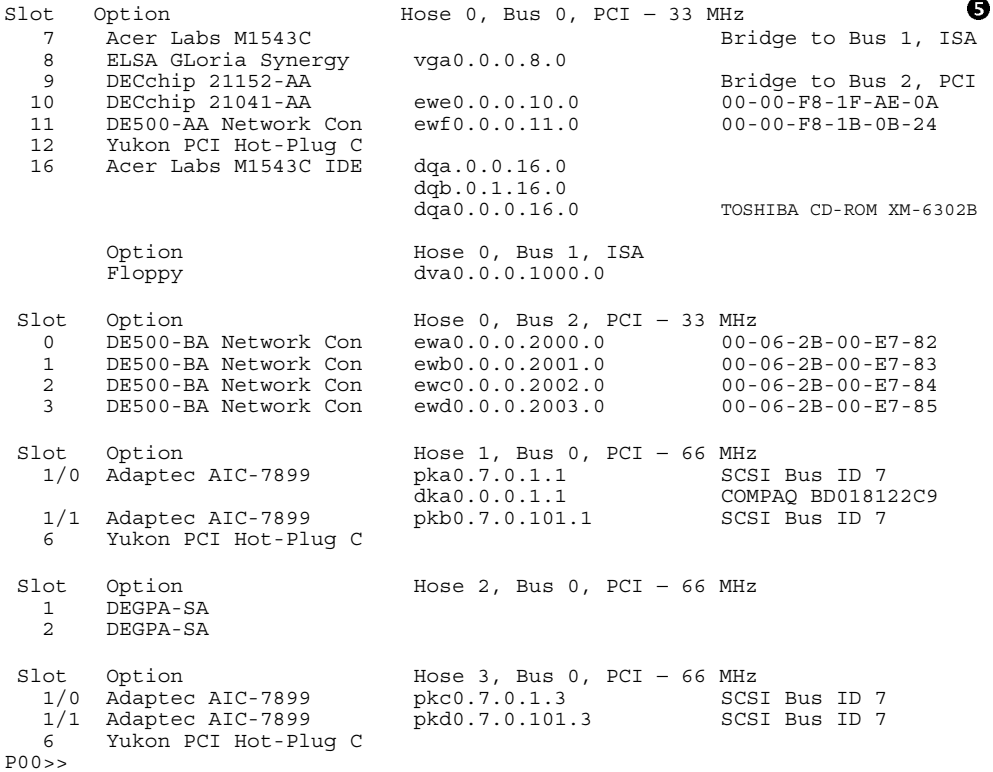

 This part of the command output shows the PCI cards on a system that has a 10-slot I/O backplane.

The "Slot" column lists the slots (logical IDs) seen by the system. Logical IDs identify both installed PCI cards and on-board chips. In this example, the onboard chips include the Yukon PCI hot-plug controller and the Acer Labs M1543C IDE.

The logical IDs do not correspond directly to the physical slots into which the devices are installed. See Table 5–5 for the correspondence between logical IDs and physical slots.

#### **NOTE:** *The naming of devices (for example,dqa.0.0.15.0) follows the conventions given in Table 5–8.*

The slots in Example 5–2 are from the Model 2B ten-slot PCI backplane and are explained below. An asterisk (\*) indicates slots that contain a PCI card.

#### **Hose 0, Bus 0, PCI**

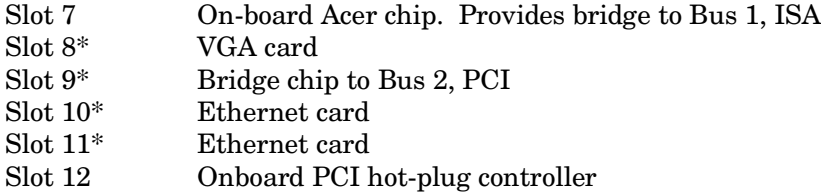

#### **Hose 0, Bus 1, ISA**

The floppy drive. It is the only device that comes from the bridge.

## **Hose 0, Bus 2, PCI**

Slots 0–3 Onboard controllers.

#### **Hose 1, Bus 0, PCI**

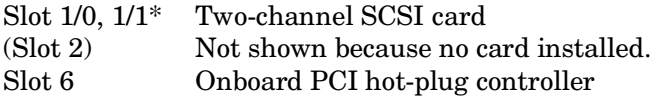

#### **Hose 2, Bus 0, PCI)**

Slot 1\* Gigabit Ethernet card<br>Slot 2\* Gigabit Ethernet card Gigabit Ethernet card

#### **Hose 3, Bus 0, PCI**

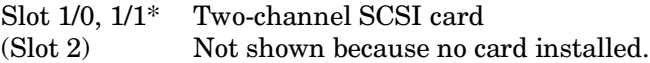

| <b>Physical Slot</b> | <b>SRM Logical ID (7-Slot)</b> |
|----------------------|--------------------------------|
| 3                    | Hose $2$ Slot ID $5$           |
| 2                    | Hose $3$ Slot ID $2$           |
| 3                    | Hose 3 Slot ID 1               |
| 4                    | Hose $1$ Slot ID $2$           |
| 5                    | Hose 1 Slot ID 1               |
| 6                    | Hose 0 Slot ID 9               |
| 7                    | Hose $1$ Slot ID $8$           |

**Table 5–5 How Physical I/O Slots Map to Logical Slots: Model 1B**

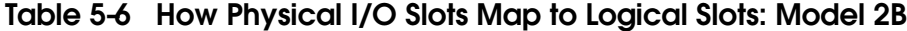

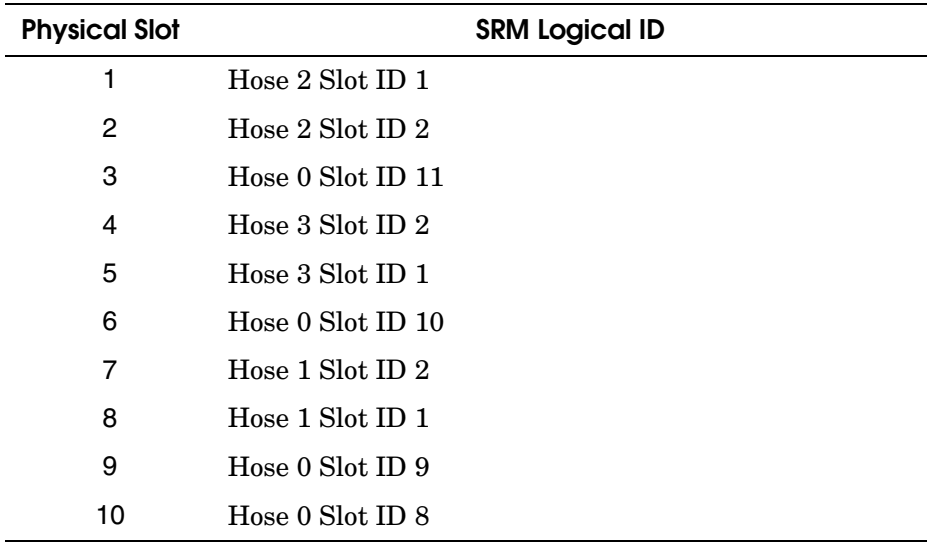

| <b>Physical Slot</b> | SRM Logical ID (10-Slot Legacy PCI) |
|----------------------|-------------------------------------|
| 1                    | Hose $2$ Slot ID $1$                |
| 2                    | Hose $2$ Slot ID $2$                |
| 3                    | Hose 0 Slot ID 11                   |
| 4                    | Hose 3 Slot ID 2                    |
| 5                    | Hose $3 \text{ Slot}$ ID $1$        |
| 6                    | Hose 0 Slot ID 10                   |
| 7                    | Hose $1$ Slot ID $2$                |
| 8                    | Hose 1 Slot ID 1                    |
| 9                    | Hose 0 Slot ID 9                    |
| 10                   | Hose $0$ Slot ID $8$                |

**Table 5–7 How Physical I/O Slots Map to Logical Slots: Model 3B**
**Use the show device command to display the bootable devices.**

# **Example 5–3 Show Device**

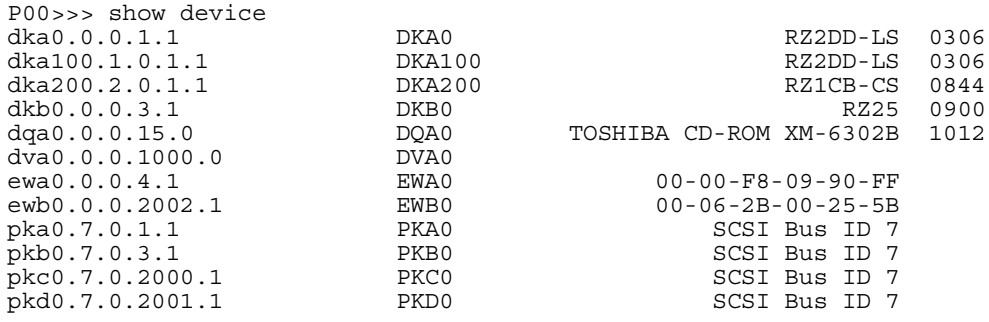

# **Table 5–8 Device Naming Conventions**

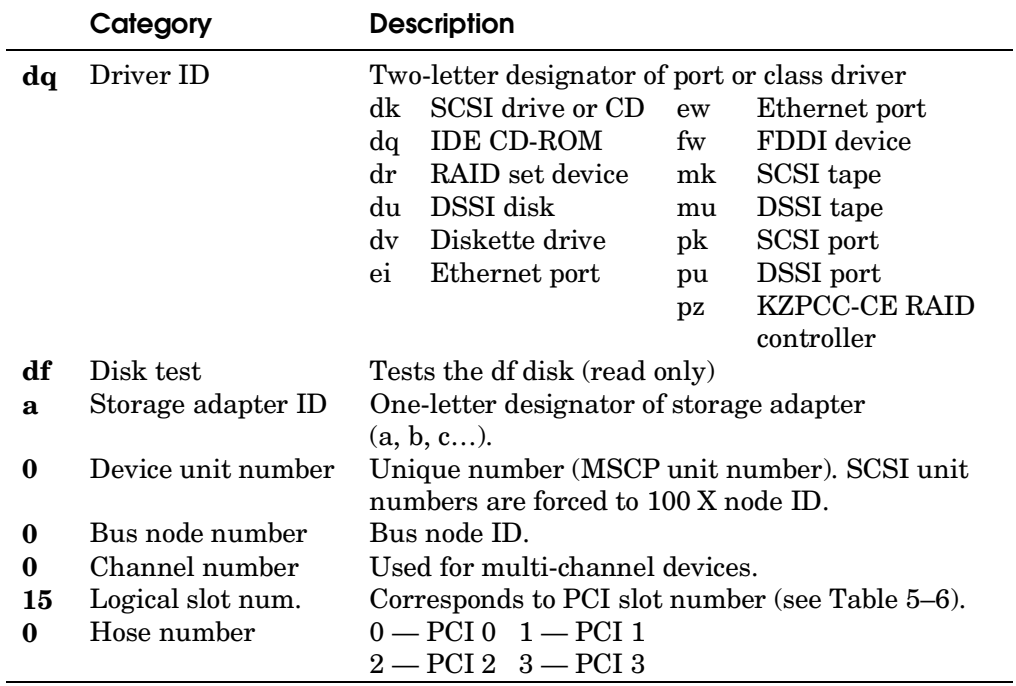

# **5.5.3 Displaying the System FRUs**

**Use the show fru command to view the physical configuration of FRUs. Use the show error command to display FRUs with errors. For the logical configuration, see Section 5.5.1.**

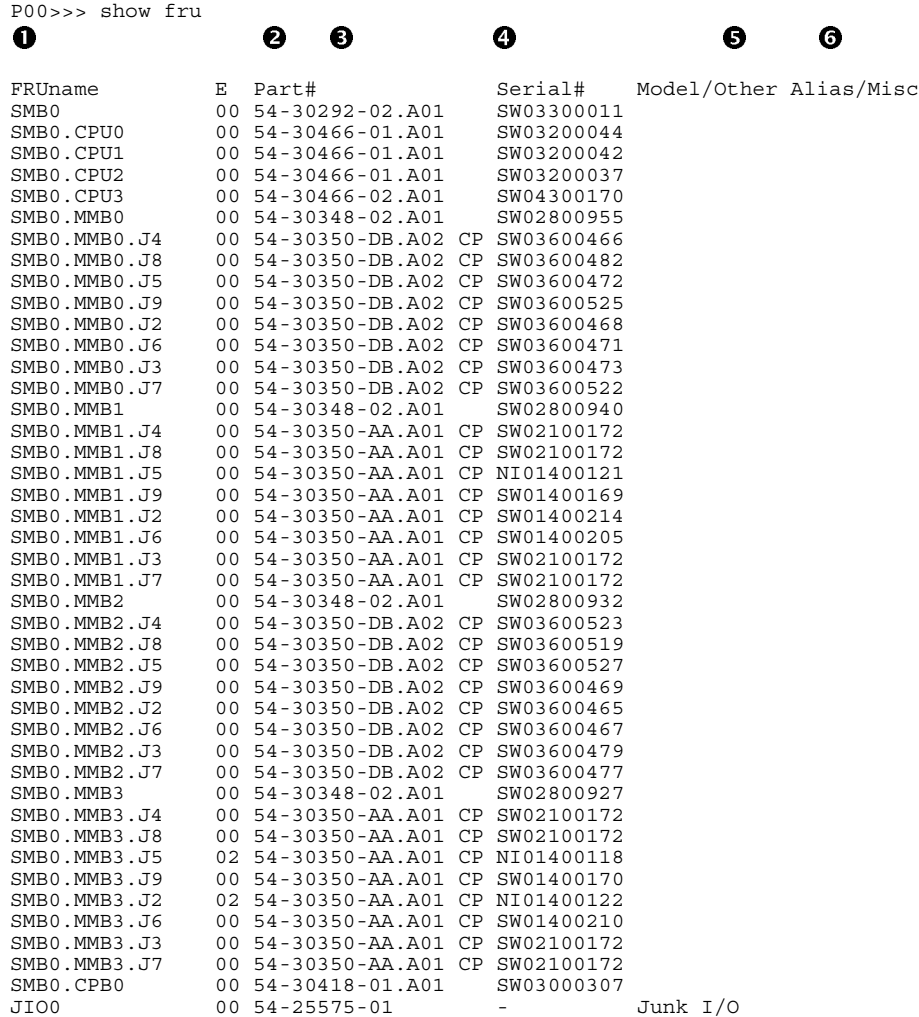

# **Example 5–4 Show Fru**

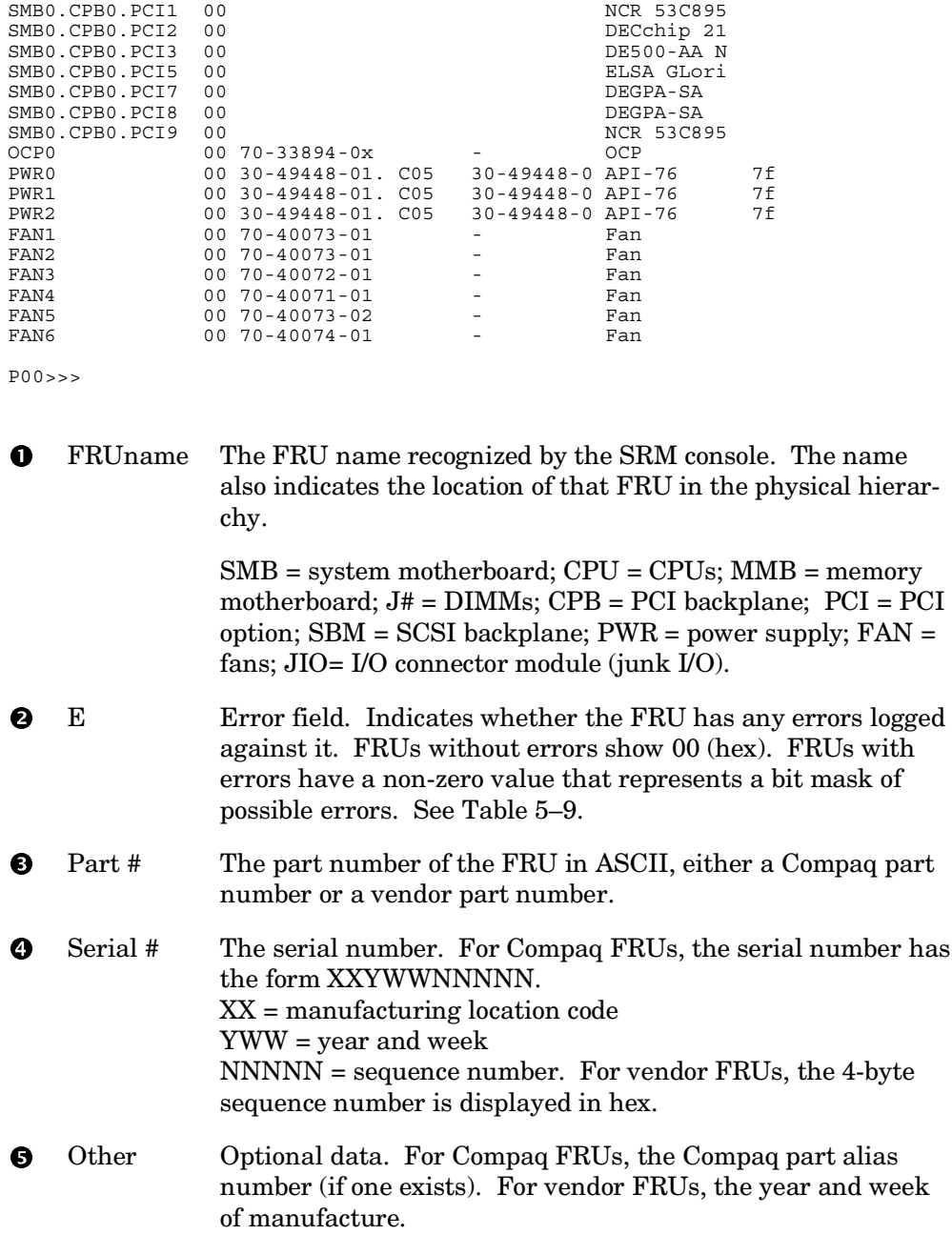

 Misc. Miscellaneous information about the FRUs. For Compaq FRUs, a model name, number, or the common name for the entry in the Part # field. For vendor FRUs, the manufacturer's name.

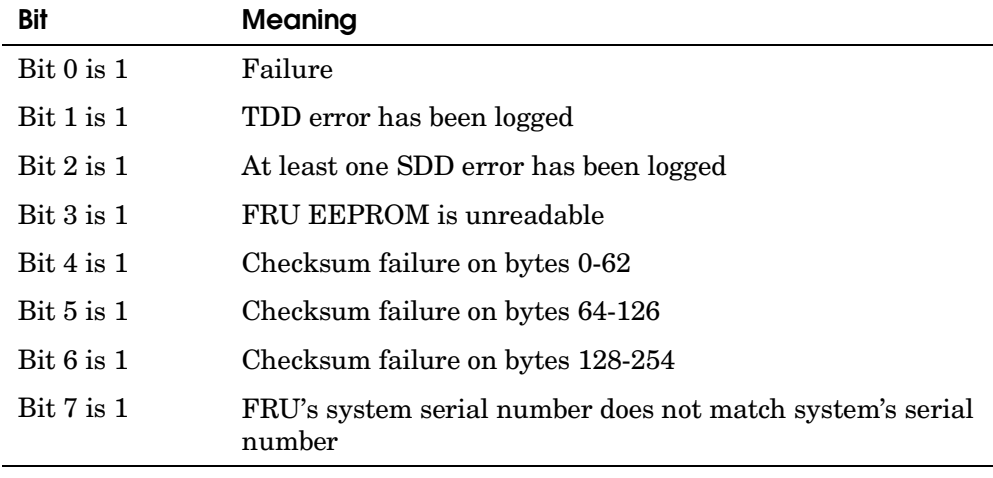

**Table 5–9 Bit Assignments for Error Field**

**NOTE:** *Contact your service provider if the E (error) field shows any of these errors.*

**The show error command displays FRUs that have errors logged to the serial control bus EEPROMs.**

# **Example 5–5 Show Error**

P00>>> show error SMB0 TDD - Type: 1 Test: 1 SubTest: 1 Error: 1 SMB0 SDD - Type: 4 LastLog: 1 Overwrite: 0 P00>>>

The output of the **show error** command is based on information logged to the serial control bus EEPROMs. Both the operating system and the ROM-based diagnostics log errors to the EEPROMs. This functionality allows service providers to generate an error log from the console environment.

If no errors are logged, nothing is displayed and you are returned to the SRM console prompt.

Example 5–5 shows errors reported on the system motherboard (SMB0). Contact your service provider if errors are displayed.

**Use the show memory command to view the total memory size and location.**

# **Example 5–6 Show Memory**

P00>>> show memory Size Base Address Intlv Mode --------- ---------- ---------------- ---------- 0 4096Mb 0000000000000000 2-Way<br>1 1024Mb 0000000200000000 2-Way 1 1024Mb 0000000200000000 2-Way 2 4096Mb 0000000100000000 2-Way 3 1024Mb 0000000240000000 2-Way 10240 MB of System Memory

The **show memory** display corresponds to the memory array configuration shown in Chapter 4. The display does not indicate the number of DIMMs or their size. Thus, in Example 5–6, Array 3 could consist of two sets of 128 MB DIMMs (eight DIMMs) or one set of 256 MB DIMMs (four DIMMs). Either combination provides 1024 MB of memory.

Use the **show fru** command to display all the DIMMs in the system and their locations.

# **5.5.6 Displaying the PAL Version**

**Use the show pal command to display the PALcode version.**

# **Example 5–7 Show PAL**

P00>>> show pal pal OpenVMS PALcode V1.90-31, Tru64 UNIX PALcode V1.86-26

The **show pal** command displays the versions of *Tru64 UNIX* and *OpenVMS* PALcode. PALcode is the Alpha Privileged Architecture Library code, written to support Alpha processors. It implements architecturally defined processor behavior.

# **5.5.7 Displaying the Power Status**

**Use the show power command to display the status of power supplies, fans, and system temperature. If you are not able to access SRM, invoke RMC and issue the env command.**

# **Example 5–8 Show Power**

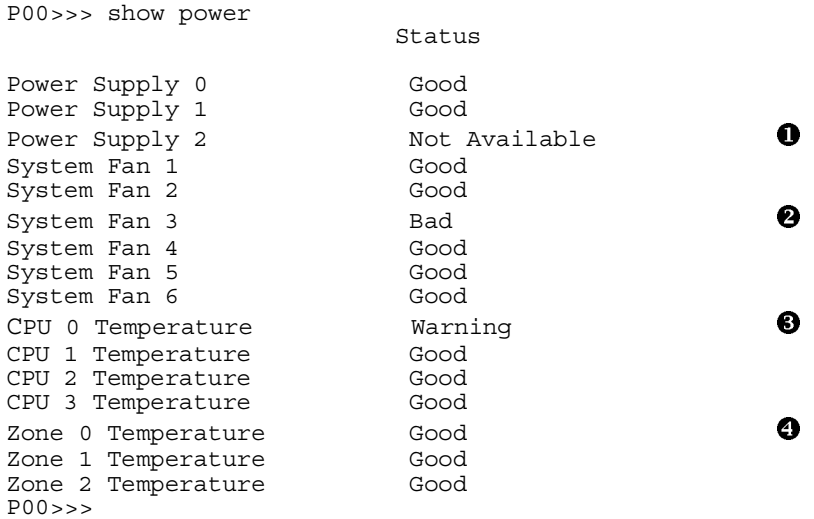

- **O** Power supplies. Power supply 2 is not installed.
- System fans. Fan 3 is not working.
- $\overline{a}$ **O** Temperature sensors on CPUs. CPU 0 is above threshold.
- $\bullet$  Temperature sensors on PCI backplane.

# **5.5.8 Displaying the SRM Console Version**

**Use the show version command to display the version of the SRM console that is installed.**

# **Example 5–9 Show Version**

P00>>> show version V5.9-9 Jan 8 2001 17:39:58

The **show version** command displays the version of the SRM console program that is installed on the system.

# **5.6 Booting an Operating System**

**The boot command boots the** *Tru64 UNIX***, Linux, or** *OpenVMS* **operating system. You can specify a boot device, operating system-specific boot information (boot flags), and an Ethernet protocol for network boots. You can also specify whether the boot program should halt and remain in console mode.**

# **Example 5–10 OpenVMS Boot**

```
P00>>> boot dkb0
(boot dkb0.0.0.2.1 -flags 0)
block 0 of dkb0.0.0.2.1 is a valid boot block
reading 1002 blocks from dkb0.0.0.2.1
bootstrap code read in
base = 200000, image start = 0, image bytes = 7d400
initializing HWRPB at 2000
initializing page table at 1f2000
initializing machine state
setting affinity to the primary CPU
jumping to bootstrap code
    OpenVMS (TM) Operating System, Version 7.3
```
# **Description**

The **boot** command initializes the processor, loads a program image from the specified boot device, and transfers control to that image. If you do not specify a boot device in the command line, the default boot device is used. The default boot device is determined by the value of the **bootdef\_dev** environment variable, described in Section 5.14.2.

If you specify a list of boot devices, a bootstrap is attempted from each device in order. Then control passes to the first successfully booted image. In a list, always enter network devices last, because network bootstraps terminate only if a fatal error occurs or when an image is successfully loaded.

# **Syntax**

**boot** [**-file** *filename*] [**-flags** [*value*]] [**-halt**] [**-protocols** *enet\_protocol*] [*boot\_dev*]

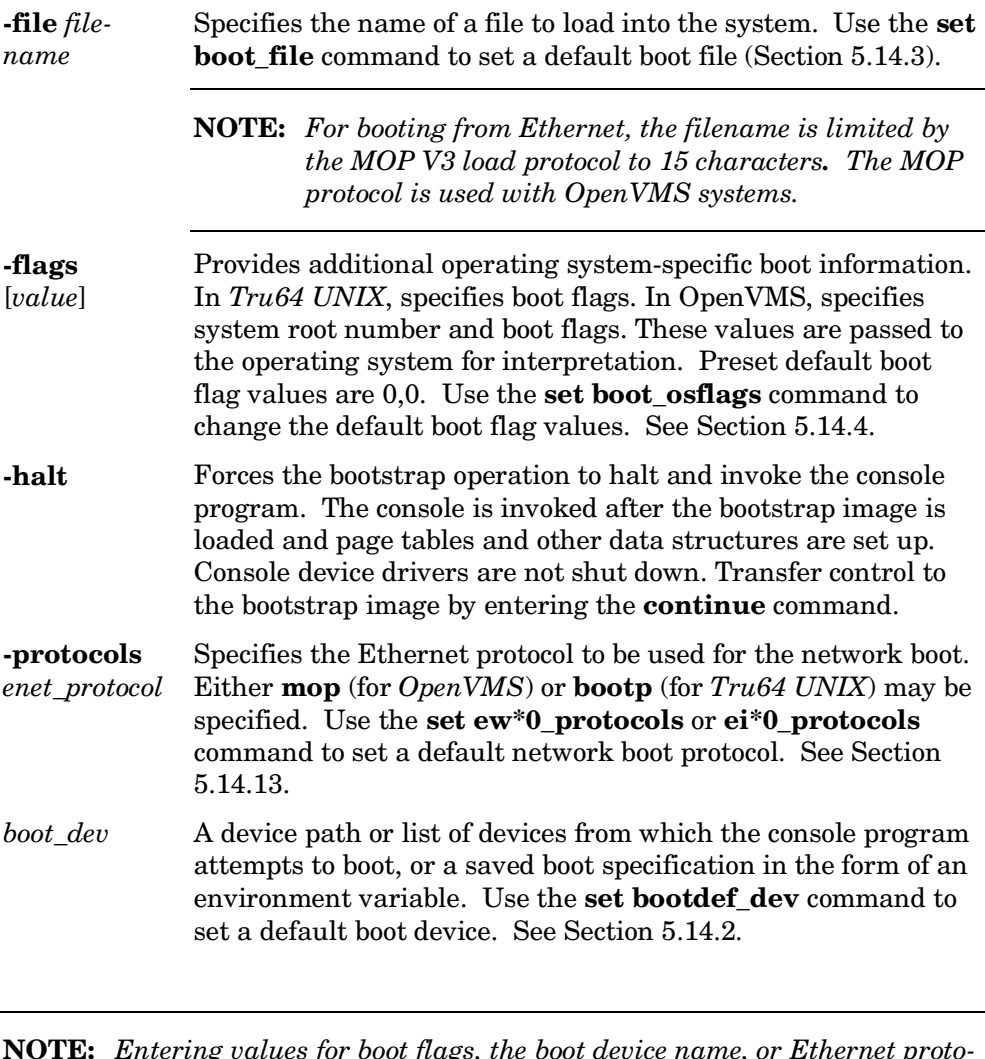

**NOTE:** *Entering values for boot flags, the boot device name, or Ethernet protocol on the* **boot** *command overrides the current default value for the current boot request, but does not change the corresponding environment variable. For example, if you have defined a value for* **boot\_osflags** *and you specify the* **-flags** *argument on the* **boot** *command line, the* **-flags** *argument takes precedence for that boot session.*

# **5.7 Testing the System**

**The test command verifies the configuration of the devices in the system.**

# **Example 5–11 Test**

```
P00>>> test
Testing the Memory
Testing the DK* Disks(read only)
No DU* Disks available for testing
No DR* Disks available for testing
Testing the DQ* Disks(read only)
Testing the DF* Disks(read only)
No MK* Tapes available for testing
No MU* Tapes available for testing
Testing the DV* Floppy Disks(read only)
Testing the VGA (Alphanumeric Mode only)
Testing the EWA0 Network
Testing the EWB0 Network
P00>>>
```
## **Description**

The **test** command also does a quick test on the system speaker. A beep is emitted as the command starts to run.

The tests are run sequentially, and the status of each subsystem test is displayed to the console terminal as the tests progress. If a particular device is not available to test, a message is displayed. The test script does no destructive testing; that is, it does not write to disk drives.

# **Syntax**

**test** [*argument*]

Use the **-lb** (loopback) argument for console loopback tests.

To run a complete diagnostic test using the **test** command, the system configuration must include:

- A serial loopback connected to the COM2 port (not included)
- A parallel loopback connected to the parallel port (not included)
- A formatted diskette
- A formatted CD-ROM

The test script tests devices in the following order:

- 1. Memory tests (one pass)
- 2. Read-only tests:  $DK^*$  disks,  $DU^*$  disks,  $DR^*$  disks,  $DQ^*$  disks,  $DF^*$  disks, MK\* tapes, DV\* floppy.
- **NOTE:** *You must install media to test disks, tapes, and the floppy drive. Since no write tests are performed, it is safe to test disks and tapes that contain data.*
- 3. Console loopback tests if **-lb** argument is specified: COM2 serial port and parallel port.
- 4. VGA console tests: These tests are run only if the **console** environment variable is set to **serial**. The VGA console test displays rows of the word *compaq*.
- 5. Network internal loopback tests for EW\* networks.

# **5.8 Forcing a System Crash Dump**

**The crash command causes an operating system that has hung to crash so that you can capture a crash dump to the selected device.**

## **Example 5–12 Crash**

P00>>> crash

CPU 0 restarting

DUMP: 19837638 blocks available for dumping. DUMP: 118178 wanted for a partial compressed dump. DUMP: Allowing 2060017 of the 2064113 available on 0x800001 device string for dump = SCSI 1 1 0 0 0 0 0. DUMP.prom: dev SCSI 1 1 0 0 0 0 0, block 2178787 DUMP: Header to 0x800001 at 2064113 (0x1f7ef1) device string for dump = SCSI 1 1 0 0 0 0 0. DUMP.prom: dev SCSI 1 1 0 0 0 0 0, block 2178787 DUMP: Dump to 0x800001: .......: End 0x800001 device string for dump = SCSI 1 1 0 0 0 0 0. DUMP.prom: dev SCSI 1 1 0 0 0 0 0, block 2178787 DUMP: Header to 0x800001 at 2064113 (0x1f7ef1) succeeded

halted CPU 0

halt  $code = 5$ HALT instruction executed PC = fffffc0000568704 P00>>>

# **Description**

The **crash** command forces an operating system that has stopped responding to crash so that you can capture a crash dump.

# **Syntax**

# **crash**

Press the Halt button or use the RMC **halt in** command to invoke the SRM console, then enter the **crash** command to restart the primary CPU and force a crash dump to the selected device.

- See the *OpenVMS Alpha System Dump Analyzer Utility Manual* for information on how to interpret *OpenVMS* crash dump files.
- See the *Guide to Kernel Debugging* for information on using the *Tru64 UNIX* Krash Utility.

# **5.9 Resuming Program Execution**

**The continue command resumes the execution of the operating system on the processor you specify or on the primary processor, if none is specified.**

# **Example 5–13 Continue**

P00>>> halt P00>>> continue

continuing CPU

## **Description**

Typically, you use the **continue** command if you inadvertently halt the system and want to resume operating system mode. The **continue** command is valid under the following circumstances:

- If you pressed the Halt button on the control panel or entered the RMC **halt in** command. You must unlatch the Halt button or enter the RMC **halt out** command before issuing the **continue** command.
- If you used the **–halt** option with the **boot** command
- If you issued a Ctrl/P at the SRM console (*OpenVMS* systems only)
- If you do not disturb the machine state after the halt by entering other SRM commands

### **Syntax**

### **continue**

# **5.10 Reading a File**

**The more command displays a file one screen at a time.**

# **Example 5–14 More**

```
P00>>> more el 
*** Error - CPU 1 failed powerup diagnostics ***
  Secondary start error
.
.
P00>>> help * | more \bullet
```
 Displays the contents of the SRM console's event log one screen at a time.

**2** Displays the contents of online help one screen at a time.

### **Description**

The SRM **more** command is similar to the UNIX **more** command. It is useful for displaying output that scrolls too quickly to be viewed. For example, when you power up the system, the system startup messages scroll, and the messages are written to an event log. When the P00>>> prompt is displayed, you can use the **more el** command to display the contents of the event log file.

### **Syntax**

**more** [*file*...]

*File* is the name of the file to be displayed.

# **5.11 Initializing the System**

**The init command resets the SRM console firmware and reinitializes the hardware. Example 5–15 shows an abbreviated example.**

#### **Example 5–15 Init**

P00>>> init Initializing... OpenVMS PALcode V1.90-31, Tru64 UNIX PALcode V1.86-26 starting console on CPU 0 initialized idle PCB initializing semaphores initializing heap initial heap 240c0 memory low limit = 1ea000 heap =  $240c0, 17fc0$ initializing driver structures initializing idle process PID initializing file system initializing timer data structures lowering IPL CPU 0 speed is 1000 MHz create dead\_eater create poll create timer create powerup access NVRAM 10240 MB of System Memory Testing Memory ... probe I/O subsystem Hose 0 - PCI bus running at 33Mhz entering idle loop probing hose 0, PCI probing PCI-to-ISA bridge, bus 1 probing PCI-to-PCI bridge, bus 2 bus 0, slot 8 -- pka -- NCR 53C895 bus 2, slot 0 -- ewa -- DE500-BA Network Controller bus 2, slot 1 -- ewb -- DE500-BA Network Controller bus 2, slot 2 -- ewc -- DE500-BA Network Controller bus 2, slot 3 -- ewd -- DE500-BA Network Controller bus 0, slot 10 -- ewe -- DE500-AA Network Controller bus 0, slot 16 -- dqa -- Acer Labs M1543C IDE bus 0, slot 16 -- dqb -- Acer Labs M1543C IDE Hose 1 - PCI bus running at 66Mhz probing hose 1, PCI bus 0, slot 1 -- vga -- ELSA GLoria Synergy Hose 2 - PCI bus running at 66Mhz probing hose 2, PCI Hose 3 - PCI bus running at 33Mhz probing hose 3, PCI bus 0, slot 1 -- pkb -- NCR 53C895

starting drivers initializing keyboard starting console on CPU 1 initialized idle PCB initializing idle process PID lowering IPL CPU 1 speed is 1000 MHz create powerup starting console on CPU 2 initialized idle PCB initializing idle process PID lowering IPL CPU 2 speed is 1000 MHz create powerup starting console on CPU 3 initialized idle PCB initializing idle process PID lowering IPL CPU 3 speed is 1000 MHz create powerup initializing GCT/FRU at 21c000 initializing pka pkb ewe ewa ewb ewc ewd dqa dqb Memory Testing and Configuration Status Array Size Base Address Intlv Mode --------- ---------- ---------------- ---------- 0 4096Mb 0000000000000000 2-Way 1 1024Mb 0000000200000000 2-Way 2 4096Mb 0000000100000000 2-Way 3 1024Mb 0000000240000000 2-Way Total Bad Pages = 0 Total Good Memory = 10240 MBytes Testing the System Testing the Disks (read only) Testing the Network AlphaServer ES45 Console V5.9-9, built on Jan 8 2001 at 17:39:58 P00>>>

## **Description**

The **init** command restarts the SRM console and reinitializes the hardware. This command is similar to performing a reset, but a reset causes full start-up diagnostics to be performed, whereas **init** performs only the SRM diagnostics.

### **Syntax**

**init**

After you use the **init** command, the system stops in the SRM console because the **auto\_action** environment variable is set by default to **halt**. To cause the system to boot automatically after issuing the **init** command, set the **auto\_action** environment variable to **boot** or **restart**.

New values for the following environment variables take effect only after you reset the system by pressing the Reset button or issuing the **init** command:

**auto\_action console cpu\_enabled os\_type pk\*0\_fast pk\*0\_host\_id pk\*0\_soft\_term**

# **5.12 Creating a Power-Up Script**

**A script (set of commands) named "nvram" is stored in EEROM. Nvram is a user-created power-up script that is always invoked during the power-up sequence. Use the SRM edit command to create or alter the nvram script.**

# **Example 5–16 Editing the Nvram Script**

```
P00>>> edit nvram
editing `nvram'
0 bytes read in
*10 set mopv3_boot 1
*exit
17 bytes written out to nvram
P00>>>
```
# **Example 5–17 Clearing the Nvram Script**

P00>>> edit nvram editing 'nvram' 20 bytes read in \*10 \*exit 0 bytes written out to nvram P00>>>

# **Description**

You can create an nvram script to include any commands you want the system to execute at power-up. You create and edit the nvram script using the SRM **edit** command. With edit, lines may be added, overwritten, or deleted. To clear the script, enter line numbers without any text. This deletes the lines.

In Example 5–16 an environment variable called "mop3\_boot" is created and set to 1 on each power-up. By default, MOP boots send four MOP V4 requests before defaulting to MOP V3. This user-created environment variable forces the SRM console to bypass MOP V4 requests. This speeds up MOP booting on networks with MOP V3 software.

# **Syntax**

### **edit** *file*

The *file* is the name of the file to be edited.

The editing commands are:

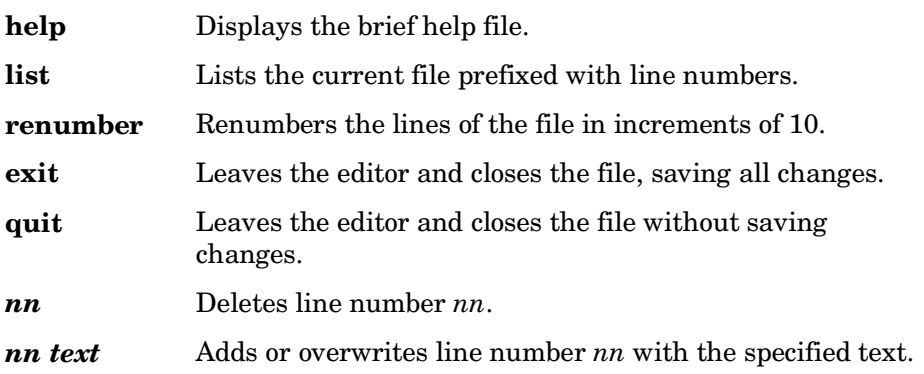

**CAUTION:** *Use caution when editing the nvram script. It is possible to disable the system by including an inappropriate command. For example, if you include the init command in the script, the system will go into an endless loop.*

> *To correct this error, press the Halt button or issue the RMC halt in command, then power up or reset the system. When the P00>>> prompt is displayed, edit the nvram script to remove the illegal command.*

# **5.13 Entering the RMC from the Local VGA Monitor**

**Use the rmc command to enter the remote management console from a VGA monitor connected to the system. All RMC commands are available and all output is redirected to the VGA monitor.**

## **Example 5–18 Entering RMC from a VGA Monitor**

#### **Failing Connection**

```
P00>>> rmc
Unable to allocate COM1. Currently in use by: shell
To connect to the Remote Management Console from the
graphics interface the "console" environment variable
must be set to "graphics," and the serial interface cannot
be in use by another console program.
RMC>
```
#### **Successful Connection**

P00>>> rmc You are about to connect to the Remote Management Console. Use the RMC reset command or press the front panel reset button to disconnect and to reload the SRM console. Do you really want to continue?  $[y/(n)]$  y Please enter the escape sequence to connect to the Remote Management Console.

#### **Exiting from the Graphics Interface**

RMC> reset

# **Description**

The **rmc** command allows you to invoke the remote management console (RMC) from a VGA monitor connected to the VGA port.

After entering the **rmc** command, type the default escape sequence to connect to the RMC. The default escape sequence is:

 $^{\wedge}$ [ $^{\wedge}$ [ $^{\wedge}$ ]

This sequence is equivalent to Ctrl/left bracket, Ctrl/left bracket, rmc. On some keyboards, the escape key functions like the Ctrl/left bracket combination.

The **console** environment variable must be set to **graphics**, and the serial interface cannot be in use by another console program. Once you have connected to RMC, the serial interface is disabled. See Example 5–18 for an example of an unsuccessful connection and a successful connection.

To exit RMC, enter the RMC **reset** command or press the Reset button on the control panel. The reset disconnects the RMC session, resets hardware, and reloads the SRM console from the flash ROM.

See Chapter 6 for complete information about the RMC.

# **5.14 Setting and Viewing Environment Variables**

**Use the set** *envar* **and show** *envar* **commands to set and view environment variables.**

### **Example 5–19 Set** *envar* **and Show** *envar*

P00>>> set bootdef\_dev dkb0 P00>>> show bootdef dev Bootdef\_dev dkb0

Environment variables pass configuration information between the console and the operating system. Their settings determine how the system powers up, boots the operating system, and operates. Environment variables are set or changed with the **set** *envar* command. Their values are viewed with the **show** *envar* command.

#### **set** *envar*

#### **Description**

The **set** command sets or modifies the value of an environment variable. It can also be used to create a new environment variable if the name used is unique. Environment variables pass configuration information between the console and the operating system. Their settings determine how the system powers up, boots the operating system, and operates.

#### **Syntax**

**set** *envar value*

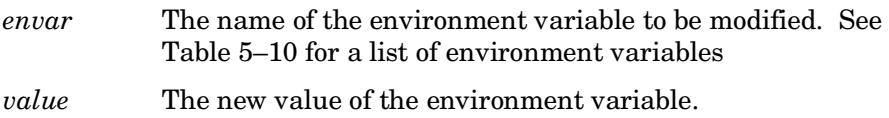

New values for the following environment variables take effect only after you reset the system by pressing the Reset button or by issuing the **init** command. A reset or **init** is also required when setting up environment variables for an OpenVMS Galaxy configuration. See the DS20E-ES45 Remedial Kit available from http://www.service.compaq.com/patches.

**auto\_action console cpu\_enabled os\_type pk\*0\_fast pk\*0\_host\_id pk\*0\_soft\_term**

#### **show** *envar*

### **Description**

The **show** *envar* command displays the current value (or setting) of an environment variable.

### **Syntax**

**show** *envar*

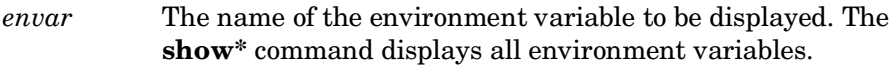

Table 5–10 summarizes the SRM environment variables. These environment variables are described in the following sections.

| <b>Environment Variable</b>           | <b>Function</b>                                                                                                    |
|---------------------------------------|----------------------------------------------------------------------------------------------------|
| auto_action                           | Specifies the console's action at power-up, a failure,<br>or a reset.                                                                                   |
| bootdef_dev                           | Specifies the default boot device string.                                                                                                    |
| boot file                             | Specifies the default file name to be used for boot-<br>ing when no file name is specified by the <b>boot</b><br>command.                               |
| boot_osflags                          | Specifies the default operating system boot flags.                                                                                                    |
| com1_baud                             | Sets the baud rate of the internal COM1 serial in-<br>terface.                                                                                          |
| com <sub>2</sub> baud                 | Sets the default baud rate of the COM2 serial port.                                                                                                    |
| com1 flow or<br>com <sub>2</sub> flow | Specifies the flow control on the serial ports.                                                                                                    |
| com1 mode                             | Specifies the COM1 data flow paths so that data<br>either flows through the RMC or bypasses it.                                                         |
| com1 modem or<br>com2 modem           | Specifies to the operating system whether or not a<br>modem is present.                                                                                 |
| console                               | Specifies the device on which power-up output is<br>displayed (serial terminal or VGA monitor).                                                         |
| cpu_enabled                           | Enables or disables a specific secondary CPU.                                                                                                    |
| ei*0 inet init or<br>ew*0_inet_init   | Determines whether the interface's internal Inter-<br>net database is initialized from nyram or from a<br>network server (by using the bootp protocol). |

**Table 5–10 Environment Variable Summary**

| <b>Environment Variable</b>         | <b>Function</b>                                                                                 |
|-------------------------------------|-------------------------------------------------------------------------------------------------|
| ei*0_mode or<br>ew*0 mode           | Specifies the connection type of the default<br>Ethernet controller.                            |
| ei*0_protocols or<br>ew*0_protocols | Specifies network protocols for booting over the<br>Ethernet controller.                        |
| kbd_hardware_<br>type               | Specifies the default console keyboard type.                                                    |
| language                            | Specifies the console keyboard layout.                                                          |
| memory_test                         | Specifies the extent to which memory will be tested.                                            |
| ocp_text                            | Overrides the default OCP display text with user-<br>specified text.                            |
| os_type                             | Specifies the operating system and sets the appro-<br>priate console interface.                 |
| password                            | Sets a console password. Required for placing the<br>SRM into secure mode.                      |
| pci_parity                          | Disables or enables parity checking on the PCI bus.                                             |
| pk*0_fast                           | Enables fast SCSI mode.                                                                         |
| pk*0_host_id                        | Specifies the default value for a controller host bus<br>node ID.                               |
| pk*0_soft_term                      | Enables or disables SCSI terminators on systems<br>that use the QLogic ISP1020 SCSI controller. |
| tt_allow_login                      | Enables or disables login to the SRM console firm-<br>ware on other console ports.              |

**Table 5–10 Environment Variable Summary (Continued)**

# **5.14.1 auto\_action**

**The auto\_action environment variable specifies the action the console takes any time the system powers up, fails, or resets. The value of auto\_action takes effect only after you reset the system by pressing the Reset button or by issuing the init command.**

The default setting for **auto\_action** is **halt**. With this setting, the system stops in the SRM console after being initialized. To cause the operating system to boot automatically after initialization, set the **auto\_action** environment variable to **boot** or **restart**.

- When **auto\_action** is set to **boot,** the system boots from the default boot device specified by the value of the **bootdef\_dev** environment variable.
- When **auto** action is set to **restart**, the system boots from whatever device it booted from before the shutdown/reset or failure.

**NOTE:** *After you set the* **auto\_action** *environment variable, it is recommended that you set the boot device and operating system flags as well, using the* **set bootdef\_dev** *and* **set boot\_osflags** *commands.*

#### **Syntax**

#### **set auto\_action** *value*

The options for value are:

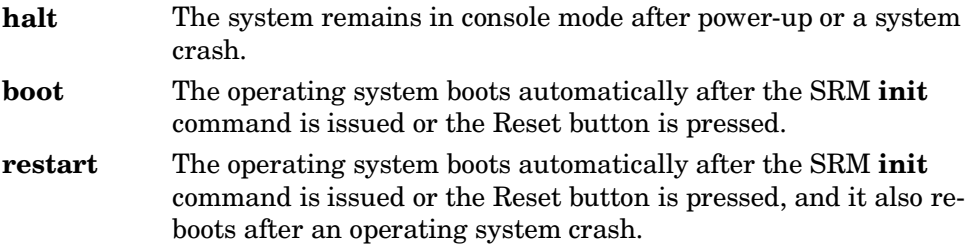

#### **Examples**

In the following example, the operator sets the **auto** action environment variable to **restart**. The device specified with the **bootdef\_dev** environment variable is dka0. When *Tru64 UNIX* is shut down and rebooted, the system will reboot from dka0.

```
P00>>> show auto_action
auto action \overline{\phantom{a}} halt
P00>>> set auto_action restart
P00>>> init
.
.
.
P00>>> show auto_action
auto action restart
P00>>> show bootdef dev
bootdef dev alka0
PO0 \gg > 5...
(Log into UNIX and shutdown/reboot)
#shutdown -r now
console will boot from dka0
```
In the following example, **auto\_action** is set to **restart**, but *Tru64 UNIX* is booted from a device other than the device set with **bootdef\_dev**. When UNIX is shut down and rebooted, the system reboots from the specified device.

P00>>> boot dka100 . . . (Log into UNIX and shutdown/reboot) #shutdown -r now ... console will boot from dka100

# **5.14.2 bootdef\_dev**

**The bootdef\_dev environment variable specifies one or more devices from which to boot the operating system. When more than one device is specified, the system searches in the order listed and boots from the first device with operating system software.**

Enter the **show bootdef\_dev** command to display the current default boot device. Enter the **show device** command for a list of all devices in the system.

#### **Syntax**

#### **set bootdef\_dev** *boot\_device*

*boot\_device* The name of the device on which the system software has been loaded. To specify more than one device, separate the names with commas.

### **Example**

In this example, two boot devices are specified. The system will try booting from dkb0 and if unsuccessful, will boot from dka0.

```
P00>>> set bootdef_dev dkb0, dka0
```
**NOTE:** *When you set the* **bootdef\_dev** *environment variable, it is recommended that you set the operating system boot parameters as well, using the* **set boot\_osflags** *command.*

# **5.14.3 boot\_file**

**The boot\_file environment variable specifies the default file name to be used for booting when no file name is specified by the boot command. The factory default value is null.**

**Syntax**

**set boot\_file** *filename*

### **Example**

In this example, a boot file is specified for booting the Redhat version of Linux.

P00>>> set boot file "" P00>>> boot

**NOTE:** *This command clears the boot file setting and sets the string to empty.*

# **5.14.4 boot\_osflags**

## **The boot\_osflags environment variable sets the default boot flags and, for** *OpenVMS***, a root number.**

Boot flags contain information used by the operating system to determine some aspects of a system bootstrap. Under normal circumstances, you can use the default boot flag settings.

To change the boot flags for the current boot only, use the *flags\_value* argument with the **boot** command.

# **Syntax**

### **set boot\_osflags** *flags\_value*

The *flags* value argument is specific to the operating system.

### **Tru64 UNIX Systems**

*Tru64 UNIX* systems take a single ASCII character as the *flags\_value* argument.

- **a** Load operating system software from the specified boot device (autoboot). Boot to multiuser mode.
- **i** Prompt for the name of a file to load and other options (boot interactively). Boot to single-user mode.
- **s** Stop in single-user mode. Boots /vmunix to single-user mode and stops at the # (root) prompt.
- **D** Full dump; implies "**s**" as well. By default, if UNIX crashes, it completes a partial memory dump. Specifying "**D**" forces a full dump at system crash.

### **Example**

The following setting will autoboot *Tru64 UNIX* to multiuser mode when you enter the **boot** command.

P00>>> set boot\_osflags a

### **Linux Systems**

If aboot.conf contains (0: 1/vmlinux.gz ro root=/dev/sda2), the system can be booted by one of the following methods:

```
1.
       set boot_file
       set boot<sup>osflags 0</sup>
       boot dka0
              ---or---
2.
       boot dka0 -file "" -flags 0
              ---or---
3.
       set boot_file 1/vmlinuz.gz
       set boot_osflags "ro root=/dev/sda2"
       boot dka\overline{0}
```
Single-user mode is typically used for troubleshooting. To make system changes at this run level, you must have read/write privileges. The command to boot Linux into single-user mode is similar to the following example, where "/" root is in partition 2 of dka0, and the kernel is in /boot/compaq.gz.

P00>>> boot –file "1/vmlinux.gz" –flags "root=/dev/sda2 rw single"

### **Example**

This following command sets the **boot\_osflags** environment variable for Linux:

```
P00>>> set boot_osflags 0
```
# **OpenVMS Systems**

*OpenVMS* systems require an ordered pair as the *flags\_value* argument: *root\_number* and *boot\_flags*.

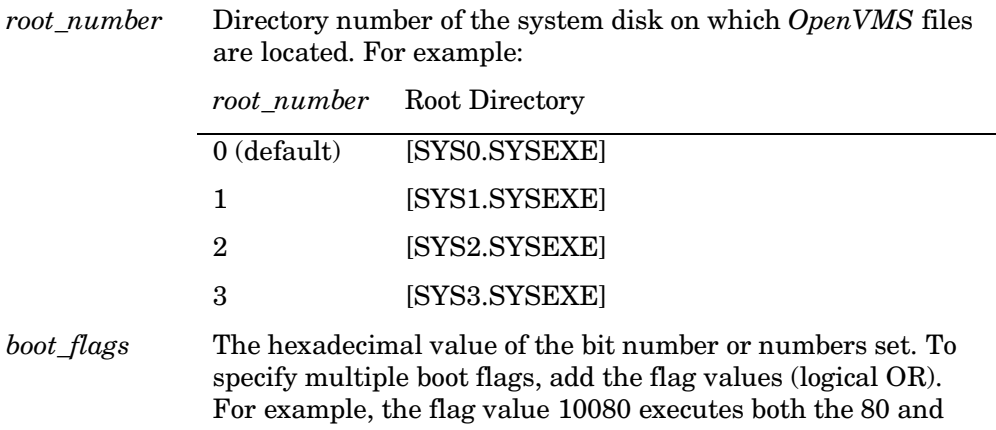

10000 flag settings. See Table 5–11.

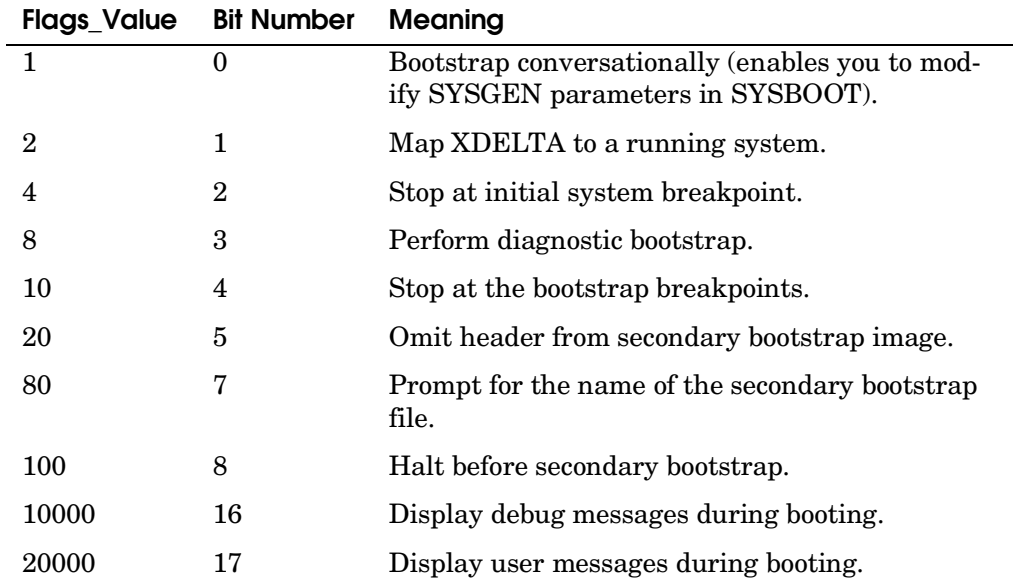

# **Table 5–11 OpenVMS Boot Flag Settings**

# **Examples**

In the following *OpenVMS* example, *root\_number* is set to 2 and *boot\_flags* is set to 1. With this setting, the system will boot from root directory SYS2.SYSEXE to the SYSBOOT prompt when you enter the **boot** command.

```
P00>>> set boot_osflags 2,1
```
In the following *OpenVMS* example, *root\_number* is set to 0 and *boot\_flags* is set to 80. With this setting, you are prompted for the name of the secondary bootstrap file when you enter the **boot** command.

```
P00>>> set boot_osflags 0,80
```
# **5.14.5 com\*\_baud**

### **The default baud rate for the system is 9600. The com\*\_baud commands set the baud rate for COM1 and COM2.**

#### **com1\_baud**

The **com1\_baud** environment variable sets the baud rate for the internal COM1 serial interface.

#### **com2\_baud**

The **com2\_baud** environment variable sets the baud rate to match that of the device connected to the COM2 port.

#### **Syntax**

#### **set com\*\_baud** *baud\_value*

*baud\_value* The new baud rate. A list of possible values is displayed by entering the command without a value.

### **Example**

The following example shows the supported baud rate values.

P00>>> set com2\_baud 57600 38400 19200 9600 7200 4800 3600 2400 2000 1800
### **5.14.6 com\*\_flow**

**The com1\_flow and com2\_flow environment variables set the flow control on the COM1 and COM2 serial ports, respectively.**

#### **Syntax**

**set com\*\_flow** *flow\_value*

*flow\_value* Defined values are:

**none**—No data flows in or out of the serial ports. Use this setting for devices that do not recognize XON/XOFF or that would be confused by these signals.

**software**—Use XON/XOFF(default). This is the setting for a standard serial terminal.

**hardware**—Use modem signals CTS/RTS. Use this setting if you are connecting a modem to a serial port.

#### **Example**

P00>>> set com1\_flow hardware

# **5.14.7 com1\_mode**

#### **The set com1\_mode command specifies the COM1 data flow paths, so that data either flows through the RMC or bypasses it. You can also set com1\_mode from the RMC.**

By default all data passes through the RMC. Data and control signals flow from the system COM1 port, through the RMC, and to the active external port, either the COM1 serial port (MMJ) or the 9-pin modem port. If a modem is connected, the data goes to the modem. This mode is called through mode.

You can enter the RMC from either the MMJ port or the modem port. Only one session can be active at a time.

For modem connection, you can use the **set com1\_mode** command to allow data to partially or completely bypass the RMC. The bypass modes are snoop mode, soft bypass mode, and firm bypass mode. These modes disable the local channel from sending characters to the system COM1 port.

You can also set the RMC to local mode, in which only the local channel can communicate with the system COM1 port. Local mode disables the modem from sending characters to the system COM1 port, but you can still enter the RMC.

### **Syntax**

#### **set com1\_mode** *value*

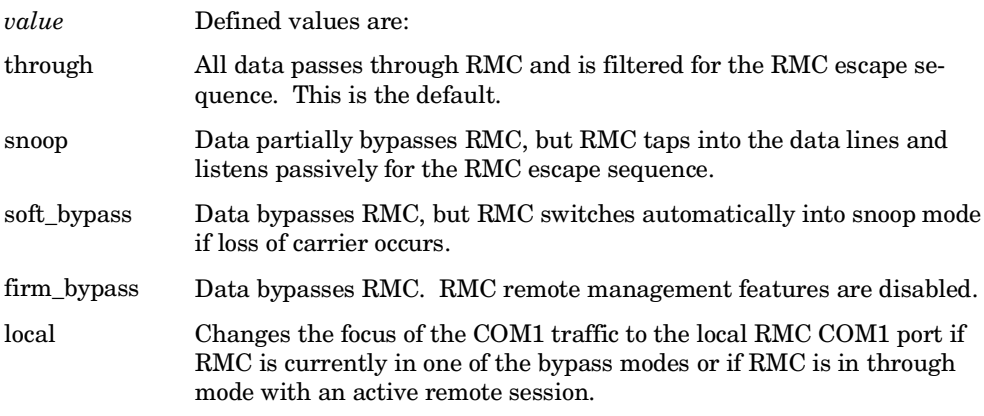

#### **Example**

P00>>> set com1\_mode snoop

# **5.14.8 com\*\_modem**

**The com1\_modem and com2\_modem environment variables are used to tell the operating system whether a modem is present on the COM1 or COM2 ports, respectively. From the settings of these variables, the operating system determines whether the port should assert a signal DTR.**

**Syntax**

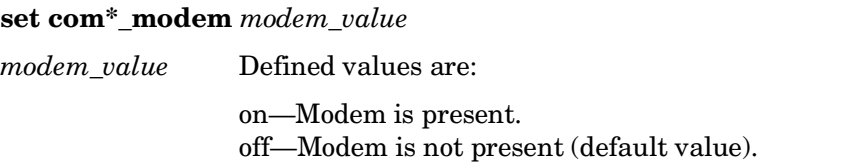

If you attach a modem to the COM1 or COM2 port, set the *modem\_value* to **on**. This setting tells the operating system to assert a DTR (data terminal ready) signal to let the modem know that there is hardware attached. The modem responds with a DSR (data set ready) signal.

#### **Example**

P00>>> set com1\_modem on

# **5.14.9 console**

**The console terminal can be either a VGA monitor or a serial terminal. The console environment variable specifies which type of console is used.**

#### **Syntax**

**set console** *output\_device*

The options for *output\_device* are:

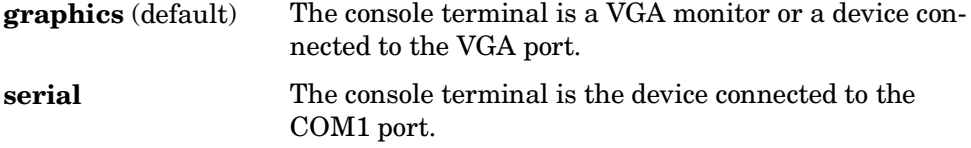

The value of **console** takes effect only after you reset the system by pressing the Reset button or by issuing the **init** command.

#### **Example**

P00>>> show console graphics P00>>> set console serial P00>>> init . . . P00>>> show console console serial P00>>>

# **5.14.10 cpu\_enabled**

**The cpu\_enabled environment variable sets a bit mask that enables or disables specific CPUs on a multiprocessor system.**

Disabling a CPU may be necessary if a number of errors are reported on a specific CPU. These errors might be displayed during power-up or might be displayed with the **show fru** or **show config** command.

Disabled CPUs are prevented from running the console or the operating system. Bit 0 of the mask corresponds to CPU 0, bit 1 to CPU 1, and so on. A zero in the bit mask prevents the corresponding CPU from running; a one allows it to run. The bit mask is expressed as a hexadecimal value.

The value of **cpu\_enabled** takes effect only after you reset the system by pressing the Reset button or by issuing the **init** command.

The **cpu\_enabled** environment variable is typically used in benchmark testing.

**NOTE:** *The primary CPU cannot be disabled. The primary CPU is the lowest numbered working CPU.*

#### **Syntax**

#### **set cpu\_enabled** *hex\_digit*

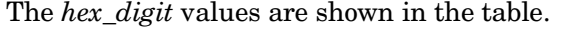

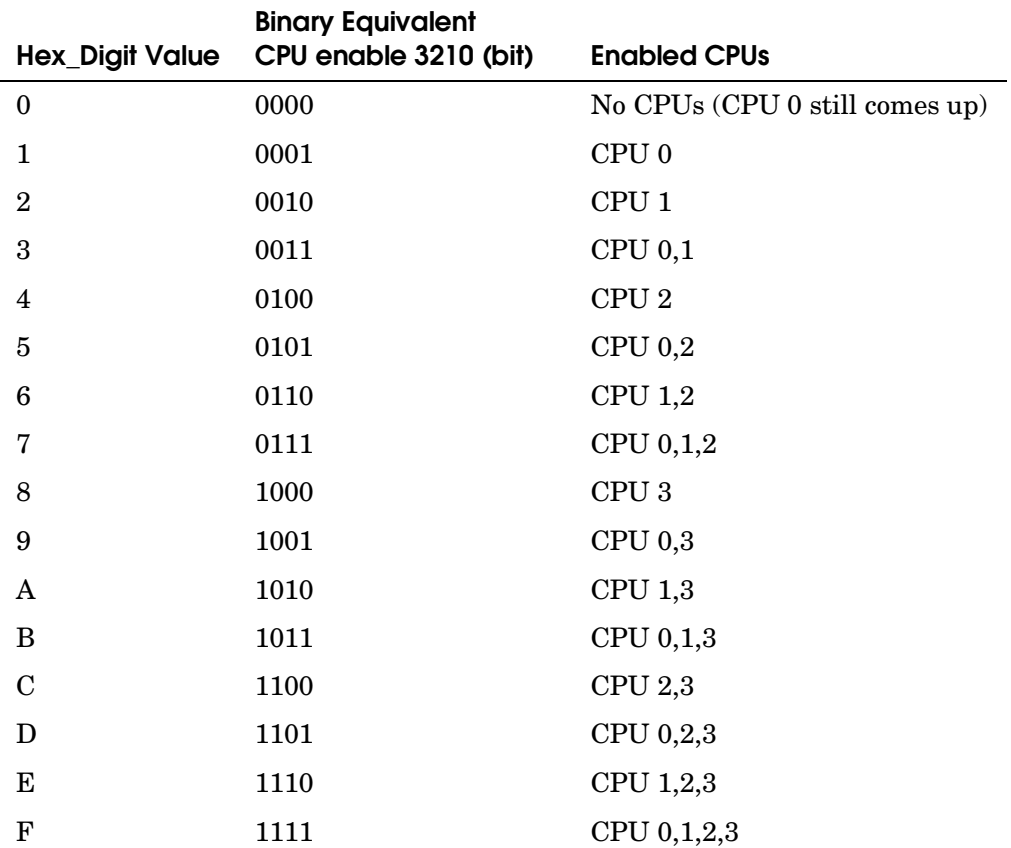

#### **Example**

In the following example, CPU 0 and CPU 1 are enabled, and CPU 2 and CPU 3 are disabled.

P00>>> set cpu\_enabled 3

# **5.14.11 ei\*0\_inet\_init or ew\*0\_inet\_init**

**The ei\*0\_inet\_init or ew\*0\_inet\_init environment variable determines whether the interface's internal Internet database is initialized from nvram or from a network server (through the bootp protocol). Legal values are nvram and bootp. The default value is bootp. Set this environment variable if you are booting** *Tru64 UNIX* **from a RIS server.**

To list the network devices on your system, enter the **show device** command. The Ethernet controllers start with the letters "ei" or "ew," for example, ewa0. The third letter is the adapter ID for the specific Ethernet controller. Replace the asterisk (\*) with the adapter ID letter when using this command.

#### **Syntax**

#### **set ei\*0\_inet\_init** *value* or **set ew\*0\_inet\_init** *value*

The *value* is one of the following:

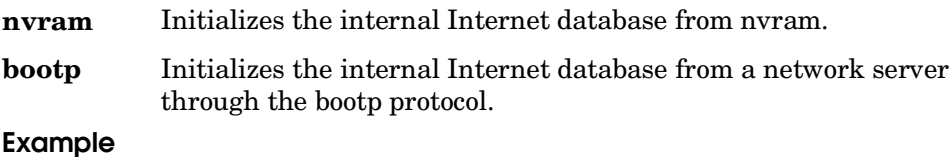

P00>>> set eia0\_inet\_init bootp

# **5.14.12 ei\*0\_mode or ew\*0\_mode**

#### **The ei\*0\_mode or ew\*0\_mode environment variable sets an Ethernet controller to run an AUI, ThinWire, or twisted-pair Ethernet network. For the fast setting, the device defaults to fast.**

To list the network devices on your system, enter the **show device** command. The Ethernet controllers start with the letters "ei" or "ew," for example, ewa0. The third letter is the adapter ID for the specific Ethernet controller. Replace the asterisk (\*) with the adapter ID letter when entering the command.

#### **Syntax**

**set ei\*0\_mode** *value* or **set ew\*0\_mode** *value*

The options for *value* are:

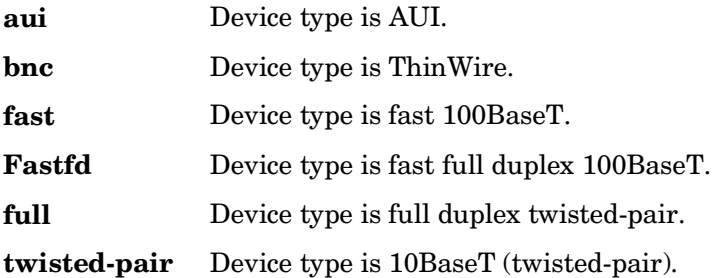

#### **Example**

P00>>> set eia0\_mode t  $P00 \gg >$  show eia $\overline{0}$  mode<br>ewa0 mode twis twisted-pair

# **5.14.13 ei\*0\_protocols or ew\*0\_protocols**

#### **The ei\*0\_protocols or ew\*0\_protocols environment variable sets network protocols for booting and other functions.**

To list the network devices on your system, enter the **show device** command. The Ethernet controllers start with the letters "ei" or "ew," for example, eia0. The third letter is the adapter ID for the specific Ethernet controller. Replace the asterisk (\*) with the adapter ID letter when entering the command.

#### **Syntax**

**set ei\*0\_protocols** *protocol\_value* or **set ew\*0\_protocols** *protocol\_value*

The options for *protocol\_value* are:

- **mop** (default) Sets the network protocol to mop (Maintenance Operations Protocol), the setting typically used with the *OpenVMS* operating system.
- **bootp** Sets the network protocol to bootp, the setting typically used with the *Tru64 UNIX* operating system.
- **bootp, mop** When both are listed, the system attempts to use the mop protocol first, regardless of which is listed first. If not successful, it then attempts the bootp protocol.

#### **Example**

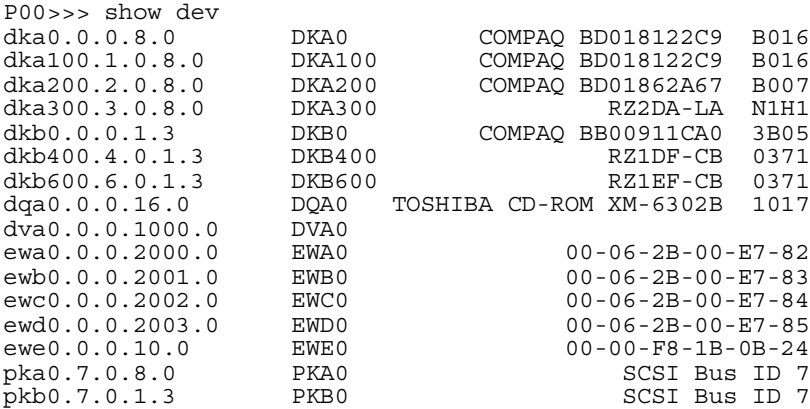

### **5.14.14 kbd\_hardware\_type**

#### **The kbd\_hardware\_type environment variable sets the keyboard hardware type as either PCXAL or LK411 and enables the system to interpret the terminal keyboard layout correctly.**

#### **Syntax**

**set kbd\_hardware\_type** *keyboard\_type*

The options for *keyboard\_type* are:

**pcxal** (default) Selects the 102-type keyboard layout.

**lk411** Selects the LK411 keyboard layout.

#### **Example**

P00>>> set kbd\_hardware\_type lk411 P00>>>

# **5.14.15 language**

#### **The language environment variable specifies the keyboard layout, which depends on the language. The setting of the language environment variable must match the language of the keyboard variant.**

The factory keyboard setting is 36 English (American).

The value of **language** takes effect only after you reset the system by pressing the Reset button or issuing the **init** command.

#### **Syntax**

#### **set language** *language\_code*

The options for *language\_code* are:

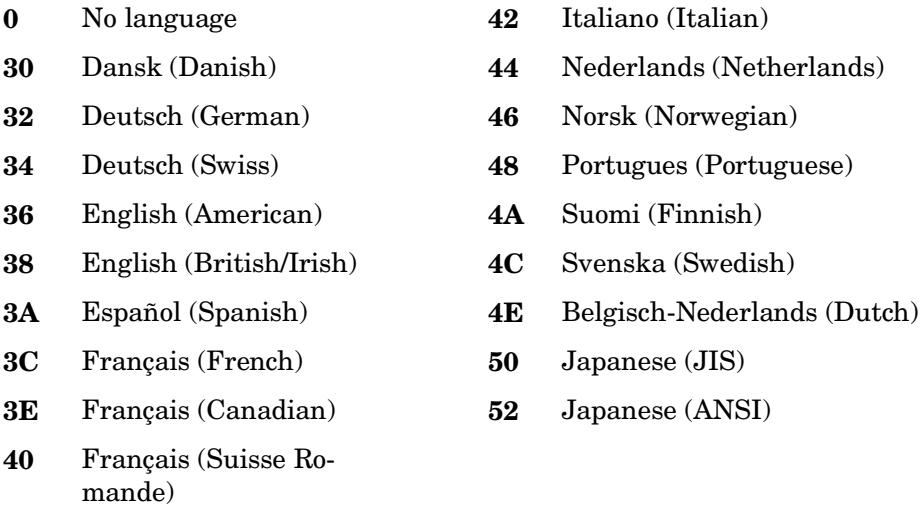

#### **Example**

P00>>> set language 3A

### **5.14.16 memory\_test**

#### **The memory\_test environment variable determines the extent of memory testing on the next reset. You can set this variable for systems running** *Tru64 UNIX***.**

#### **Syntax**

#### **set memory\_test** *value*

The options for *value* are:

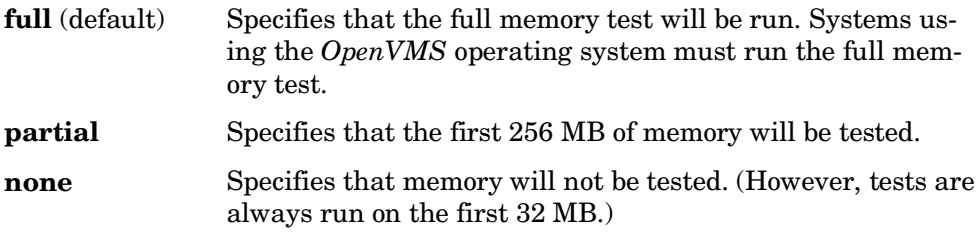

#### **Example**

With the following setting, the first 256 MB of memory are tested when a system running *Tru64 UNIX* is reset.

```
P00>>> set memory_test partial
```
# **5.14.17 ocp\_text**

**The ocp\_text environment variable specifies a message to be displayed on the control panel display after self-tests and diagnostics have been completed. It is useful to set this environment variable if you have a number of systems and you want to identify each system by a node name.**

#### **Syntax**

**set ocp\_text** *message*

The *message* is the message you want to be displayed, typically the network node name you have defined for the system. The message can be up to 16 characters and must be entered in quotation marks.

#### **Example**

```
P00>>> set ocp_text "Node Alpha1"
P00>>>
```
### **5.14.18 os\_type**

#### **The os\_type environment variable specifies the default operating system. This variable is set at the factory to the setting for the operating system you purchased. Use this command to change the factory default setting.**

The value of **os\_type** takes effect only after you reset the system by pressing the Reset button or by issuing the **init** command.

#### **Syntax**

**set os\_type** *os\_type*

The options for *os\_type* are:

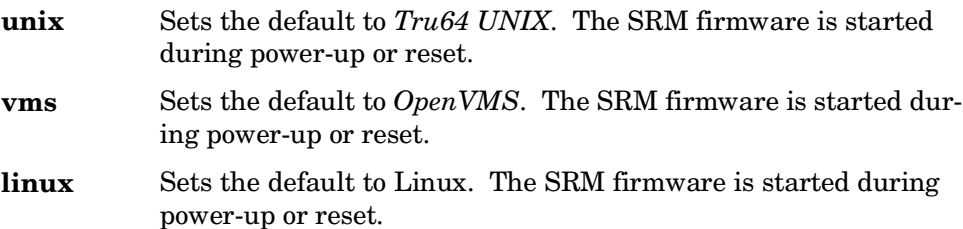

#### **Example**

In this example, the default operating system is set to *Tru64 UNIX*. After the system is initialized, the UNIX banner is displayed.

P00>>> set os\_type unix P00>>> init . . .

# **5.14.19 pci\_parity**

#### **The pci\_parity environment variable disables or enables parity checking on the PCI bus.**

Some PCI devices do not implement PCI parity checking, and some have a parity-generating scheme in which the parity is sometimes incorrect or is not fully compliant with the PCI specification. A side effect of this behavior is that superfluous PCI parity errors are reported by the host PCI bridge. In such cases, the device can be used as long as parity is not checked.

#### **CAUTION:** *Disabling PCI parity checking on this system is not recommended or supported.*

#### **Syntax**

#### **set pci\_parity** *value*

The options for *value* are:

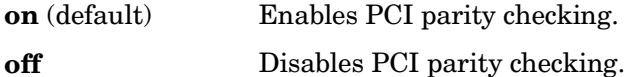

#### **Example**

P00>>> show pci\_parity pci parity on

# **5.14.20 pk\*0\_fast**

#### **The pk\*0\_fast environment variable enables fast SCSI to perform in either standard or fast mode.**

If the system has at least one fast SCSI device, set the default controller speed to fast SCSI (1). Devices on a controller that connects to both standard and fast SCSI devices will perform at the appropriate rate for the device. If the system has no fast SCSI devices, set the default controller speed to standard SCSI (0). If a fast SCSI device is on a controller set to standard, it will perform in standard mode.

To list the controllers on your system, enter the **show device** command. SCSI controllers begin with the letters "pk," for example, pka0. The third letter is the adapter ID for the specific SCSI controller. Replace the asterisk with the adapter ID letter when entering the **set pk\*0\_fast** command.

The value of **set pk\*0\_fast** takes effect only after you reset the system by pressing the Reset button or by issuing the **init** command.

#### **Syntax**

**set pk\*0\_fast** *scsi\_speed*

The options for *scsi\_speed* are:

**0** The controller is in standard SCSI mode.

**1** (default) The controller is in fast SCSI mode.

#### **Example**

```
P00>>> set pkb0_fast 1
P00>>> init
.
.
.
P00>>> show pkb0_fast
P00>>> pkb0 fast 1
```
# **5.14.21 pk\*0\_host\_id**

#### **The pk\*0\_host\_id environment variable sets the controller host bus node ID to a value between 0 and 15.**

Each SCSI bus in the system requires a controller. Buses can support up to sixteen devices; however, the eighth device must be a controller. Each device on the bus, including the controller, must have a unique ID, which is a number between 0 and 15. This is the bus node ID number.

On each bus, the default bus node ID for the controller is set to 7. You do not need to change the controller bus node ID unless you place two or more controllers on the same bus.

To list the controllers on your system, enter the **show device** command. SCSI controllers begin with the letters "pk" (for example, pka0). The third letter is the adapter ID for the controller. Replace the asterisk with the adapter ID letter when entering the **set pk<sup>\*0</sup>** host id command.

The value of **pk<sup>\*</sup>0** host id takes effect only after you reset the system by pressing the Reset button or by issuing the **init** command.

#### **Syntax**

**set pk\*\_host\_id** *scsi\_node\_id*

The value for *scsi node id* is the bus node ID, a number from 0 to 15.

#### **Example**

In this example, the default bus node ID for a SCSI controller with an adapter ID is set to bus node ID 7.

```
P00>>> set pkb0_host_id 7
P00>>> init
.
.
.
P00>>> show pkb0_host_id
pkb0_host_id
```
# **5.14.22 pk\*0\_soft\_term**

**The pk\*0\_soft\_term environment variable enables or disables SCSI terminators for optional SCSI controllers. This environment variable applies to systems that use the QLogic SCSI controller, though it does not affect the onboard controller.**

The QLogic ISP1020 SCSI controller implements the 16-bit wide SCSI bus. The QLogic module has two terminators, one for the low eight bits and one for the high eight bits.

To list the controllers on your system, enter the **show device** command. SCSI controllers begin with the letters "pk" (for example, pka0). The third letter is the adapter ID for the controller. Replace the asterisk with the adapter ID letter when entering the **set pk<sup>\*0</sup> soft** term command.

The value of **pk\*0\_soft\_term** takes effect only after you reset the system by pressing the Reset button or by issuing the **init** command.

#### **Syntax**

#### **set pk\*0\_soft\_term** *value*

The options for *value* are:

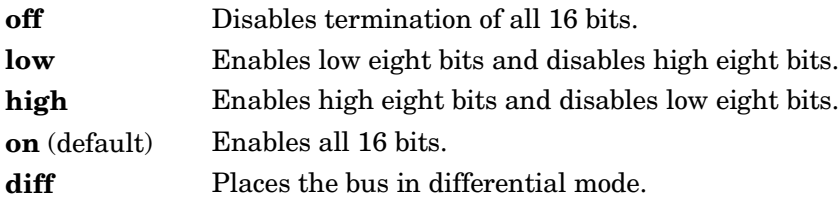

#### **Examples**

In this example, both terminators are disabled.

```
P00>>> set pkb0_soft_term off
P00>>> init
.
.
.
P00>>> show pkb0_soft_term
pkb0 soft term - - off
```
In this example, the terminator for the high 8 bits is enabled.

```
P00>>> set pkb0_soft_term high
P00>>> init
.
.
.
P00>>> show pkb0_soft_term
pkb0_soft_term - - high
```
# **5.14.23 tt\_allow\_login**

#### **The tt\_allow\_login environment variable enables or disables login to the SRM console firmware on alternative console ports. "Login" refers to pressing the Return or Enter key to activate the console device.**

If the **console** environment variable is set to **serial**, the primary console device is the terminal connected through the COM1 port. The **set tt\_allow\_login 1** command lets you activate a console device through COM2 or a VGA monitor. The **set tt\_allow\_login 0** command disables console activation through alternative ports. You might want to disable console access to COM2 as a system security measure or if you want to use COM2 as an "application only" port.

#### **Syntax**

#### **set tt\_allow\_login** *value*

The options for *value* are:

**0** Disables login through the COM2 port or the VGA monitor.

**1** (default) Enables login through the COM2 port or the VGA monitor.

#### **Example**

In the following example, the primary console device is set to the terminal connected through the COM1 port. Then the **set tt\_allow\_login 0** command is used to disable logins through either the COM2 port or a VGA monitor.

```
P00>>> set console serial
P00>>> init
.
.
.
P00>> set tt_allow_login 0
```
# **Chapter 6 Remote Management**

You can manage the system through the remote management console (RMC). The RMC is implemented through an independent microprocessor that resides on the system board. The RMC also provides configuration and error log functionality.

This chapter explains the operation and use of the RMC. Sections are:

- RMC Overview
- Operating Modes
- Terminal Setup
- SRM Environment Variables for COM1
- Entering the RMC
- Using the Command-Line Interface
- Resetting the RMC to Factory Defaults
- RMC Command Reference
- Troubleshooting Tips

# **6.1 RMC Overview**

#### **The remote management console provides a mechanism for monitoring the system (voltages, temperatures, and fans) and manipulating it on a low level (reset, power on/off, halt).**

The RMC performs monitoring and control functions to ensure the successful operation of the system.

- Monitors thermal sensors on the CPUs, the PCI backplane, and the power supplies
- Monitors voltages, power supplies, and fans
- Handles swapping of hot-plug power supplies and fans
- Controls the operator control panel (OCP) display and writes status messages on the display
- Detects alert conditions such as excessive temperature, fan failure, and power supply failure. On detection, RMC displays messages on the OCP, pages an operator, and sends an interrupt to SRM, which then passes the interrupt to the operating system or an application.
- Shuts down the system if any fatal conditions exist. For example:
	- o The temperature reaches the failure limit.
	- o The cover to the system card cage is removed.
	- o The main fan (Fan 6) and the redundant fan (Fan 5) fail.
- Retrieves and passes information about a system shutdown to SRM at the next power-up. SRM displays a message regarding the last shutdown.
- Provides a command-line interface (CLI) for the user to control the system. From the CLI you can power the system on and off, halt or reset the system, and monitor the system environment.
- Passes error log information to shared RAM so that this information can be accessed by the system.

The RMC logic is implemented using an 8-bit microprocessor, PIC17C44, as the primary control device. The firmware code resides on the microprocessor and in flash memory. If the RMC firmware should ever become corrupted or obsolete, you can update it manually using a Loadable Firmware Update Utility. See Chapter 2 for details. The microprocessor can also communicate with the system power control logic to turn on or turn off power to the rest of the system.

The RMC is powered by an auxiliary 5V supply. You can gain access to the RMC as long as AC power is available to the system (through the wall outlet). Thus, if the system fails, you can still access the RMC and gather information about the failure.

#### **Configuration, Error Log, and Asset Information**

The RMC provides additional functionality to read and write configuration and error log information to FRU error log devices. These operations are carried out via shared RAM (also called dual-port RAM or DPR).

At power-on, the RMC reads the EEPROMs in the system and dumps the contents into the DPR. These EEPROMs contain configuration information, asset inventory and revision information, and error logs. During power-up the SROM sends status and error information for each CPU to the DPR. The system also writes error log information to the DPR when an error occurs. Service providers can access the contents of the DPR to diagnose system problems.

# **6.2 Operating Modes**

**The RMC can be configured to manage different data flow paths defined by the com1\_mode environment variable. In Through mode (the default), all data and control signals flow from the system COM1 port through the RMC to the active external port. You can also set bypass modes so that the signals partially or completely bypass the RMC. The com1\_mode environment variable can be set from either SRM or the RMC. See Section 6.8.**

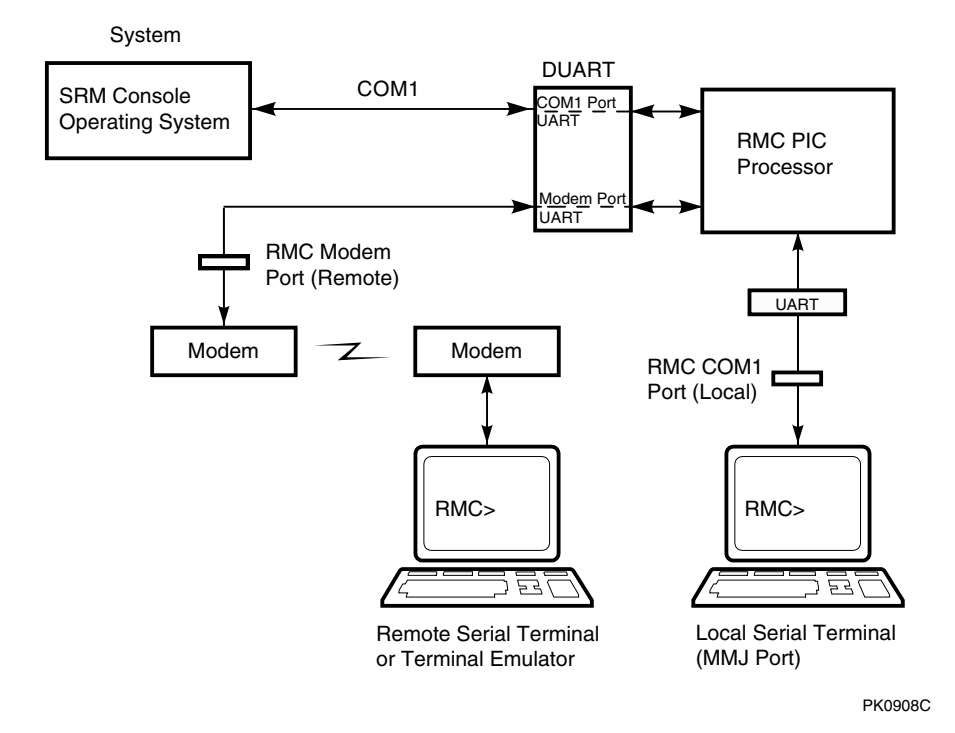

#### **Figure 6–1 Data Flow in Through Mode**

#### **Through Mode**

Through mode is the default operating mode. The RMC routes every character of data between the internal system COM1 port and the active external port, either the local COM1 serial port (MMJ) or the 9-pin modem port. If a modem is connected, the data goes to the modem. The RMC filters the data for a specific escape sequence. If it detects the escape sequence, it enters the RMC CLI.

Figure 6–1 illustrates the data flow in Through mode. The internal system COM1 port is connected to one port of the DUART chip, and the other port is connected to a 9-pin external modem port, providing full modem controls. The DUART is controlled by the RMC microprocessor, which moves characters between the two UART ports. The local MMJ port is always connected to the internal UART of the microprocessor. The escape sequence signals the RMC to enter the CLI. Data issued from the CLI is transmitted between the RMC microprocessor and the active port that enters the RMC.

**NOTE:** *The internal system COM1 port should not be confused with the external COM1 serial port on the back of the system. The internal COM1 port is used by the system software to send data either to the COM1 port on the system or to the RMC modem port if a modem is connected.*

#### **Local Mode**

You can set a Local mode in which only the local channel can communicate with the system COM1 port. In Local mode the modem is prevented from sending characters to the system COM1 port, but you can still enter the RMC from the modem.

# **6.2.1 Bypass Modes**

**For modem connection, you can set the operating mode so that data and control signals partially or completely bypass the RMC. The bypass modes are Snoop, Soft Bypass, and Firm Bypass.**

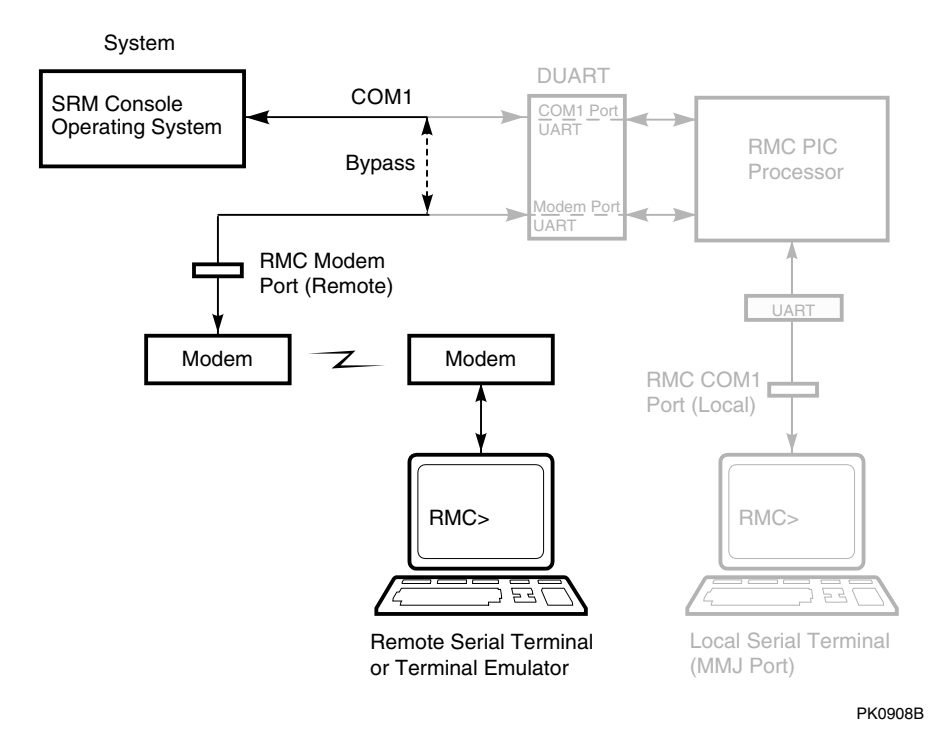

#### **Figure 6–2 Data Flow in Bypass Mode**

Figure 6–2 shows the data flow in the bypass modes. Note that the internal system COM1 port is connected directly to the modem port.

**NOTE:** *You can connect a serial terminal to the modem port in any of the bypass modes.*

The local terminal is still connected to the RMC and can still enter the RMC to switch the COM1 mode if necessary.

#### **Snoop Mode**

In Snoop mode data partially bypasses the RMC. The data and control signals are routed directly between the system COM1 port and the external modem port, but the RMC taps into the data lines and listens passively for the RMC escape sequence. If it detects the escape sequence, it enters the RMC CLI.

The escape sequence is also passed to the system on the bypassed data lines. If you decide to change the default escape sequence, be sure to choose a unique sequence so that the system software does not interpret characters intended for the RMC.

In Snoop mode the RMC is responsible for configuring the modem for dial-in as well as dial-out alerts and for monitoring the modem connectivity.

Because data passes directly between the two UART ports, Snoop mode is useful when you want to monitor the system but also ensure optimum COM1 performance.

#### **Soft Bypass Mode**

In Soft Bypass mode all data and control signals are routed directly between the system COM1 port and the external modem port, and the RMC does not listen to the traffic on the COM1 data lines. The RMC is responsible for configuring the modem and monitoring the modem connectivity. If the RMC detects loss of carrier or the system loses power, it switches automatically into Snoop mode. If you have set up the dial-out alert feature, the RMC pages the operator if an alert is detected and the modem line is not in use.

Soft Bypass mode is useful if management applications need the COM1 channel to perform a binary download, because it ensures that RMC does not accidentally interpret some binary data as the escape sequence.

After downloading binary files, you can set the **com1\_mode** environment variable from the SRM console to switch back to Snoop mode or other modes for accessing the RMC, or you can hang up the current modem session and reconnect it.

#### **Firm Bypass Mode**

In Firm Bypass mode all data and control signals are routed directly between the system COM1 port and the external modem port. The RMC does not configure or monitor the modem. Firm Bypass mode is useful if you want the system, not the RMC, to fully control the modem port and you want to disable RMC remote management features such as remote dial-in and dial-out alert.

You can switch to other modes by resetting the **com1\_mode** environment variable from the SRM console, but you must set up the RMC again from the local terminal.

# **6.3 Terminal Setup**

**You can use the RMC from a modem hookup or the serial terminal connected to the system. As shown in Figure 6–3, a modem is connected to** the dedicated 9-pin modem port  $\bullet$  and a terminal is connected to the **COM1** serial port/terminal port (MMJ) **0.**<br>
————————————————————

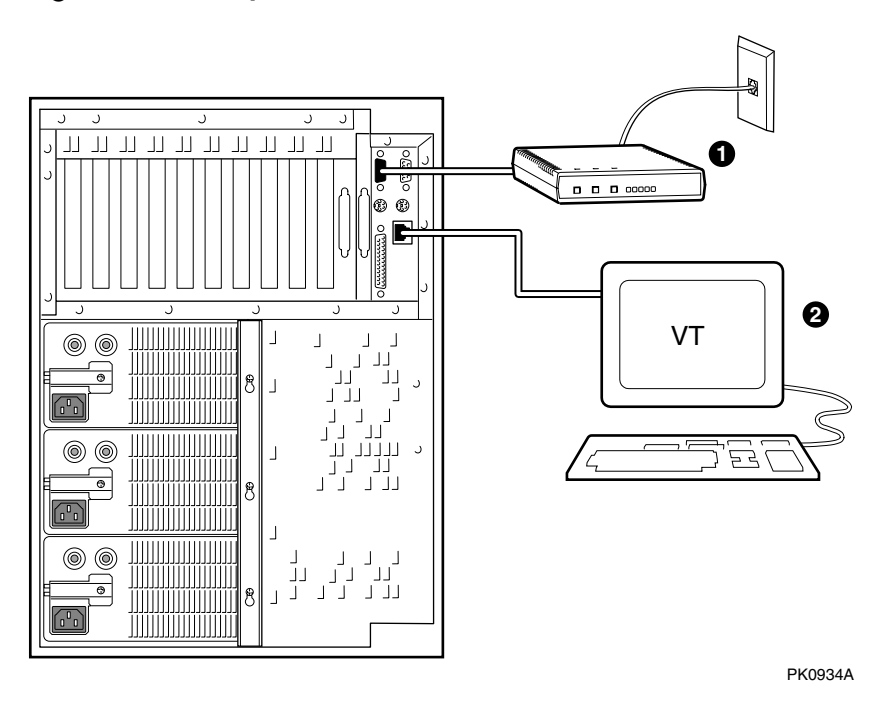

**Figure 6–3 Setup for RMC (Tower View)**

# **6.4 SRM Environment Variables for COM1**

**Several SRM environment variables allow you to set up the COM1 serial port (MMJ) for use with the RMC.**

You may need to set the following environment variables from the SRM console, depending on how you decide to set up the RMC.

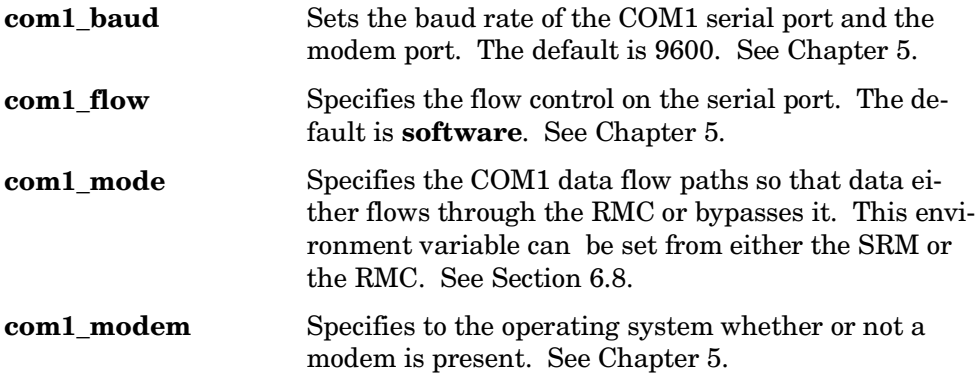

# **6.5 Entering the RMC**

**You type an escape sequence to invoke the RMC. You can enter RMC from any of the following: a modem, the local serial console terminal, the local VGA monitor, or the system. The "system" includes the operating system, SRM, or an application.**

- You can enter the RMC from the local terminal regardless of the current operating mode.
- You can enter the RMC from the modem if the RMC is in Through mode, Snoop mode, or Local mode. In Snoop mode the escape sequence is passed to the system and displayed.

**NOTE:** *Only one RMC session can be active at a time.*

#### **Entering from a Serial Terminal**

Invoke the RMC from a serial terminal by typing the following default escape sequence:

 $^{\wedge}$ [ $^{\wedge}$ [ rmc

This sequence is equivalent to typing Ctrl/left bracket, Ctrl/left bracket, rmc. On some keyboards, the Esc key functions like the Ctrl/left bracket combination.

To exit, enter the **quit** command. This action returns you to whatever you were doing before you invoked the RMC. In the following example, the **quit** command returns you to the system COM1 port.

RMC> quit Returning to COM port

#### **Entering from the Local VGA Monitor**

To enter the RMC from the local VGA monitor, the **console** environment variable must be set to **graphics**.

Invoke the SRM console and enter the **rmc** command.

P00>>> rmc You are about to connect to the Remote Management Console. Use the RMC reset command or press the front panel reset button to disconnect and to reload the SRM console. Do you really want to continue?  $[y/(n)]$  y Please enter the escape sequence to connect to the Remote Management Console.

After you enter the escape sequence, the system enters the CLI and the RMC> prompt is displayed.

When the RMC session is completed, reset the system with the Reset button on the operator control panel or issue the RMC **reset** command.

RMC> reset Returning to COM port

# **6.6 Using the Command-Line Interface**

**The remote management console supports setup commands and commands for managing the system. For detailed descriptions of the RMC commands, see Section 6.8.**

#### **Command Conventions**

Observe the following conventions for entering RMC commands:

Enter enough characters to distinguish the command.

**NOTE:** *The* **reset** *and* **quit** *commands are exceptions. You must enter the entire string for these commands to work.*

- For commands consisting of two words, enter the entire first word and at least one letter of the second word. For example, you can enter **disable a** for **disable alert**.
- For commands that have parameters, you are prompted for the parameter.
- Use the Backspace key to erase input.
- If you enter a nonexistent command or a command that does not follow conventions, the following message is displayed:

\*\*\* ERROR - unknown command \*\*\*

• If you enter a string that exceeds 14 characters, the following message is displayed:

```
*** ERROR - overflow ***
```
• Use the Backspace key to erase input.

### **6.6.1 Displaying the System Status**

**The RMC status command displays the system status and the current RMC settings. Table 6–1 explains the status fields. See Section 6.8 for information on the commands used to set the status fields.**

RMC> status PLATFORM STATUS On-Chip Firmware Revision: V1.0 Flash Firmware Revision: V1.6 Server Power: ON System Halt: Deasserted RMC Power Control: ON Escape Sequence: ^[^[RMC Remote Access: Disabled RMC Password: not set Alert Enable: Disabled Alert Pending: NO Init String: Dial String: Alert String: Com1\_mode: THROUGH Last Alert: Fan 1 failed Logout Timer: 20 minutes User String: RMC>
| <b>Field</b>                  | <b>Meaning</b>                                                                                                    |
|-------------------------------|----------------------------------------------------------------------------------------------------|
| On-Chip Firmware<br>Revision: | Revision of RMC firmware on the microcontroller.                                                                             |
| Flash Firmware Revi-<br>sion: | Revision of RMC firmware in flash ROM.                                                                                       |
| Server Power:                 | $ON = System$ is on.<br>$OFF = System$ is off.                                                                               |
| System Halt:                  | Asserted = System has been halted.<br>Deasserted = Halt has been released.                                                   |
| RMC Power Control:            | ON= System has powered on from RMC.<br>OFF = System has powered off from RMC.                                                |
| <b>Escape Sequence:</b>       | Current escape sequence for access to RMC console.                                                                           |
| Remote Access:                | Enabled = Modem for remote access is enabled.<br>Disabled = Modem for remote access is disabled.                             |
| RMC Password:                 | Set = Password set for modem access.<br>Not set $=$ No password set for modem access.                                        |
| Alert Enable:                 | Enabled = Dial-out enabled for sending alerts.<br>Disabled = Dial-out disabled for sending alerts.                           |
| Alert Pending:                | YES = Alert has been triggered.<br>$NO = No$ alert has been triggered.                                                       |
| Init String:                  | Initialization string that was set for modem.                                                                                |
| Dial String:                  | Pager string to be dialed when an alert occurs.                                                                              |
| Alert String:                 | Identifies the system that triggered the alert to the paging ser-<br>vice. Usually the phone number of the monitored system. |
| Com1 mode:                    | Identifies the current COM1 mode.                                                                                            |
| Last Alert:                   | Type of alert (for example, Fan 1 failed).                                                                                   |
| Logout Timer:                 | The amount of time before the RMC terminates an inactive<br>modem connection. The default is 20 minutes.                     |
| User String:                  | Notes supplied by user.                                                                                                    |

**Table 6–1 Status Command Fields**

### **6.6.2 Displaying the System Environment**

#### **The RMC env command provides a snapshot of the system environment.**

RMC> env System Hardware Monitor Temperature (warnings at 48.00C, power-off at 53.00C)  $\bullet$ <br>CPU0: 27.00C CPU1: 28.00C CPU2: 27.00C CPU3: 28.00C CPU0: 27.00C CPU1: 28.00C CPU2: 27.00C CPU3: 28.00C Zone0: 26.00C Zone1: 28.00C Zone2: 26.00C Fan RPM **e** Fan1: 2149 Fan2: 2177 Fan3: 2136 Fan4: 2163 Fan5: OFF Fan6: 2033 Power Supply(OK, FAIL, OFF, '----' means not present) PS0 : OK PS1 : OK PS2 : OK CPU0: OK CPU1: OK CPU2: OK CPU3: OK CPU CORE voltage CPU0: +1.640V CPU1: +1.640V CPU2: +1.640V CPU3: +1.630V CPU IO voltage CPU0: +1.640V CPU1: +1.640V CPU2: +1.640V CPU3: +1.630V CPU CACHE voltage CPU0: +2.444V CPU1: +2.405V CPU2: +2.431V CPU3: +2.418V Bulk voltage +3.3V Bulk: +3.213V +5V Bulk: +4.888V +12V Bulk: +11.907V Vterm: +1.580V Cterm: +1.580V -12V Bulk: -11.466V +2.5V Bulk: +2.457V +1.5V Bulk: ----

RMC>

- 
- **O** CPU temperature. In this example four CPUs are present.<br>**2** Zone 0, 1, and 2 measure the temperature of the PCI comparature. Zone 0, 1, and 2 measure the temperature of the PCI compartment and are reported from three thermal sensors located in different areas of the PCI backplane.
- Fan RPM. With the exception of Fan 5, all fans are powered as long as the system is powered on. Fan 5 is Off unless Fan 6 fails.
- The normal power supply status is either OK (system is powered on) or OFF (system is powered off or the power supply cord is not plugged in). FAIL indicates a problem with a supply.
- CPU CORE voltage, CPU I/O voltage, and CPU cache voltage. In a healthy system, all CPUs should have the same core voltage, the same I/O voltage, and the same cache voltage.
- **6** Bulk power supply voltage.

# **6.6.3 Using Power On and Off, Reset, and Halt Functions**

**The RMC power {on, off}, halt {in, out}, and reset commands perform the same functions as the buttons on the operator control panel.**

#### **Power On and Power Off**

The RMC **power on** command powers the system on, and the **power off** command powers the system off. The Power button on the OCP, however, has precedence.

- If the system has been powered off with the Power button, the RMC cannot power the system on. If you enter the **power on** command, the message "Power button is OFF" is displayed, indicating that the command will have no effect.
- If the system has been powered on with the Power button, and the **power off** command is used to turn the system off, you can toggle the Power button to power the system back on.

When you issue the **power on** command, the terminal exits RMC and reconnects to the server's COM1 port.

```
RMC> power on
Returning to COM port
RMC> power off
```
#### **Halt In and Halt Out**

The **halt in** command halts the system. The **halt out** command releases the halt. When you issue either the **halt in** or **halt out** command, the terminal exits RMC and reconnects to the server's COM1 port.

RMC> halt in Returning to COM port RMC> halt out Returning to COM port

The **halt out** command cannot release the halt if the Halt button is latched in. If you enter the **halt out** command, the message "Halt button is IN" is displayed, indicating that the command will have no effect. Toggling the Power button on the operator control panel overrides the **halt in** condition.

#### **Reset**

The RMC **reset** command restarts the system. The terminal exits RMC and reconnects to the server's COM1 port.

RMC> reset Returning to COM port

# **6.6.4 Configuring Remote Dial-In**

**Before you can dial in through the RMC modem port or enable the system to call out in response to system alerts, you must configure RMC for remote dial-in.**

Connect your modem to the 9-pin modem port and turn it on. Enter the RMC from either the local serial terminal or the local VGA monitor to set up the parameters.

### **Example 6–1 Dial-In Configuration**

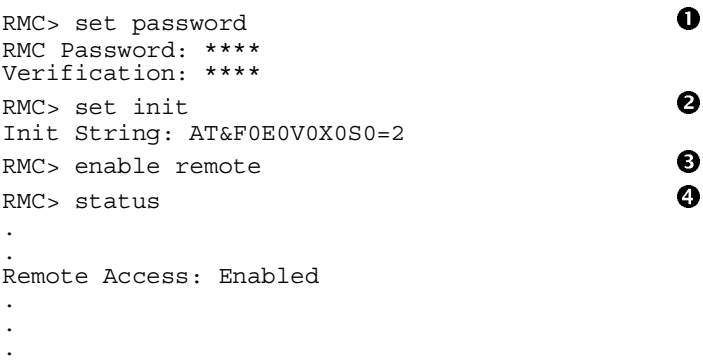

 Sets the password that is prompted for at the beginning of a modem ses-sion. The string cannot exceed 14 characters and is not case sensitive. For security, the password is not echoed on the screen. When prompted for verification, type the password again.

 Sets the initialization string. The string is limited to 31 characters and can be modified depending on the type of modem used. Because the modem commands disallow mixed cases, the RMC automatically converts all alphabetic characters entered in the init string to uppercase.

The RMC automatically configures the modem's flow control according to the setting of the SRM **com1\_flow** environment variable. The RMC also enables the modem carrier detect feature to monitor the modem connectivity.

 Enables remote access to the RMC modem port by configuring the modem with the setting stored in the initialization string.

Verifies the settings. Check that the Remote Access field is set to Enabled.

#### **Dialing In**

The following example shows the screen output when a modem connection is established.

```
ATDT915085553333
R TNG TNG
RINGING
CONNECT 9600/ARQ/V32/LAPM
RMC Password: *********
Welcome to RMC V1.2
P00>>> ^[^[rmc
RMC>
```
- 1. At the RMC> prompt, enter commands to monitor and control the remote system.
- 2. When you have finished a modem session, enter the **hangup** command to cleanly terminate the session and disconnect from the server.

# **6.6.5 Configuring Dial-Out Alert**

**When you are not monitoring the system from a modem connection, you can use the RMC dial-out alert feature to remain informed of system status. If dial-out alert is enabled, and the RMC detects alarm conditions within the managed system, it can call a preset pager number.**

You must configure remote dial-in for the dial-out feature to be enabled. See Section 6.6.4.

To set up the dial-out alert feature, enter the RMC from the local serial terminal or local VGA monitor.

# **Example 6–2 Dial-Out Alert Configuration**

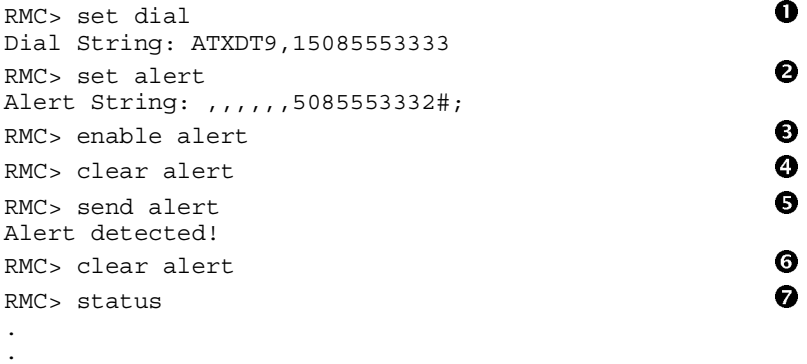

Alert Enable: Enabled .

. A typical alert situation might be as follows:

- The RMC detects an alarm condition, such as over temperature warning.
- The RMC dials your pager and sends a message identifying the system.
- You dial the system from a remote serial terminal.
- You enter the RMC, check system status with the **env** command, and, if the situation requires, power down the managed system.
- When the problem is resolved, you power up and reboot the system.

The elements of the dial string and alert string are shown in Table 6–2. Paging services vary, so you need to become familiar with the options provided by the paging service you will be using. The RMC supports only numeric messages.

 Sets the string to be used by the RMC to dial out when an alert condition occurs. The dial string must include the appropriate modem commands to dial the number.

 Sets the alert string, typically the phone number of the modem connected to the remote system. The alert string is appended after the dial string, and the combined string is sent to the modem when an alert condition is detected.

**E** Enables the RMC to page a remote system operator.<br> **O** Clears any alert that may be pending. This ensures

 Clears any alert that may be pending. This ensures that the **send alert** command will generate an alert condition.

- Forces an alert condition. This command is used to test the setup of the dial-out alert function. It should be issued from the local serial terminal or local VGA monitor. As long as no one connects to the modem and there is no alert pending, the alert will be sent to the pager immediately. If the pager does not receive the alert, re-check your setup.
- Clears the current alert so that the RMC can capture a new alert. The last alert is stored until a new event overwrites it. The Alert Pending field of the **status** command becomes NO after the alert is cleared.
- Verifies the settings. Check that the Alert Enable field is set to Enabled.

**NOTE:** *If you do not want dial-out paging enabled at this time, enter the* **disable alert** *command after you have tested the dial-out alert function. Alerts continue to be logged, but no paging occurs.*

*Continued on next page*

| <b>Dial String</b> |                                                                                                    |
|--------------------|----------------------------------------------------------------------------------------------------|
|                    | The dial string is case sensitive. The RMC automatically con-<br>verts all alphabetic characters to uppercase.                                                                       |
| ATY DT             | $AT = Attention.$                                                                                                    |
|                    | $X =$ Forces the modem to dial "blindly" (not seek the dial<br>tone). Enter this character if the dial-out line modifies its dial<br>tone when used for services such as voice mail. |
|                    | $D = Dial$                                                                                                    |
|                    | $T =$ Tone (for touch-tone)                                                                                                    |
| 9,                 | The number for an outside line (in this example, 9). Enter the<br>number for an outside line if your system requires it.                                                             |
|                    | $,$ = Pause for 2 seconds.                                                                                                    |
| 15085553333        | Phone number of the paging service.                                                                                                    |

**Table 6–2 Elements of Dial String and Alert String**

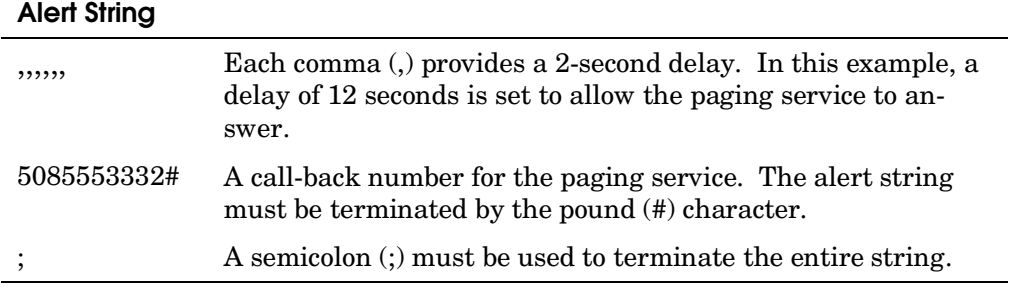

# **6.7 Resetting the RMC to Factory Defaults**

**If the non-default RMC escape sequence has been lost or forgotten, RMC must be reset to factory settings to restore the default escape sequence.**

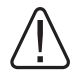

**WARNING: To prevent injury, access is limited to persons who have appropriate technical training and experience. Such persons are expected to understand the hazards of working within this equipment and take measures to minimize danger to themselves or others.**

The following procedure restores the default settings:

- 1. Shut down the operating system and press the Power button on the operator control panel to the OFF position.
- 2. Unplug the power cord from each power supply. Wait until the +5V Aux LEDs on the power supplies go off before proceeding.
- 3. Remove enclosure panels as described in Chapter 4.
- 4. Remove the system card cage cover and fan cover from the system chassis, as described in Chapter 4.
- 5. Remove CPU1 as described in Chapter 4.
- 6. On the system board, install jumper J6 over pins 1 and 2. See Figure 6–4 for the location of J6. (The default jumper positions are shown.)

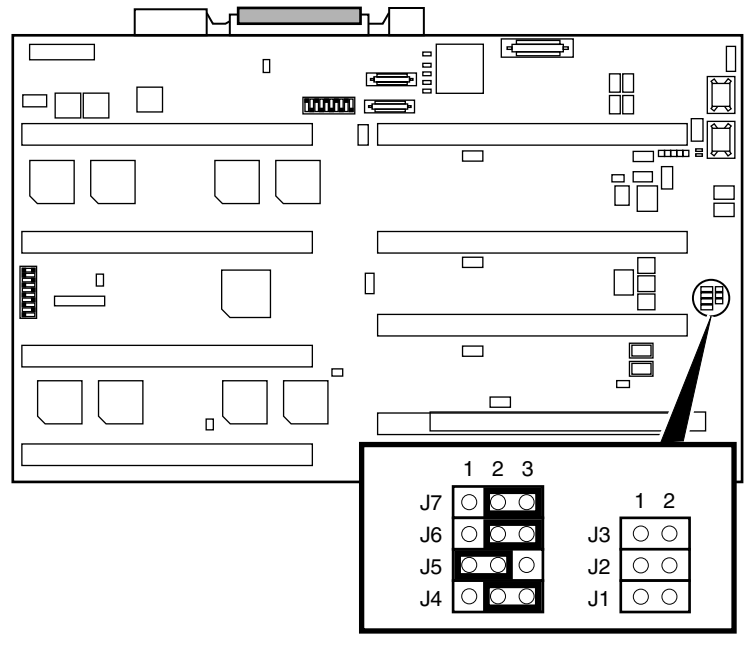

**Figure 6–4 RMC Jumpers (Default Positions)**

PK0211A

- 7. Plug a power cord into one power supply, and then wait until the control panel displays the message "System is down."
- 8. Unplug the power cord. Wait until the +5V Aux LED on the power supply goes off before proceeding.
- 9. Install jumper J6 over pins 2 and 3.
- 10. Reinstall CPU1, the card cage cover and fan cover and the enclosure panels.
- 11. Plug the power cord into each of the power supplies.

**NOTE:** *After the RMC has been reset to defaults, perform the setup procedures to enable remote dial-in and call-out alerts. See Section 6.6.4.*

# **6.8 RMC Command Reference**

**This section describes the RMC command set. Commands are listed in alphabetical order.**

**clear {alert, port} dep disable {alert, remote} dump enable {alert, remote} env halt {in, out} hangup help** or **? power {on, off} quit reset send alert set {alert, com1\_mode, dial, escape, init, logout, password, user} status**

```
NOTE: The dep and dump commands are reserved for service providers.
```
#### **clear alert**

The **clear alert** command clears the current alert condition and causes the RMC to stop paging the remote system operator.

If the alert is not cleared, the RMC continues to page the remote operator every 30 minutes if the dial-out alert feature is enabled.

The **clear alert** command clears the current alert so that the RMC can capture a new alert. The last alert is stored until a new event overwrites it. The Alert Pending field of the **status** command becomes NO after the alert is cleared.

```
RMC> clear alert
RMC>
```
#### **clear port**

The **clear port** command clears any "stuck" conditions on the system's COM1 port.

The **clear port** command attempts to free the port by resetting all UARTs controlled by the RMC if the port is currently locked by an application program, without resetting the entire system.

```
RMC> clear port
RMC>
```
**NOTE:** *This command also causes the modem to disconnect.*

#### **disable alert**

The **disable alert** command disables the RMC from paging a remote system operator.

Monitoring continues and alerts are still logged in the Last Alert field of the **status** command, but alerts are not sent to the remote operator.

```
RMC> disable alert
RMC>
```
#### **disable remote**

The disable remote command disables remote access to the RMC modem port and disables automatic dial-out.

```
RMC> disable remote
RMC>
```
#### **enable alert**

The **enable alert** command enables the RMC to page a remote system operator.

Before you can enter the **enable alert** command, you must configure remote dial-in and call-out, set an RMC password, and enable remote access to the RMC modem port. See Section 6.6.4 and Section 6.6.5.

```
RMC> set dial
Dial String: ATXDT9,15085553333
RMC> set alert
Alert String: ,,,,,,5085553332#;
RMC> enable alert
RMC>
```
If the **enable alert** command fails, the following error message is displayed:

\*\*\* ERROR - enable failed \*\*\*

Issue the **status** command to see if the Remote Access field is set to Enabled.

#### **enable remote**

The **enable remote** command enables remote access to the RMC modem port by configuring the modem with the setting stored in the initialization string.

This command also allows the RMC to automatically dial the pager number set with the **set dial** command upon detection of alert conditions.

Before you can enter the **enable remote** command, you must configure remote dial-in by setting an RMC password and initialization string. See Section 6.6.4.

```
RMC> set password
RMC Password: ****
Verification: ****
RMC> set init
Init String: AT&F0E0V0X0S0=2
RMC> enable remote
```
If the **enable remote** command fails, the following error message is displayed:

\*\*\* ERROR - enable failed \*\*\*

Check that the modem is connected and that you have set the initialization string correctly.

#### **env**

The **env** command displays the system environmental status, including power supplies, voltages, fans, and temperatures. If a fault has occurred, the reading blinks.

See Section 6.6.2 for details and an example.

#### **halt in**

The **halt in** command is equivalent to pressing the Halt button on the control panel.

The **halt in** command halts the managed system. When the **halt in** command is issued, the terminal exits RMC and returns to the server's COM1 port.

Toggling the Power button on the operator control panel overrides the **halt in** condition.

```
RMC> halt in
Returning to COM port
```
#### **halt out**

The **halt out** command is equivalent to releasing the Halt button on the control panel.

The **halt out** command releases a halt. The terminal exits RMC and returns to the server's COM1 port.

RMC> halt out Returning to COM port

You cannot use **halt out** to release a halt if the Halt button on the operator control panel is latched in. If you issue the command, the following message is displayed:

RMC> halt out Halt button is IN

#### **hangup**

The hangup command terminates the modem session.

If you do not issue the **hangup** command, the session is disconnected automatically after a period of idle time set by the **set logout** command. The default is 20 minutes.

RMC> hangup RMC>

#### **help or ?**

The **help** or **?** command displays the RMC command set.

```
RMC> help
clear {alert, port}
deposit
disable {alert, remote}
dump
enable {alert, remote}
env
halt {in, out}
hangup
help or ?
power {off, on}
quit
reset
send alert
set {alert, com1 mode, dial, escape, init, logout, password, user}
status
```
#### **power off**

The **power off** command is equivalent to turning off the system power from the operator control panel.

If the system is already powered off, this command has no effect. You can override the **power off** command either by issuing a **power on** command or by toggling the Power button on the operator control panel.

```
RMC> power off
RMC>
```
#### **power on**

The **power on** command is equivalent to turning on the system power from the operator control panel.

If the system is already powered on, this command has no effect. After the **power on** command is issued, the terminal exits RMC and reconnects to the server's COM1 port.

```
RMC> power on
Returning to COM port
```
The **power on** command does not turn on the system if the Power button on the operator control panel is in the Off position. If you issue the command, the following message is displayed:

RMC> power on Power button is OFF

#### **quit**

The **quit** command exits RMC and returns the terminal to the server's COM1 port.

You must enter the entire word for the command to take effect.

RMC> quit Returning to COM port

#### **reset**

The **reset** command is equivalent to pushing the Reset button on the operator control panel.

The **reset** command restarts the system. The terminal exits RMC and reconnects to the server's COM1 port. You must enter the entire word for the command to take effect.

```
RMC>reset
Returning to COM port
```
#### **send alert**

The **send alert** command forces an alert condition.

This command is used to test the setup of the dial-out alert function. It is issued from the local terminal.

As long as no one connects to the modem and there is no alert pending, the alert will be sent to the pager immediately.

If the pager does not receive the alert, recheck your setup.

RMC> send alert Alert detected!

#### **set alert**

The **set alert** command sets the alert string that is transmitted through the modem when an alert condition is detected.

Set the alert string to the phone number of the modem connected to the remote system. The alert string is appended after the dial string, and the combined string is sent to the modem.

The example shown below is generic. Because paging services vary, be sure to listen to the options provided by the paging service to determine the appropriate delay and the menu options.

```
RMC> set alert
Alert String: ,,,,,,5085553332#;
RMC>
```
For more information on the alert string, see Section 6.6.5.

### **set com1\_mode**

The **set com1\_mode** command specifies the COM1 data flow paths, so that data either passes through the RMC or bypasses it.

By default all data passes through the RMC. Data and control signals flow from the system COM1 port, through the RMC, and to the active external port, either the COM1 serial port (MMJ) or the 9-pin modem port. If a modem is connected, the data goes to the modem. This mode is called Through mode.

You can enter the RMC from either the MMJ port or the modem port. Only one session can be active at a time.

For modem connection, you can set the **com1\_mode** environment variable to allow data to partially or completely bypass the RMC. The bypass modes are Snoop mode, Soft Bypass mode, and Firm Bypass mode. These modes disable the local channel from sending characters to the system COM1 port. If the **com1\_mode** value has been set to **soft\_bypass** or **firm\_bypass**, and the system is turned off, the mode reverts to Snoop.

- In Snoop mode, you can type an escape sequence to enter the RMC. RMC mode provides a command-line interface for issuing commands to monitor and control the system.
- In Soft Bypass mode, you cannot enter the RMC. But if an alert condition or loss of carrier occurs, the RMC switches into Snoop mode. From Snoop mode you can enter RMC.
- In Firm Bypass mode you cannot enter the RMC. To enter, reset the **com1\_mode** environment variable from the SRM console, then set up the RMC again from the local terminal.

You can also set the RMC to Local mode, in which only the local channel can communicate with the system COM1 port. Local mode disables the modem from sending characters to the system COM1 port, but you can still get into the RMC.

**NOTE:** *You can always enter the RMC locally regardless of the current mode.*

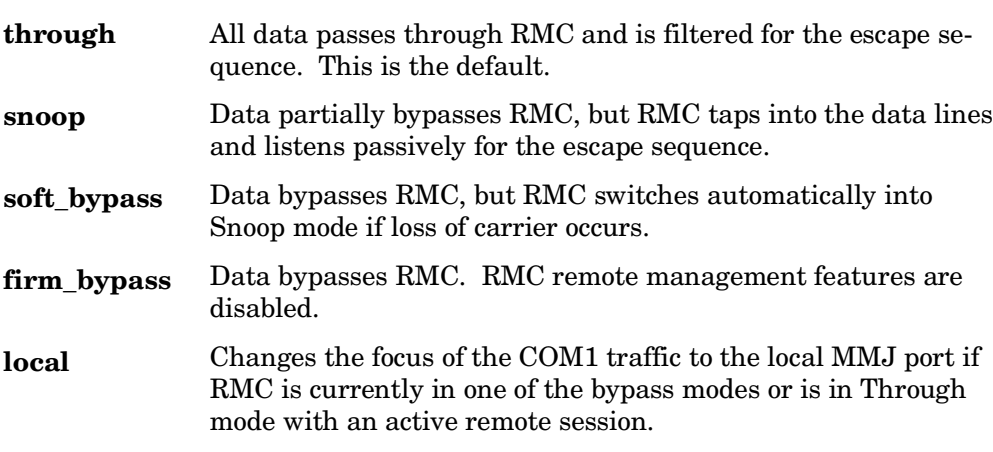

You can set **com1\_mode** to one of the following values:

#### **Example**

RMC> set com1\_mode Com1\_mode (THROUGH, SNOOP, SOFT\_BYPASS, FIRM\_BYPASS, LOCAL): local

#### **set dial**

The **set dial** command sets the string to be used by the RMC to dial out when an alert condition occurs.

The dial string must be in the correct format for the attached modem. If a paging service is to be contacted, the string must include the appropriate modem commands to dial the number. The dial string is case sensitive. The RMC automatically converts all alphabetic characters to uppercase.

```
RMC> set dial
Dial String: ATXDT9,15085553333
RMC>
```
For more information, see Section 6.6.5.

#### **set escape**

The **set escape** command sets a new escape sequence for invoking RMC.

The escape sequence can be any character string, not to exceed 14 characters. A typical sequence consists of two or more control characters. It is recommended that control characters be used in preference to ASCII characters. Use the **status** command to verify the escape sequence.

Be sure to record the new escape sequence. If you forget the escape sequence, you must reset the RMC to the factory defaults. (See Section 6.7.)

The following example consists of two instances of the Esc key and the letters "FUN." The "F" is not displayed when you set the sequence because it is preceded by the escape character.

```
RMC> set escape
Escape Sequence: un
RMC> status
.
.
.
Escape Sequence: ^{\wedge}[^{\wedge}[FUN
```
#### **set init**

The **set init** command sets the modem initialization string.

The initialization string is limited to 31 characters and can be modified, depending on the type of modem used.

```
RMC> set init
Init String: AT&F0E0V0X0S0=2
RMC>
```
Because the modem commands disallow mixed cases, the RMC automatically converts all alphabetic characters entered in the init string to uppercase.

The RMC automatically configures the modem's flow control according to the setting of the SRM **com1\_flow** environment variable. The RMC also enables the modem carrier detect feature to monitor the modem connectivity.

#### **set logout**

The **set logout** command sets the amount of time before the RMC terminates an inactive modem connection. The default is 20 minutes.

The settings are in tens of minutes, 0–9. The zero (0) setting disables logout. With logout disabled, the RMC never disconnects the idle modem session.

The following example sets the logout timer to 30 minutes.

```
RMC> set logout
Logout Time (0-9 tens of minutes): 3
```
#### **set password**

The **set password** command allows you to set or change the password that is prompted for at the beginning of a modem session.

A password must be set to enable access through a modem. The string cannot exceed 14 characters. For security, the password is not echoed on the screen. When prompted for verification, type the password again. If you mistype, reenter the **set password** command.

```
RMC> set pass
RMC Password: ****
Verification: ****
*** ERROR - Verification failed, password is not set ***
RMC> set pass
RMC Password: ****
Verification: ****
```
#### **set user**

The **set user** command allows you to set a user string to be displayed in the status command.

You may want to make notes regarding the system. The string is limited to 63 characters and is displayed in the User String field when you enter the **status** command.

In this example, the operator leaves a reminder that a power supply needs to be replaced.

```
RMC> set user
User String: need to replace P/S
RMC> status
  PLATFORM STATUS
.
.
User String: need to replace P/S
```
#### **status**

The **status** command displays the system status and the current RMC settings. See Section 6.6.1 for details and an example.

**Table 6–3 lists possible causes and suggested solutions for symptoms you might see.**

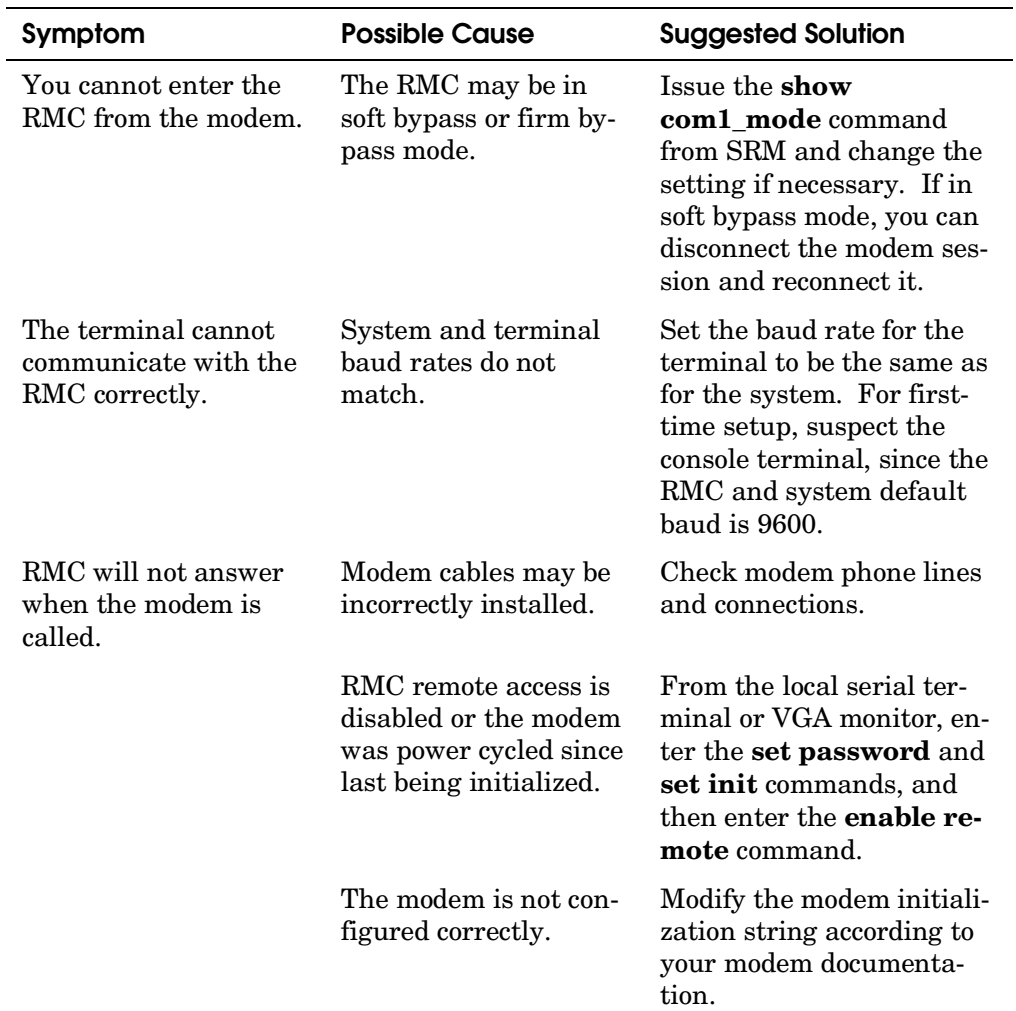

# **Table 6–3 RMC Troubleshooting**

| Symptom                                                                                                    | <b>Possible Cause</b>                                                                                                    | <b>Suggested Solution</b>                                                                       |
|----------------------------------------------------------------------------------------------------|----------------------------------------------------------------------------------------------------|-------------------------------------------------------------------------------------------------|
| RMC will not answer<br>when modem is called.<br>(continued from previ-<br>ous page)                                            | On AC power-up, RMC<br>defers initializing the mo-<br>dem for 30 seconds to allow<br>the modem to complete its<br>internal diagnostics and<br>initializations. | Wait 30 seconds after<br>powering up the system<br>and RMC before at-<br>tempting to dial in.   |
| After the system is<br>powered up, the COM1<br>port seems to hang or<br>you seem to be unable<br>to execute RMC com-<br>mands. | There is a normal delay<br>while the RMC completes<br>the system power-on se-<br>quence.                                                                       | Wait about 40 seconds.                                                                          |
| New escape sequence<br>is forgotten.                                                                                           |                                                                                                    | RMC console must be<br>reset to factory defaults.                                               |
| During a remote con-<br>nection, you see a<br>" $++$ " string on the<br>screen.                                                | The modem is confirming<br>whether the modem has<br>really lost carrier. This is<br>normal behavior.                                                           |                                                                                                 |
| The message "un-<br>known command" is<br>displayed when you<br>enter a carriage return<br>by itself.                           | The terminal or terminal<br>emulator is including a<br>line feed character with<br>the carriage return.                                                        | Change the terminal or<br>terminal emulator set-<br>ting so that "new line" is<br>not selected. |

**Table 6–3 RMC Troubleshooting (Continued)**

# **Chapter 7 Troubleshooting**

This chapter describes procedures for resolving problems with the system. To correct a problem, locate the troubleshooting table for that problem type and follow the guidelines provided. If you cannot correct the problem, report it to your service provider.

This chapter covers the following topics:

- Power-Up Error Messages
- RMC Error Messages
- SROM Error Messages
- SRM Diagnostics
- Troubleshooting Tables
- Option Card Problems

# **7.1 Power-Up Error Messages**

**Three sets of diagnostics are performed at power-up: RMC, SROM, and SRM. As the diagnostics run, messages are displayed on the control panel. Some messages are also displayed on the console terminal. Error messages that are displayed can be used to diagnose problems.**

# **7.1.1 Messages with Beep Codes**

A few error messages that appear on the operator control panel are announced by audible error beep codes, an indicated in Table 7–1. For example, a 1-1-4 beep code consists of one beep, a pause (indicated by the hyphen), one beep, a pause, and a burst of four beeps. This beep code is accompanied by the message "ROM err."

Related messages are also displayed on the console terminal if the console device is connected to the serial line and the SRM **console** environment variable is set to **serial**.

**Table 7–1 Error Beep Codes**

| <b>Beep</b><br>Code | <b>Associated</b><br><b>Messages</b>   | <b>Meaning</b>                                                                                                    |
|---------------------|----------------------------------------|----------------------------------------------------------------------------------------------------|
| 1                   | Jump to<br>Console                     | SROM code has completed execution. System jumps to<br>SRM console. SRM messages should start to be<br>displayed. If no SRM messages are displayed, there is<br>a problem. See Section 7.1.2.                                                             |
| $1-3$               |                                        | VGA monitor not plugged in. The first beep is a long<br>beep.                                                                                                    |
| $1 - 1 - 4$         | ROM err                                | The ROM err message is displayed briefly, then a single<br>beep is emitted, and Jump to Console is displayed. The<br>SROM code is unable to load the console code; a flash<br>ROM header area or checksum error has been detected.<br>See Section 7.1.2. |
| $2 - 1 - 2$         | $Cfg$ ERR $n$<br>Cfg ERR <sub>s</sub>  | Configuration error on CPU $n$ ( $n$ is 0, 1, 2, or 3) or a<br>system configuration error (s). The system will still<br>power up. Contact your service provider.                                                                                         |
| $1 - 2 - 4$         | <b>BC</b> error<br>CPU error<br>BC bad | Backup cache (B-cache) error. Indicates that a CPU is<br>bad. Contact your service provider.                                                                                                    |
| $1 - 3 - 3$         | No mem                                 | No usable memory detected. Some memory DIMMs<br>may not be properly seated or some DIMM sets may be<br>faulty. See Section 7.1.3.                                                                                                    |

# **7.1.2 Checksum Error**

**If no messages are displayed on the operator control panel after the Jump to Console message, the console firmware is corrupted. When the system detects the error, it attempts to load a utility called the failsafe loader (FSL) so that you can load new console firmware images. A sequence similar to the one in Example 7–1 occurs.**

### **Example 7–1 Checksum Error and Fail-Safe Loader**

```
Loading console
Console ROM checksum error 
Expect: 00000000.000000FE
Actual: 00000000.000000FF
XORval: 00000000.00000001
Loading program from floppy<br>Code execution complete (transfer control)
OpenVMS PALcode V1.91-33, Digital UNIX PALcode V1.87-27
starting console on CPU 0 \qquad \qquad \bullet.
.
starting drivers
entering idle loop
P00>>> boot update cd and CD
```
 The system detects the checksum error and writes a message to the console screen.

 The system attempts to automatically load the FSL program from the floppy drive.

 As the FSL program is initialized, messages similar to the console power-up messages are displayed. This example shows the beginning and ending messages.

 At the P00>>> console prompt, the operator boots the Loadable Firmware Update Utility (LFU) from the Alpha Systems Firmware CD (shown in the example as the variable *update\_cd*) or from user-created floppies and performs a firmware update.

**NOTE:** *See Chapter 2 of this manual for more information on updating firmware.*

# **7.1.3 No MEM Error**

**If the SROM code cannot find any available memory, a 1-3-3 beep code is issued (one beep, a pause, a burst of three beeps, a pause, and another burst of three beeps), and the message "No MEM" is displayed. The system does not come up to the console program. This error indicates missing or bad DIMMs.**

#### **Example 7–2 No MEM Error**

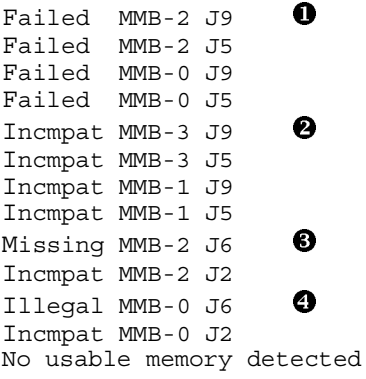

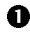

 Indicates failed DIMMs. M identifies the MMB; J identifies the DIMM. In this line, DIMM J9 on MMB2 failed.

- Indicates that some DIMMs in this array are not the same. All DIMMs in the affected array are marked as incompatible (incmpat).
- Indicates that a DIMM in this array is missing. All missing DIMMs in the affected array are marked as missing.
- Indicates that the DIMM data for this array is unreadable. All unreadable DIMMs in the affected array are marked as illegal.

# **7.2 RMC Error Messages**

**Table 7–2 lists the error messages that might be displayed on the operator control panel by the remote management console during power-up. Most fatal error messages prevent the system from completing its power-up. Contact your service provider if a fatal error is displayed. Warning messages require prompt attention but may not prevent the system from completing its power-up.**

The VTERM and CTERM regulators referenced in the table are located on the system motherboard.

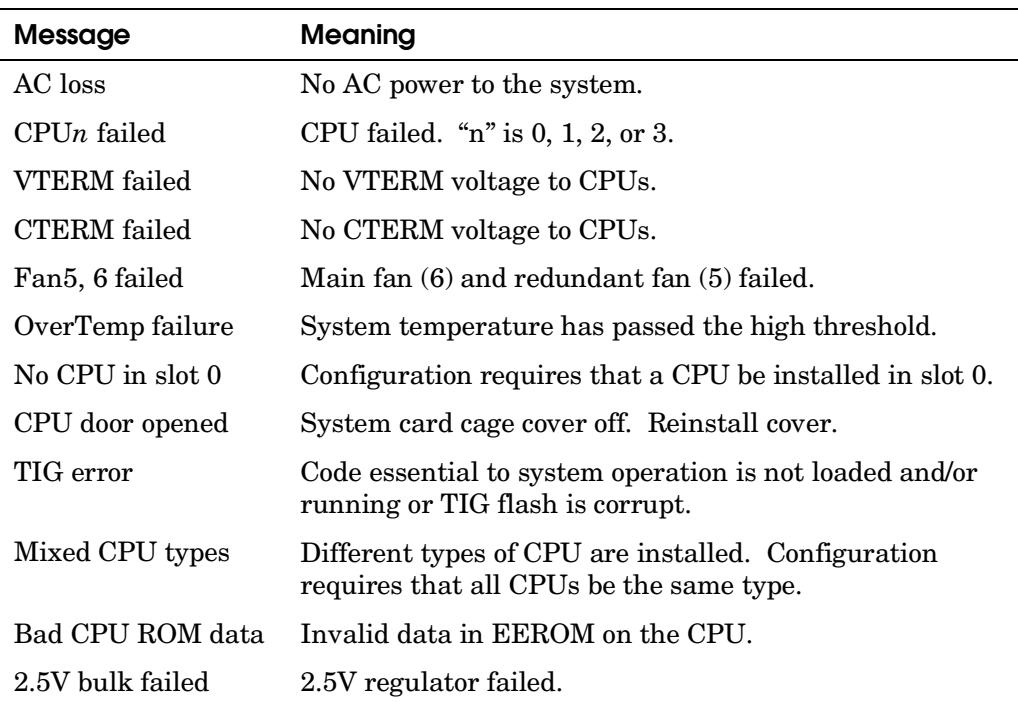

#### **Table 7–2 RMC Error Messages**

#### **NOTE:** *The* CPUn *failed message does not necessarily prevent the completion of power-up. If the system finds a good CPU, it continues the power-up process.*

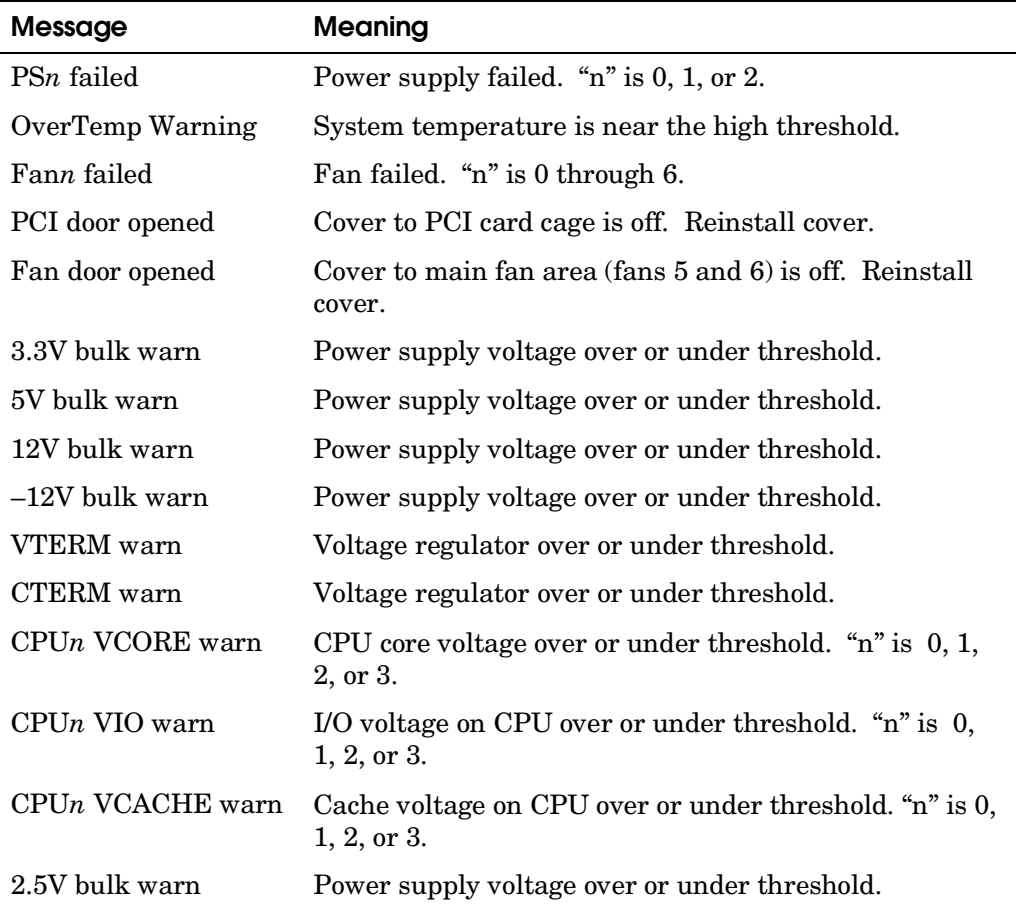

### **Table 7–2 RMC Error Messages (Continued)**

# **7.3 SROM Error Messages**

**The SROM power-up identifies errors that may or may not prevent the system from coming up to the console. It is possible that these errors may prevent the system from successfully booting the operating system. Errors encountered during SROM power-up are displayed on the operator control panel (OCP). Some errors are also displayed on the console terminal if the console output is set to serial.**

Table 7–3 lists the SROM error messages. Contact your service provider.

| Code      | <b>SROM Message</b>              | <b>OCP Message</b> |
|-----------|----------------------------------|--------------------|
| <b>FD</b> | PCI data path error              | PCI Err            |
| <b>FA</b> | No usable memory detected        | No Mem             |
| EF        | Bcache data lines test error     | <b>BC</b> Error    |
| EE        | Bcache data march test error     | <b>BC</b> Error    |
| ED        | Bcache address test error        | <b>BC</b> Error    |
| EС        | CPU parity detection error       | CPU Err            |
| EB.       | CPU ECC detection error          | CPU Err            |
| EA        | Bcache ECC data lines test error | <b>BC</b> Error    |
| E9        | Beache ECC data march test error | <b>BC</b> Error    |
| E8        | Beache TAG lines test error      | <b>BC</b> Error    |
| E7        | Beache TAG march test error      | <b>BC</b> Error    |
| E6        | Console ROM checksum error       | ROM Err            |
| E5        | Floppy driver error              | Flpy Err           |
| E4        | No real-time clock (TOY)         | TOY Err            |
| E3        | Memory data path error           | Mem Err            |

**Table 7–3 SROM Error Messages**

*Continued on next page*

| Code | <b>SROM Message</b>                | <b>OCP Message</b> |
|------|------------------------------------|--------------------|
| E2   | Memory address line error          | Mem Err            |
| E1   | Memory pattern error               | Mem Err            |
| E0   | Memory pattern ECC error           | Mem Err            |
| 7F   | Configuration error on CPU #3      | CfgERR 3           |
| 7E   | Configuration error on CPU #2      | CfgERR 2           |
| 7D   | Configuration error on CPU #1      | CfgERR 1           |
| 7C   | Configuration error on CPU #0      | CfgERR 0           |
| 7В   | Beache failed on CPU #3 error      | BC Bad 3           |
| 7Α   | Bcache failed on CPU #2 error      | BC Bad 2           |
| 79   | Beache failed on CPU #1 error      | BC Bad 1           |
| 78   | Beache failed on CPU #0 error      | BC Bad 0           |
| 77   | Memory thrash error on CPU #3      | MtrERR 3           |
| 76   | Memory thrash error on CPU #2      | MtrERR 2           |
| 75   | Memory thrash error on CPU #1      | MtrERR 1           |
| 74   | Memory thrash error on CPU #0      | MtrERR 0           |
| 73   | Starting secondary on CPU #3 error | RCPU 3 E           |
| 72   | Starting secondary on CPU #2 error | RCPU 2 E           |
| 71   | Starting secondary on CPU #1 error | RCPU1E             |
| 70   | Starting secondary on CPU #0 error | $R$ CPU 0 E        |
| 6F   | Configuration error with system    | CfgERR S           |

**Table 7–3 SROM Error Messages (Continued)**
# **7.4 SRM Diagnostics**

**The SRM console event log and SRM console commands help you troubleshoot problems that do not prevent the system from coming up to the console.**

# **7.4.1 Console Event Log**

**A console event log consists of status messages received during powerup self-tests. If problems occur during power-up, error messages indicated by asterisks (\*\*\*) may be embedded in the console event log. To display a console event log one screen at a time, use the more el command.**

Example 7–3 shows a console event log with errors. CPU 1 did not power up and fans 1 and 2 failed.

#### **Example 7–3 Sample Console Event Log**

```
>>> more el
*** Error - CPU 1 failed powerup diagnostics ***
 Secondary start error<br>V6 BIST = 1
EV6 BIST
STR status = 1
CSC status = 1
PChip0 status = 1PChip1 status = 1DIMx status = 0TIG Bus status = 1
DPR status = 0CPU speed status = 0
CPU speed = 0Powerup time = 00-00-00 00:00:00
CPU SROM sync = 0
*** Error - Fan 1 failed ***
*** Error - Fan 2 failed ***
```
#### **7.4.2 Show Device Command**

**Use the SRM show device command to list the controllers and bootable devices in the system. If storage devices are missing from the display, see Table 7–7.**

#### **Example 7–4 Show Device Command**

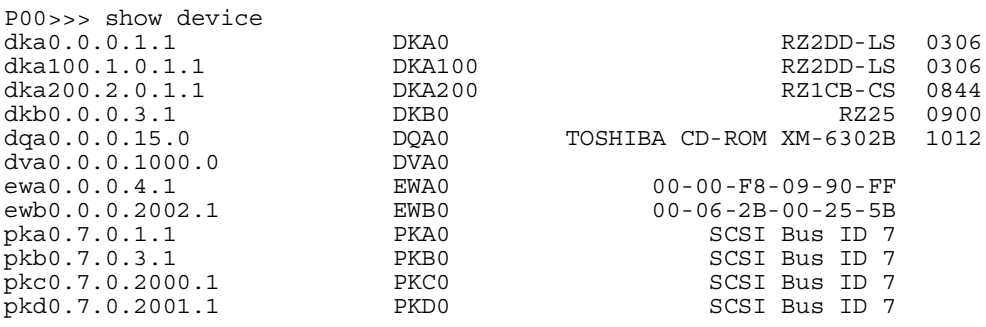

#### **7.4.3 Test Command**

**The test command verifies all the devices in the system.**

#### **Example 7–5 Test Command**

```
P00>>> test
Testing the Memory
Testing the DK* Disks(read only)
No DU* Disks available for testing
No DR* Disks available for testing
Testing the DQ* Disks(read only)
Testing the DF* Disks(read only)
No MK* Tapes available for testing
No MU* Tapes available for testing
Testing the DV* Floppy Disks(read only)
Testing the VGA (Alphanumeric Mode only)
Testing the EWA0 Network
Testing the EWB0 Network
P00>>>
```
The **test** command also does a quick test on the system speaker. A beep is emitted as the command starts to run.

The tests are run sequentially, and the status of each subsystem test is displayed to the console terminal as the tests progress. If a particular device is not available to test, a message is displayed. The test script does no destructive testing; that is, it does not write to disk drives.

The syntax is:

**test** [*argument*]

Use the **-lb** (loopback) argument for console loopback tests.

To run a complete diagnostic test using the **test** command, the system configuration must include:

- A serial loopback connected to the COM2 port (not included)
- A parallel loopback connected to the parallel port (not included)
- A trial diskette with files installed
- A trial CD-ROM with files installed

The test script tests devices in the following order:

- 1. Memory tests (one pass)
- 2. Read-only tests:  $DK^*$  disks,  $DU^*$  disks,  $DR^*$  disks,  $DQ^*$  disks,  $DF^*$  disks, MK\* tapes, DV\* floppy.
- 3. Console loopback tests if **-lb** argument is specified: COM2 serial port and parallel port.
- 4. VGA console tests: These tests are run only if the console environment variable is set to **serial**. The VGA console test displays rows of the word *compaq*.
- 5. Network internal loopback tests for EW\* networks.

**NOTE:** *No write tests are performed on disk and tape drives. Media must be installed to test the diskette drive and tape drives.*

#### **7.4.4 Show FRU Command**

**The show fru command displays a table showing the physical configuration of the field-replaceable units (FRUs) in the system. Use the show fru command with the show error command (Section 0) to determine if any FRUs have errors logged.**

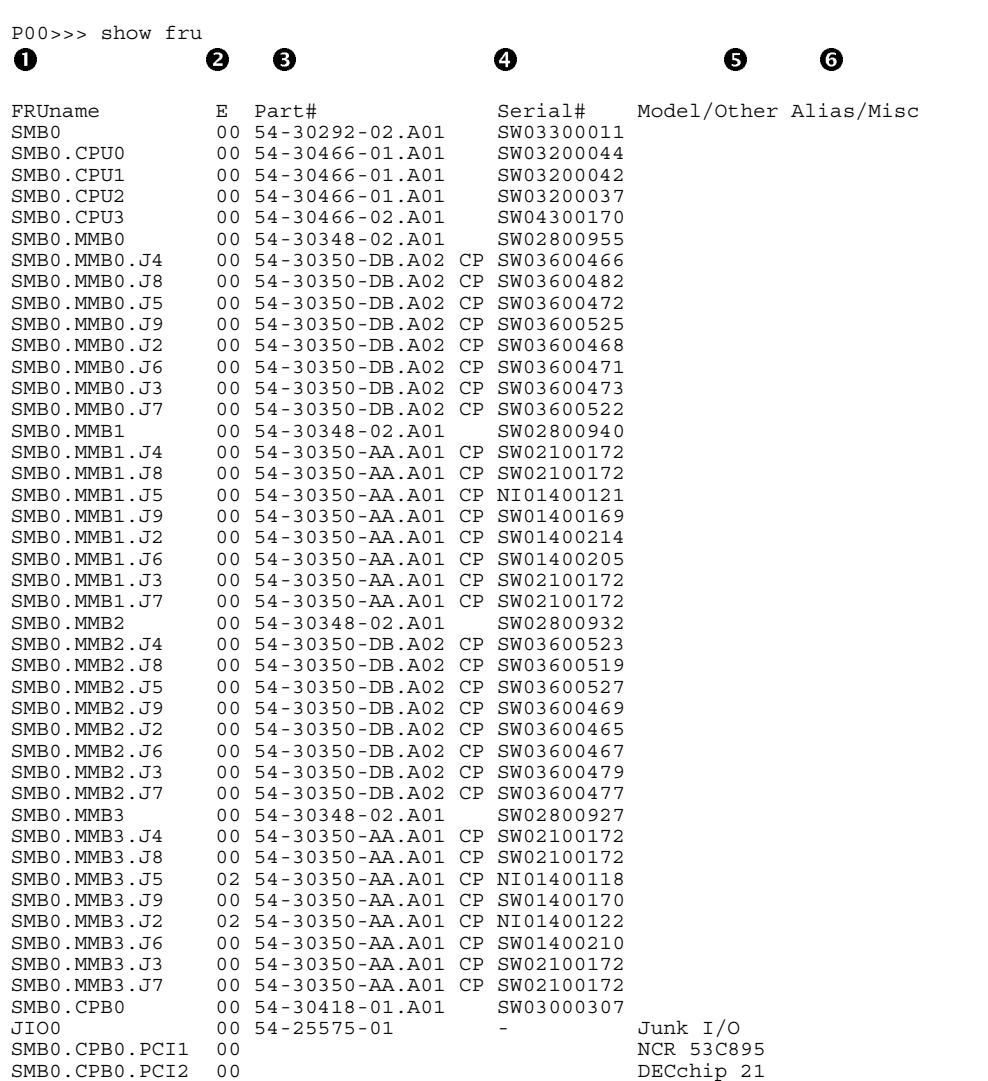

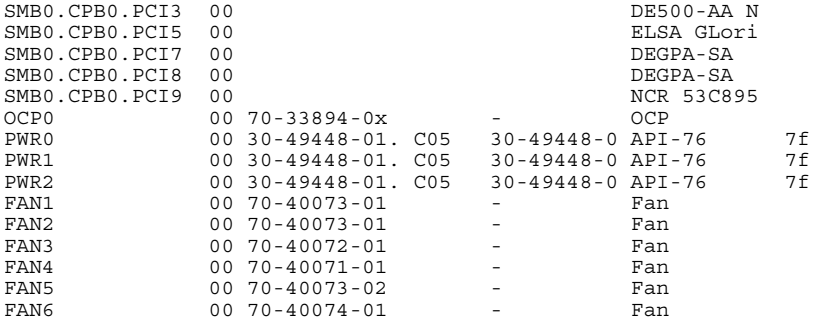

P00>>>

### **Example 7–6 Show Fru Command**

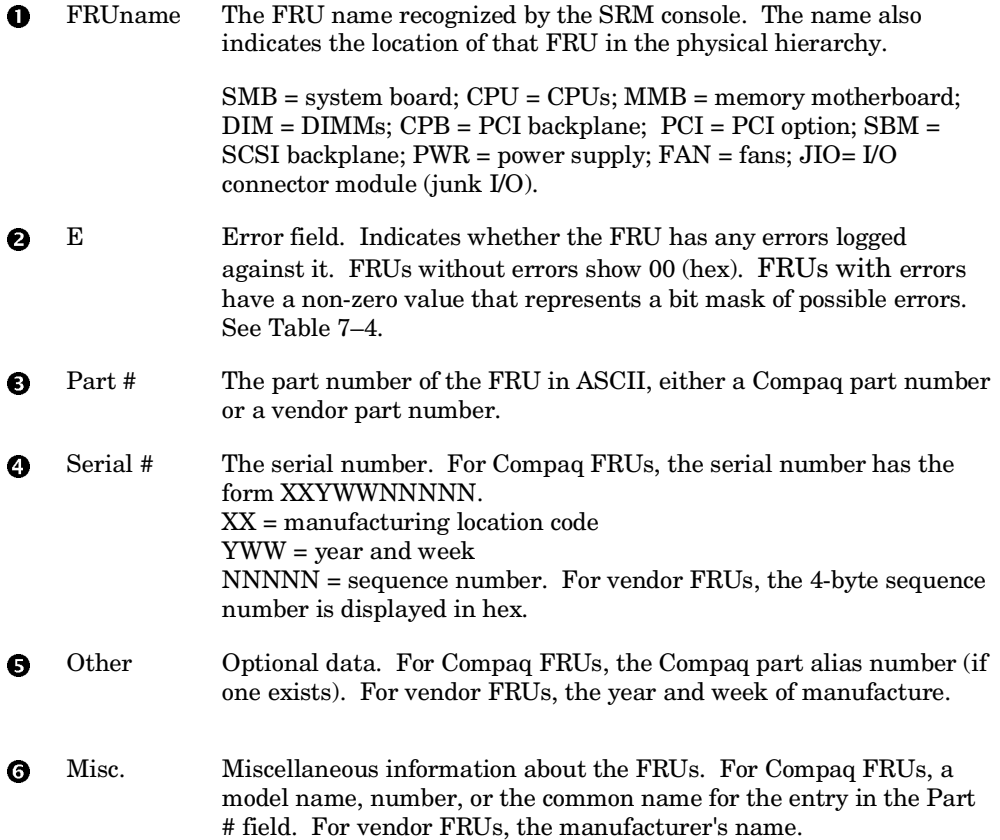

| Bit            | <b>Meaning</b>                              |
|----------------|---------------------------------------------|
| Bit 0 is 1     | Failure                                     |
| Bit $1$ is $1$ | TDD error has been logged                   |
| Bit 2 is 1     | At least one SDD error has been logged      |
| Bit $3$ is $1$ | FRU EEPROM is unreadable                    |
| Bit $4$ is $1$ | Checksum failure on bytes 0-62              |
| Bit $5$ is $1$ | Checksum failure on bytes 64-126            |
| Bit $6$ is $1$ | Checksum failure on bytes 128-254           |
| Bit $7$ is $1$ | FRU's system serial does not match system's |
|                |                                             |

**Table 7–4 Bit Assignments for Error Field**

**NOTE:** *Contact your service provider if the E (error) field shows any of these errors.*

### **7.4.5 Show Error Command**

**The show error command displays FRUs that have errors logged. If the devices installed do not have any errors in their EEPROM, a show error command redisplays the SRM console prompt. Example 7–7 shows errors logged in the system board's EEPROM. Contact your service provider if the show error command displays an error.**

#### **Example 7–7 Show Error Command**

P00>>> show error SMB0 TDD - Type: 1 Test: 1 SubTest: 1 Error: 1<br>SMB0 SDD - Type: 4 LastLog: 1 Overwrite: 0 SDD - Type: 4 LastLog: 1 Overwrite: 0  $PO0 \rightarrow >>$ 

#### **7.4.6 Show Power Command**

**Use the SRM show power command to determine whether the failure of a system running Tru64 UNIX or OpenVMS was related to a fan, temperature, or power supply problem. You can use this command if you are able to restart the system. Otherwise, invoke RMC and use the env command.**

#### **Example 7–8 Show Power Command**

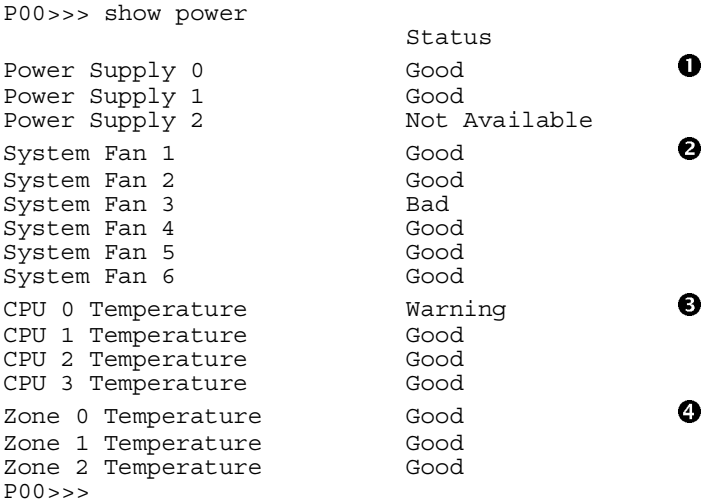

- **O** Power supplies. Power supply 2 is not installed.
- System fans. Fan 3 is not working.
- -**O** Temperature sensors on CPUs. CPU 0 is above threshold.
- $\bullet$  Temperature sensors on PCI backplane.

#### **7.4.7 Crash Command**

**For fatal errors, the operating systems will save the contents of memory to a crash dump file. Crash dump files can be used to determine why the system crashed.**

#### **Example 7–9 Crash Command**

P00>>> crash

CPU 0 restarting

```
DUMP: 19837638 blocks available for dumping.
DUMP: 118178 wanted for a partial compressed dump.
DUMP: Allowing 2060017 of the 2064113 available on 0x800001
device string for dump = SCSI 1 1 0 0 0 0 0.
DUMP.prom: dev SCSI 1 1 0 0 0 0 0, block 2178787
DUMP: Header to 0x800001 at 2064113 (0x1f7ef1)
device string for dump = SCSI 1 1 0 0 0 0 0.
DUMP.prom: dev SCSI 1 1 0 0 0 0 0, block 2178787
DUMP: Dump to 0x800001: .......: End 0x800001
device string for dump = SCSI 1 1 0 0 0 0 0.
DUMP.prom: dev SCSI 1 1 0 0 0 0 0, block 2178787
DUMP: Header to 0x800001 at 2064113 (0x1f7ef1)
succeeded
```
halted CPU 0

halt  $code = 5$ HALT instruction executed PC = fffffc0000568704 P00>>>

The SRM **crash** command forces a crash dump to the selected device. Use this command when the system has hung and you are able to halt it with the Halt button or the RMC **halt in** command. The **crash** command restarts the operating system and forces a crash dump to the selected device.

# **7.5 Troubleshooting Tables**

**This section describes some strategies for troubleshooting problems that might prevent the system from completing its power-up or that might prevent you from booting the operating system. Use the troubleshooting tables on the following pages to diagnose the following types of problems.**

- Power problems
- Problems that prevent the system from powering up to the SRM console prompt
- Failures reported on the SRM console
- Boot problems
- Errors reported by the operating system

**NOTE:** *Check your service agreement before handling internal parts of the system. If in doubt, contact your service provider.*

See Chapter 6 for RMC troubleshooting.

| Symptom                      | Action                                                                                                    |
|------------------------------|----------------------------------------------------------------------------------------------------|
| System does not<br>power on. | Check that AC power is available and all power cords<br>are plugged in.                                                                         |
|                              | Check the Power setting on the control panel. Toggle<br>the Power button to off, then back on to clear a remote<br>power disable.               |
|                              | Check error messages on the control panel.                                                                                                    |
|                              | Check that the ambient room temperature is within<br>environmental specifications $(10-35^{\circ}C, 50-95^{\circ}F)$ .                          |
|                              | Internal power supply cables might not be plugged in at<br>the system board. Contact your service provider.                                     |
| Power supply shuts           | The system may be powered off by one of the following:                                                                                          |
| down after a few<br>seconds  | -A remote management console command<br>-System software<br>-Fan failure<br>-Over-temperature condition<br>-Power supply failure<br>-Faulty CPU |
|                              | Invoke RMC and use the <b>env</b> command for an<br>indication of a hardware problem. See Chapter 6 for<br>information on RMC.                  |
|                              | Check that the power supplies are installed and seated<br>correctly.                                                                            |

**Table 7–5 Power Problems**

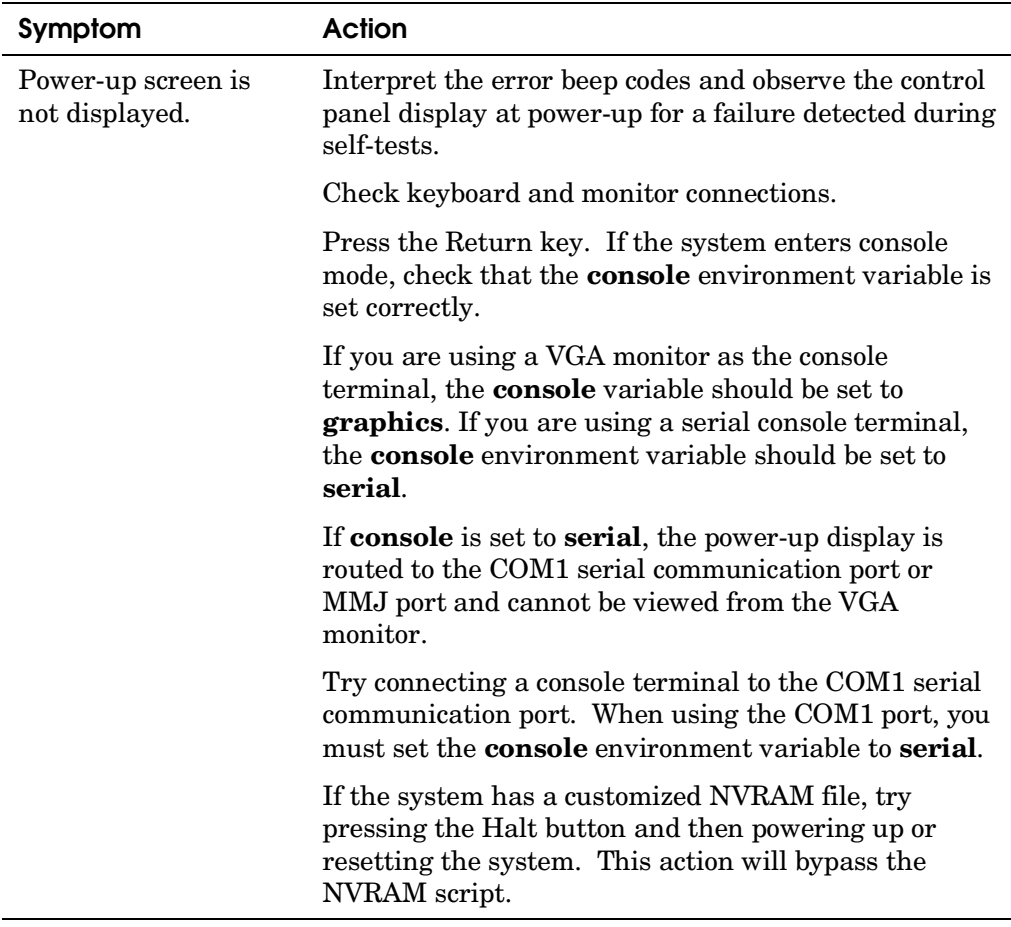

### **Table 7–6 Problems Getting to Console Mode**

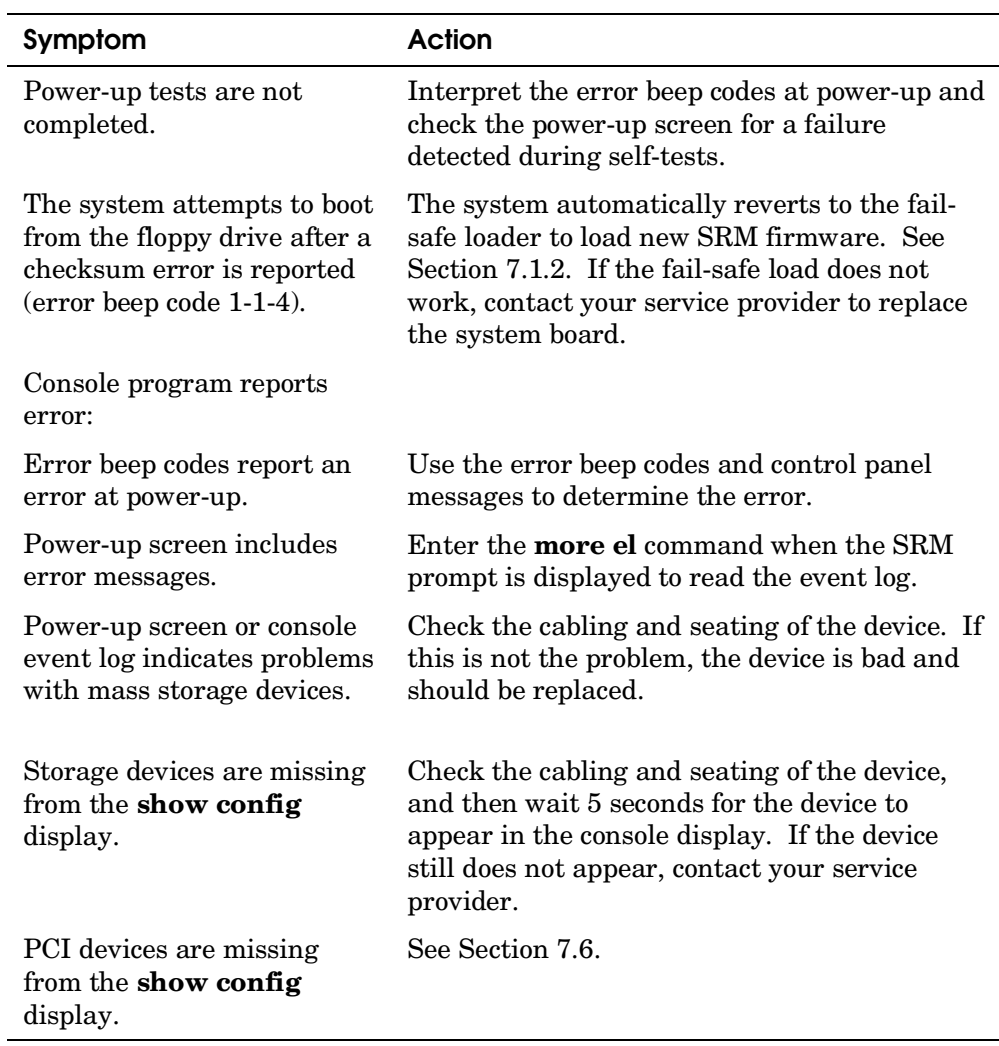

# **Table 7–7 Problems Reported by the Console**

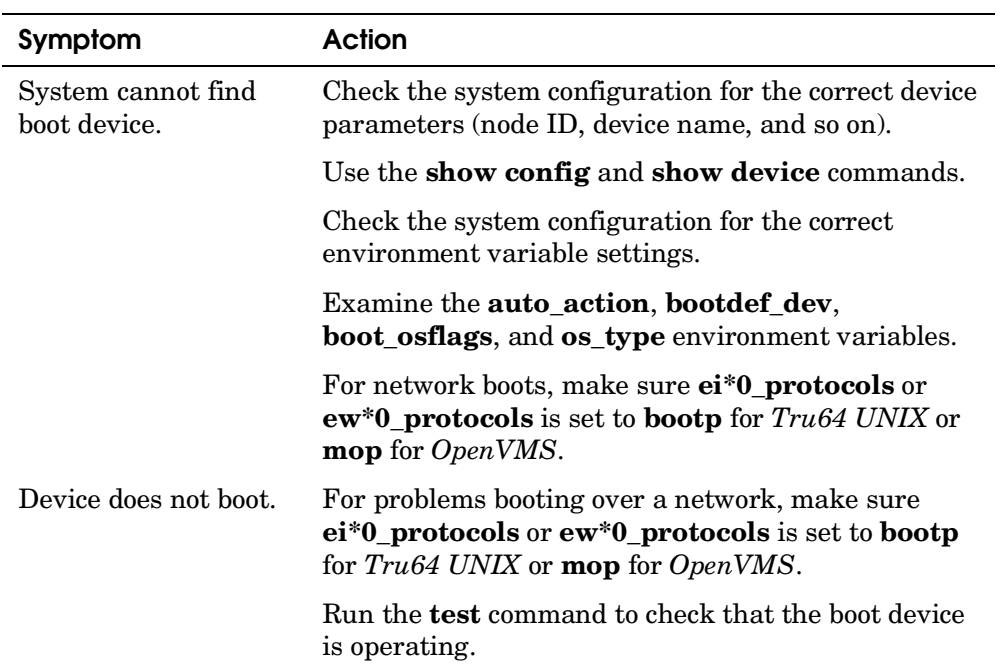

#### **Table 7–8 Boot Problems**

| Symptom                                              | Action                                                                                                    |
|------------------------------------------------------|----------------------------------------------------------------------------------------------------|
| System has crashed, but<br>SRM console is operating. | Press the Halt button and enter the SRM crash<br>command to provide a crash dump file for<br>analysis.                                         |
|                                                      | If the problem is intermittent, run the SRM test<br>command.                                                                                   |
|                                                      | Refer to the OpenVMS Alpha System Dump<br><i>Analyzer Utility Manual</i> for information on how<br>to interpret OpenVMS crash dump files.      |
|                                                      | Refer to the Guide to Kernel Debugging for<br>information on using the Tru64 UNIX Krash<br>Utility.                                            |
| System is hung and SRM<br>console is not operating.  | Do a show status or show env from RMC to help<br>determine the problem. If you cannot determine<br>the problem, contact your service provider. |
| Operating system has<br>crashed and rebooted.        | Contact your service provider. If the problem is<br>intermittent, you might have a defective<br>component.                                     |

**Table 7–9 Errors Reported by the Operating System**

# **7.6 Option Card Problems**

**Option card problems can include problems related to network options and PCI options.**

#### **Network Problems**

Network problems can vary, depending on the type of network option card that you have installed. See the option card documentation for information on troubleshooting network problems. Make sure you have correctly set the network type for the network interface card.

#### **PCI Parity Errors**

Some PCI devices do not implement PCI parity, and some have a paritygenerating scheme that may not comply with the PCI Specification. In such cases, the device functions properly as long as parity is not checked.

Parity checking can be turned off (with the **set pci\_parity off** command) so that false PCI parity errors do not result in machine check errors. However, if you disable PCI parity, no parity checking is implemented for any PCI device. Turning off PCI parity is, therefore, not recommended or supported.

#### **PCI Bus Problems**

PCI bus problems at startup are usually indicated by the inability of the system to detect the PCI device. Use Table 7–10 to diagnose the likely cause of the problem.

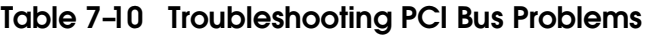

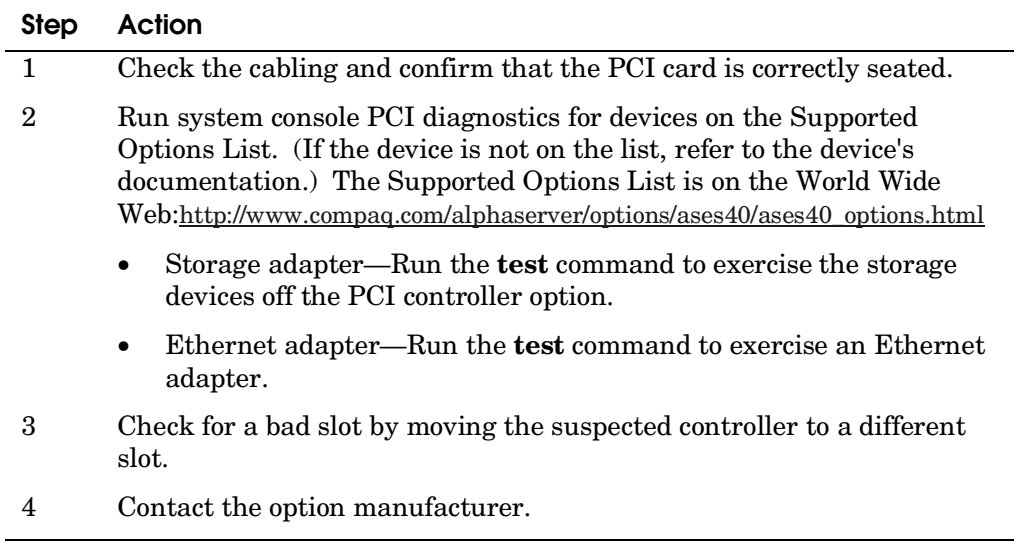

# **Chapter 8 Specifications**

This chapter gives specifications for ES45 systems:

- Physical Specifications
- Environmental Specifications
- Electrical Specifications
- Regulatory Approvals
- Acoustic Data

# **8.1 Physical Specifications**

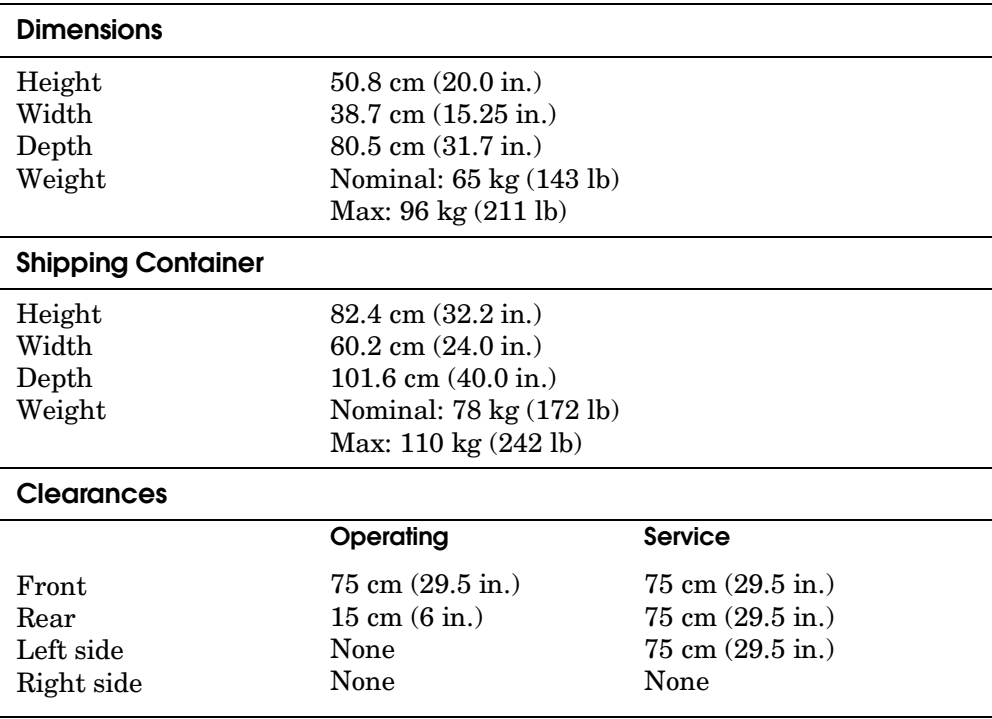

# **Table 8–1 Physical Characteristics — Tower**

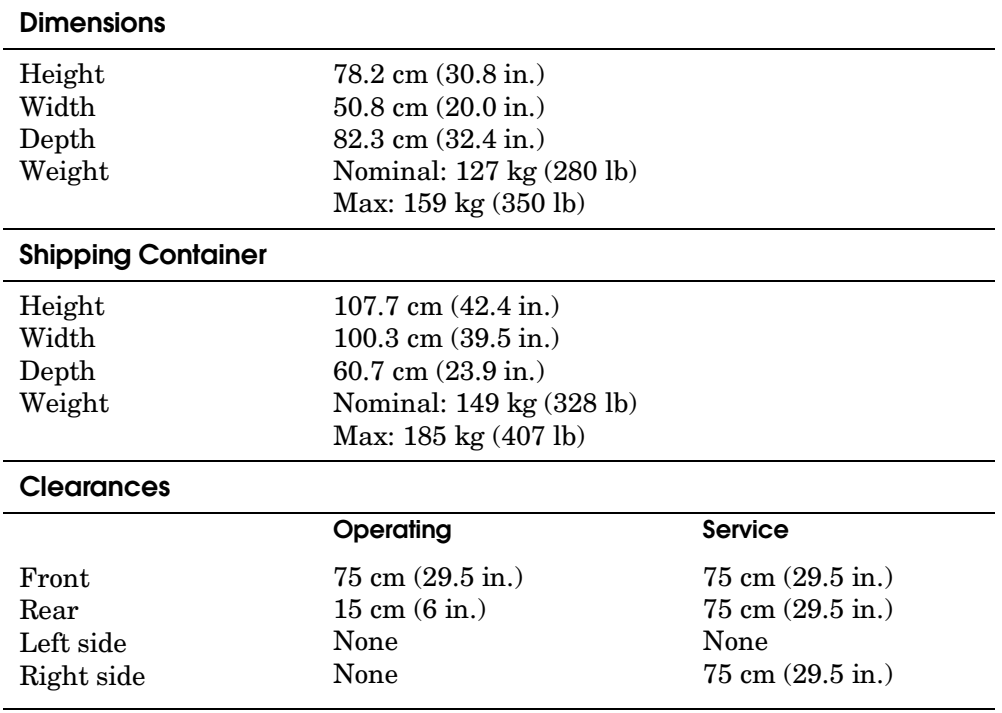

### **Table 8–2 Physical Characteristics — Pedestal**

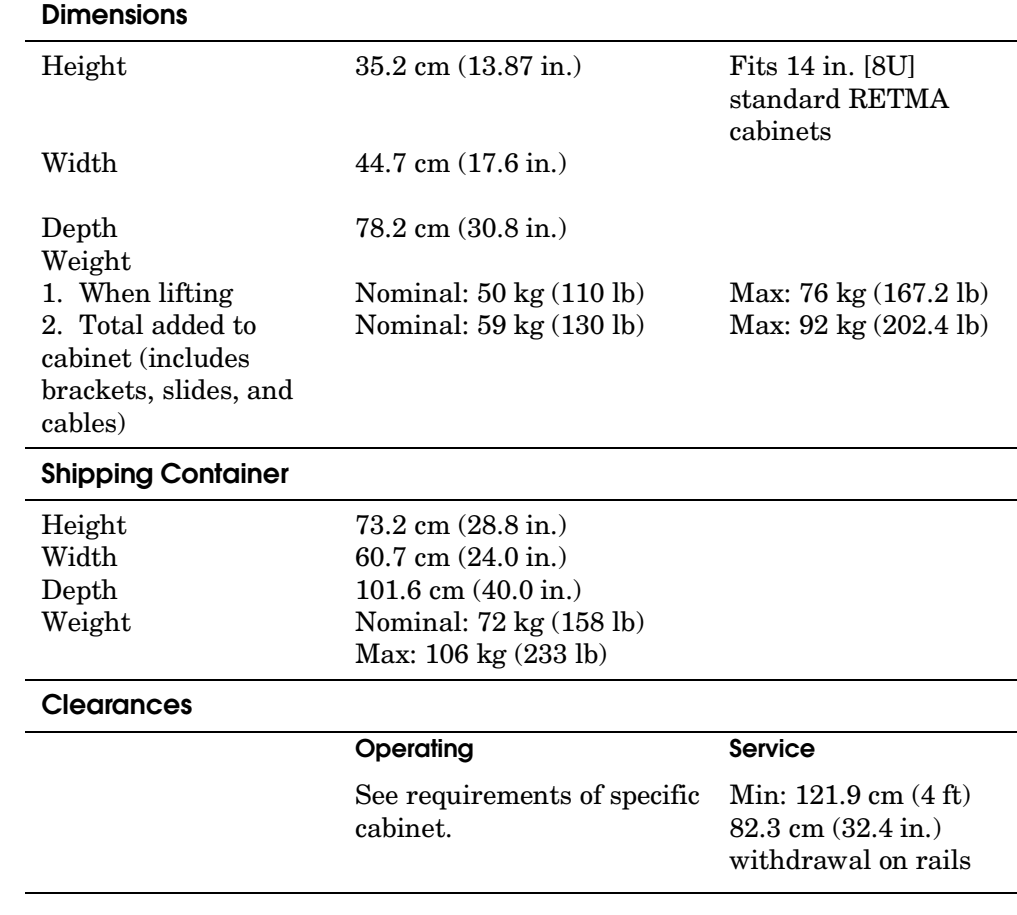

# **Table 8–3 Physical Characteristics — Rackmount**

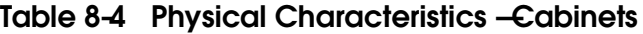

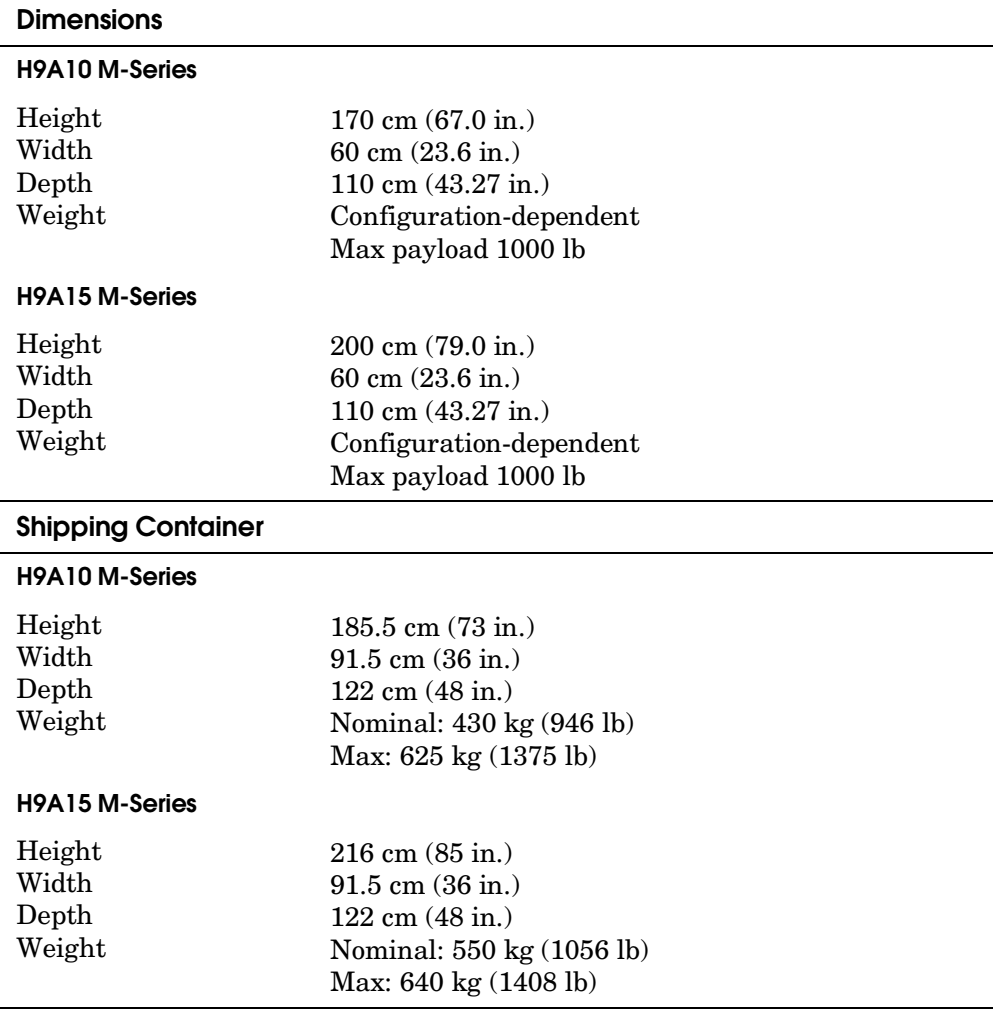

# **8.2 Environmental Specifications**

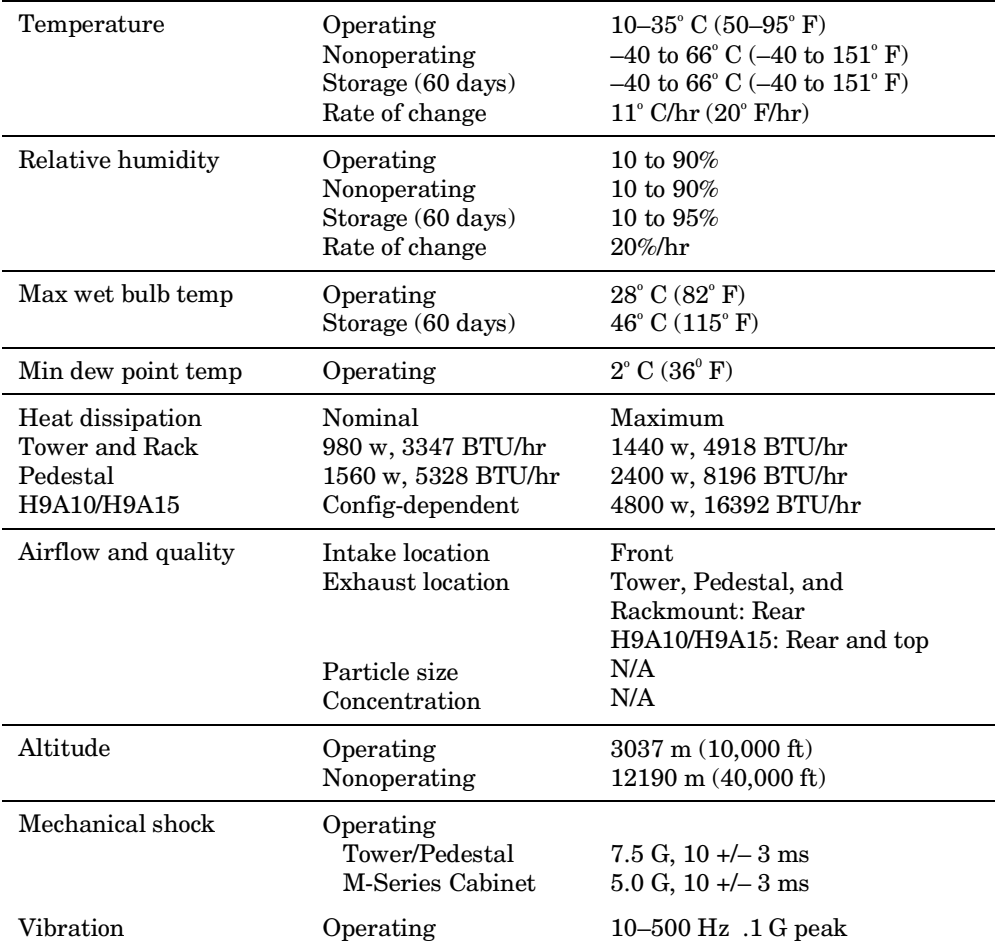

# **Table 8–5 Environmental Characteristics — All System Variants**

# **8.3 Electrical Specifications**

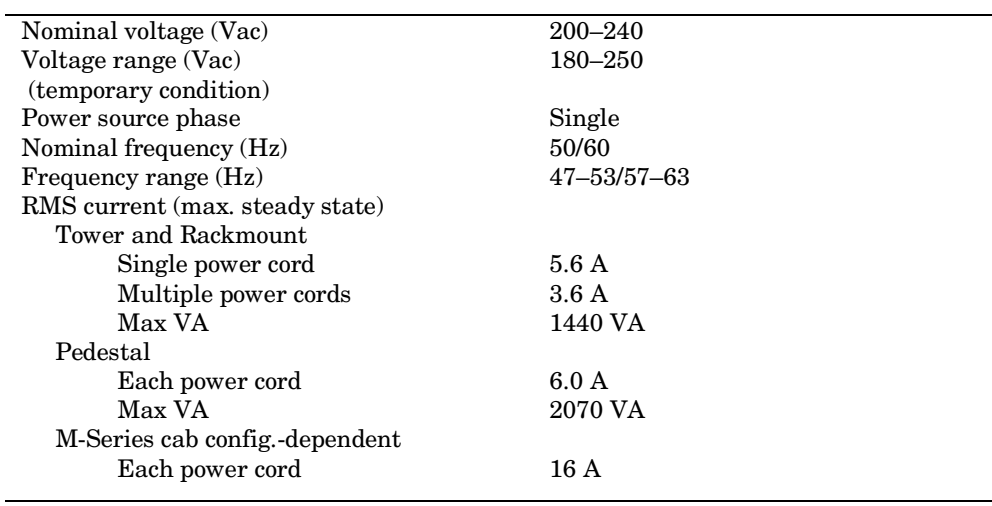

### **Table 8–6 Electrical Characteristics — All System Variants**

*Continued on next page*

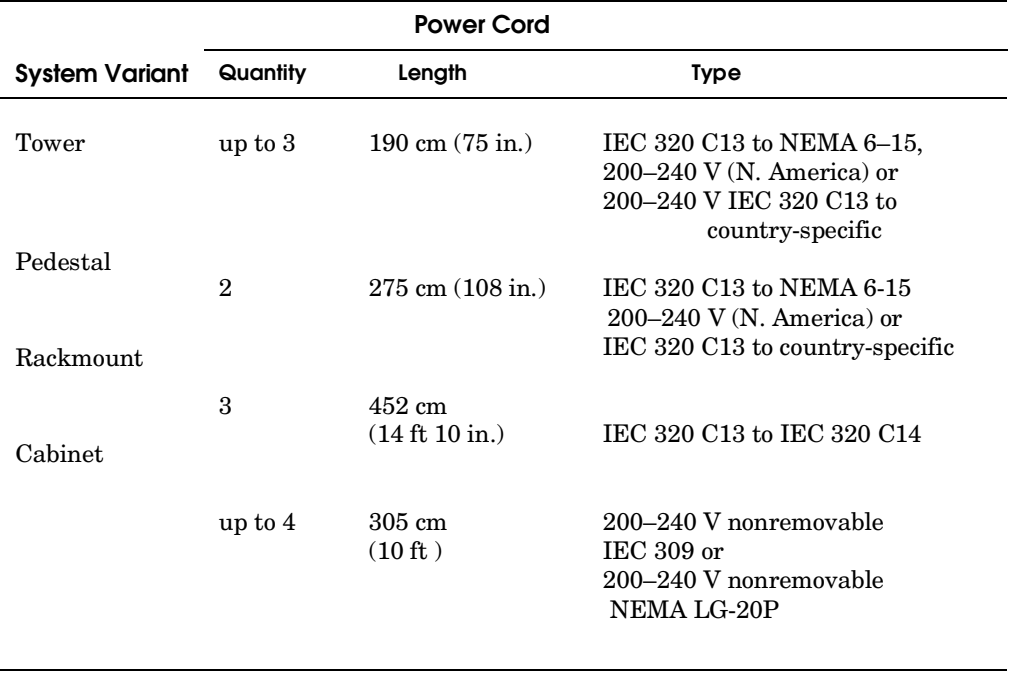

#### **Table 8–6 Electrical Characteristics — All System Variants (Cont.)**

**NOTE:** *Power supplies are universal, PFC, auto ranging, 200–240 Vac., 50/60 Hz.*

# **8.4 Regulatory Approvals**

# **Table 8–7 Regulatory Approvals**

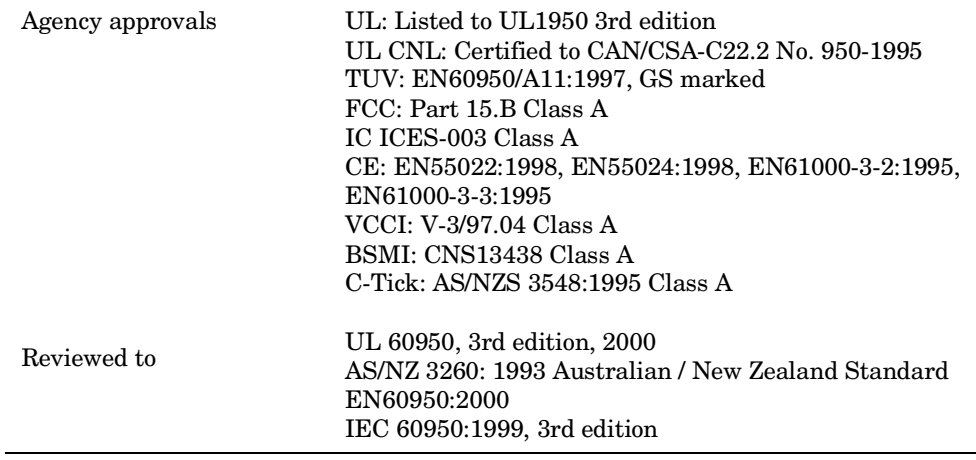

# **8.5 Acoustic Data**

Table 8–8 gives the noise declaration for ES45 systems.

#### **Table 8–8 Acoustic Data**

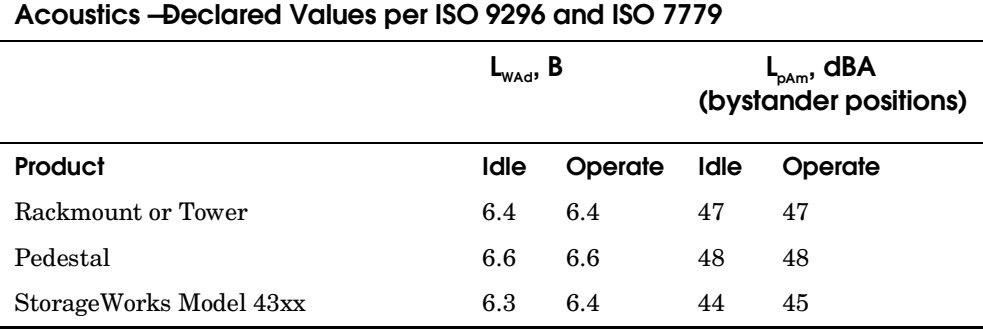

Current values for specific configurations are available from Compaq representatives.  $1 B = 10$  dBA.

# **Index**

### **A**

Acoustics, 8-10 Allocation memory, 4-12 APB program, 3-25 auto\_action environment variable, 3-3, 5-3, 5-44 auto\_action environment variable, SRM, 5-35 Autoboot, 5-44 Auxiliary power supply, RMC, 6-3

# **B**

Baud rate, setting, 5-52 boot command (SRM), 5-25 Boot devices, specifying, 5-46 Boot file, specifying, 5-47 Boot flags OpenVMS, 3-8, 5-50 UNIX, 3-6, 5-48 Boot options, 3-2 Boot problems, 7-23 Boot procedure OpenVMS, 3-23 UNIX, 3-14 Linux, 3-19 boot\_file environment variable, 3-5, 5-47 boot\_osflags environment variable, 3-6, 5-48 Bootable devices, displaying, 5-17 bootdef\_dev environment variable, 3-4, 5-46 Booting Linux, 3-19 OpenVMS, 3-22 OpenVMS, from InfoServer, 3-24 OpenVMS, from local CD-ROM, 3-22 UNIX, from SCSI disk, 3-13 UNIX, from the network, 3-15 bootp protocol, 3-11, 5-62

Bus node ID, SCSI, 5-70 Bypass modes, 6-6 Bypassing the RMC, 6-6

# **C**

Chassis system building blocks, 1-4 Checksum error, 7-4 clear alert command (RMC), 6-27 clear password command (SRM), 2-32 clear port command (RMC), 6-28 Clearing SRM password, 2-32 COM ports, baud rate, 5-52 com\*\_baud environment variable, 5-52 com\*\_flow environment variable, 5-53 com\*\_modem environment variable, 5-56 COM1 environment variables, 6-10 com1\_baud environment variable, 5-52 com1\_flow environment variable, 5-53 com1\_mode environment variable, 5-54, 6-4 com1\_modem environment variable, 5-56 com2\_baud environment variable, 5-52 com2\_flow environment variable, 5-53 com2\_modem environment variable, 5-56 Command conventions, RMC, 6-13 Command syntax, SRM console, 5-6 Components system chassis, 1-4 system front, 1-6 system rear, 1-7 Configuration CPU, 4-20 memory, 4-25 PCI, 4-31 power supply, 4-16 Connections rear panel, 1-9

Connectors, rear, 1-8 Console commands list (SRM), 5-4 Console device, activating, 5-73 console environment variable, 5-57 console environment variable (SRM), 2-3 Console event log, 7-11 Console mode, 5-2 Console password, 2-27 clearing, 2-32 Console program, 2-10, 5-2 Console terminal, 1-26 Console tests, 5-28, 7-13 Console, specifying, 5-57 Control panel, 1-10 Control panel messages, 2-3, 5-66 Controllers, SCSI, 5-70 Controls halt button, 1-11 power button, 1-10 reset button, 1-11 Covers removing from pedestal or rack, 4-10 removing from tower, 4-9 CPU card, 1-13 CPU slot locations, 4-19 CPU, enabling, 5-58 cpu\_enabled environment variable, 5-58 CPUs configuring, 4-20 installing, 4-21 crash command (SRM), 5-29, 7-18 Crash dump, 5-29, 7-18

# **D**

Device naming, 5-17 Device naming, SRM, 2-23 Devices, verifying, 5-27 Diagnostic tests, 5-27, 7-13 Diagnostics, 7-2 Dial-in configuration, 6-20 Dial-out alert, 6-22 DIMMs configuring, 4-25 installing, 4-28 disable alert command (RMC), 6-28

disable remote command (RMC), 6-28 Display device, verifying, 2-11 Displaying logical configuration, 5-11 DPR, 6-3 Drive status LEDs, 4-41 DTR, asserting, 5-56 Dual-port RAM, 6-3

# **E**

edit command (SRM), 5-37 EEPROMs, 6-3 ei\*0\_inet\_init environment variable, 3-9, 5-60 ei\*0\_mode environment variable, 5-61 ei\*0\_protocols environment variable, 3-11, 5-62 Electrical specifications, 8-7 enable alert command (RMC), 6-29 enable remote command (RMC), 6-30 Enclosure panels removing, 4-3 removing from a pedestal, 4-6 removing from a tower, 4-4 env command (RMC), 6-16, 6-30 Environment variables initializing, 5-41 summary, 5-42 Environment, monitoring, 6-16 Environmental specifications, 8-6 Error beep codes, 7-3 Error log information, RMC, 6-3 Error messages from RMC, 7-7 SROM, 7-10 Errors reported by operating system, 7-24 Escape sequence (RMC), 6-11 Escape sequence, RMC, 5-39 Ethernet controllers, 5-61 Ethernet settings, 5-61 Event log, 7-11 Event log, displaying, 5-32 ew\*0\_inet\_init environment variable, 3-9, 5-60 ew\*0\_mode environment variable, 5-61 ew\*0\_protocols environment variable, 3-11, 5-62

# **F**

Factory-installed software (FIS), 3-1 Fail-safe loader, 7-4 Fan failure, 7-20 Fans, status of, 5-23 Fast SCSI, 5-69 File, displaying, 5-32 Firm bypass mode, 6-8 Firmware updating, 2-33 updating from OpenVMS system disk, 2- 38 updating using BOOTP, 2-39 updating using MOP, 2-39 Firmware update utility, 2-34 Firmware updates manual, 2-36 sources of, 2-33 Flash ROM, updating, 2-36 Flash SROM, 2-5 FRUs, displaying, 5-18, 7-14, 7-16 FRUs, displaying errors, 5-21

### **H**

Halt button, 1-11 Halt button, with login command, 2-31 halt in command (RMC), 6-31 Halt in/out command (RMC), 1-11 halt out command (RMC), 6-31 Halt, remote, 1-11, 6-19 hangup command (RMC), 6-21, 6-31 Hard drives, 1-23 Hardware configuration viewing, 2-13 Hardware, initializing, 5-33 help command (SRM), 5-10 help or ? command (RMC), 6-32 Hot plug, 4-36 Hot swap. *See Hot plug*

# **I**

I/O slot mapping, 1-15, 1-17, 1-19, 2-21, 5-16 I/O slots, locations, 1-15 InfoServer, 3-25

init command (SRM), 5-33 Initializing the system, 5-33 Installing CPUs, 4-21 Installing DIMMs, 4-28 Installing hard drives, 4-38 Installing OpenVMS, 3-26, 3-27 Installing PCI cards, 4-35 Installing power supplies, 4-17 Installing UNIX, 3-17 Installing Linux, 3-19 Internet database, initializing, 5-60 ISL boot program, 3-25

# **K**

kbd\_hardware\_type environ. variable, 5-63 Keyboard language variants, 5-64 Keyboard type, setting, 5-63 Keys, 1-24

### **L**

language environment variable, 5-64 LEDs control panel, 1-10 drive status, 4-41 location of drive status LEDs, 4-41 power supply, 1-20 LFU, 2-34, 7-5 Linux booting, 3-19 Local mode, 6-5 login command (SRM), 2-30 Loopback tests, 5-28, 7-13

#### **M**

man command (SRM), 5-10 Memory allocation, 4-12 Memory configuration, 4-25 pedestal/rack, 4-26 tower, 4-27 Memory failure, 2-5 Memory test SRM, 5-65

Memory, displaying, 5-22 memory\_test environment variable, 5-65 Messages, power-up, 2-3 MMBs, 1-13 Model 1B backplane slot information, 4-32 overview, 1-14 rules and requirements, 4-32 Model 2B backplane slot information, 4-33 overview, 1-16 rules and requirements, 4-33 Model 3B backplane slot information, 4-34 overview, 1-18 rules and requirements, 4-34 Modules, system motherboard, 1-12 MOP protocol, 3-11, 5-62 MOP V3 software, 5-37 more command (SRM), 5-32 more el command (SRM), 7-11 Motherboard, 1-12

# **N**

Network problems, 7-25 Network, updating firmware from, 2-39 No MEM error, 7-6 Nvram script, 5-36

# **O**

OCP messages, 2-3 ocp\_text environment variable, 5-66 OpenVMS booting, 3-22 booting from InfoServer, 3-24 booting from local CD-ROM, 3-22 installing, 3-26, 3-27 Operating system, specifying, 5-67 Operator control panel, 1-10 customized message, 2-12 start-up messages, 2-3 Option card problems, 7-25 os\_type environment variable, 5-67

#### **P**

Pagers, 6-23 PALcode version, displaying, 5-22 Parity checking, 5-68 Password, setting SRM, 2-27 PCI backplane Model 1B overview, 1-14 Model 2B overview, 1-16 Model 3B overview, 1-18 PCI bus problems, 7-26 PCI buses, 4-32, 4-33, 4-34 PCI cards, installing, 4-36 PCI hot-swap module, 8-44 PCI parity, 5-68 PCI parity errors, 7-25 PCI slots, 1-15, 1-17, 1-19, 2-20, 2-21, 5-15, 5-16 PCI, configuring, 4-31 pci\_parity environment variable, 5-68 Physical specifications, 8-2 PIC processor, 6-3 pk\*0\_fast environment variable, 5-69 pk\*0\_host\_id environment variable, 5-70 pk\*0\_soft\_term environment variable, 5-71 Ports, system rear, 1-9 Power button, 1-10 power off command (RMC), 6-32 Power off/on command (RMC), 1-11 power on command (RMC), 6-32 Power problems, 7-20 Power status, displaying, 5-23 Power supplies, 1-20 configuring, 4-16 installation order, 4-16 installing, 4-17 locations, 4-15 redundant, 4-16 Power supply LEDs, 1-21 Powering up, 2-2 Power-on, remote, 1-11 Power-on/off, from RMC, 6-18 Power-up display SRM, 2-6 SROM, 2-4 Power-up memory failure, 2-5 Power-up memory test

#### SRM, 5-65

Power-up procedure, 2-5 Power-up script, creating, 5-36 Problems getting to console mode, 7-21 Problems reported by console, 7-22 Processor card, 1-13 Processor, enabling, 5-58 Program, resuming, 5-31

# **Q**

QLogic controller, 5-71 quit command (RMC), 6-11, 6-33

# **R**

Reading a file, 5-32 Redundant power supply, 4-16 Regulatory approvals, 8-9 Remote power-on/off, 6-18 Removable media, 1-22 Removable media device, installing, 4-44 Removing enclosure panels, 4-3 from a pedestal, 4-6 from a tower, 4-4 Reset button, 1-11 reset command (RMC), 5-39, 6-33 Reset command (RMC), 1-11 Reset, from RMC, 1-11, 6-19 Resetting firmware, 5-33 RIS boot, 3-15 RIS boot procedure, 3-16 RMC auxiliary power supply, 6-3 bypass modes, 6-6 CLI, 6-13 command conventions, 6-13 configuring call-out, 6-20 data flow diagram, 6-4 dial-out alert, 6-22 entering, 6-11 env command, 6-16 error messages, 7-7 escape sequence, 5-39, 6-11 exiting, 6-11 exiting from local VGA, 6-12

firm bypass mode, 6-8 hangup command, 6-21 local mode, 6-5 logic, 6-3 operating modes, 6-4 overview, 6-2 PIC processor, 6-3 quit command, 6-11 remote power on/off, 6-18 remote reset, 6-19 resetting to factory defaults, 6-25 snoop mode, 6-7 soft bypass mode, 6-7 status command, 6-14 terminal setup, 6-9 through mode, 6-5 troubleshooting, 6-39 rmc command (SRM), 5-38 RMC commands clear alert, 6-27 clear port, 6-28 disable alert, 6-28 disable remote, 6-28 enable alert, 6-29 enable remote, 6-30 env, 6-30 halt in, 6-31 halt out, 6-31 hangup, 6-31 help or ?, 6-32 power off, 6-32 power on, 6-32 quit, 6-33 reset, 5-39, 6-33 send alert, 6-33 set alert, 6-34 set com1\_mode, 6-34 set dial, 6-36 set escape, 6-36 set init, 6-37 set logout, 6-37 set password, 6-38 set user, 6-38 status, 6-38 RMC firmware, updating, 2-36

# **S**

SCSI bus length, 4-53 SCSI controller IDs, 5-70 SCSI devices, speed of, 5-69 SCSI expansion, 4-53 SCSI terminators, enabling, 5-71 Secure function commands, 2-26 Secure mode, setting SRM to, 2-29 Security features, turning off, 2-30 send alert command (RMC), 6-33 Serial ports determining presence of modem on, 5-56 flow control, 5-53 set alert command (RMC), 6-34 set com1\_mode command (RMC), 6-34 set command (SRM), 5-40, 5-41 set dial command (RMC), 6-36 set escape command (RMC), 6-36 set init command (RMC), 6-37 set logout command (RMC), 6-37 set ocp\_text command (SRM), 2-12 set password command (RMC), 6-38 set password command (SRM), 2-27 set secure command (SRM), 2-29 set user command (RMC), 6-38 Setting SRM environment variables, 2-25 Shared RAM, 6-3 show boot\* command (SRM), 2-14 show command (SRM), 2-13, 5-40, 5-41 show config command (SRM), 2-16, 5-11 show device command (SRM), 2-22, 5-17 show error command (SRM), 5-21, 7-16 show fru command (SRM), 5-18, 7-14 show memory command (SRM), 2-24, 5-22 show pal command (SRM), 5-22 show power command (SRM), 5-23, 7-17 show version command (SRM), 5-24 Slot numbers CPUs, 4-19 PCI, 4-32, 4-33, 4-34 Snoop mode, 6-7 Soft bypass mode, 6-7 Special characters, SRM console, 5-7 Specifications, 8-2 SRM

console password, 2-27 console password clearing, 2-32 SRM console command syntax, 5-6 device naming, 2-23 device naming conventions, 5-17 displaying system configuration, 5-11 finding help, 5-10 invoking, 5-3 invoking from RMC, 5-3 power-up display, 2-6 reading a file, 5-32 resetting firmware, 5-33 setting environment variables, 5-40 special characters, 5-7 tasks performed from, 5-9 testing the system, 5-27 version, 5-24 SRM console commands, 5-4 boot, 5-25 clear password, 2-32 crash, 5-29, 7-18 edit, 5-37 help, 5-10 init, 5-33 login, 2-30 man, 5-10 more, 5-32 rmc, 5-38 set, 5-40, 5-41 set password, 2-27 set secure, 2-29 show, 5-40, 5-41 show boot\*, 2-14 show config, 2-16, 5-11 show device, 2-22, 5-17 show error, 5-21, 7-16 show fru, 5-18, 7-14 show memory, 2-24, 5-22 show pal, 5-22 show power, 5-23, 7-17 show version, 5-24 test, 5-27, 7-13 SRM console prompt, 2-10 SRM diagnostics, 7-11 SRM environment variables, setting, 2-25

#### SROM error messages, 7-10 power-up display, 2-4, 2-5 power-up messages, 2-3 status command (RMC), 6-14, 6-38 Storage hard drive, 1-23 removable media, 1-22 Storage subsystem, 1-23 System chassis components, 1-4 front view, 1-5 rear view, 1-7 System diagnostics, 7-2 System enclosures, 1-3 System motherboard block diagram, 1-12

# **T**

Temperature sensors, status of, 5-23 Terminal setup (RMC), 6-9 test command (SRM), 5-27, 7-12 Testing memory from SRM, 5-65 Testing the system, 5-27 Through mode (RMC), 6-5 Tools for installation, 4-2 Troubleshooting boot problems, 7-23 categories of problems, 7-19 errors reported by operating system, 7-24 network problems, 7-25 option card problems, 7-25 PCI bus problems, 7-26 PCI parity errors, 7-25 power problems, 7-20 problems getting to console mode, 7-21 problems reported by console, 7-22 RMC, 6-39 system diagnostics, 7-2 test command, 7-12 with console event log, 7-11 tt\_allow\_login environment variable, 5-73

# **U**

UART ports, 6-5 UNIX booting, 3-13 booting from SCSI disk, 3-13 booting over the network, 3-15 installing, 3-17 text-based installation display, 3-17 Updating firmware, 2-33

# **V**

VGA console tests, 5-28, 7-13 VGA monitor, invoking RMC from, 5-38